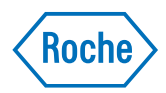

# cobas® 5800 System

Ghidul utilizatorului Versiune publicație 2.0 Versiune software 1.0

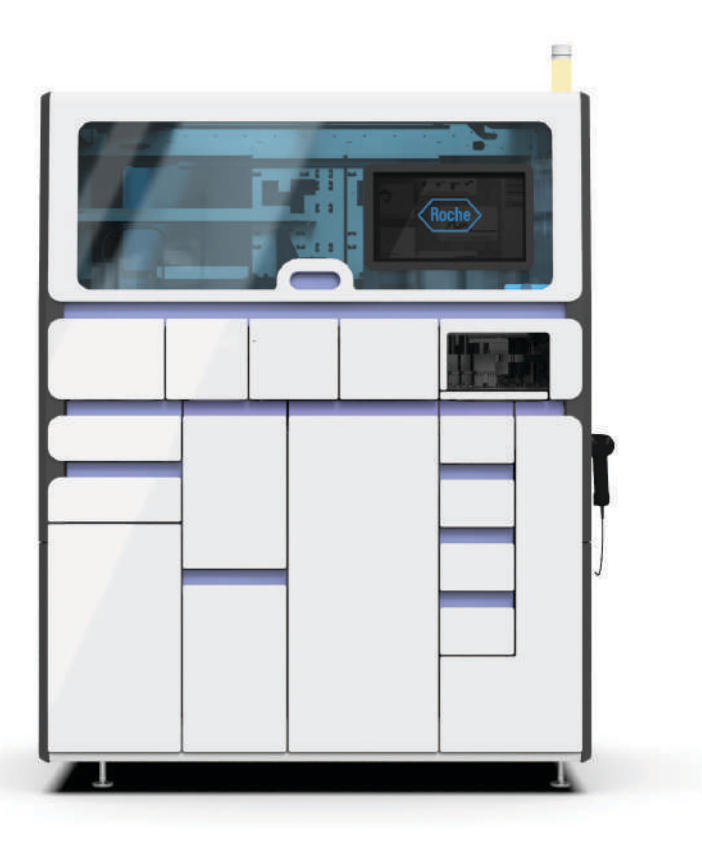

Digitally signed by Lazari Cristina Date: 2023.10.20 16:49:42 EEST Reason: MoldSign Signature Location: Moldova

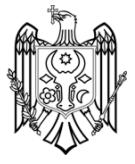

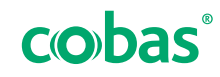

## Informații despre publicație

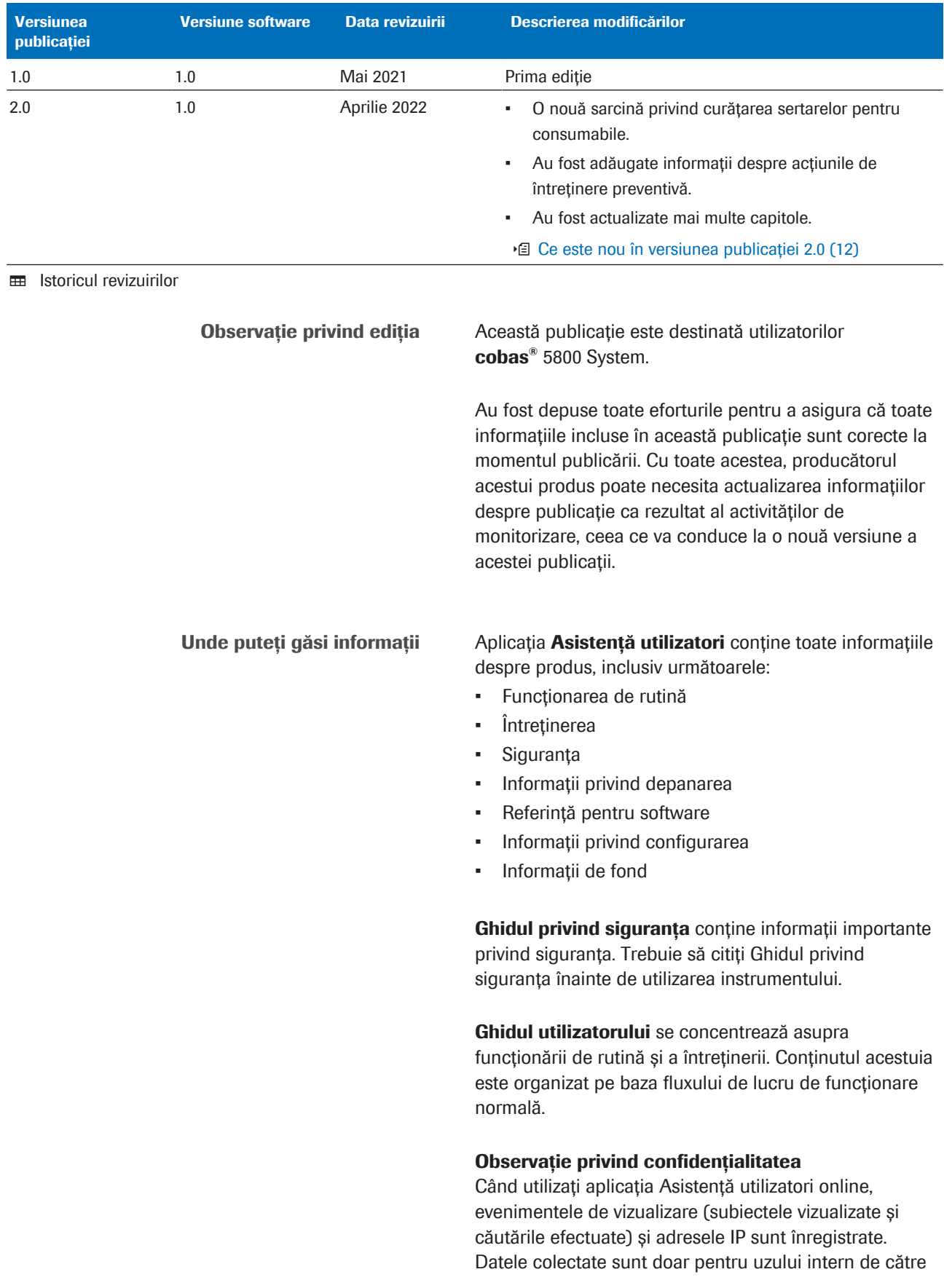

Roche și nu vor fi redirecționate niciodată către terți. Acestea sunt anonimizate, iar după un an sunt șterse automat.

Evenimentele de vizualizare sunt analizate pentru a îmbunătăți conținutul aplicației Asistență utilizatori și funcționalitatea de căutare. Adresele IP sunt utilizate pentru clasificarea comportamentului regional.

#### $\triangle$  Atenție generală

Pentru a evita vătămarea gravă sau fatală, asigurați-vă că v-ați familiarizat cu informațiile privind sistemul și siguranța înainte de a utiliza sistemul.

- r Acordați atenție specială tuturor măsurilor de siguranță.
- r Urmați întotdeauna instrucțiunile din această publicație.
- r Nu utilizați instrumentul într-un mod care nu este descris în această publicație.
- r Păstrați toate publicațiile într-un loc sigur și ușor accesibil.

#### $\triangle$  Raportarea incidentelor

r Informați reprezentantul departamentului de Service & Customer Support Roche și autoritatea locală competentă cu privire la orice incident grav care poate apărea atunci când se utilizează acest produs.

Instruirea Nu efectuați sarcinile de operare sau acțiunile de întreținere decât dacă ați primit instruire din partea Roche Diagnostics. Lăsați sarcinile care nu sunt descrise în documentația pentru utilizatori pe seama reprezentanților instruiți ai departamentului de Service & Customer Support Roche.

- Imaginile Capturile de ecran și imaginile ilustrând hardware din această publicație au fost adăugate exclusiv cu scop ilustrativ. Datele configurabile și variabile din capturile de ecran, precum testele, rezultatele sau numele căilor vizibile în acestea nu trebuie utilizate în scopuri de laborator.
- Garantie Orice modificare adusă de client asupra sistemului face ca garanția sau acordul de servicii să fie nul și neavenit.

Pentru condițiile privind garanția, contactați reprezentantul de vânzări local sau partenerul contractului de garanție.

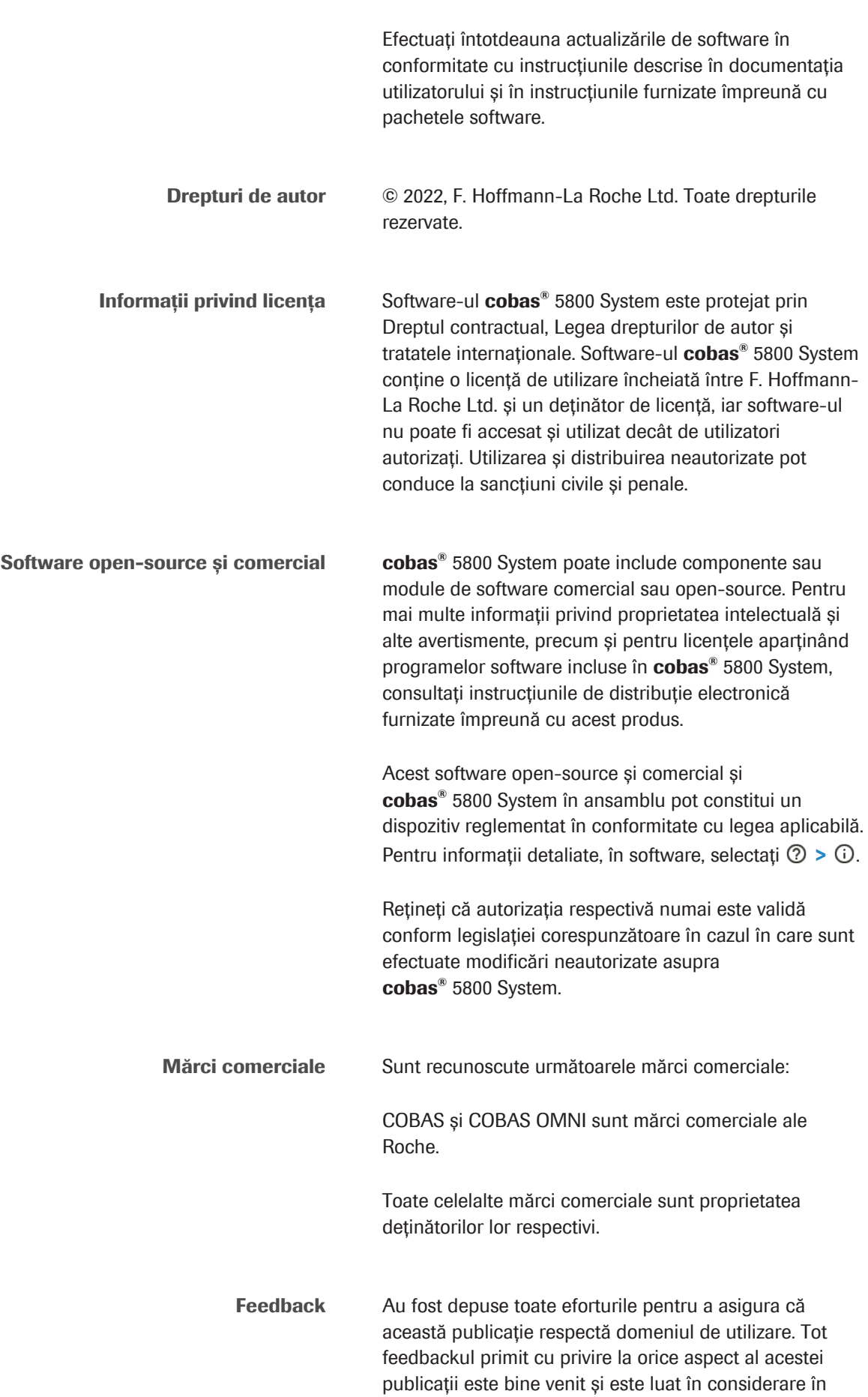

timpul actualizărilor. În cazul în care vreți să oferiți feedback, contactați reprezentantul departamentului de Service & Customer Support Roche.

**Aprobări** cobas<sup>®</sup> 5800 System îndeplineste cerintele stipulate în:

> Regulamentul (UE) 2017/746 al Parlamentului European și al Consiliului din 5 aprilie 2017 privind dispozitivele medicale pentru diagnostic in vitro și de abrogare a Directivei 98/79/CE și a Deciziei 2010/227/UE a Comisiei.

> Directiva 2011/65/UE a Parlamentului European și a Consiliului din 8 iunie 2011 privind restricțiile de utilizare a anumitor substanțe periculoase în echipamentele electrice și electronice.

> Directiva 2014/53/UE a Parlamentului European și a Consiliului din 16 aprilie 2014 privind armonizarea legislației statelor membre referitoare la punerea la dispoziție pe piață a echipamentelor radio și de abrogare a Directivei 1999/5/CE.

> Pentru a citi textul integral al declarației de conformitate 2014/53/UE, accesați site-ul web global Roche DiaLog (*[dialogportal.roche.com](https://dialogportal.roche.com/)*) și selectați linkul eLabDoc. Dacă nu puteți accesa Roche DiaLog, contactați un reprezentant al departamentului de Service & Customer Support Roche.

Conformitatea cu directivele aplicabile este oferită prin intermediul declarației de conformitate.

Următoarele observații demonstrează conformitatea:

Pentru utilizare pentru diagnosticul *in vitro*.

Respectă dispozițiile directivelor UE aplicabile.

 $\epsilon$ 

**IVD** 

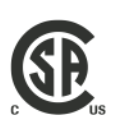

Eliberat de CSA Group pentru Canada și SUA.

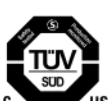

Eliberat de TÜV SÜD pentru Canada și SUA.

"Laboratory Equipment" (Echipament de laborator) este identificatorul produsului indicat pe plăcuța cu numele.

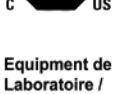

Laboratory Equipment

### Adrese de contact

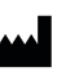

Roche Molecular Systems, Inc. 1080 US Highway 202 South Branchburg, NJ 08876 SUA Produs în Elveția

Roche Diagnostics GmbH Sandhofer Strasse 116 68305 Mannheim Germania

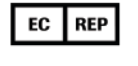

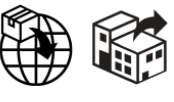

Distribuit în Statele Unite de: Roche Diagnostics 9115 Hague Road Indianapolis, IN 46256 SUA

Filiale Roche O listă a tuturor filialelor Roche poate fi găsită la:

*[www.roche.com/about/business/roche\\_worldwide.htm](https://www.roche.com/about/business/roche_worldwide.htm)*

eLabDoc Documentația electronică pentru utilizator poate fi descărcată utilizând serviciul electronic eLabDoc de pe pagina Roche DiaLog:

#### *[dialogportal.roche.com](https://dialogportal.roche.com/)*

Pentru mai multe informații, contactați filiala locală sau reprezentantul departamentului de Service & Customer Support Roche.

## **Cuprins**

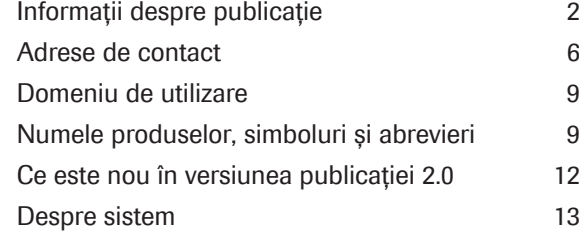

#### Operarea

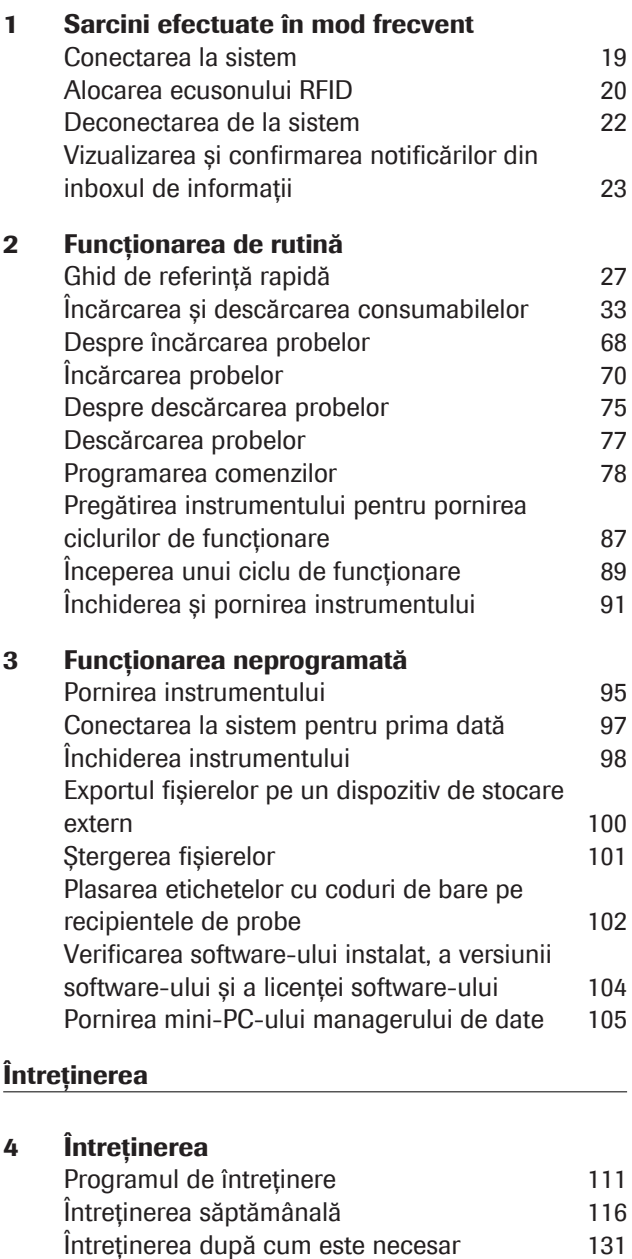

Decontaminarea 150

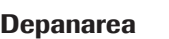

#### 5 Depanarea

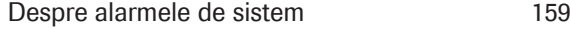

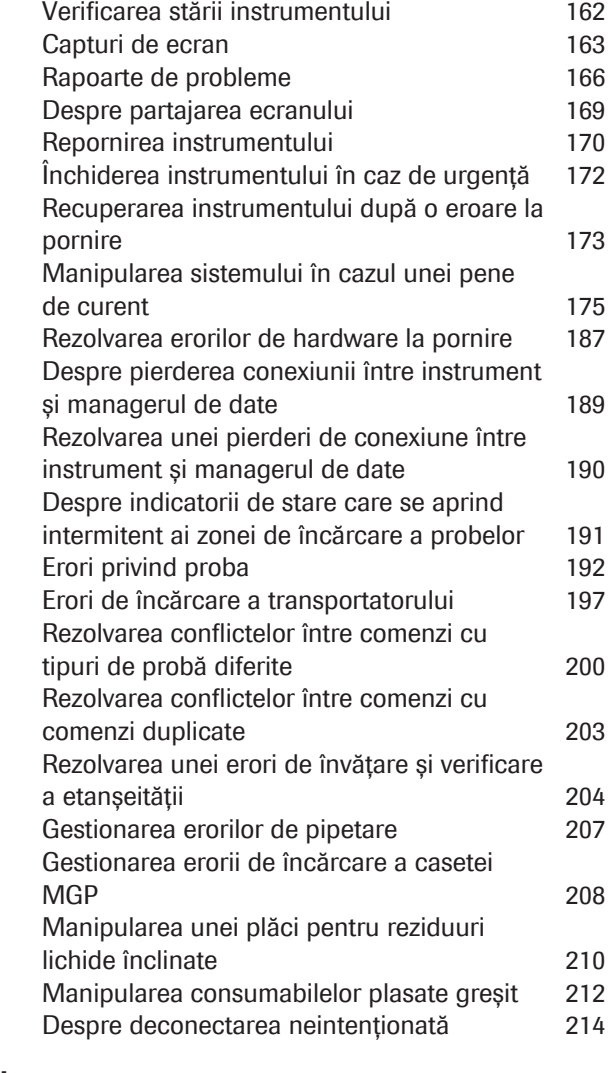

#### Glosar

#### Index

Roche Diagnostics cobas<sup>®</sup> 5800 System · Versiune software 1.0 · Ghidul utilizatorului · Versiune publicație 2.0 Această pagină este lăsată goală intenționat.

### Domeniu de utilizare

Sistemul cobas<sup>®</sup> 5800 System acceptă un flux de lucru automat și integrat pentru a rula testarea acidului nucleic (NAT) bazată pe reacția de polimerizare în lanț (PCR), destinat utilizării de către profesioniști instruiți într-un mediu de laborator. Sistemul cobas<sup>®</sup> 5800 System combină funcționalitățile instrumentației, consumabilelor, reactivilor și de gestionare a datelor pentru a oferi un flux de lucru eficient, de la prelucrarea probelor, la interpretarea rezultatelor.

### Numele produselor, simboluri și abrevieri

Numele produselor

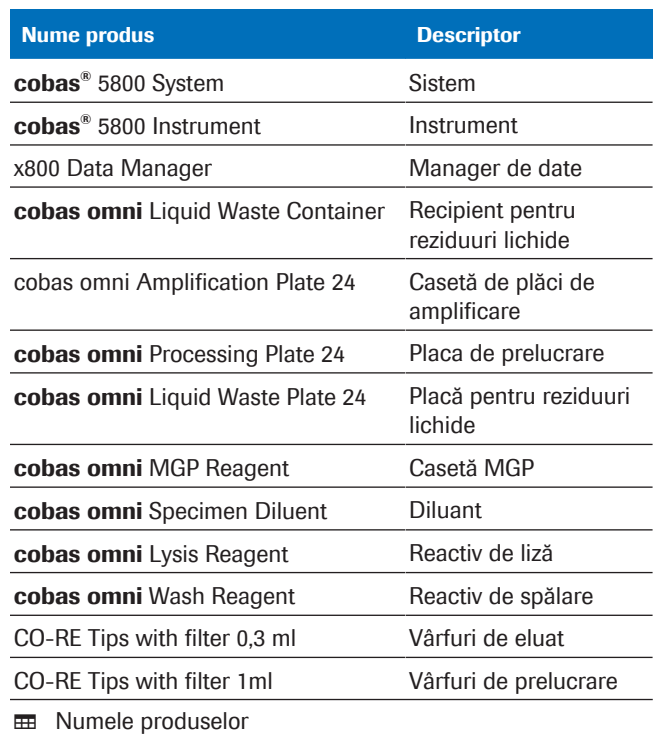

Simboluri utilizate în publicație

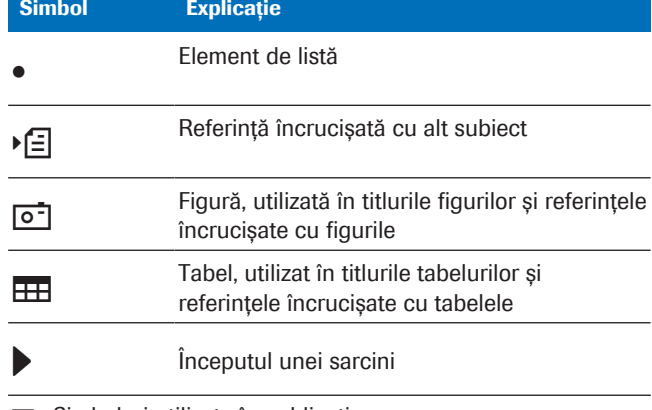

**EE Simboluri utilizate în publicație** 

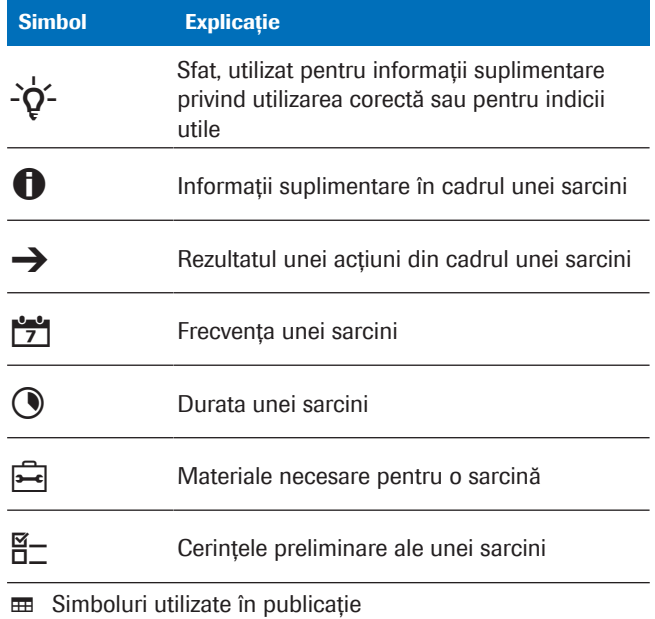

Simboluri utilizate pe produs

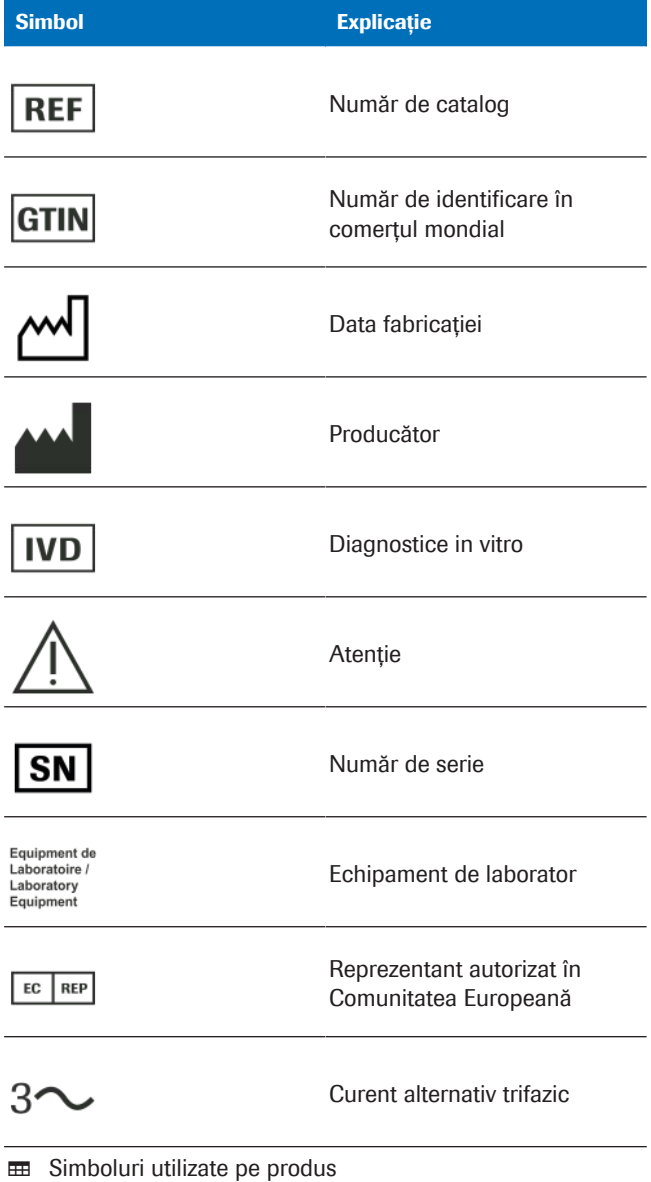

Roche Diagnostics cobas<sup>®</sup> 5800 System · Versiune software 1.0 · Ghidul utilizatorului · Versiune publicație 2.0

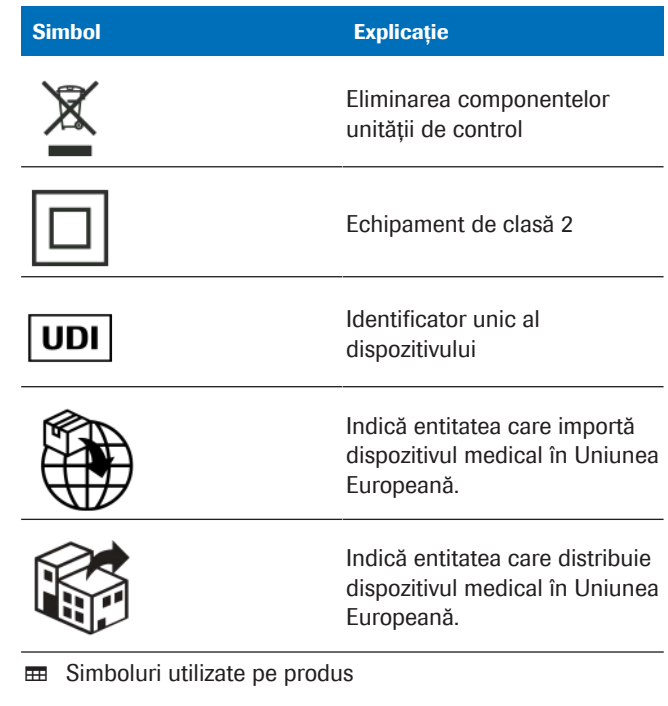

Abrevieri Sunt utilizate următoarele abrevieri.

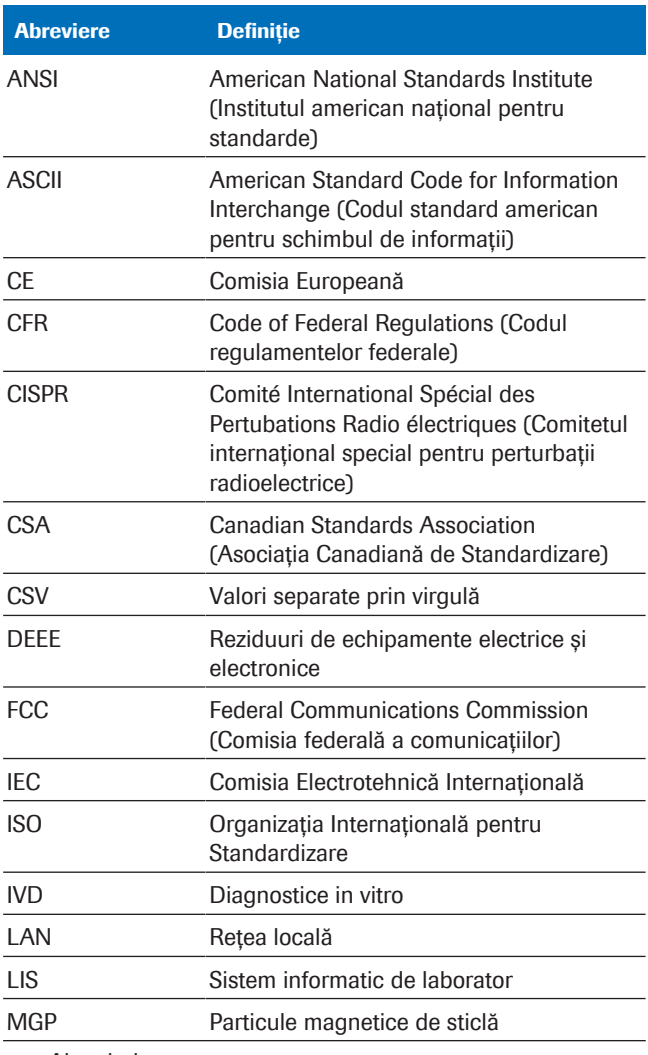

**EE** Abrevieri

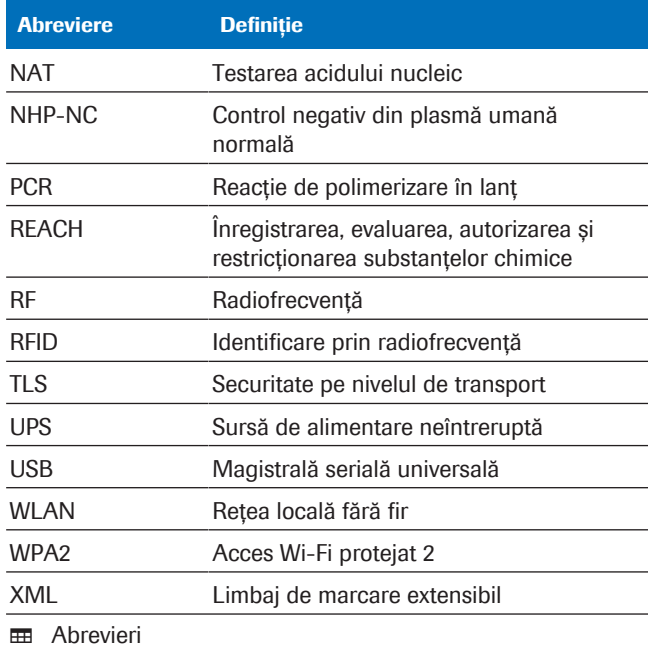

## Ce este nou în versiunea publicației 2.0

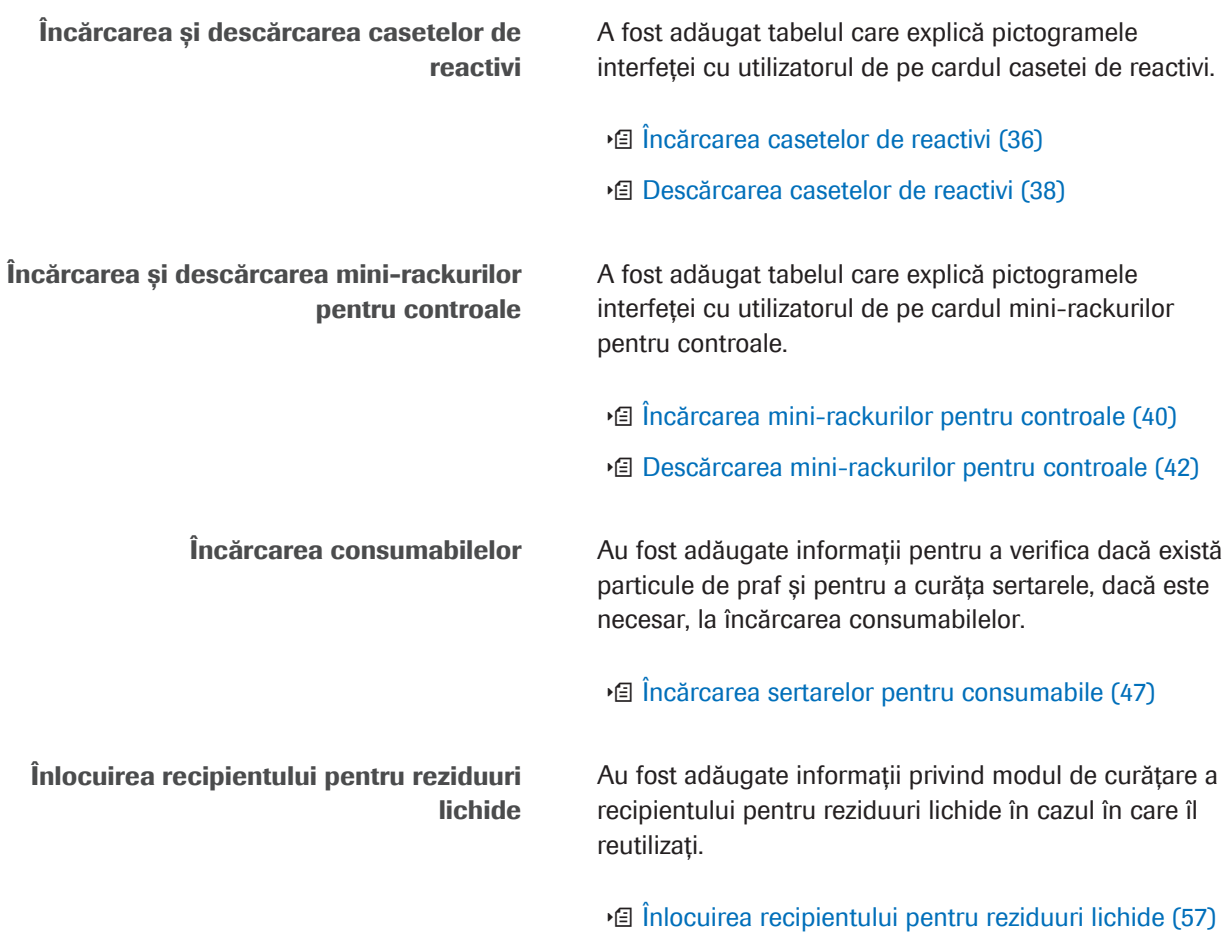

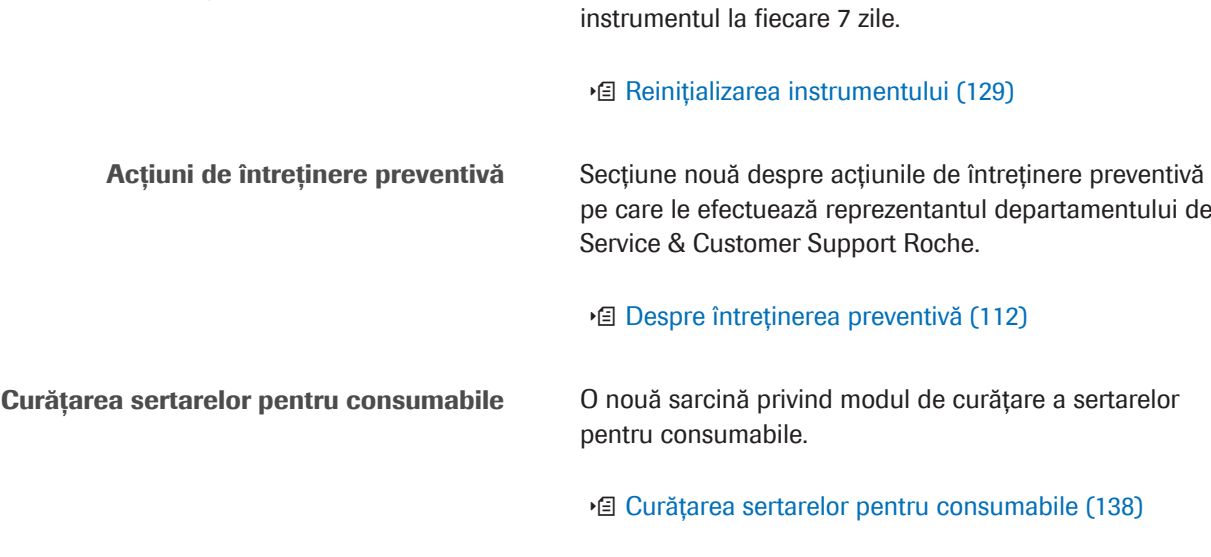

Reinițializarea instrumentului Au fost adăugate informații pentru a reinițializa

### Despre sistem

Sistemul cobas<sup>®</sup> 5800 System acceptă un flux de lucru automat și integrat pentru a rula testarea acidului nucleic (NAT) bazată pe reacția de polimerizare în lanț (PCR).

Sistemul este conceput pentru o capacitate de 20 până la 144 de teste într-o tură de 8 ore.

#### Componentele sistemului

Sistemul constă din următoarele componente:

- **•** Instrumentul cobas<sup>®</sup> 5800: Prelucrează probele și generează datele măsurării.
- Consumabile și reactivi în masă: Necesare pentru prelucrarea probelor.
- Teste: Includeți în pachetele de analiză informațiile despre reactivii și controalele specifice testului, precum și despre prelucrarea specifică testului, inclusiv calculul rezultatelor.

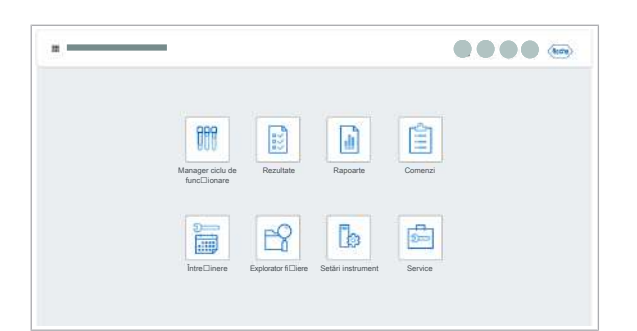

- x800 Data Manager:
	- Gestionați comenzile.
	- Generează rezultatele finale pe baza validării tehnice a rezultatelor preliminare.
	- Stochează datele măsurării, rapoartele de rezultate și alte informații înregistrate de sistem.

x800 Data Manager este o platformă software pentru familia de analizoare Roche x800. La un singur manager de date pot fi conectate până la 3 analizoare. Acestea alcătuiesc împreună 1 cluster. Software-ul managerului de date este instalat pe mini-PC care poate fi încorporat în instrument. Unele aplicații ale managerului de date sunt disponibile și pe monitorul cu ecran tactil al instrumentului.

# **Operarea**

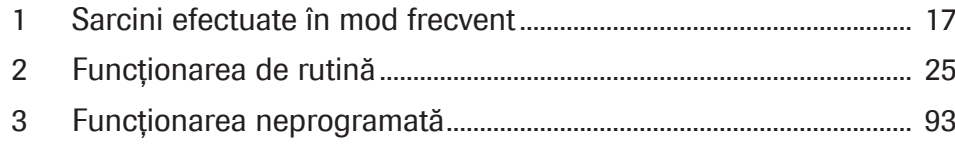

Această pagină este lăsată goală intenționat.

# Sarcini efectuate în mod frecvent

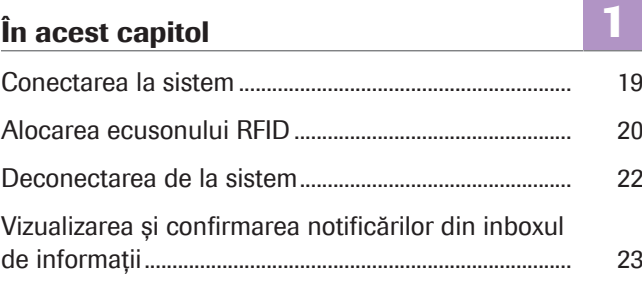

Această pagină este lăsată goală intenționat.

# Conectarea la sistem

Există 2 opțiuni de conectare la interfața cu utilizatorul a instrumentului:

- Ținând ecusonul RFID în fața cititorului RFID de sub ecranul tactil.
- Prin introducerea acreditărilor în ecranul de conectare al interfeței cu utilizatorul de pe ecranul tactil al instrumentului.
- $\overline{a}$   $\overline{a}$  m Cont de utilizator active
	- $\Box$  Ecranul de conectare afișat

#### **Pentru a vă conecta la sistem**

- 1 Dacă este activată identificarea RFID, țineți ecusonul RFID în fața cititorului RFID.
	- $\rightarrow$  Odată ce conectarea este efectuată cu succes, în zona de informații globale, inițialele dvs. sunt afișate pe butonul profilului de utilizator.
	- $\rightarrow$  Dacă instrumentul se află în starea În asteptare, toate sertarele sunt deblocate.
- 2 În loc să vă conectați cu ecusonul RFID, pe ecranul de conectare, puteți introduce numele de utilizator și parola. Selectați butonul Conectare.
	- $\bigoplus$  Dacă depăsiti numărul de încercări disponibile, contactați administratorul.
	- $\rightarrow$  În zona de informații globale, inițialele dvs. sunt afișate pe butonul profilului de utilizator.

#### **El Subiecte asociate**

- Deconectarea de la sistem (22)
- Pregătirea instrumentului pentru pornirea ciclurilor de funcționare (87)
- Alocarea ecusonului RFID (20)
- Pornirea instrumentului (95)
- Conectarea la sistem pentru prima dată (97)

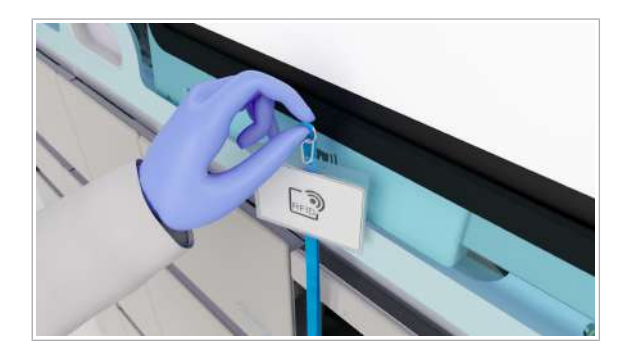

# Alocarea ecusonului RFID

Înainte de a putea utiliza ecusonul RFID pentru a vă conecta la instrument, trebui să îl alocați pe acesta acreditărilor dvs.

Dacă vă conectați la sistem pentru prima dată, înainte de alocarea ecusonului RFID, efectuați următoarea procedură:

■ Conectarea la sistem pentru prima dată (97)

 $\therefore$   $\bigcirc$  După 24 ore, alocarea ecusonului RFID expiră și trebuie să îl alocați din nou.

 $\widetilde{H}$   $\Box$  Cont de utilizator active

#### ▶ Pentru a aloca ecusonul RFID

- 1 Tineti ecusonul RFID în fata cititorului RFID.
	- $\rightarrow$  În cazul în care ecusonul nu este atribuit, pe ecranul de conectare se afișează mesajul că utilizatorul sau parola este necunoscută.
- 2 Pe ecranul de conectare, introduceți numele de utilizator și parola, apoi selectați butonul RFID alocat.
	- $\bullet$  Butonul **RFID alocat** este activ numai după ce ați introdus numele de utilizator și parola.

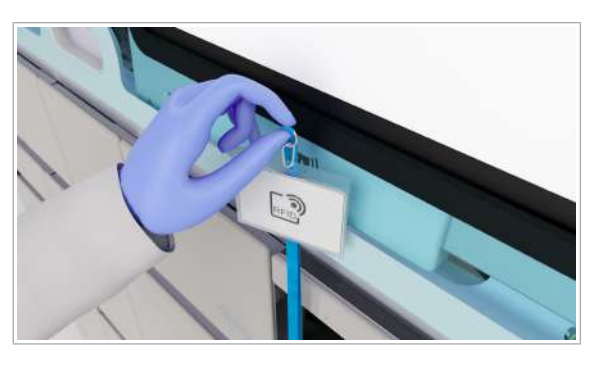

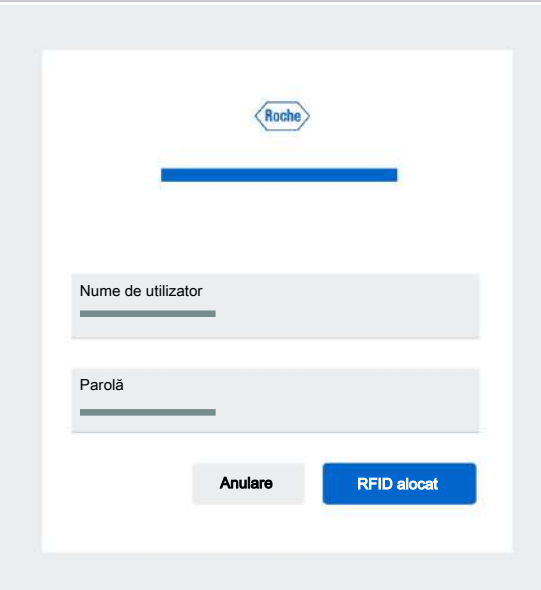

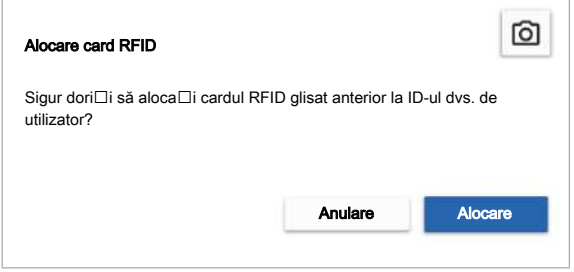

3 În caseta de dialog **Alocare card RFID**, selectați butonul Alocare.

# Deconectarea de la sistem

Când lăsați sistemul nesupravegheat, deconectați-vă de la sistem din motive de securitate.

i i Sunteți deconectat(ă) automat după o perioadă de inactivitate predeterminată, definită în setările instrumentului.

 $\frac{H}{I}$   $\Box$  Sunteți conectat(ă) la sistem.

#### ▶ Pentru vă deconecta de la sistem

- 1 În zona de informații globale, selectați butonul profilului de utilizator.
- 2 Selectați butonul Deconectare.
	- $\bigcirc$  Starea de sistem a instrumentului nu este afectată din cauza deconectării.
	- $\rightarrow$  Este afișat ecranul de conectare sau ecranul alternativ.
	- $\rightarrow$  Toate sertarele sunt blocate, cu excepția sertarului pentru reactivi în masă și sertarul pentru reziduuri lichide.

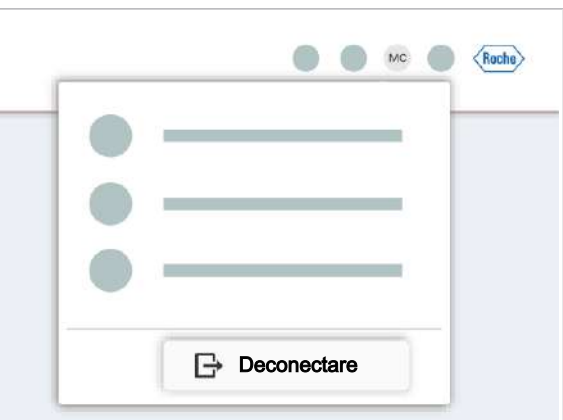

# Vizualizarea și confirmarea notificărilor din inboxul de informații

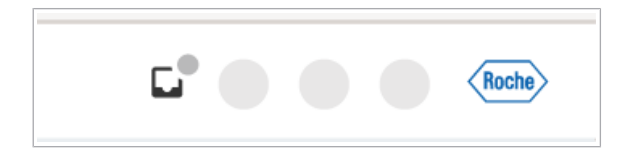

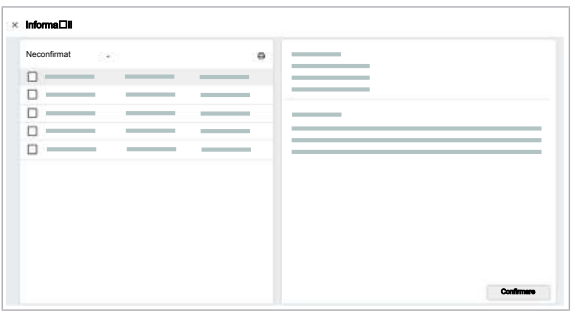

Inboxul de informații afișează notificări privind informațiile despre tip. Puteți filtra tabelul astfel încât să vedeți doar notificările confirmate sau neconfirmate.

#### **Pentru a vizualiza notificările** confirmate

- 1 În zona de informații globale, selectați butonul  $\Box$ .
	- $\rightarrow$  Numărul de notificări confirmate este afișat în partea de sus a ecranului.
- 2 Pentru a filtra după notificările confirmate și neconfirmate, selectați vizualizarea pe care doriți să o vedeți din lista derulantă.
- 3 Din tabel, selectați o notificare.
	- $\rightarrow$  Textul integral este afișat în partea dreaptă a ecranului.
- 4 Pentru a confirma notificarea, selectați butonul Confirmare.
	- $\rightarrow$  Utilizatorul conectat care a confirmat notificarea și ora confirmării sunt salvate.
- 5 Pentru a închide inboxul de informații, selectați butonul  $\times$ .

Această pagină este lăsată goală intenționat.

# Funcționarea de rutină

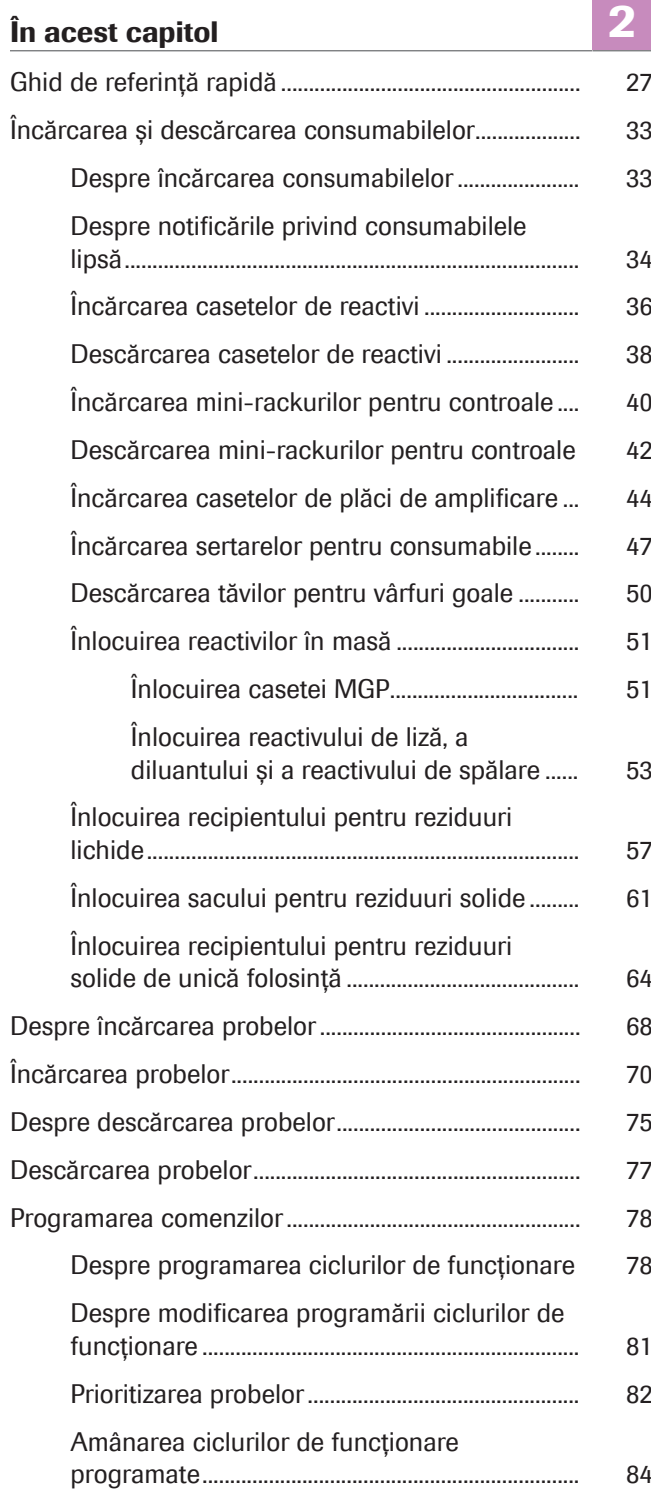

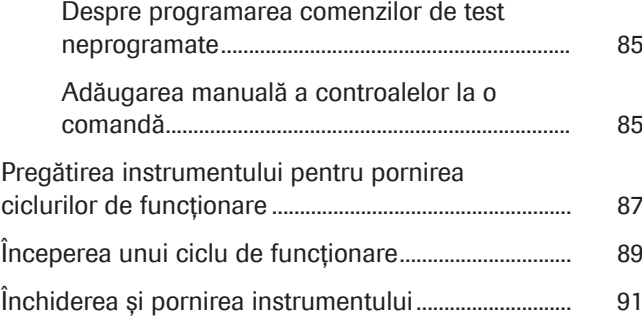

# Ghid de referință rapidă

Următorul tabel rezumă fluxul de lucru principal.

Pentru informații detaliate, consultați sarcinile corespunzătoare descrise în documentația utilizatorului.

### **ATENTIE!**

#### Echipament individual de protecție lipsă

Lucrul fără echipament individual de protecție înseamnă reprezintă un pericol pentru viață sau sănătate.

- r Purtați echipament individual de protecție corespunzător, inclusiv, dar fără a vă limita la următoarele articole:
	- Ochelari de protecție
	- Halat de laborator
	- Mănuși de laborator
- r Respectați cele mai bune practici de laborator și schimbați cu regularitate mănușile de laborator pentru a minimiza riscul de infecție și contaminare, în special după contactul cu reziduurile sau materialul probelor.

# Pași Acțiune din partea utilizatorului 1 Porniți instrumentul. Pe partea dreaptă a instrumentului, apăsați 10 minute.

butonul de alimentare. Instrumentul se inițializează. Așteptați până când în zona de informații globale este afișată starea În asteptare. Pornirea poate dura până la

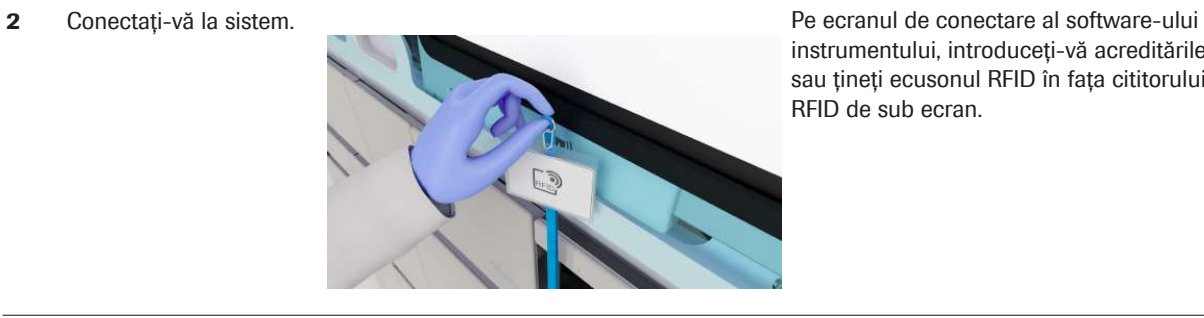

instrumentului, introduceți-vă acreditările sau țineți ecusonul RFID în fața cititorului RFID de sub ecran.

**EE** Ghid de referință rapidă

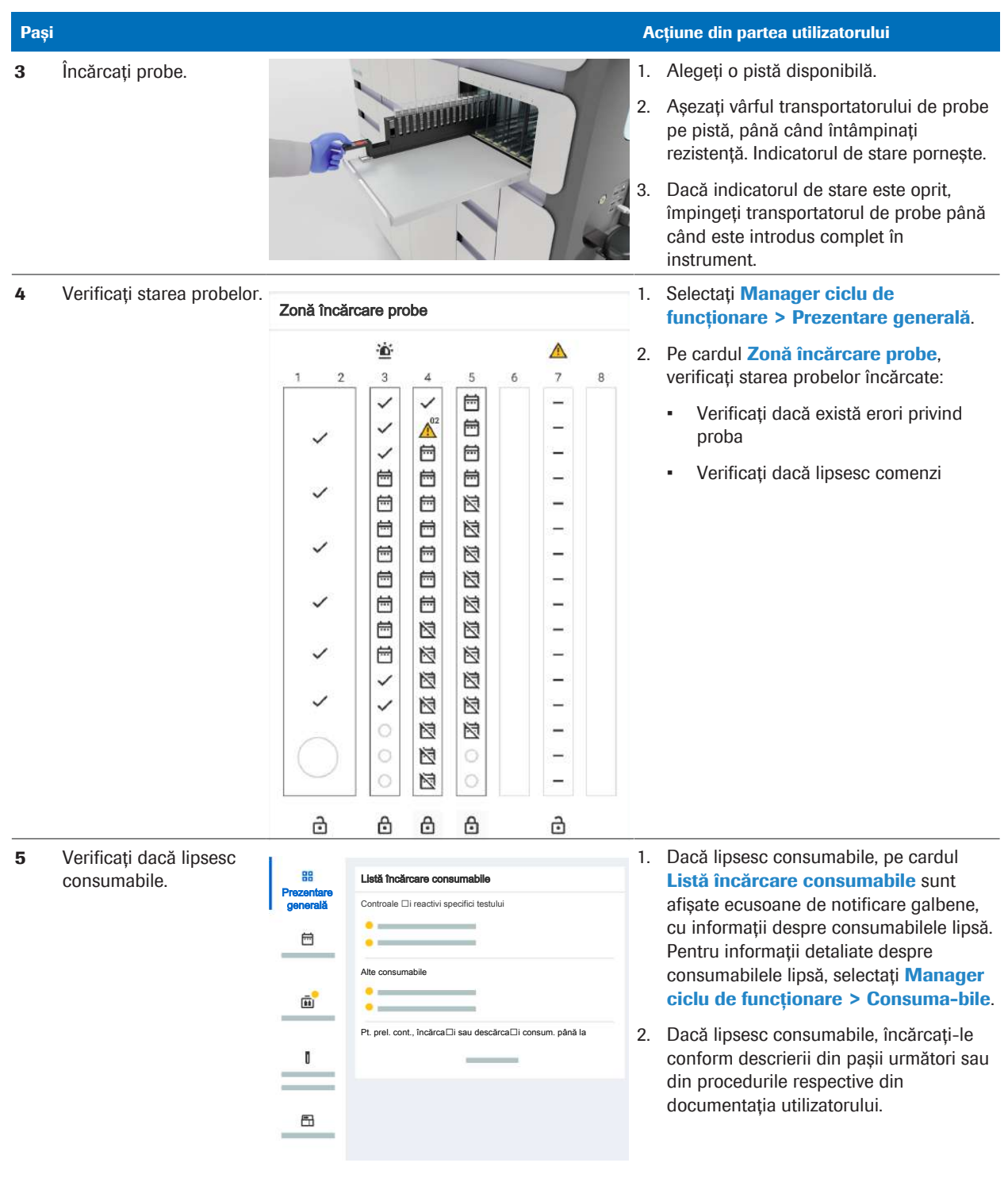

**EE** Ghid de referință rapidă

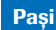

6 Descărcați plăcile de amplificare utilizate/ încărcați casete de plăci de amplificare noi.

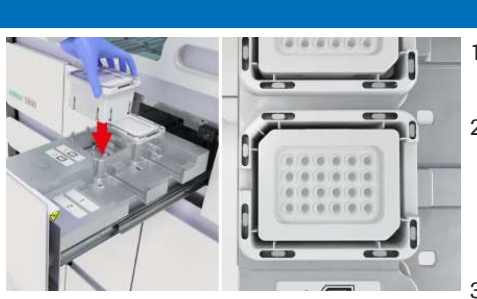

- Pași Acțiune din partea utilizatorului al Acțiune din partea utilizatorului Acțiune din partea utilizatorului
	- 1. Deschideți sertarul pentru plăci de amplificare.
	- 2. Descărcați și eliminați plăcile de amplificare utilizate în partea dreaptă a sertarului. Descărcați casetele de plăci de amplificare goale din partea stângă a sertarului.
	- 3. Încărcați casetele de plăci de amplificare noi. Nu înlocuiți sau reumpleți casetele de plăci de amplificare parțial pline.
	- 4. Închideți sertarul pentru plăci de amplificare.
	- 1. Deschideți sertarul pentru reziduuri lichide.
	- 2. Dacă indicatorii de stare ai recipientelor pentru reziduuri lichide sunt opriți, descărcați recipientele pentru reziduuri lichide pline. Înlocuiți-le cu recipiente pentru reziduuri lichide goale.
	- 3. Reziduurile lichide pot fi periculoase pentru ochi și piele, precum și pentru mediu. Eliminați-l în conformitate cu reglementările locale.
	- 4. Închideți sertarul pentru reziduuri lichide.

Sacul pentru reziduuri solide are o capacitate de 20 cicluri de funcționare. În cazul în care capacitatea pentru cicluri de funcționare programate nu este suficientă sau dacă sacul este mai mult de 70 % plin, înlocuiți sacul pentru reziduuri solide pentru a îmbunătăți timpul de autonomie.

- 1. Deschideți sertarul pentru reziduuri solide.
- 2. Eliminați sacul pentru reziduuri solide plin.
- 3. Introduceți un sac pentru reziduuri solide nou.
- 4. Reziduurile solide prezintă potențial risc biologic. Eliminați-l în conformitate cu reglementările locale.
- 5. Închideți sertarul pentru reziduuri solide.
- 6. În fila Manager ciclu de funcționare > Consuma-bile , confirmați înlocuirea sacului pentru reziduuri solide.

7 Înlocuiți recipientele pentru reziduuri lichide dacă acestea sunt pline.

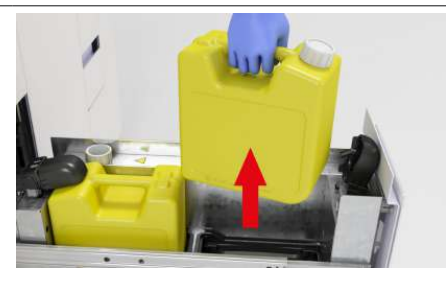

8 Înlocuiți sacul pentru reziduuri solide.

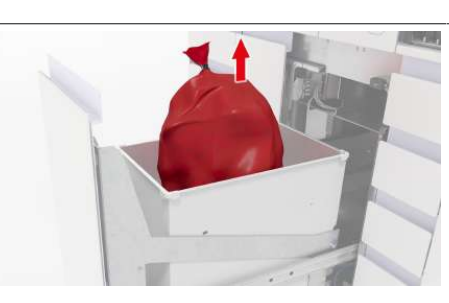

**E Ghid de referință rapidă** 

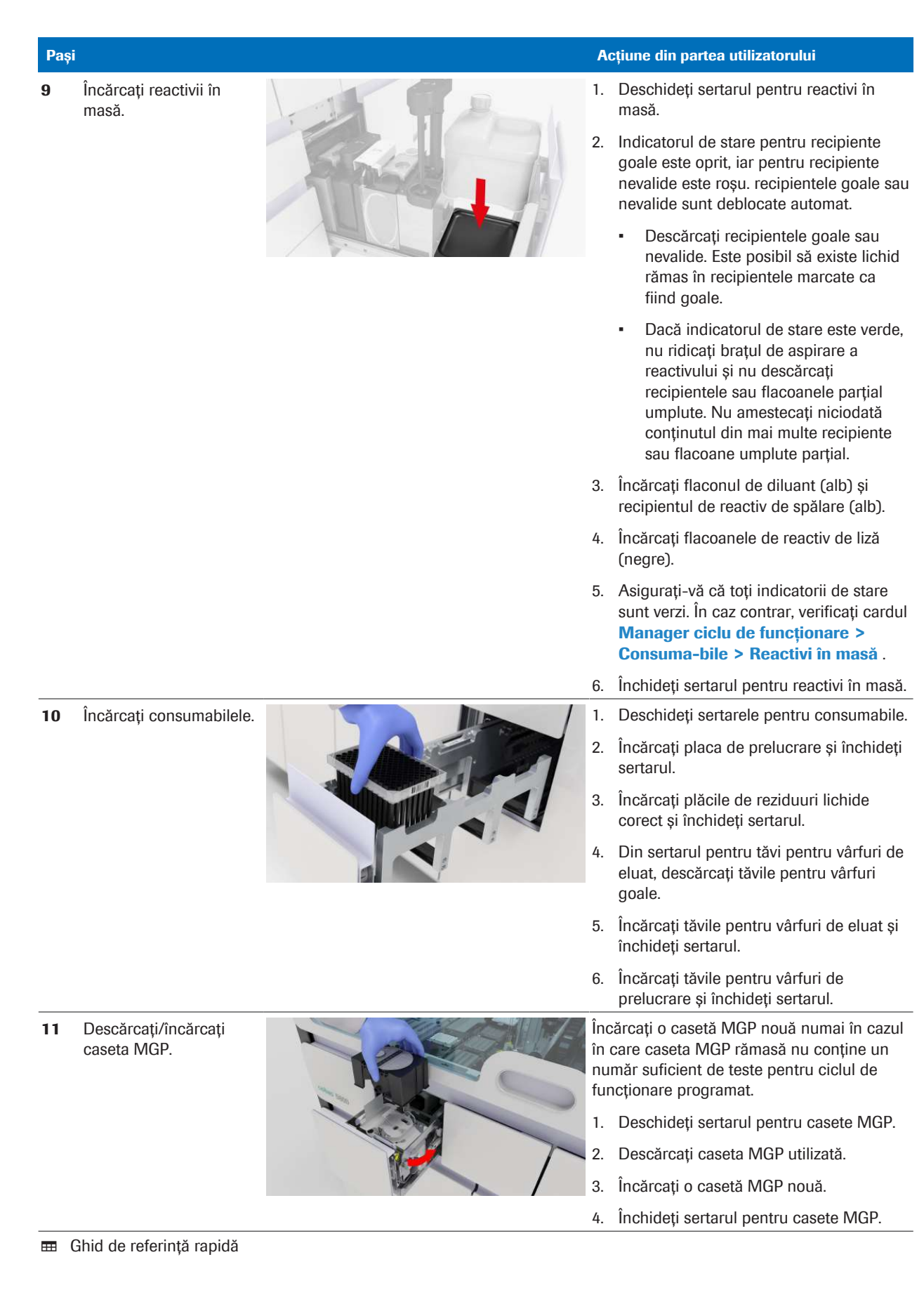

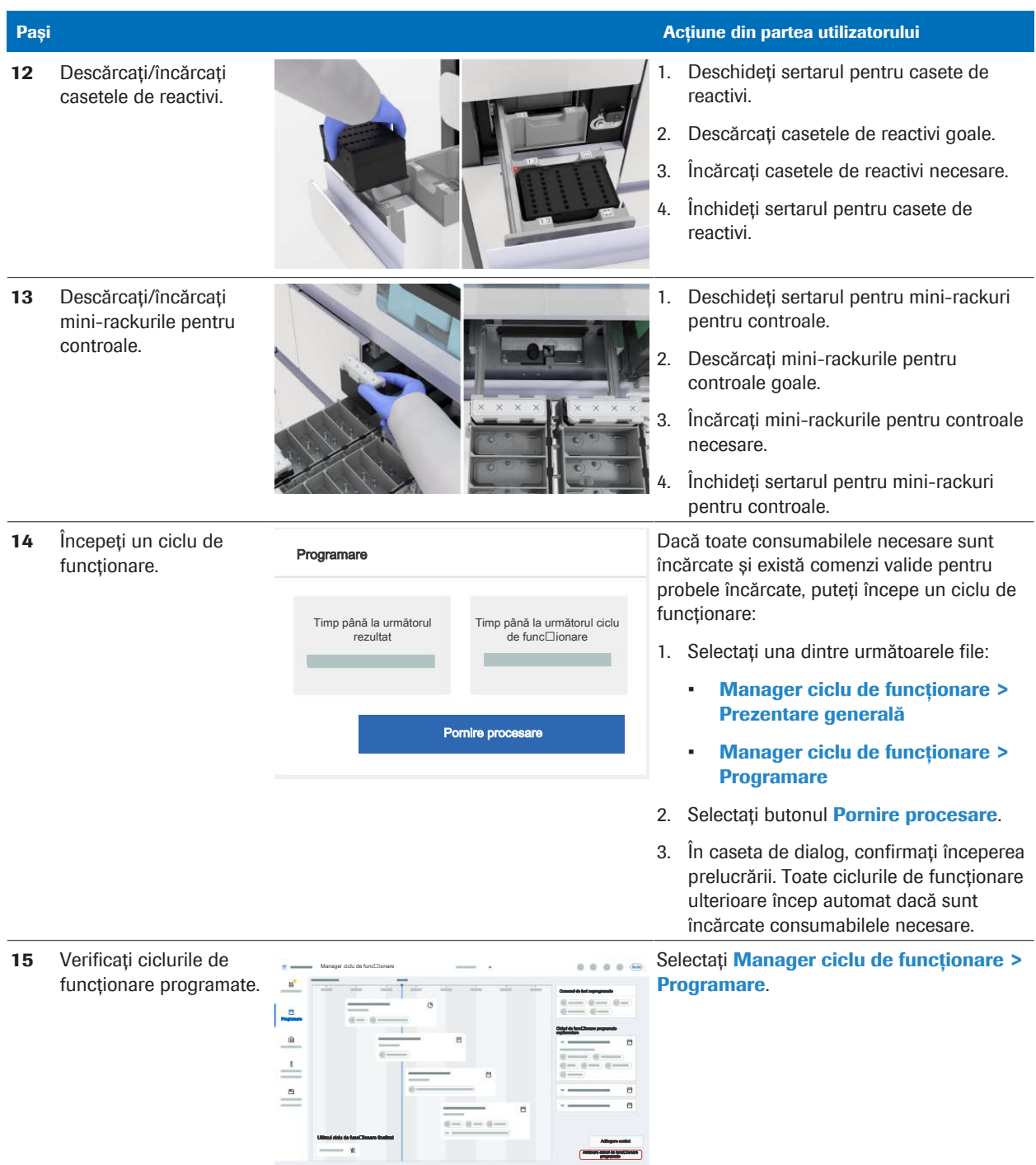

**EE** Ghid de referință rapidă

| Pași |                                                                                                 |                                                                                                    | Acțiune din partea utilizatorului                   |    |                                                                                                    |
|------|-------------------------------------------------------------------------------------------------|----------------------------------------------------------------------------------------------------|-----------------------------------------------------|----|----------------------------------------------------------------------------------------------------|
| 16   | După prelucrarea<br>ciclului de funcționare,<br>revizuiți și eliberați<br>rezultatele testului. | Gata pentru revizuire<br>Prezentare conoraili rezultati<br>D probá<br>17<br>$\frac{1}{2}$<br>$\alpha$ = $\alpha$<br>Repetare test<br>Respingere<br>Elberare | $\bullet$<br>$\bullet$ $\bullet$<br>Datá/orá creare | 2. | Selectați Rezultate > Gata pentru<br>revizuire.<br>Revizuiți rezultatele.<br>Pentru a elibera rezultatul, selectați<br>٠<br>butonul <b>Eliberare</b> . Dacă, în setările<br>managerului de date, eliberarea<br>automată a rezultatelor este activată.<br>nu trebuie să eliberați rezultatele<br>manual.<br>Pentru a respinge rezultatul, selectați<br>butonul Respingere.<br>Pentru a repeta testul, selectați<br>٠<br>butonul <b>Repetare test</b> . Dacă este<br>activată eliberarea automată atât a<br>rezultatelor valide, cât și a celor<br>nevalide, nu puteti repeta testele. |

**EE** Ghid de referință rapidă

# Încărcarea și descărcarea consumabilelor

#### În această secțiune

Despre încărcarea consumabilelor (33) Despre notificările privind consumabilele lipsă (34) Încărcarea casetelor de reactivi (36) Descărcarea casetelor de reactivi (38) Încărcarea mini-rackurilor pentru controale (40) Descărcarea mini-rackurilor pentru controale (42) Încărcarea casetelor de plăci de amplificare (44) Încărcarea sertarelor pentru consumabile (47) Descărcarea tăvilor pentru vârfuri goale (50) Înlocuirea reactivilor în masă (51) Înlocuirea recipientului pentru reziduuri lichide (57) Înlocuirea sacului pentru reziduuri solide (61) Înlocuirea recipientului pentru reziduuri solide de unică folosință (64)

### Despre încărcarea consumabilelor

Sertarele pentru instrumente, transportatoarele de probe încărcate, reactivii și consumabilele sunt întotdeauna accesibile, cu excepția momentelor în care sunt utilizate de un proces.

- Capacitate de încărcare Consumabile: 4 cicluri de funcționare
	- Reactivi în masă și reziduuri: între 10 și 20 cicluri de funcționare
	- Reactivi specifici testului: între 120 și 300 cicluri de functionare

Când din fila Manager ciclu de funcționare > Consuma-bile selectați cardul unui anumit consumabil, sunt afișate informațiile aplicabile:

- Poziția consumabilului în sertar
- Starea consumabilului
- Starea de blocare
- Vas de reactiv
- Teste rămase sau nivel de umplere
- Stabilitate la bord rămasă
- Termenul de valabilitate
- Numărul lotului

### Despre notificările privind consumabilele lipsă

#### Notificări privind consumabilele lipsă

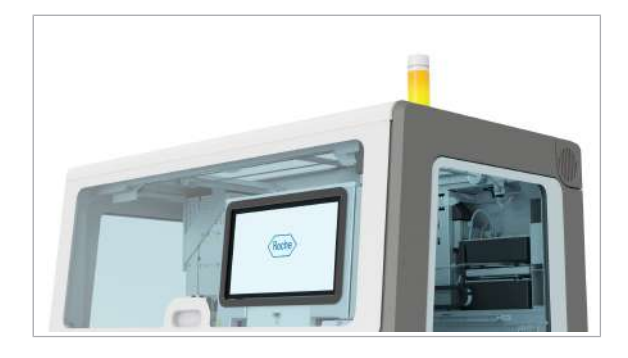

Listă încărcare consumabile

Când consumabilele sunt pe sfârșite ori lipsesc pentru următorul ciclu de funcționare programat sau dacă nu există capacitate suficientă pentru reziduuri, sunt afișate următoarele notificări:

- LED-ul de stare de pe instrument este portocaliu.
- Pe cardul Manager ciclu de funcționare > Prezentare generală > Listă încărcare consumabile, sunt afișate toate consumabilele necesare pentru următorul ciclu de funcționare programat, precum și ora la care trebuie să încărcați consumabilele lipsă.
- În zona de informații globale, pe lansatorul de aplicații, este afișat un ecuson de notificare galben.
- În fila **Consuma-bile**, este afișat un ecuson de notificare galben.

Sunt afișate ecusoanele de notificare galbene, iar LED-ul de stare devine portocaliu, de asemenea, în următoarele cazuri:

- Ciclul de funcționare nu este complet și există comenzi de test neprogramate.
- Există o comandă de test prioritară neprogramată.

Cu 20 minute înainte de următorul ciclu de funcționare programat, sunt afișate ecusoanele de notificare galbene, iar LED-ul de stare devine portocaliu.

Dacă probele sunt încărcate și este afișat un ecuson de notificare galben, acesta vă informează despre unul sau toate aspectele următoare:

- Pentru următorul ciclu de funcționare programat, consumabilele lipsesc sau nu mai există capacitate pentru reziduurile solide, reziduurile lichide, tăvile pentru vârfuri goale sau pentru plăcile de amplificare utilizate.
- Casetele de reactivi și/sau mini-rackurile pentru controale pentru probele încărcate lipsesc.

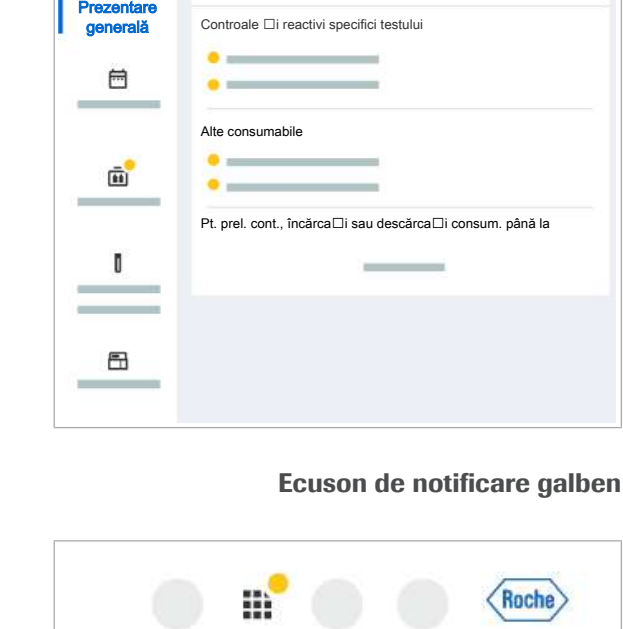

Roche

- Există o problemă cu probele încărcate.
- În cazul în care consumabilele specifice testului, cum ar fi o casetă de reactivi sau un mini-rack pentru controale, lipsesc pentru ciclurile de funcționare ulterioare, instrumentul nu programează comenzi de test. Deoarece instrumentul nu poate detecta controalele lipsă decât după ce casetele de reactivi sunt încărcate, pe cardul Listă încărcare consumabile, sunt indicate doar consumabilele care lipsesc la momentul respectiv. Dacă un control lipsește după ce caseta de reactivi este încărcată, lista de încărcare a consumabilelor este actualizată.

Un ecuson de notificare galben vă ghidează către fila Manager ciclu de funcționare > Consuma-bile.

După ce consumabilele sunt încărcate, ecusonul de notificare galben dispare.

Pentru a începe un ciclu de functionare, în fila Manager ciclu de funcționare > Prezentare generală sau fila Manager ciclu de funcționare > Programare, selectați butonul **Pornire procesare**.

#### Ecuson de notificare gri

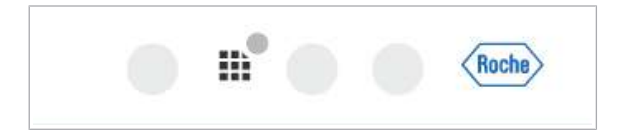

Dacă ciclurile de funcționare sunt programate, este afișat un ecuson de notificare gri, pentru a vă informa că instrumentul rămâne fără consumabile sau fără capacitate pentru reziduurile aferente ciclurilor de funcționare ulterioare, cu excepția ciclului de funcționare programat următor.

Un ecuson de notificare gri vă ghidează către fila Manager ciclu de funcționare > Consuma-bile .

După ce consumabilele lipsă sunt încărcate, ecusonul de notificare gri dispare. În cazul în care consumabilele lipsă nu sunt încărcate, ecusonul de notificare gri devine galben cu 20 minute înainte de următorul ciclu de funcționare programat.

Pentru a începe primul ciclu de funcționare, în fila Manager ciclu de funcționare > Prezentare generală sau fila Manager ciclu de funcționare > Programare , selectați butonul Pornire procesare.

### Încărcarea casetelor de reactivi

În software-ul instrumentului, în fila **Manager ciclu de** funcționare > Consuma-bile sunt afișate casete de reactivi. Puteți încărca până la 15 casete de reactivi.

Când indicatorul de stare al sertarului pentru casete de reactivi este oprit, puteți încărca casete de reactivi în orice moment în timpul unui ciclu de funcționare.

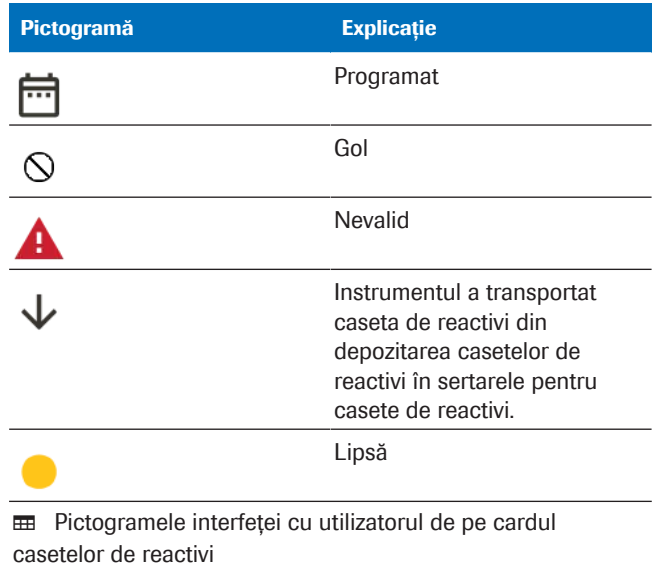

 $\overline{=}$   $\Box$  Casete de reactivi necesare

 $\frac{H}{I}$   $\Box$  Purtați echipament individual de protecție.

- m Poziția disponibilă în sertarul pentru casete de reactivi.
- $\Box$  Indicatorul de stare al sertarului pentru casete de reactivi este oprit (sertar pentru casete de reactivi deblocat).
- □ Casetele de reactivi nu sunt deteriorate și nu prezintă semne de abraziune sau contaminare.
- □ Peretele despărțitor al casetei de reactivi este drept.

#### ▶ Pentru încărcarea casetelor de reactivi

1 Selectați Manager ciclu de funcționare > Consuma-bile.
88 Casete de reactivi Depo Sertar superior 自: 岜  $H<sub>1</sub>$ 曲  $\Rightarrow$ Sertar inferior 孟  $\Delta$  $\circ$ Consuma-bile  $\circ$ Lipsă pentru comenzile de lucru încărcate 冎  $\sim$ 

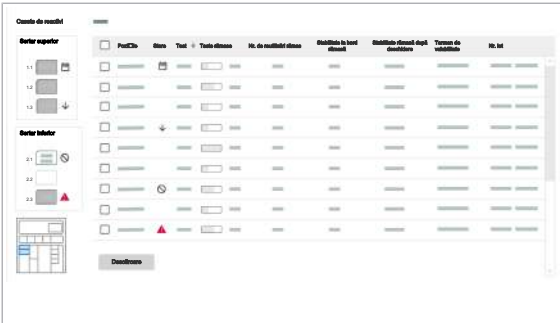

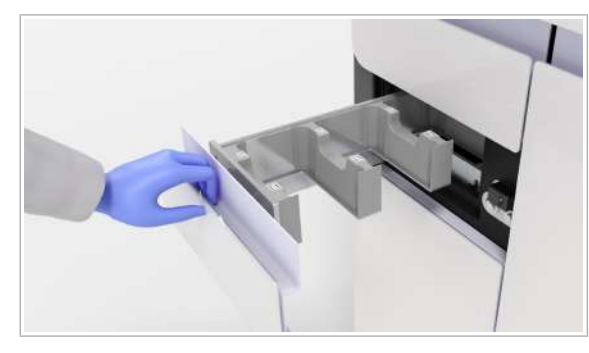

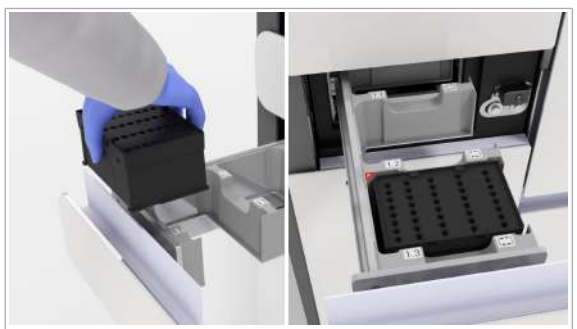

2 Pe cardul **Casete de reactivi**, verificați dacă lipsesc casete de reactivi, fapt indicat de un ecuson de notificare galben.

- 3 Pentru mai multe informații despre casetele de reactivi și locația sertarelor pentru casete de reactivi, selectați antetul cardului **Casete de reactivi**.
- 4 Scoateti casetele de reactivi necesare din frigider.
- 5 Trageți în afară unul sau ambele sertare pentru casete de reactivi.
	- **Când casetele de reactivi sunt transportate din** sertar în locul de depozitare a casetelor de reactivi, sertarele pentru casete de reactivi sunt blocate.
- 6 Încărcați casetele de reactivi în sertarele pentru casete de reactivi, cu coltul teșit în partea stângă spate.
	- $\bigcap$  Puteti să încărcați casetele de reactivi în orice poziție liberă din sertare.
	- $\rightarrow$  Instrumentul citește etichetele RFID, validează casetele și actualizează interfața cu utilizatorul. Dacă lipsesc casete de reactivi, ecusonul de notificare rămâne prezent.
- 7 Închideți sertarele pentru casete de reactivi. Pentru a menține o temperatură stabilă în unitatea de alimentare cu reactiv, nu lăsați sertarul deschis pentru mai mult de 6 minute.
	- $\bullet$  Instrumentul poate începe un ciclu de funcționare numai când sertarul pentru casete de reactivi superior este închis.
- $\rightarrow$  Când casetele de reactivi sunt transportate către compartimentul intern de depozitare a casetelor cu reactivi, sertarul este blocat scurt.
- 8 Pe cardul Casete de reactivi, verificați dacă sunt încărcate toate casetele de reactivi necesare.
- **E** Subiecte asociate
	- Descărcarea casetelor de reactivi (38)

## Descărcarea casetelor de reactivi

Instrumentul nu elimină casetele de reactivi goale sau expirate, dar le plasează în sertarul pentru casete de reactivi. Trebuie să descărcați casetele de reactivi manual.

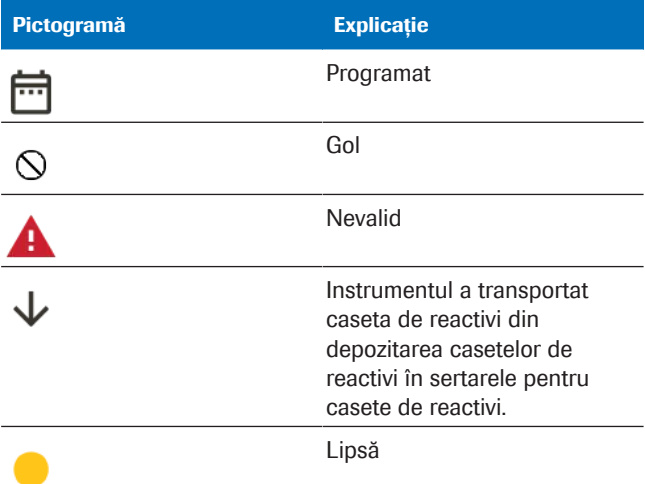

**⊞** Pictogramele interfeței cu utilizatorul de pe cardul casetelor de reactivi

- 
- $\frac{M}{n}$   $\Box$  Purtați echipament individual de protecție.
	- $\Box$  Indicatorul de stare al sertarului pentru casete de reactivi este oprit (sertar pentru casete de reactivi deblocat).

### **Pentru desărarea casetelor de** reactivi

1 Selectați Manager ciclu de funcționare > Consuma-bile > Casete de reactivi.

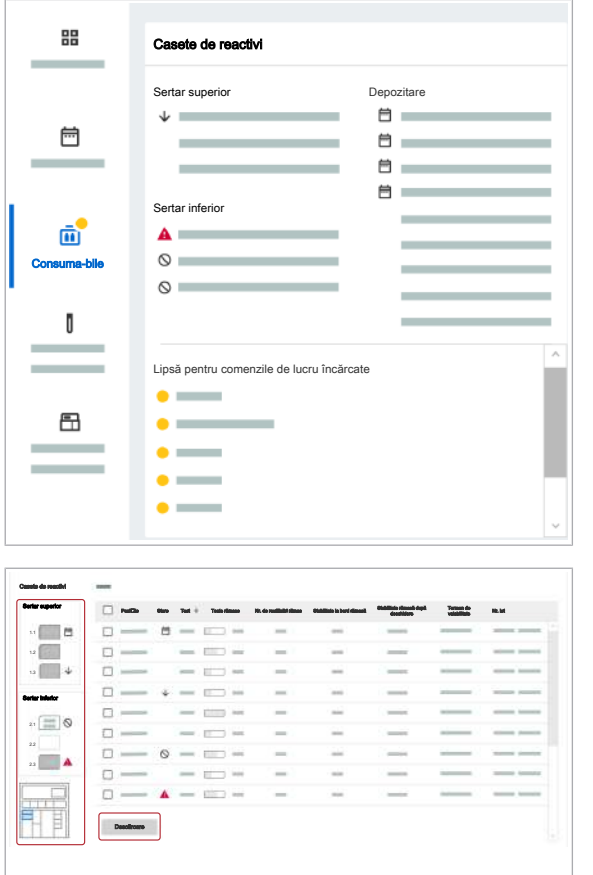

2 Pentru a afișa ecranul **Casete de reactivi**, selectați antetul cardului Casete de reactivi.

- 3 Efectuați una dintre următoarele acțiuni:
	- În cazul în care caseta de reactivi de descărcat se află deja în sertar, continuați cu pasul 5. Casetele de reactivi goale sau nevalide sunt plasate automat în sertarele pentru casete de reactivi.
	- Dacă caseta de reactivi se află în compartimentul pentru caseta de reactivi, bifați casetele de selectare ale casetelor de reactivi pe care doriți să le descărcați.
- 4 În partea de jos a ecranului **Casete de reactivi**, selectați butonul Descărcare.
	- $\rightarrow$  Sertarul pentru casete de reactivi este blocat scurt.
	- $\rightarrow$  Sertarul superior sau inferior și pozițiile pentru descărcarea casetelor de reactivi sunt afișate în graficul din partea stângă a ecranului Casete de reactivi.
- 5 Când indicatorul de stare al sertarului pentru casete de reactivi este oprit, trageți în afară sertarul pentru casete de reactivi.
	- **n** Când casetele de reactivi sunt transportate din sertar în locul de depozitare a casetelor de reactivi, sertarele pentru casete de reactivi sunt blocate.
- 6 Descărcați caseta de reactivi.

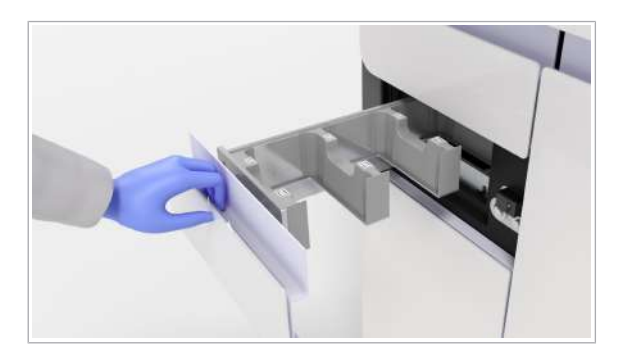

- 7 Închideți sertarul pentru casete de reactivi. Pentru a menține o temperatură stabilă în unitatea de alimentare cu reactiv, nu lăsați sertarul deschis pentru mai mult de 6 minute.
- 8 Depozitați casetele de reactivi reutilizabile în frigider. Dacă o casetă de reactivi este goală sau nevalidă, eliminați-o în conformitate cu reglementările locale.
- 9 Pe ecranul Manager ciclu de funcționare > Consuma-bile > Casete de reactivi, verificați starea casetelor de reactivi.
- **· Subiecte asociate** 
	- Încărcarea casetelor de reactivi (36)

## Încărcarea mini-rackurilor pentru controale

În software-ul instrumentului, în fila Manager ciclu de funcționare > Consuma-bile, este afișată starea controalelor ciclului de funcționare. Puteți încărca minirackurilor pentru controale pentru toate comenzile anticipate.

Când indicatorul de stare al sertarului pentru minirackuri pentru controale este oprit, puteți încărca un mini-rack pentru controale în orice moment în timpul unui ciclu de funcționare. Încărcați mini-rackurile pentru controale necesare înainte de începerea unui ciclu de funcționare.

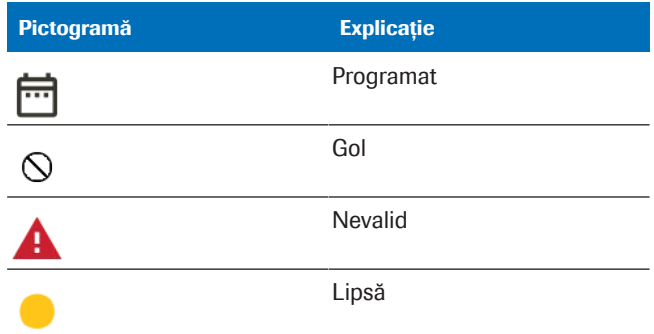

**EE** Pictogramele interfeței cu utilizatorul de pe cardul minirackurilor pentru controale

 $\overline{=}$   $\Box$  Mini-rackuri pentru controale necesare.

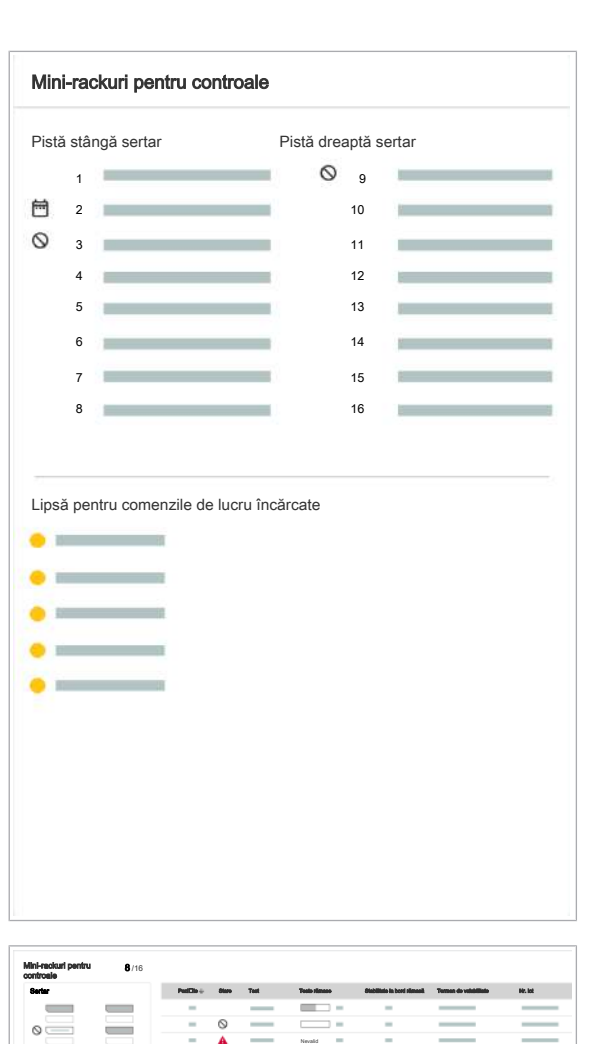

 $\circ =$  $B =$ 

Ħ

- $\frac{M}{n}$   $\Box$  Purtați echipament individual de protecție.
	- $\Box$  Poziția disponibilă în sertarul pentru mini-rackuri pentru controale.
	- □ Asigurați-vă că mini-rackurile pentru controale nu sunt deteriorate și nu prezintă semne de abraziune sau contaminare. În caz contrar, eliminați-le.
	- $\Box$  Indicatorul de stare al sertarului pentru mini-rackuri pentru controale este oprit (sertar pentru mini-rackuri pentru controale deblocat).

## **• Pentru a încărca mini-rackurile** pentru controale

- 1 Selectați Manager ciclu de funcționare > Consuma-bile.
- 2 Pe cardul Mini-rackuri pentru controale, verificați dacă lipsesc mini-rackuri pentru controale, fapt indicat cu un ecuson de notificare galben.
	- $\bigcap$  Pozitiile din sertarul pentru mini-rackuri pentru controale sunt numerotate, iar pozițiile ocupate sunt marcate.

- 3 Pentru mai multe informații privind mini-rackurile pentru controale și locația sertarului pentru minirackuri pentru controale, selectați antetul cardului Mini-rackuri pentru controale.
- 4 Scoateți mini-rackurile pentru controale necesare din frigider.

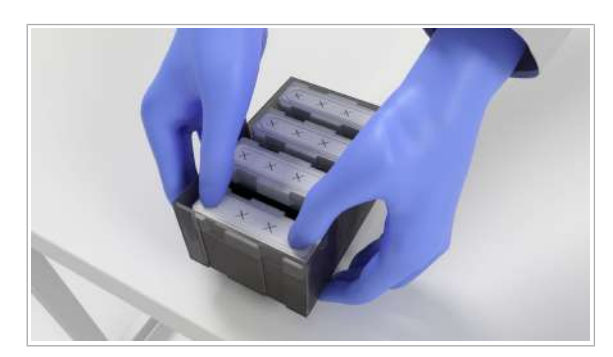

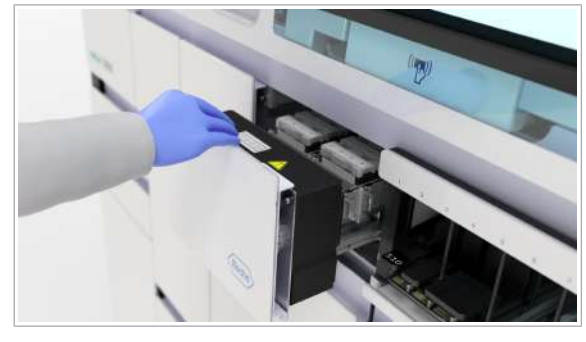

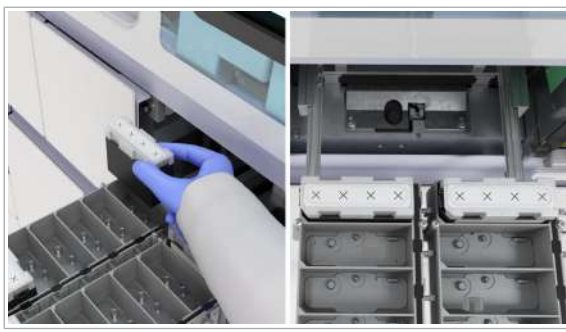

- 5 Pentru a scoate mini-rackurile pentru controale necesare din caseta de controale, apăsați cu degetele mari pe mini-rackul pentru controale. Scoateți-le din caseta de controale prin apăsare.
- 6 Trageți în afară sertarul pentru mini-rackuri pentru controale.

- 7 Încărcați mini-rackurile pentru controale necesare în sertarul pentru mini-rackuri pentru controale, cu colțul teșit în partea stângă față.
	- I Puteți să încărcați mini-rackurile pentru controale în orice poziție liberă din sertar.
- 8 Închideți sertarul pentru mini-rackuri pentru controale. Nu lăsați sertarul deschis pentru mai mult de 3 minute.
	- $\rightarrow$  Ecusonul de notificare dispare când sertarul pentru mini-rackuri pentru controale este închis și instrumentul efectuează o verificare a consumabilelor.
- 9 Pe cardul Mini-rackuri pentru controale, verificați dacă sunt încărcate toate mini-rackurile pentru controale necesare.
- **ISubiecte asociate** 
	- Descărcarea mini-rackurilor pentru controale (42)

## Descărcarea mini-rackurilor pentru controale

Instrumentul nu elimină mini-rackurile pentru controale goale sau expirate. Trebuie să descărcați mini-rackurile pentru controale manual.

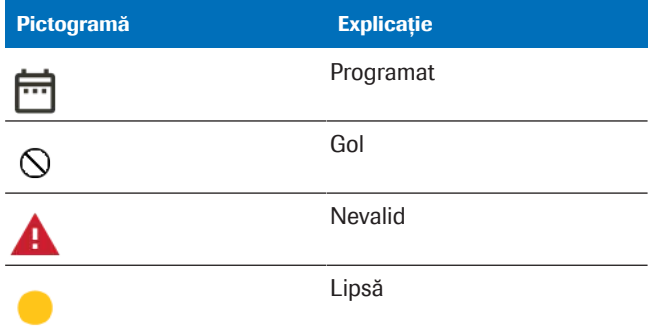

**EE** Pictogramele interfeței cu utilizatorul de pe cardul minirackurilor pentru controale

 $\frac{M}{n}$   $\Box$  Purtați echipament individual de protecție.

 $\Box$  Indicatorul de stare al sertarului pentru mini-rackuri pentru controale este oprit (sertar pentru mini-rackuri pentru controale deblocat).

### $\triangleright$  mini-rackuri pentru controale

1 Selectați Manager ciclu de funcționare > Consuma-bile.

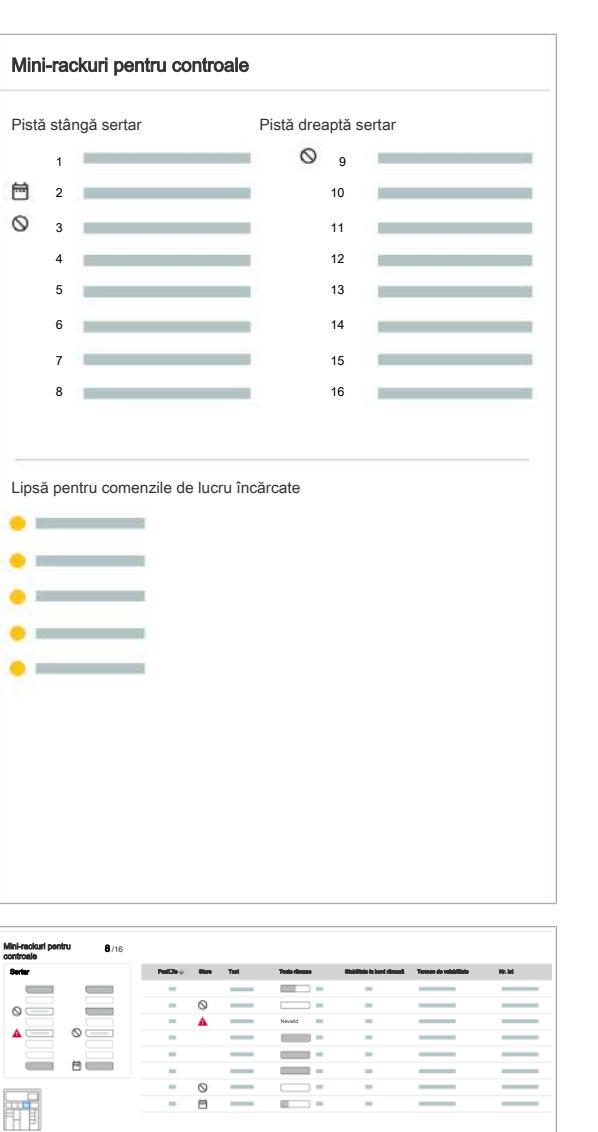

ı.

- 2 Pe cardul Mini-rackuri pentru controale, verificați dacă mini-rackurile pentru controale trebuie descărcate.
	- Pozițiile din sertar sunt numerotate, iar pozițiile ocupate sunt marcate. Pentru mai multe informații, selectați antetul cardului Mini-rackuri pentru controale.

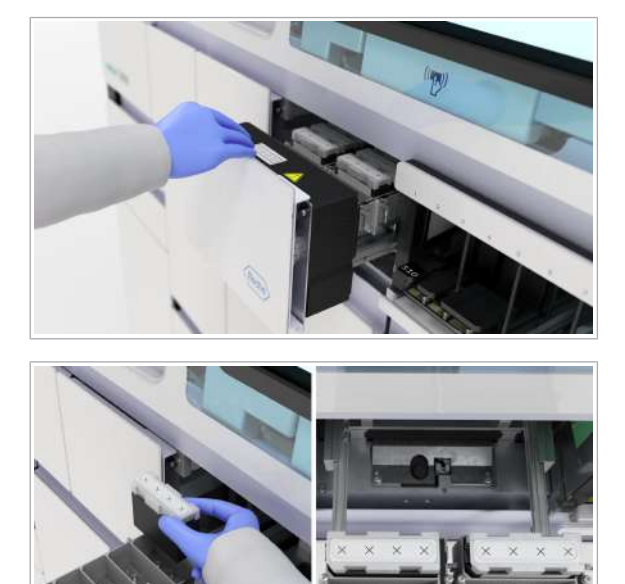

3 Trageți în afară sertarul pentru mini-rackuri pentru controale.

- 4 Descărcați mini-rackurile pentru controale goale. nevalide ori expirate sau mini-rackurile pentru controale care nu sunt utilizate în următoarele 1 până la 2 săptămâni.
- 5 Închideți sertarul pentru mini-rackuri pentru controale. Nu lăsați sertarul deschis pentru mai mult de 3 minute.
- 6 Depozitați mini-rackurile pentru controale valide în frigider. Eliminați mini-rackurile pentru controale goale sau expirate în conformitate cu reglementările locale.
- 7 Verificați starea încărcării.
- **E** Subiecte asociate
	- Încărcarea mini-rackurilor pentru controale (40)

## Încărcarea casetelor de plăci de amplificare

În software-ul instrumentului, în fila Manager ciclu de functionare > Consuma-bile, este afișată starea casetelor de plăci de amplificare. Înainte de începerea unui ciclu de funcționare, încărcați casete de plăci de amplificare noi, dacă este necesar. Puteți încărca o casetă de plăci de amplificare în orice moment în timpul unui ciclu de funcționare când indicatorul de stare al sertarului pentru plăci de amplificare este oprit.

Instrumentul nu elimină casetele de plăci de amplificare goale. Casetele de plăci de amplificare se află în partea stângă a sertarului pentru plăci de amplificare.

Instrumentul plasează plăcile de amplificare utilizate în partea dreaptă a sertarului pentru plăci de amplificare. Trebuie să descărcați casetele de plăci de amplificare și plăcile de amplificare manual. Descărcați întotdeauna toate plăcile de amplificare utilizare.

 $\therefore$   $\therefore$  Asigurați-vă că sunt încărcate plăci de amplificare valide. Verificați termenul de valabilitate de pe ambalajul casetei de plăci de amplificare. Instrumentul validează placa amplificare doar cu puțin înainte de începerea ciclului de funcționare. Dacă o placă de amplificare nevalidă este detectată în timpul ciclului de funcționare, instrumentul elimină placa de amplificare și validează o placă de amplificare din altă casetă de plăci de amplificare, dacă este disponibilă. Dacă nu sunt încărcate alte casete de plăci de amplificare, instrumentul nu începe un ciclu de funcționare nou până când nu este încărcată o casetă de plăci de amplificare nouă.

## **ATENTIE!**

Contaminarea încrucișată a plăcilor de amplificare

Particulele de murdărie de pe sigiliul unei plăci de amplificare pot conduce la o sigilare slabă și la potențiala contaminare încrucișată. Contaminarea încrucișată poate conduce la rezultate fals pozitive.

- r Deschideți ambalajele principale ale casetelor de plăci de amplificare imediat înainte de încărcare.
- r Înainte de încărcare, verificați dacă există impurități deasupra plăcilor de amplificare.

 $\frac{1}{2}$  Sertarul pentru plăci de amplificare sustine până la 4 plăci de amplificare utilizate.

- $\overline{\mathbf{a}}$   $\Box$  Casete de plăci de amplificare
- $\widetilde{H}$   $\Box$  Purtati echipament individual de protectie.
	- m Poziția disponibilă în sertarul pentru plăci de amplificare.
	- $\Box$  Indicatorul de stare al sertarului pentru plăci de amplificare este oprit (sertar pentru plăci de amplificare deblocat).

## **Pentru a încărca casete de plăci de** amplificare

1 Selectați Manager ciclu de funcționare > Consuma-bile.

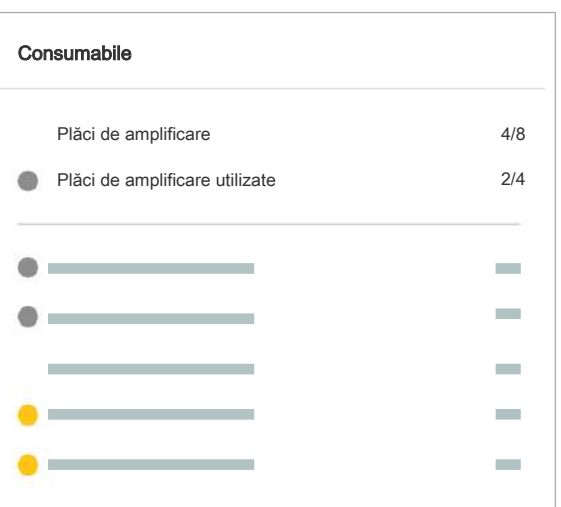

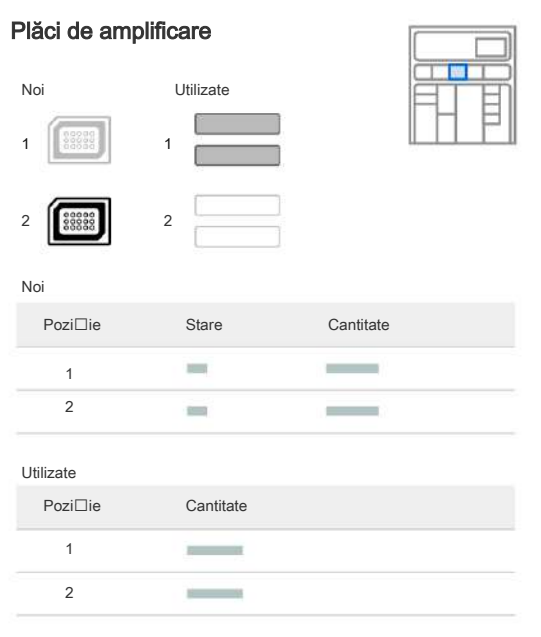

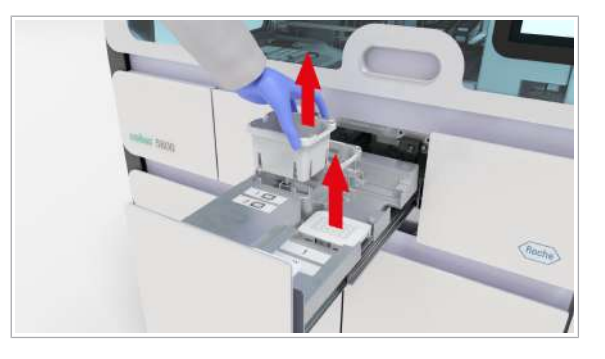

2 Pe cardul **Consumabile**, verificați starea plăcilor de amplificare.

3 Pentru mai multe informații privind casetele de plăci de amplificare și poziția sertarului pentru plăci de amplificare, selectați cardul Consumabile.

- 4 Trageți în afară sertarul pentru plăci de amplificare.
	- Casetele de plăci de amplificare se află în partea stângă. Scoateți casetele de plăci de amplificare goale și eliminați-le. Acestea nu prezintă risc biologic.
	- Plăcile de amplificare prelucrate se află în partea dreaptă. Scoateți toate plăcile de amplificare prelucrate și eliminați-le în conformitate cu reglementările locale. Acestea prezintă risc biologic.
	- $\bullet$  Dacă schimbați sacul pentru reziduuri solide, puteți elimina plăcile de amplificare utilizate în acesta. În caz contrar, eliminați-le separat.

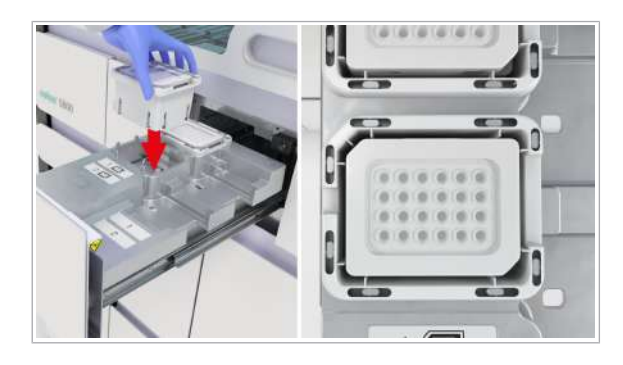

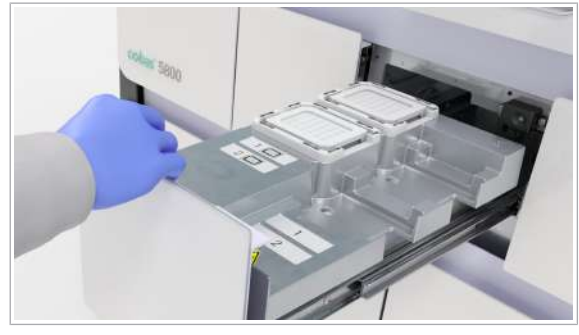

- 5 Încărcați casetele de plăci de amplificare în partea stângă a sertarului pentru plăci de amplificare, cu colțul teșit în partea stângă spate. Eticheta cu codul de bare se află pe partea din spate a plăcii de amplificare.
	- **O** Codul de bare este citit numai când instrumentul încarcă placa de amplificare în poziția de staționare a plăcii de amplificare.
- 6 Închideți sertarul pentru plăci de amplificare.
	- $\rightarrow$  Sertarul este blocat în timp ce instrumentul verifică nivelul de umplere a casetelor de plăci de amplificare.
- 7 Pe cardul **Consumabile**, verificați starea încărcării.
- 8 Pe cardul Manager ciclu de funcționare > Consuma-bile > Reziduuri, verificați nivelul de umplere cu reziduuri solide. Dacă un sac pentru reziduuri solide este umplut la cel puțin 70 %, eliminați-l în conformitate cu reglementările locale.

## Încărcarea sertarelor pentru consumabile

În software-ul instrumentului, starea consumabilelor este afișată în fila Manager ciclu de funcționare > Consuma-bile. Înainte de începerea unui ciclu de funcționare, trebuie să fie încărcate suficiente consumabile. Dacă indicatorul de stare al sertarului pentru consumabile este oprit, puteți încărca consumabilele în orice moment în timpul unui ciclu de functionare.

Cele 4 sertare au un mecanism de blocare comun și un singur indicator de stare.

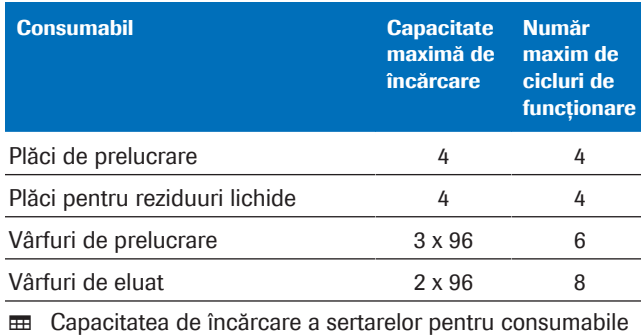

i Instrumentul acceptă tăvile pentru vârfuri utilizate parțial din același instrument sau cluster de instrumente. Instrumentul respinge

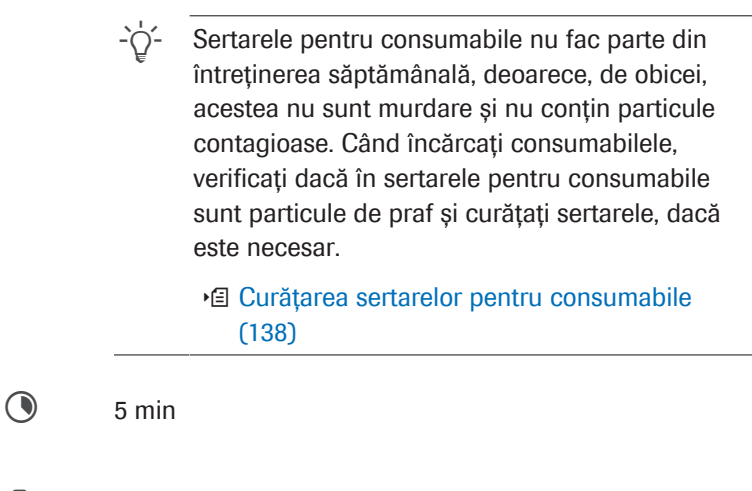

- $\Xi$ d  $\Box$  Consumabile necesare (plăci de prelucrare, plăci pentru reziduuri lichide, tavă pentru vârfuri de eluat de 300 μl, plăci pentru vârfuri de prelucrare de 1000 μl).
- $\frac{M}{n}$   $\Box$  Purtați echipament individual de protecție.
	- $\Box$  Pentru a împiedica contaminarea consumabilelor cu impurități, deschideți ambalajul principal al consumabilelor imediat înainte de încărcare.
	- $\Box$  Indicatorul de stare al sertarelor pentru consumabile este oprit (sertare deblocate).
	- □ Tava din fața zonei de încărcare a probelor este împinsă în interior.

### **Pentru a încărca consumabilele**

- 1 Selectați Manager ciclu de funcționare > Consuma-bile.
- 2 Pe cardul **Consumabile**, verificați dacă sunt necesare consumabile.
- 3 Pentru a vizualiza mai multe informații privind consumabilele și poziția sertarelor pentru consumabile, selectați cardul Consumabile.

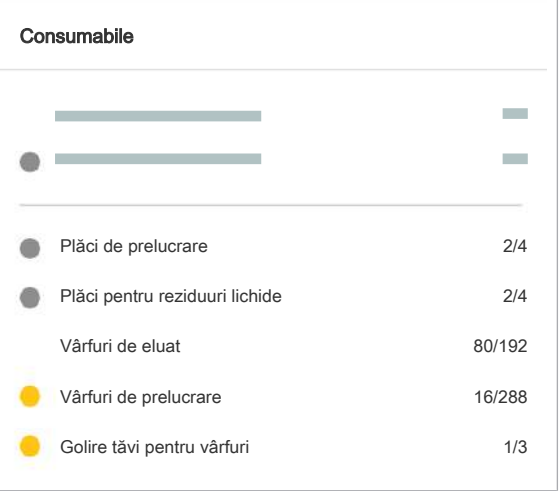

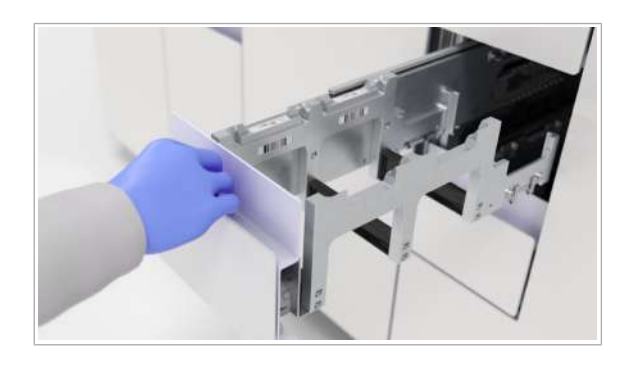

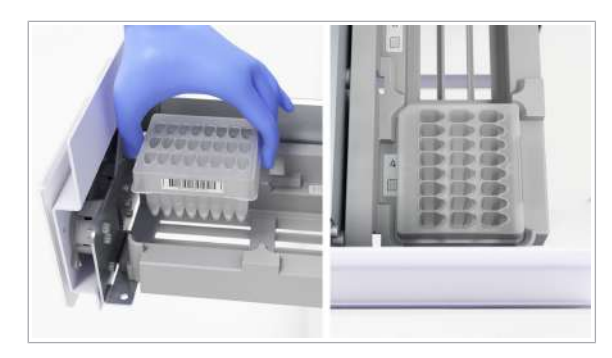

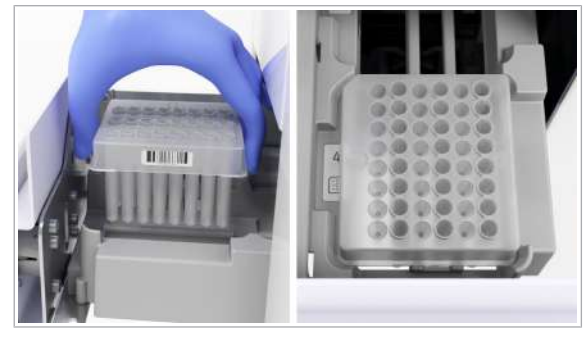

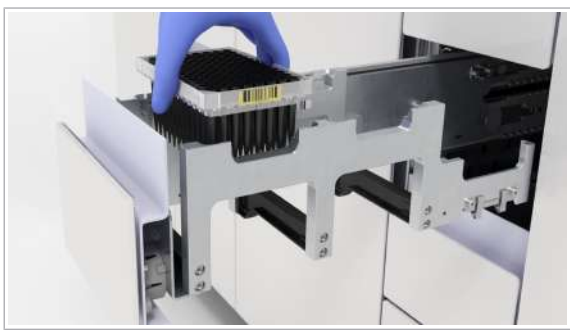

- 4 În funcție de consumabilele care trebuie încărcate, trageți în afară sertarul respectiv. Dacă trebuie să încărcați consumabile în mai mult de 1 sertar, procedați după cum urmează:
	- Deschideți toate sertarele care necesită încărcarea consumabilelor.
	- Începeți să încărcați de la sertarul superior la sertarul inferior.
	- $\bigcap$  Dacă deschideți din nou un sertar imediat după ce toate sertarele au fost închise, puteți deteriora mecanismul de blocare. Așteptați întotdeauna până când sistemul termină verificarea consumabilelor înainte de a deschide sertarele din nou.
	- $\rightarrow$  Când toate sertarele sunt închise, instrumentul începe o verificare a consumabilelor.
- 5 Pentru a încărca plăcile de prelucrare, procedați după cum urmează:
	- În sertarul pentru plăci de prelucrare, încărcați plăcile de prelucrare cu colțul teșit în partea stângă spate. Eticheta cu codul de bare trebuie să fie în partea dreaptă.
	- Închideți sertarul pentru plăci de prelucrare.
- 6 Pentru a încărca plăcile de reziduuri lichide, procedați după cum urmează:
	- În sertarul pentru plăci pentru reziduuri lichide, încărcați plăcile pentru reziduuri lichide cu colțul teșit în partea stângă spate. Eticheta cu codul de bare trebuie să fie în partea dreaptă.
	- Închideți sertarul pentru plăci pentru reziduuri lichide.
- 7 Pentru a încărca vârfurile de eluat de 300 μl, procedați după cum urmează:
	- Pentru a vă asigura că toate vârfurile de pipetă se află în poziția corectă, agitați ușor tava pentru vârfuri de eluat înainte de a o poziționa în sertarul pentru tăvi pentru vârfuri de eluat. Eticheta cu codul de bare trebuie să fie în partea dreaptă a tăvii.
	- Asigurați-vă că tava pentru vârfuri de eluat este încărcată și poziționată corect, în caz contrar, vârfurile de pipetă pot bloca instrumentul.
	- Închideți sertarul pentru tăvi pentru vârfuri de eluat.

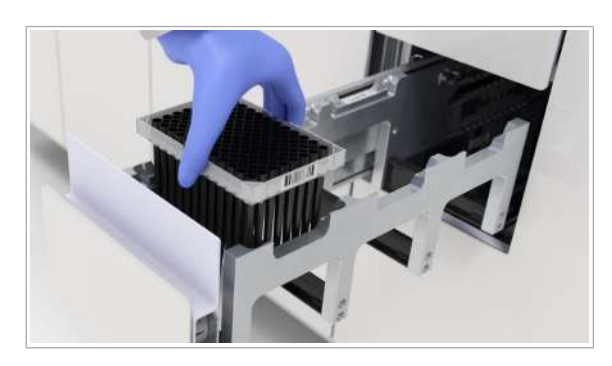

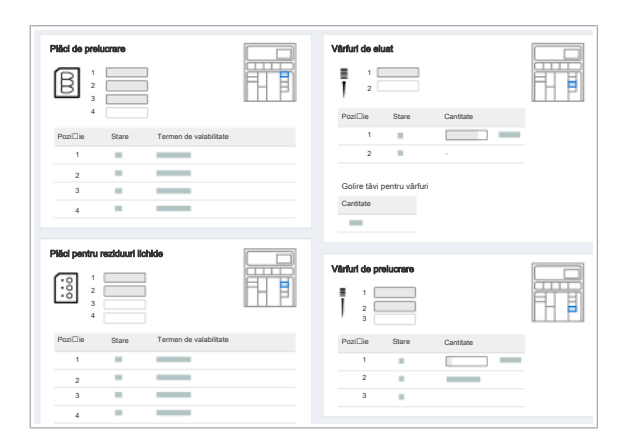

- 8 Pentru a încărca vârfurile de prelucrare de 1000 μl, procedați după cum urmează:
	- Pentru a vă asigura că toate vârfurile de pipetă se află în poziția corectă, agitați ușor tava pentru vârfuri de procesare înainte de a o poziționa în sertarul pentru tava pentru vârfuri de procesare. Eticheta cu codul de bare trebuie să fie în partea dreaptă a tăvii.
	- Asigurați-vă că tava pentru vârfuri de prelucrare este încărcată și poziționată corect, în caz contrar, vârfurile de pipetă pot bloca instrumentul.
	- Închideți sertarul pentru tăvi pentru vârfuri de prelucrare.
- 9 Verificați cardul **Consumabile**.
	- $\bigcap$  După închiderea sertarelor, instrumentul blochează toate sertarele și scanează etichetele cu coduri de bare ale consumabilelor. Cantitatea fiecărui tip de consumabil încărcat este afișată pe cardul Consumabile.
- **El Subiecte asociate** 
	- Descărcarea tăvilor pentru vârfuri goale (50)

## Descărcarea tăvilor pentru vârfuri goale

Instrumentul nu elimină tăvile pentru vârfuri goale, acestea sunt plasate în partea din spate a sertarului pentru tăvi pentru vârfuri de eluat. Trebuie să descărcați tăvile pentru vârfuri goale manual. Instrumentul poate depozita până la 3 tăvi pentru vârfuri goale.

- 
- $\overline{H}$   $\Box$  Purtați echipament individual de protecție.
	- $\Box$  Indicatorul de stare al sertarelor pentru consumabile este oprit (sertare pentru consumabile deblocate).
	- $\Box$  Tava din fața zonei de încărcare a probelor este închisă.

## **Pentru a descărca tăvile pentru** vârfuri goale

1 Selectați Manager ciclu de funcționare > Consuma-bile.

2 Funcționarea de rutină

2 Funcționarea de rutină

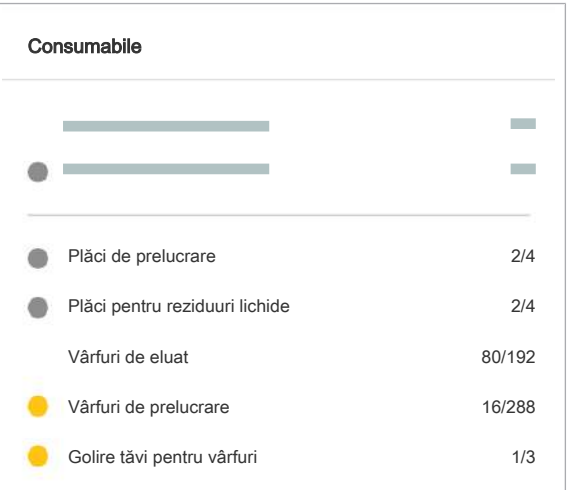

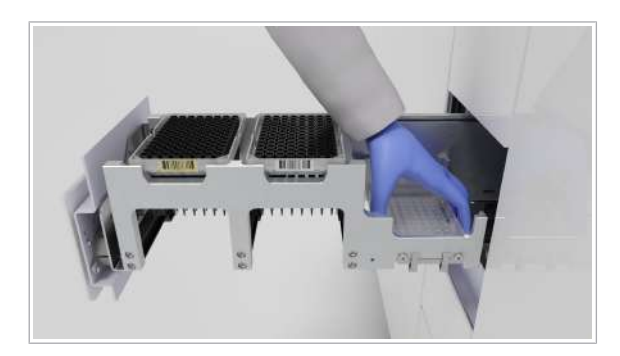

## Înlocuirea reactivilor în masă

- 2 Pe cardul **Consumabile**, verificați dacă tăvile pentru vârfuri goale trebuie descărcate.
- 3 Pentru a vizualiza mai multe informații privind consumabilele și poziția sertarelor pentru consumabile, selectați cardul Consumabile.
- 4 Deschideți sertarul pentru tăvi pentru vârfuri de eluat.

- 5 Din partea din spate a sertarului pentru tăvi pentru vârfuri de eluat, descărcați tăvile pentru vârfuri goale.
- 6 Închideți sertarul pentru tăvi pentru vârfuri de eluat.
- 7 Eliminați tăvile pentru vârfuri goale în conformitate cu reglementările locale.

#### În această secțiune

Înlocuirea casetei MGP (51)

Înlocuirea reactivului de liză, a diluantului și a reactivului de spălare (53)

## Înlocuirea casetei MGP

Dacă caseta MGP are insuficiente particule magnetice de sticlă pentru testele rămase, instrumentul solicită o casetă MGP nouă. Fiecare ciclu de funcționare trebuie finalizat cu aceeași casetă MGP.

Încărcați o casetă MGP numai când acest lucru este indicat pe următoarele ecrane:

- Manager ciclu de funcționare > Consuma-bile
- Manager ciclu de funcționare > Prezentare generală > Listă încărcare consumabile

 $\therefore$   $\bigcirc$  Dacă o casetă MGP are insuficiente particule magnetice de sticlă pentru numărul de teste în următorul ciclu de funcționare programat, puteți să păstrati caseta MGP descărcată și să o utilizați când este programat un ciclu de funcționare cu mai puține probe.

 $\overline{=}$   $\Box$  Casetă MGP.

- $\frac{H}{I}$   $\Box$  Purtați echipament individual de protecție.
	- $\Box$  Înainte de despachetare, asigurați-vă că ambalajul casetei MGP nu este deteriorat și că nu există niciun semn de scurgere.
	- $\Box$  Indicatorul de stare al sertarului pentru casete MGP este oprit (sertar pentru casete MGP deblocat).
	- $\Box$  În Manager ciclu de funcționare > Prezentare generală > Listă încărcare consumabile, este afișată caseta MGP.
	- $\Box$  Ecusonul de notificare galben din fila **Consuma-bile.**

## **Pentru a înlocui caseta MGP**

- 1 În fila Manager ciclu de funcționare > Prezentare generală, verificați dacă trebuie încărcată o casetă MGP, fapt indicat de un ecuson de notificare galben . O casetă MGP nevalidă este indicată cu o pictogramă **A**.
- 2 Pentru a vizualiza mai multe informații privind starea casetei MGP și poziția sertarului pentru casete MGP, în fila Manager ciclu de funcționare > Consumabile, selectați cardul Reactivi în masă.
- Reactivi în masă Casetă MGP 10/480

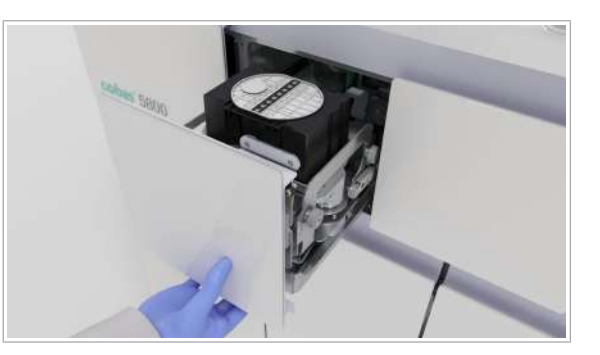

3 Trageti sertarul pentru casete MGP complet în afară. ținând cu o mână de partea de jos a părții frontale a sertarului.

Roche Diagnostics

cobas<sup>®</sup> 5800 System · Versiune software 1.0 · Ghidul utilizatorului · Versiune publicație 2.0

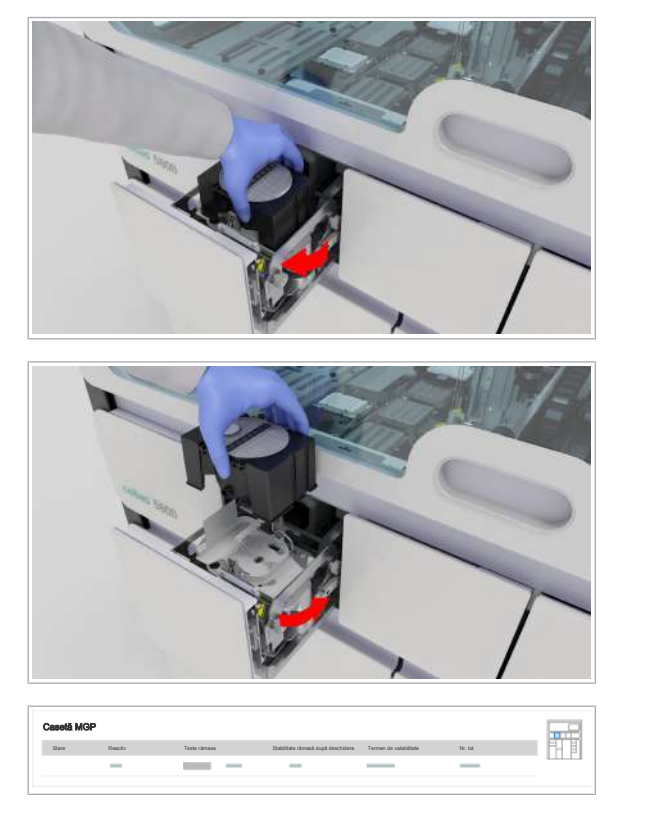

4 Rotiți caseta MGP în sens orar, apoi descărcați caseta MGP.

- 5 În sertarul pentru casete MGP, încărcați noua casetă MGP:
	- Caseta MGP are 1 colț teșit. Asigurați-vă că, la încărcarea casetei MGP, colțul teșit se află în partea stângă spate.
	- Rotiți caseta MGP în sens anti-orar, până când se blochează în poziție.
- 6 Închideți sertarul pentru casete MGP.
- 7 În fila Manager ciclu de funcționare > Consumabile, pe cardul Reactivi în masă, verificați starea încărcării.
	- $\bullet$  Dacă apare o eroare la detecția etichetei RFID, instrumentul tratează caseta ca nefiind încărcată.

## Înlocuirea reactivului de liză, a diluantului și a reactivului de spălare

Instrumentul urmărește nivelul de umplere cu reactivi în masă. În fila Manager ciclu de funcționare > Consuma-bile, sunt afișate starea și nivelul de umplere. Înainte de începerea unui ciclu de funcționare, încărcați suficienți reactivi în masă:

- Reactiv de spălare
- Diluant
- Reactiv de liză

 $\therefore$   $\bigcirc$   $\vdots$   $\bigcirc$   $\bigcirc$  in timpul inițializării instrumentului, pe interfața cu utilizatorul, reactivii în masă sunt afișați cu o intrare de poziție goală. Rezervoarele sunt afișate cu un nivel de umplere de 0 %, chiar dacă reactivii în masă sunt încărcați fizic pe instrument. Așteptați câteva minute până când sunt afișate valorile corecte.

Puteți încărcați reactivi în masă în timpul unui ciclu de funcționare. Sertarul pentru reactivi în masă este întotdeauna accesibil. Dacă flacoanele și recipientele

sunt valide și conțin suficient lichid, flacoanele și recipientele sunt blocate. Dacă instrumentul le utilizează, nu puteți debloca flacoanele sau recipientul.

 $-\overrightarrow{C}$  Pentru a preveni scurgerea de reactiv din brațul de aspirare a reactivului, după descărcarea unui flacon sau recipient gol, încărcați unul nou imediat.

- $\overline{a}$   $\Box$  Recipient de reactiv de spălare (4 l)
	- $\Box$  Flacon de diluant (875 ml)
	- $\Box$  2 flacoane de reactiv de liză (875 ml fiecare)
- $\frac{H}{I}$   $\Box$  Purtați echipament individual de protecție.
	- $\Box$  Înainte de despachetare, asigurați-vă că ambalajul principal și cel secundar ale flacoanelor și recipientelor de reactiv în masă nu sunt deteriorate. Asigurați-vă că nu există niciun semn de scurgere.

## **Pentru a înlocui reactivul de liză,** diluant și reactivul de spălare

- 1 Selectați Manager ciclu de funcționare > Consuma-bile.
- 2 Pe cardul Reactivi în masă, verificați nivelurile de umplere cu reactiv de liză, diluant și reactiv de spălare.

3 Opțional: Pentru mai multe informații despre reactivii în masă și poziția sertarului pentru reactivi în masă, selectați cardul Reactivi în masă.

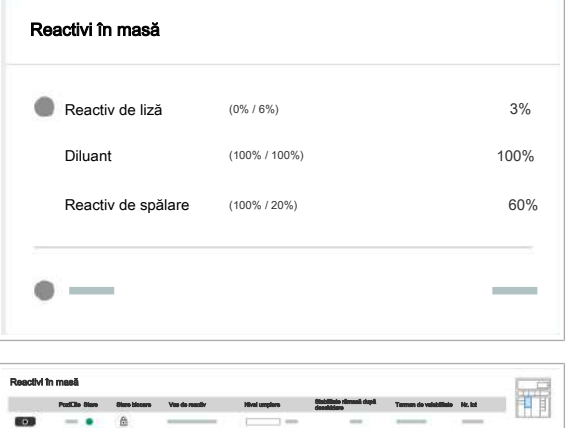

 $\overline{10}$ 图

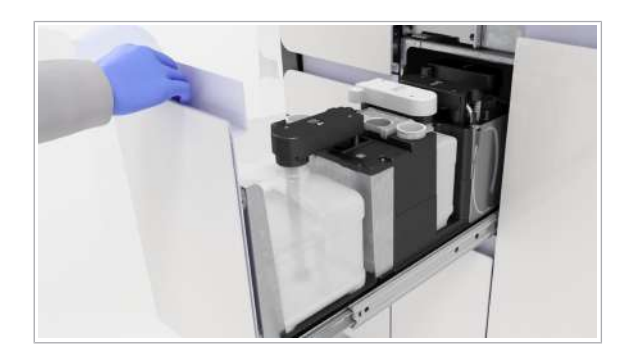

- 4 Deschideți sertarul pentru reactivi în masă. Un flacon sau recipient gol sau nevalid este deblocat automat, iar indicatorul de stare al flaconului sau recipientului gol sau nevalid fie este oprit, fie devine roșu. Flacoanele și recipiente sunt numerotate conform numerelor de pe ecranul Reactivi în masă. Nu forțați niciodată deschiderea brațului de aspirare a reactivului. Dacă sunt blocate flacoanele sau recipientul, selectați butonul  $\bigcirc$  din software.
	- Flacoanele de reactiv de liză sunt negre și au un șanț în partea stângă și partea dreaptă ale flaconului.
	- Flaconul de diluant este alb și are un șanț în partea dreaptă a flaconului.
	- Recipientul de reactiv de spălare este alb.
- 5 Din pozitia de stationare a dopului filetat, scoateți dopul filetat.

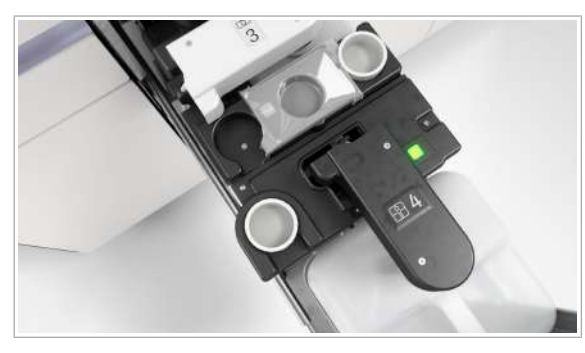

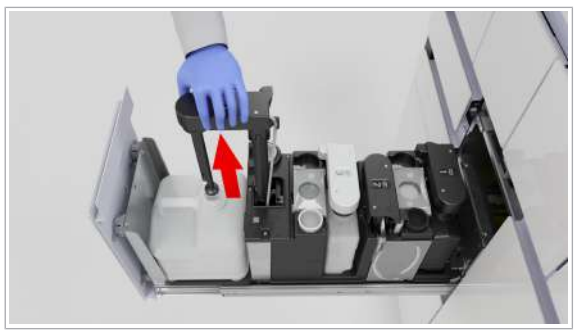

- 6 Din flaconul sau recipientul gol, ridicați brațul de aspirare a reactivului.
	- I Nu atingeți și nu curățați partea brațului de aspirare a reactivului care este în contact cu reactivul. Există riscul de deteriorare a senzorului, de apariție a reziduurilor și de compromitere a integrității rezultatelor testului.

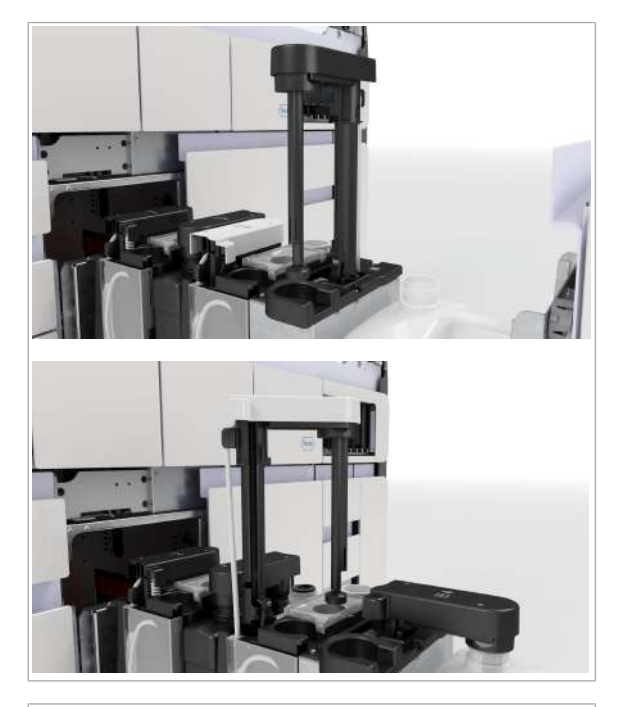

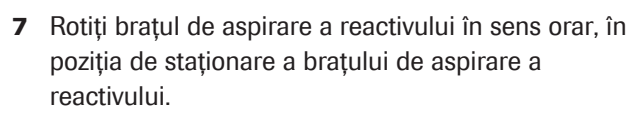

- Poziția de staționare pentru brațul de aspirare a reactivului de spălare este deasupra poziției de staționare a dopului filetat.
- Poziția de staționare pentru brațul de aspirare a diluantului și brațul de aspirare a reactivului de liză este deasupra tăvilor de picurare.

- 8 Închideți flaconul sau recipientul gol cu dopul filetat.
- 9 Descărcați flaconul sau recipientul și eliminați-l în conformitate cu reglementările locale.
	- $\bullet$  Nu descărcați niciodată un flacon sau recipient fără a-l înlocui imediat cu unul nou.
- 10 Inspectați suprafața sertarului pentru reactivi în masă pentru a identifica reziduurile de sare.
- - 11 Încărcați noul flacon sau recipient în sertarul pentru reactivi în masă și desfaceți dopul filetat.

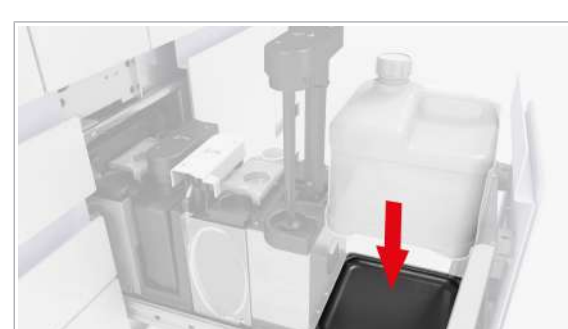

- 
- 

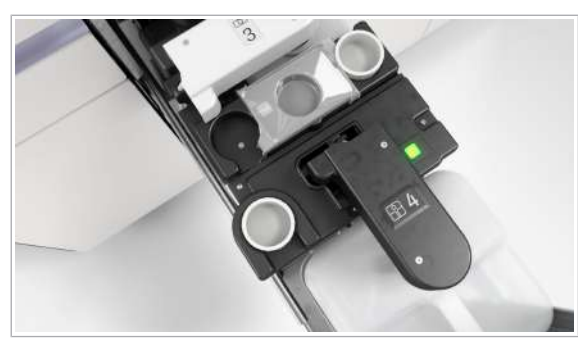

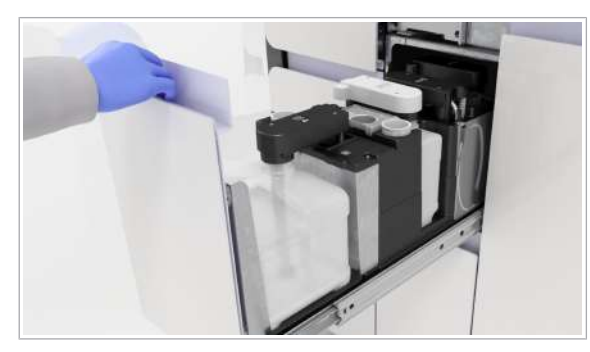

12 Mutați brațul de aspirare a reactivului înapoi deasupra flaconului.

13 Împingeți-l în poziția de blocare.

 $\rightarrow$  Indicatorul de stare este verde.

14 Plasați dopul filetat în poziția de staționare a dopului filetat.

15 Închideți sertarul pentru reactivi în masă.

- **E** Subiecte asociate
- Curățarea sertarului pentru reactivi în masă (118)

## Înlocuirea recipientului pentru reziduuri lichide

În timpul unui ciclu de funcționare, instrumentul colectează următoarele lichide în recipientul pentru reziduuri lichide:

- Diluant
- Reactiv de liză
- Reactiv de spălare
- Lichidul supernatant din procesul de extracție a probei
- Apă de condens

Instrumentul cântărește recipientul pentru reziduuri lichide și afișează valoarea rezultată. Dacă ambele recipiente pentru reziduuri lichide sunt pline, instrumentul oprește prelucrarea și nu începe niciun ciclu de funcționare nou.

 $\therefore$   $\bigcirc$  Respectați cele mai bune practici de laborator și schimbați mănușile de laborator după orice manipulare a materialelor reziduurilor.

### **AVERTISMENT!**

#### Reacție chimică care produce cianură

Reziduurile lichide conțin reactiv de liză. Utilizarea înălbitorului sau a DNA AWAY™ Surface Decontaminant în contact cu recipientul pentru reziduuri lichide poate conduce la o reacție chimică care produce cianuri, de exemplu, acid cianhidric.

- r Nu utilizați înălbitor sau DNA AWAY™ Surface Decontaminant pentru a decontamina recipientul pentru reziduuri lichide sau orice altă parte a sistemului de lichid.
- r Utilizați numai apă deionizată și etanol 70% pentru a curăța recipientul pentru reziduuri lichide sau orice altă parte a sistemului de lichid.
- $\overline{=}$   $\Box$  Echipament individual de protecție
	- $\Box$  Recipient pentru reziduuri lichide uscat, gol și nedeteriorat.
	- □ Cârpe care nu lasă scame
	- $\Box$  Etanol 70 % sau mikrozid®
	- □ Apă deionizată sau distilată
- $\frac{H}{I}$   $\Box$  Purtați echipament individual de protecție.

### $\triangleright$  Pentru a înlocui recipientul pentru reziduuri lichide

1 Selectați Manager ciclu de funcționare > Consuma-bile.

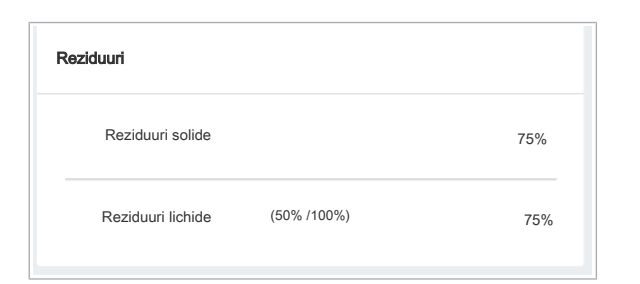

## Reziduuri lichide Pozi⊡ie Stare Stare blocare Nivel umplere 咒 Î.  $\circ$ Ĝ 顶 சி  $\overline{\phantom{a}}$ <u>and</u> a

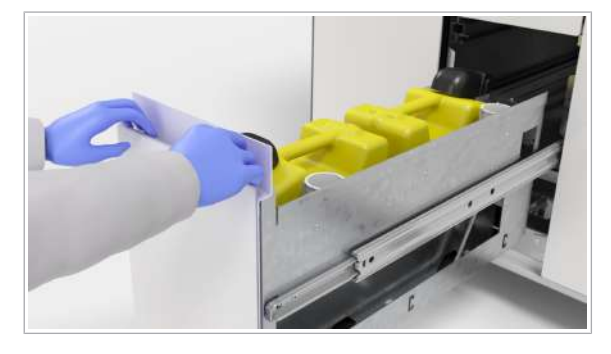

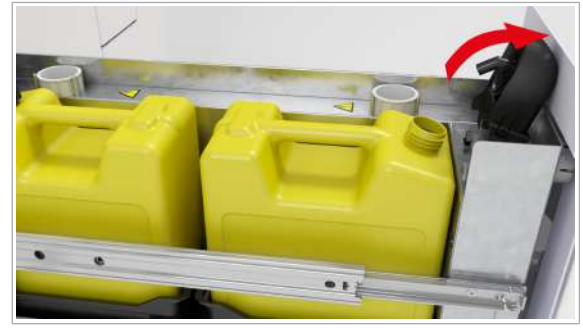

- 2 Pe cardul Reziduuri, verificați nivelul de umplere al recipientelor pentru reziduuri lichide.
- 3 Opțional: Pentru mai multe informații privind reziduurile lichide și poziția sertarului pentru reziduuri lichide, selectați cardul Reziduuri.

4 Deschideți sertarul pentru reziduuri lichide.

- 5 Dacă indicatorul de stare de lângă capacul de dozare a reziduurilor este oprit, ridicați capacul de dozare a reziduurilor. Recipientele pentru reziduuri lichide pline sunt deblocate automat și nu le puteți înlocui. Dacă indicatorul de stare este aprins și trebuie să descărcați recipientul pentru reziduuri lichide, procedați după cum urmează:
	- Selectați cardul Manager ciclu de funcționare > Consuma-bile > Reziduuri.
	- În tabelul **Reziduuri lichide**, selectați butonul  $\oplus$ . dacă este disponibil.
	- $\bigcirc$  Puteți debloca un capac al dozatorului de reziduuri dacă este afișat butonul interactiv  $\oplus$ . Pictograma  $\bigcap$  indică faptul că recipientul este în curs de utilizare.

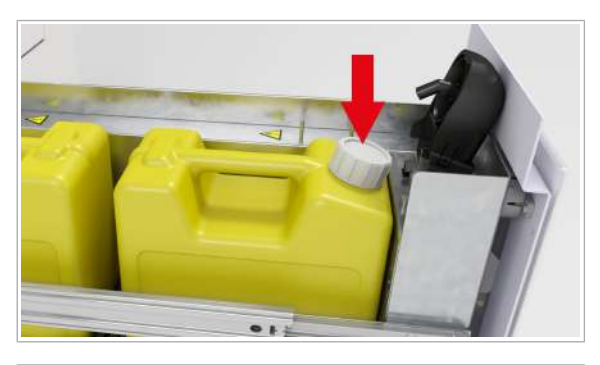

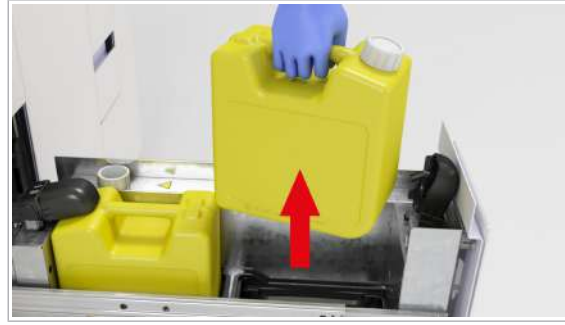

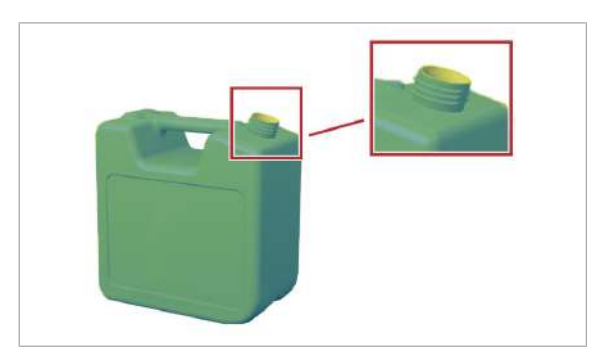

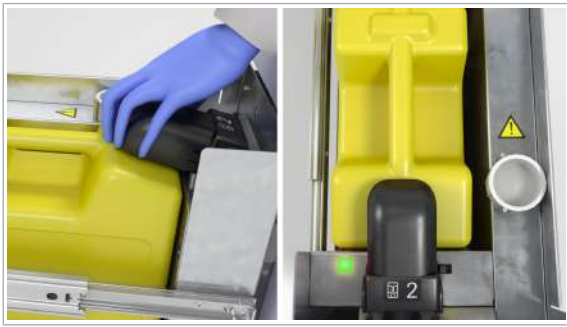

6 Închideți recipientul pentru reziduuri lichide plin cu dopul filetat.

- 7 Descărcați recipientul pentru reziduuri lichide.
	- **D** Dacă sistemul se află în starea În asteptare, de exemplu, peste noapte, trebuie încărcat cel puțin un recipient pentru reziduuri lichide.
- 8 Eliminați reziduurile lichide în conformitate cu reglementările locale.
- 9 Inspectați suprafața sertarului pentru reziduuri lichide pentru a identifica reziduurile de sare sau lichid.
	- Dacă este necesar, curățați suprafața utilizând o cârpă care nu lasă scame umezită cu apă deionizată. Înainte de a utiliza alte soluții de curățare, consultați lista următoare: List of cleaning and decontamination solutions.
	- Luați o a doua cârpă care nu lasă scame umezită cu etanol 70 % și curățați din nou.
- 10 Dacă reutilizați recipientul pentru reziduuri lichide, asigurați-vă că acesta este complet gol înainte de a curăța gâtul flaconului cu o cârpă care nu lasă scame, umezită cu apă deionizată.
	- Repetați procedura de curățare utilizând cârpe care nu lasă scame umezite cu etanol 70 %.
- 11 Încărcați un recipient pentru reziduuri lichide gol.
	- $\bullet$  Dacă încărcați 2 recipiente pentru reziduuri lichide, recipientul încărcat primul este utilizat primul, chiar dacă al doilea recipient nu este gol.
- 12 Desfaceți dopul filetat și plasați-l în poziția de staționare a dopului filetat în partea laterală, lângă recipient.
- 13 Închideți capacul de dozare a reziduurilor.
	- I Dacă apare o eroare de încărcare, indicatorul de stare rămâne oprit.
	- $\rightarrow$  Indicatorul de stare de lângă capacul de dozare a reziduurilor este verde.
- 14 Închideți cu grijă sertarul pentru reziduuri lichide.

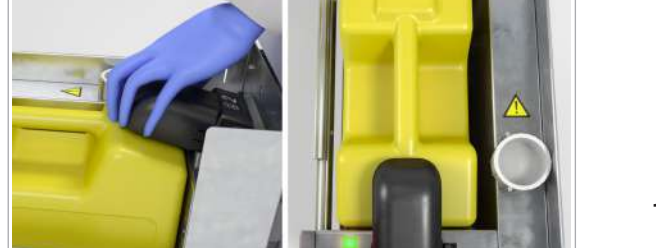

## Înlocuirea sacului pentru reziduuri solide

În timpul unui ciclu de funcționare, instrumentul colectează următoarele materiale în compartimentul pentru reziduuri solide:

- Vârfuri de prelucrare
- Vârfuri de eluat
- Plăci de prelucrare
- Plăci pentru reziduuri lichide
- În timpul curățării după abandonarea unui ciclu de funcționare: plăci de amplificare goale, dar utilizate

În fila Manager ciclu de funcționare > Consumabile, este afișat nivelul de umplere a compartimentului de reziduuri, sub formă de procentaj.

Nu puteți înlocui sacul pentru reziduuri solide când instrumentul prelucrează un ciclu de funcționare, deoarece sertarul pentru reziduuri solide este blocat. Instrumentul deblochează automat sertarul pentru reziduuri solide când sacul pentru reziduuri solide este plin sau când curățarea ultimului ciclu de funcționare programat este finalizată.

Pentru a asigura prelucrarea continuă a ciclurilor de funcționare, schimbați sacul pentru reziduuri solide înainte sau după perioada de vârf a zilei.

- $\frac{1}{2}$  Respectați cele mai bune practici de laborator și schimbați mănușile de laborator după orice manipulare a materialelor reziduurilor.
- 

 $\frac{1}{2}$  Nivelul de umplere la 70 % sau după o capacitate maximă de 20 cicluri de funcționare.

- $\overline{=}$   $\Box$  Sac pentru reziduuri solide
	- □ Cârpe care nu lasă scame
	- □ Apă deionizată sau distilată
	- $\Box$  Etanol 70 % sau mikrozid®

Una dintre următoarele soluții de decontaminare:

- $\Box$  Soluție de hipoclorit de potasiu sau sodiu (înălbitor) 0,6 % preparată zilnic
- m DNA AWAY™ Surface Decontaminant (Molecular BioProducts, Inc.)

- $\frac{M}{n}$   $\Box$  Purtați echipament individual de protecție
	- $\Box$  Indicatorul de stare al sertarului pentru reziduuri solide este oprit (sertar pentru reziduuri solide deblocat)

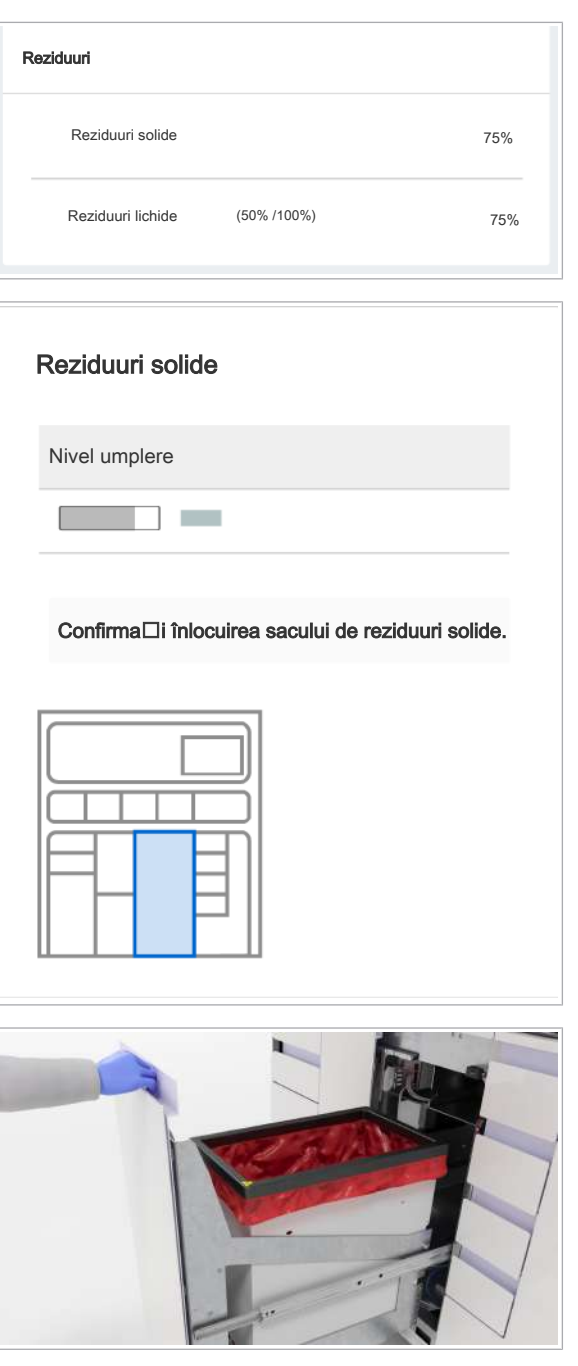

### $\triangleright$  Pentru a goli compartimentul pentru reziduuri solide

- 1 Selectați Manager ciclu de funcționare > Consuma-bile.
- 2 Pe cardul Reziduuri, verificați nivelul de umplere al compartimentului de reziduuri solide.
- 3 Selectați cardul Reziduuri.
	- → Pe cardul Reziduuri solide, un grafic vizualizează locația sertarului pentru reziduuri solide.

- 4 Deschideți sertarul pentru reziduuri solide.
- 5 Utilizând o cârpă care nu lasă scame umezită cu apă deionizată sau distilată, curățați dispozitivul de fixare a sacului pentru reziduuri solide.
	- $\bullet$  Dacă observați lichide pe dispozitivul de fixare a sacului pentru reziduuri solide, decontaminați dispozitivul. Urmați procedura de decontaminare generală.
- 6 Cu o cârpă care nu lasă scame umezită cu etanol 70 %, repetați pasul anterior.

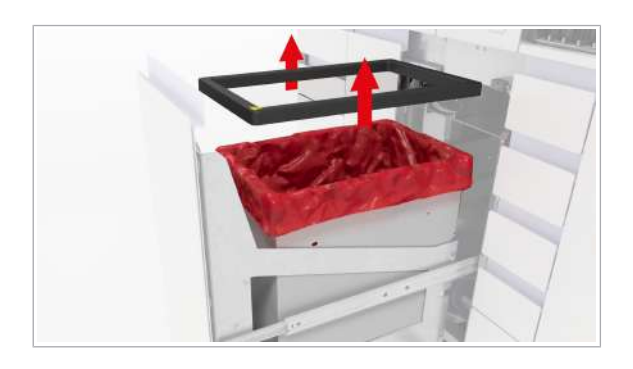

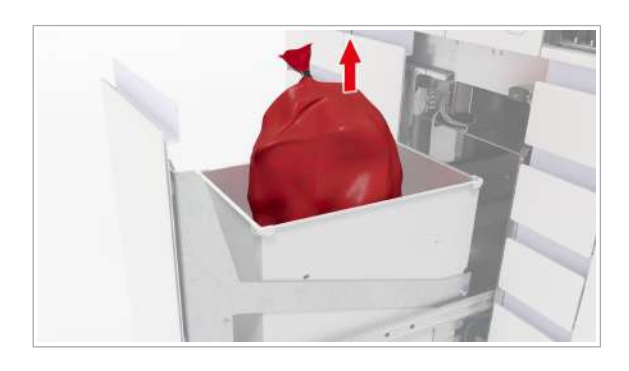

- 7 Scoateți dispozitivul de fixare a sacului pentru reziduuri solide.
	- $\bigcirc$  Înainte de a închide sacul pentru reziduuri solide, puteți elimina în acesta consumabilele suplimentare goale, mini-rackurile pentru controale utilizate, plăcile de amplificare etc.
- 8 ATENȚIE! Risc de vătămare personală, infectare sau contaminare. Nu goliți și nu reutilizați sacii pentru reziduuri solide.

Închideți sacul pentru reziduuri solide.

9 AVERTISMENT! Risc de vătămare personală, infectare sau contaminare. Reziduurile solide prezintă risc biologic și sunt potențial infecțioase. Sacul pentru reziduuri solide poate fi perforat din cauza obiectelor ascuțite din interior.

Verificați dacă sacul pentru reziduuri solide a fost perforat și dacă prezintă scurgeri în timp ce îl mutați.

- 10 Eliminați sacul pentru reziduuri solide în conformitate cu reglementările locale.
- 11 Dacă observați perforații ale sacului pentru reziduuri solide și lichid în interiorul compartimentului pentru reziduuri solide, decontaminați compartimentul pentru reziduuri solide. Urmați procedura de decontaminare generală.
- 12 Dacă nu găsiți lichid în interior, dar observați că este necesar să curățați compartimentul de reziduuri solide, utilizați o cârpă care nu lasă scame umezită cu apă deionizată.
	- Repetați procedura de curățare utilizând cârpe care nu lasă scame umezite cu etanol 70 %.

13 Schimbați mănușile de laborator.

## $\triangleright$  Pentru a introduce un sac pentru reziduuri solide nou

1 AVERTISMENT! Risc de vătămare personală sau contaminare a sistemului la utilizarea unor saci pentru reziduuri solide neacceptați.

Introduceți noul sac pentru reziduuri solide în compartimentul pentru reziduuri solide. Asigurați-vă că sacul pentru reziduuri solide atinge fundul compartimentului pentru reziduuri solide.

2 Plasați clema de fixare a sacului pentru reziduuri solide înapoi pe compartimentul pentru reziduuri solide.

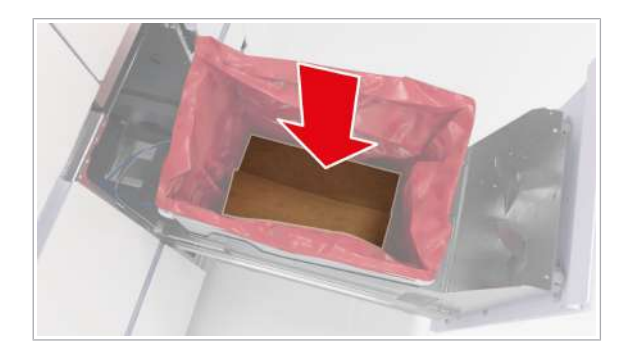

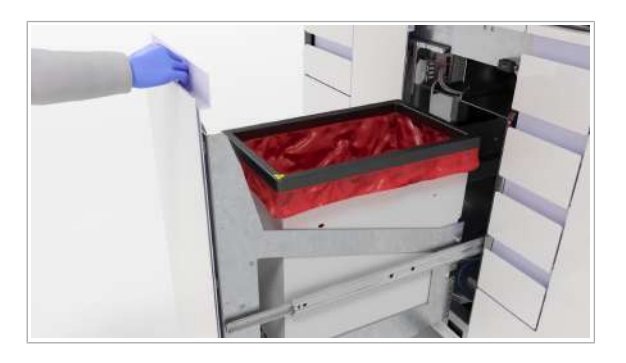

- 3 Închideți sertarul pentru reziduuri solide.
- 4 Pe cardul Manager ciclu de funcționare > Consuma-bile > Reziduuri > Reziduuri solide, selectați butonul **Confirmare înlocuire sac** reziduuri solide.
	- $\bullet$  Pentru că nu există niciun senzor, este important să confirmați că înlocuirea sacului pentru reziduuri solide a fost efectuată.
- 5 Selectați butonul **Confirmare**.
	- $\rightarrow$  Nivelul de umplere a compartimentului pentru reziduuri solide se modifică la 0 %.

## Înlocuirea recipientului pentru reziduuri solide de unică folosință

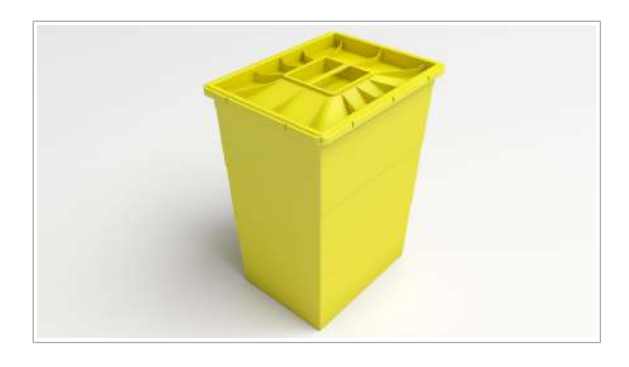

În locul utilizării unui sac pentru reziduuri solide în compartimentul pentru reziduuri solide, puteți utiliza un recipient pentru reziduuri solide de unică folosință.

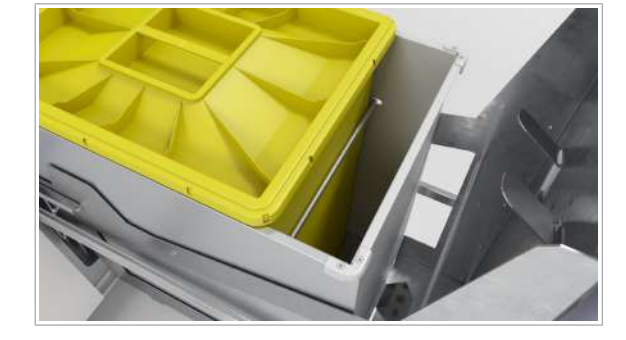

 $\frac{1}{2}$  Contactați reprezentantul departamentului de Service & Customer Support Roche pentru a vă recomanda un recipient pentru reziduuri solide și a adapta compartimentul pentru reziduuri solide implicit pentru utilizarea unui recipient pentru reziduuri solide de unică folosință.

## **AVERTISMENT!**

#### Reziduuri infecțioase

Contactul cu reziduurile solide poate conduce la infecție. Toate materialele și componentele mecanice asociate cu sistemul de reziduuri solide prezintă potențial risc biologic.

- r Purtați echipament individual de protecție corespunzător.
- r Acordați atenție suplimentară atunci când lucrați cu mănuși de laborator. Acestea pot fi înțepate sau tăiate cu ușurință, ceea ce poate conduce la infecții.
- r Dacă se scurge orice fel de material cu risc biologic, ștergeți-l imediat și urmați procedura de decontaminare.
- r Dacă reziduurile intră în contact cu pielea dvs., spălați zona afectată imediat cu săpun și apă și aplicați dezinfectant. Consultați un medic.

 $\frac{1}{2}$  Nivelul de umplere la 70 % sau după o capacitate maximă de 20 cicluri de funcționare.

- $\overline{\mathbf{a}}$   $\Box$  Recipient pentru reziduuri solide de unică folosință
- 
- $\widetilde{H}$   $\Box$  Purtați echipament individual de protecție
	- $\Box$  Indicatorul de stare al sertarului pentru reziduuri solide este oprit (sertar pentru reziduuri solide deblocat)

## **Pentru a încărca recipientul pentru** reziduuri solide de unică folosință

1 Selectați Manager ciclu de funcționare > Consuma-bile.

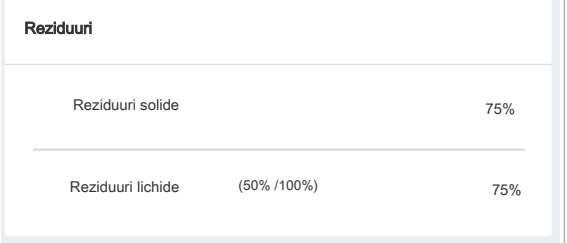

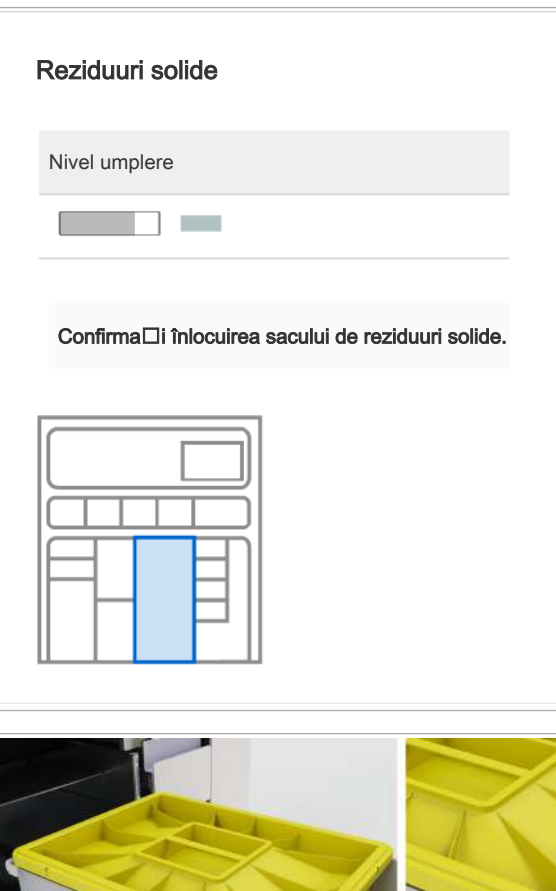

- 2 Pe cardul Reziduuri, verificați nivelul de umplere al compartimentului de reziduuri solide.
- 3 Pentru a vizualiza mai multe informații, selectați cardul Reziduuri.
	- $\bullet$  Un grafic vizualizează locația sertarului pentru reziduuri solide.
- 4 Deschideți sertarul pentru reziduuri solide.

- 5 Pentru a închide recipientul pentru reziduuri solide de unică folosință, apăsați pe capacul corespunzător pe toate cele 4 laturi ale recipientului. Asigurați-vă că toate cele patru cârlige ale recipientului sunt închise, inspectând orificiile capacului.
	- $\rightarrow$  0 bandă adezivă sigilează capacul pe recipient.
- 6 Descărcați recipientul pentru reziduuri solide de unică folosință din sertarul pentru reziduuri solide.
- 7 Eliminați recipientul pentru reziduuri solide de unică folosință în conformitate cu reglementările locale.
- 8 Dacă este necesar să curățați compartimentul de reziduuri solide, utilizați o cârpă care nu lasă scame umezită cu apă deionizată.
	- Repetați procedura de curățare utilizând cârpe care nu lasă scame umezite cu etanol 70 %.

### **Pentru a încărca un recipient pentru** reziduuri solide de unică folosință

- 1 Plasați noul recipient pentru reziduuri solide de unică folosință în capătul din spate al sertarului pentru reziduuri solide.
- 2 Închideti sertarul pentru reziduuri solide.
- 3 Pe ecranul Manager ciclu de functionare > Consuma-bile > Reziduuri, selectați butonul Confirmare înlocuire sac reziduuri solide.
	- $\bigcap$  Pentru că nu există niciun senzor, este important să confirmați că înlocuirea sacului pentru reziduuri solide a fost efectuată.
- $\rightarrow$  Nivelul de umplere a compartimentului pentru reziduuri solide se modifică la 0 %.
- 4 Selectați butonul **Confirmare**.

## Despre încărcarea probelor

Instrumentul permite încărcarea continuă a probelor. Transportatoarele pot fi încărcate pe orice pistă liberă. După fiecare încărcare și descărcare a probelor, instrumentul programează prelucrarea probelor încărcate. Conform programării ciclurilor de funcționare, probele încărcate sunt prelucrate.

Puteți încărca până la 8 transportatoare. Capacitatea de încărcare variază în funcție de tipul de transportator.

Când încărcați un transportator pe instrument, managerul de date primește informațiile de la instrument.

Managerul de date verifică următoarele:

- Comenzi disponibile pentru probele încărcate.
- Tipul de probă al comenzii corespunde cu tipul de probă configurat al transportatorului încărcat.
- Comenzile existente pentru proba respectivă au același tip de probă.
- Configurarea priorității sau a eprubetelor cu fund fals.

Setările pentru transportatoare sunt configurate în managerul de date. Setările transportatorului se aplică pentru toate instrumentele conectate la managerul de date.

 $\therefore$   $\Diamond$  - Încărcați probele care au prioritatea testelor pe transportatoarele prioritare configurate.

 $\therefore$  Pentru rackurile cu 5 poziții cu eprubete cu fund fals, trebuie să definiți un interval predefinit pentru ID-ul vizual al rackurilor cu 5 poziții în managerul de date.

> $\mathbf{E}$  Pentru mai multe informații privind definirea setărilor transportatorului și ale rackului, consultați documentația utilizatorului managerului de date.

#### Pictogramele și butoanele interfeței cu utilizatorul

Următoarele butoane și pictograme din fila **Manager** ciclu de funcționare > Prezentare generală indică starea zonei de încărcare a probelor și a probelor. Butoanele interactive sunt selectabile, pictogramele neinteractive nu sunt selectabile.

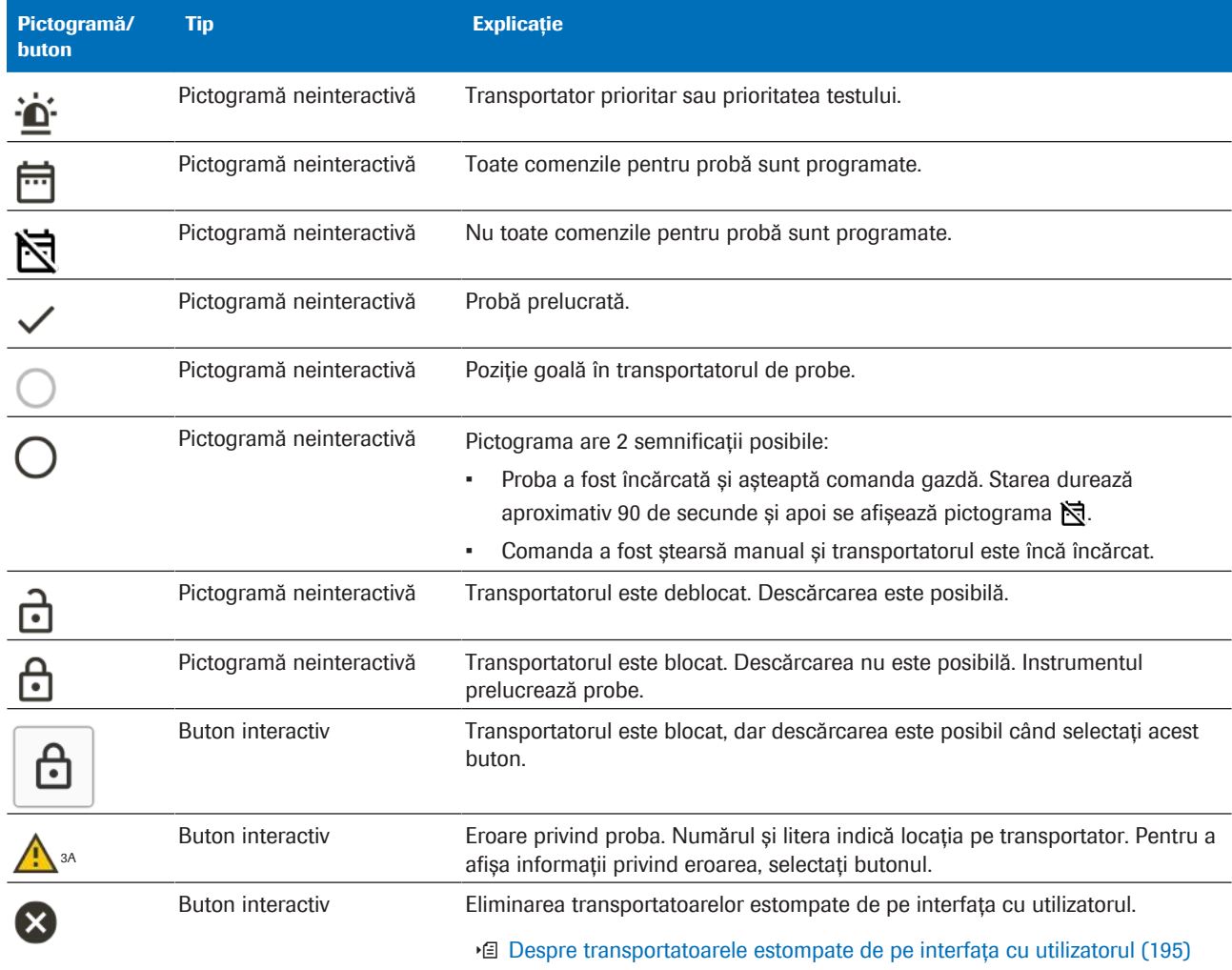

**EE** Pictogramele/butoanele interfeței cu utilizatorul din fila Manager ciclu de funcționare > Prezentare generală

# Încărcarea probelor

Sistemul vă permite să încărcați transportatori pe orice pistă liberă din zona de încărcare a probelor ori de câte ori indicatorul de stare al pistei este oprit.

 $\therefore$   $\bigcirc$  - încărcarea recipientului de probe cu tampon în interior

> Când capătul unui tampon este vizibil în partea superioară a recipientului de probe, sistemul de viziune al zonei de încărcare a probelor ar putea detecta recipientul ca fiind acoperit. Pentru a evita o eroare de încărcare, procedați după cum urmează:

- Partea superioară de 5-10 mm a marginii eprubetei trebuie să fie lipsită de obiecte sau instrucțiuni (cod de bare, tampoane, marcaje, picături etc.). Pentru a îndepărta picăturile, rotiți rapid sau centrifugați recipientul înainte de îndepărtarea capacului și de încărcare.
- În cazul în care un recipient pentru probe este încărcat cu un tampon în interior, tamponul trebuie să fie cu cel puțin 5 mm mai jos decât marginea superioară a eprubetei. Îndepărtați tampoanele care sunt prea lungi.
- În cazul în care nu pot fi îndeplinite condițiile de mai sus, transferați materialul de probă într-o eprubetă secundară.

## **AVERTISMENT!**

Încărcarea eprubetelor de probă sau tipurilor de recipient de probe inadecvate

Încărcarea recipientelor de probe cu capac sau neadecvate poate conduce la îndoirea dispozitivului de pipetare, pe care nu îl poate înlocui decât reprezentantul departamentului de Service & Customer Support Roche. Pentru că ciclurile de funcționare următoare nu pot începe, sunt posibile întârzieri ale rezultatelor de peste 12 ore.

- r Utilizați numai recipiente de probe acceptate
- r Scoateți capacele recipientelor de probe înainte de încărcare

## **ATENȚIE!**

#### Volum de pipetare insuficient

Dacă volumul de pipetare din recipientele de probe este insuficient, proba nu este prelucrată. Dacă volumul de pipetare este insuficient în eprubeta cu separator de gel, dispozitivul de pipetare detectează o eroare privind un cheag sau este posibil ca vârful de pipetă să rămână blocat în eprubetă, iar eprubeta să fie scoasă în afară. Proba nu este prelucrată în continuare.

- r Verificați înălțimea lichidului înainte de a încărca proba.
- $\overline{=}$   $\Box$  Recipiente de probe acceptate
	- $\Box$  Transportatoare acceptate
- $\frac{H}{I}$   $\Box$  Purtați echipament individual de protecție
	- □ Sistem în starea În așteptare, Pregătit sau starea În curs de prelucrare
	- $\Box$  Toate recipientele de probe fără capac

## **Pentru a încărca probe**

- 1 Selectați Manager ciclu de funcționare > Prezentare generală.
- 2 În fila Prezentare generală, asigurați-vă că sunt deblocate suficiente piste.
- 3 Pe instrument, alegeți o pistă disponibilă:
	- Indicatorul de stare de pe pistă este oprit.
	- Pista este deblocată și goală.

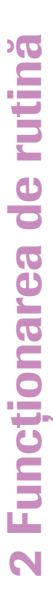

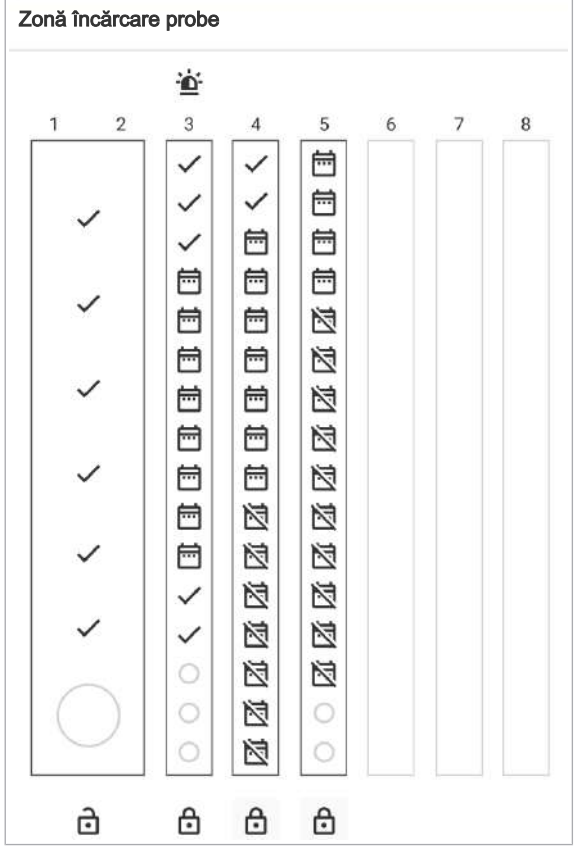

Roche Diagnostics

cobas<sup>®</sup> 5800 System · Versiune software 1.0 · Ghidul utilizatorului · Versiune publicație 2.0

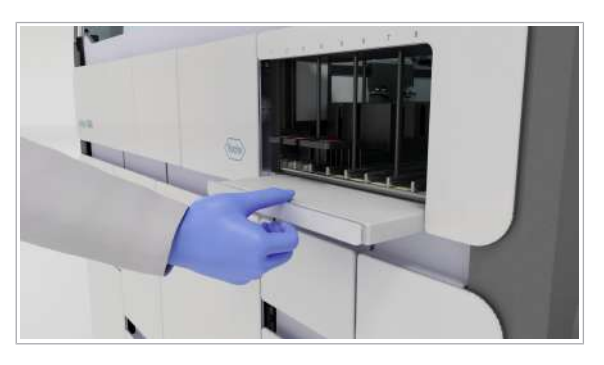

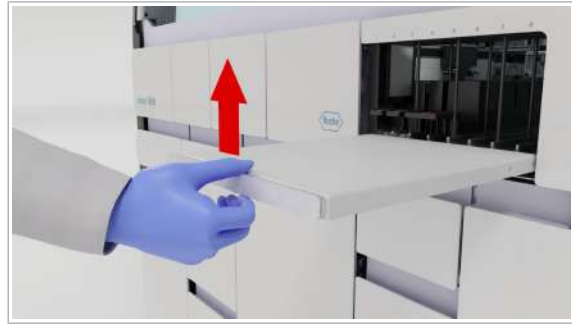

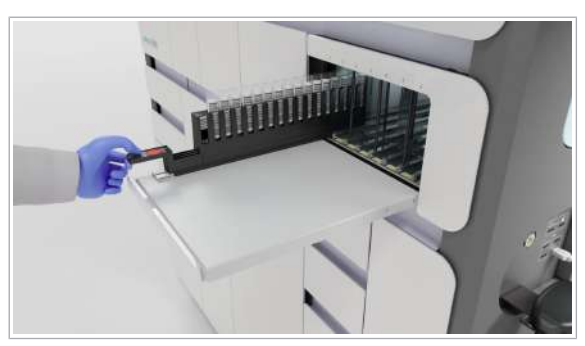

4 Trageți în afara tava de sub zona de încărcare a probelor.

5 Ridicați tava la același nivel cu pistele zonei de încărcare a probelor.

6 ATENȚIE! Eprubetele cu diametrul cuprins între 12 și 13 mm se pot înclina când sunt plasate în rackurile cu 5 poziții cu diametrul de 16 mm fără stabilizatoare. O eprubetă înclinată poate conduce la o ciocnire cu dispozitivele de pipetare, la deteriorarea instrumentului și la pierderea probei. În consecință, este posibil ca tratamentul pacientului să fie întârziat. Utilizați eprubetele de 12 până la 13 mm cu rackuri cu 5 poziții de 13 mm sau rackuri cu 5 poziții cu stabilizatoare. Asigurați-vă întotdeauna că eprubetele cu dimensiuni mici nu sunt înclinate și că sunt plasate în transportatorul adecvat.

Așezați vârful transportatorului de probe pe pistă, până când întâmpinați rezistență.

- I Nu puneți mâinile în zona de încărcare în timp ce instrumentul este în funcțiune.
- $\rightarrow$  Indicatorul de stare de pe pista pentru probe se aprinde.
- 7 Așteptați ca indicatorul de stare al șinei să se oprească.
	- **In** Nu continuați încărcarea când indicatorul de stare este pornit. În cazul în care continuați încărcarea transportatorului înainte ca indicatorul de stare să se oprească, este posibil ca focalizarea camerei să nu fie încă ajustată, ceea ce va conduce la o eroare de citire.
- 8 Când indicatorul de stare se oprește, puteți împinge transportatorul încet și constant până în capăt, până este blocat de instrument. O mișcare lentă și
constantă îmbunătățește calitatea identificării codului de bare și a dimensiunii recipientului de probe și previne stropirea probelor.

- $\rightarrow$  Dacă sistemul a recunoscut toate probele corect, pista este blocată, iar indicatorul de stare al pistei este aprins.
- $\rightarrow$  Dacă sunt încărcate casetele de controale și reactivi corespunzătoare, instrumentul programează automat probele încărcate.
- $\rightarrow$  Manager ciclu de funcționare > Prezentare generală: Sunt afișate pista încărcată și starea probelor.
- $\rightarrow$  Comenzi > Comenzi lipsă: Probele încărcate pentru care nu există comenzi sunt afișate în fila Comenzi lipsă.
- $\rightarrow$  Dacă instrumentul este în curs de prelucrare, ciclul de funcționare al probelor abia încărcate începe automat, în funcție de ora la care este programat ciclul de funcționare. Pentru a preveni începerea unui ciclu de funcționare programat, selectați butonul Amânare cicluri de funcționare programate.
- $\therefore$   $\bigcirc$  Dacă instrumentul este în curs de prelucrare și încă există capacitate disponibilă pe placa de prelucrare pentru următorul ciclu de funcționare programat, ciclul de funcționare al probelor abia încărcate începe la 5 minute după ora la care este programat. Întârzierea de 5 minute previne începerea unui ciclu de funcționare imediat înainte de finalizarea încărcării.
- 9 Descărcați transportatorul în următoarele cazuri:
	- Dacă încărcați un transportator doar parțial, nu îl puteți împinge ulterior. Trebuie să descărcați și să încărcați transportatorul din nou. În caz contrar, instrumentul nu poate citi codurile de bare.
	- Dacă este încărcat un transportator gol sau un rack cu 5 poziții gol, software-ul presupune că a apărut o eroare. Prin urmare, transportatorul de probe nu este blocat. Descărcați transportatorul și verificați dacă este gol.

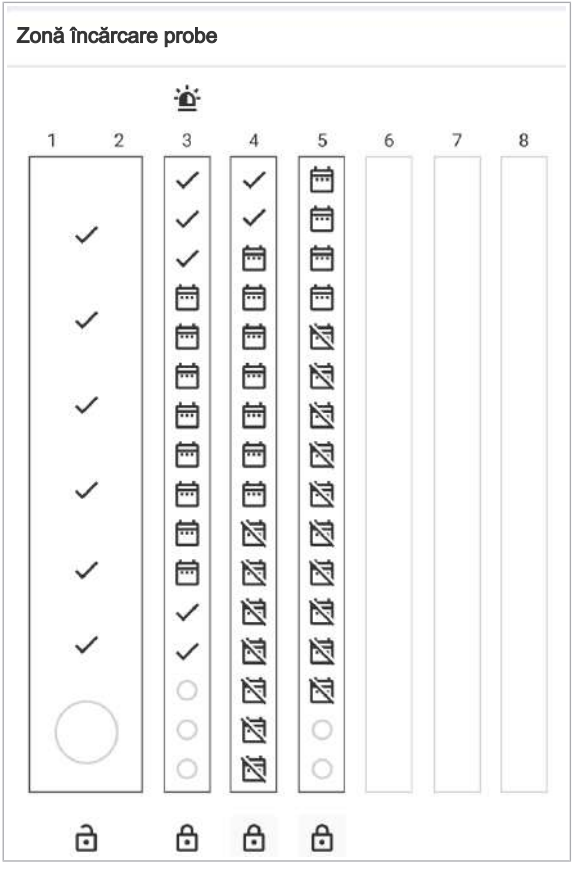

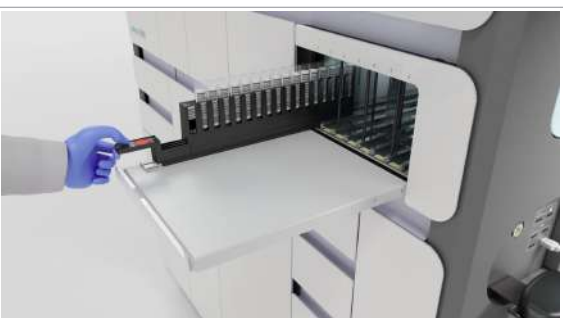

#### **Pentru a încărca probe suplimentare** în timpul unei ture

- 1 Dacă doriți să adăugați un recipient de probe la un transportator încărcat cu comenzi în așteptare, procedați după cum urmează:
	- În fila Manager ciclu de funcționare > Prezentare generală , pe cardul Zonă încărcare probe sub pista aferentă, selectați butonul  $\boxed{6}$ .
	- Descărcați transportatorul de probe.
	- Încărcați noul recipient de probe pe transportator.
	- I Descărcarea și reîncărcarea transportatoarelor de probe cauzează reprogramarea tuturor probelor încărcate de către instrument. Prioritățile ciclurilor de funcționare se pot modifica din cauza situației schimbate.

- 2 Încărcați transportatorul pe o pistă.
	- $\rightarrow$  Manager ciclu de funcționare > Consumabile: Este afișată ora până la care trebuie să încărcați sau descărcați consumabilele.
- 3 Dacă este necesar, încărcați sau descărcați consumabilele necesare pentru a asigura prelucrarea continuă.
- **ISubiecte asociate**
- Despre încărcarea probelor (68)
- Introducerea manuală a ID-urilor codurilor de bare ale probelor (193)

### Despre descărcarea probelor

Sistemul vă permite să descărcați transportatoarele ori de câte ori indicatorul de stare al pistei este oprit.

Instrumentul deblochează transportatorul automat după ce toate probele de pe transportator au fost pipetate cu succes. Dacă indicatorul de stare al pistei este pornit, dar sistemul nu pipetează probele de pe acest transportator, puteți debloca transportatorul manual, prin intermediul interfeței cu utilizatorul.

 $\frac{1}{2}$   $\frac{1}{2}$  Nu descărcați niciodată un transportator când indicatorul de stare al pistei este pornit.

De fiecare dată când descărcați probe, managerul de date actualizează starea comenzilor de test asociate din aplicația **Comenzi**. În cazul în care comenzile se află în starea În așteptare și transportatorul este descărcat, comenzile create manual sunt actualizate la starea Nou. Comenzile gazdă sunt șterse din sistem. Când încărcați transportatorul din nou, managerul de date interoghează unitatea gazdă pentru comenzi.

#### Pictogramele și butoanele interfeței cu utilizatorul

Următoarele butoane și pictograme din fila Manager ciclu de funcționare > Prezentare generală indică starea zonei de încărcare a probelor și a probelor. Butoanele interactive sunt selectabile, pictogramele neinteractive nu sunt selectabile.

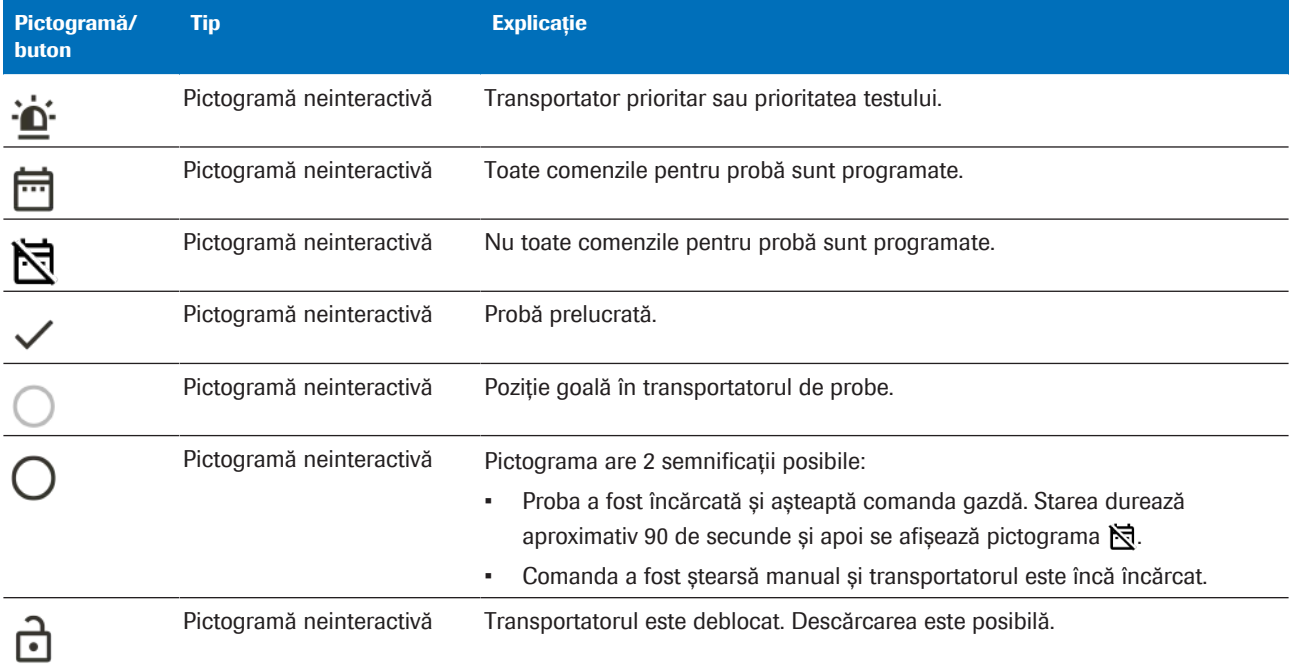

**EE Pictogramele/butoanele interfeței cu utilizatorul din fila Manager ciclu de funcționare > Prezentare generală** 

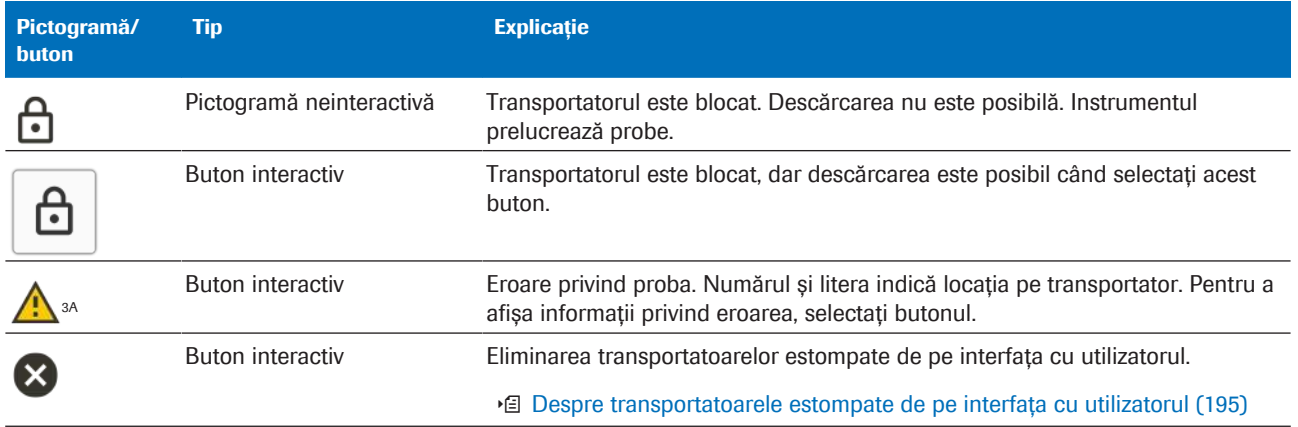

**EE** Pictogramele/butoanele interfeței cu utilizatorul din fila Manager ciclu de funcționare > Prezentare generală

### Descărcarea probelor

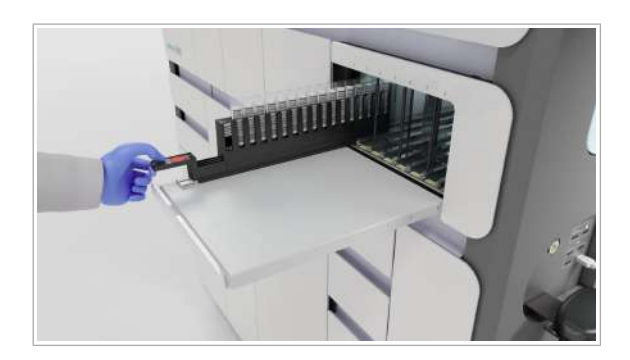

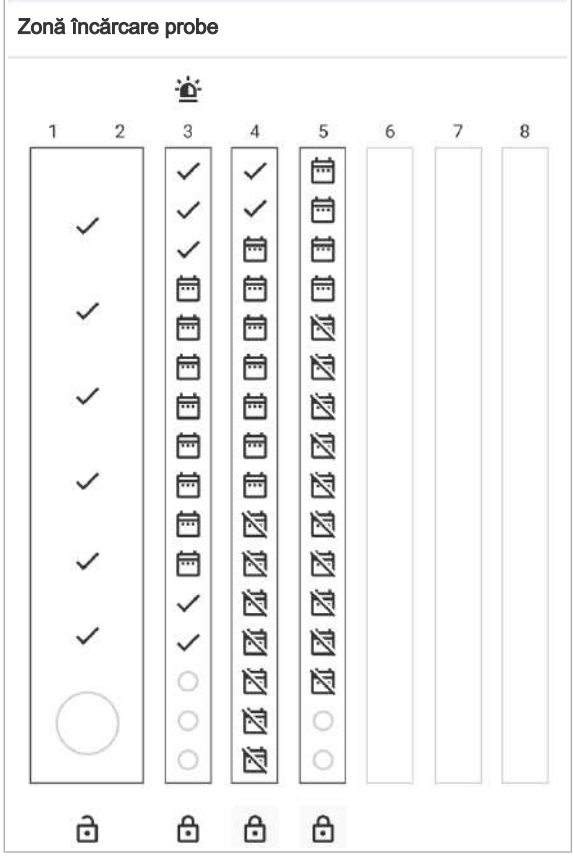

Sistemul vă permite să descărcați transportatoarele ori de câte ori indicatorul de stare al pistei este oprit.

- $\frac{M}{n}$   $\Box$  Purtați echipament individual de protecție
	- □ Sistem în starea În așteptare, starea Pregătit sau starea În curs de prelucrare

#### **Pentru a descărca probele**

- 1 Dacă indicatorul de stare al pistei este oprit, descărcați transportatorul.
- 2 Dacă indicatorul de stare al pistei este pornit, selectați Manager ciclu de funcționare > Prezentare generală.
- 3 Pe cardul Zonă încărcare probe, verificați starea transportatorului:
	- **B** Buton interactiv. Selectați butonul. Așteptați până când indicatorul de stare al pistei se oprește. Apoi descărcați transportatorul.
	- **h** Pictogramă neinteractivă. Instrumentul pipetează, nu descărcați transportatorul. Risc de deteriorare a dispozitivelor de pipetare și a mecanismului de blocare.

### Programarea comenzilor

#### În această secțiune

Despre programarea ciclurilor de funcționare (78)

Despre modificarea programării ciclurilor de funcționare (81)

Prioritizarea probelor (82)

Amânarea ciclurilor de funcționare programate (84)

Despre programarea comenzilor de test neprogramate (85)

Adăugarea manuală a controalelor la o comandă (85)

### Despre programarea ciclurilor de funcționare

Când sunt încărcate probele, casetele de reactivi și controalele necesare pentru ciclurile de funcționare, instrumentul programează ciclurile de funcționare. Sunt posibile până la 6 cicluri de funcționare complet automate în 8 ore, deoarece instrumentul programează cicluri de funcționare intercalate, alimentând 2 unități analitice. În cadrul aceluiași ciclu de funcționare, instrumentul poate prelucra teste diferite (dozare amestecată). În fila Manager ciclu de funcționare > Programare, găsiți informații cu privire la ciclurile de funcționare.

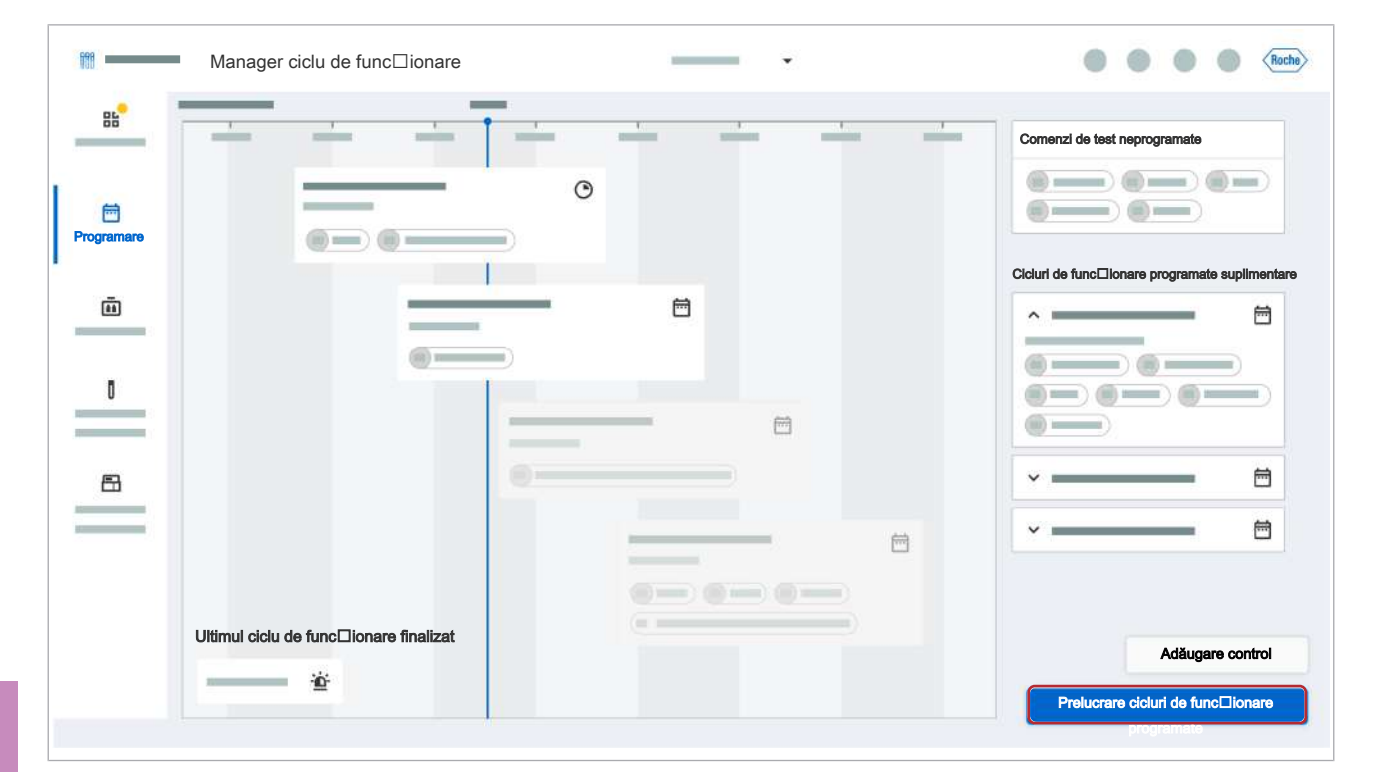

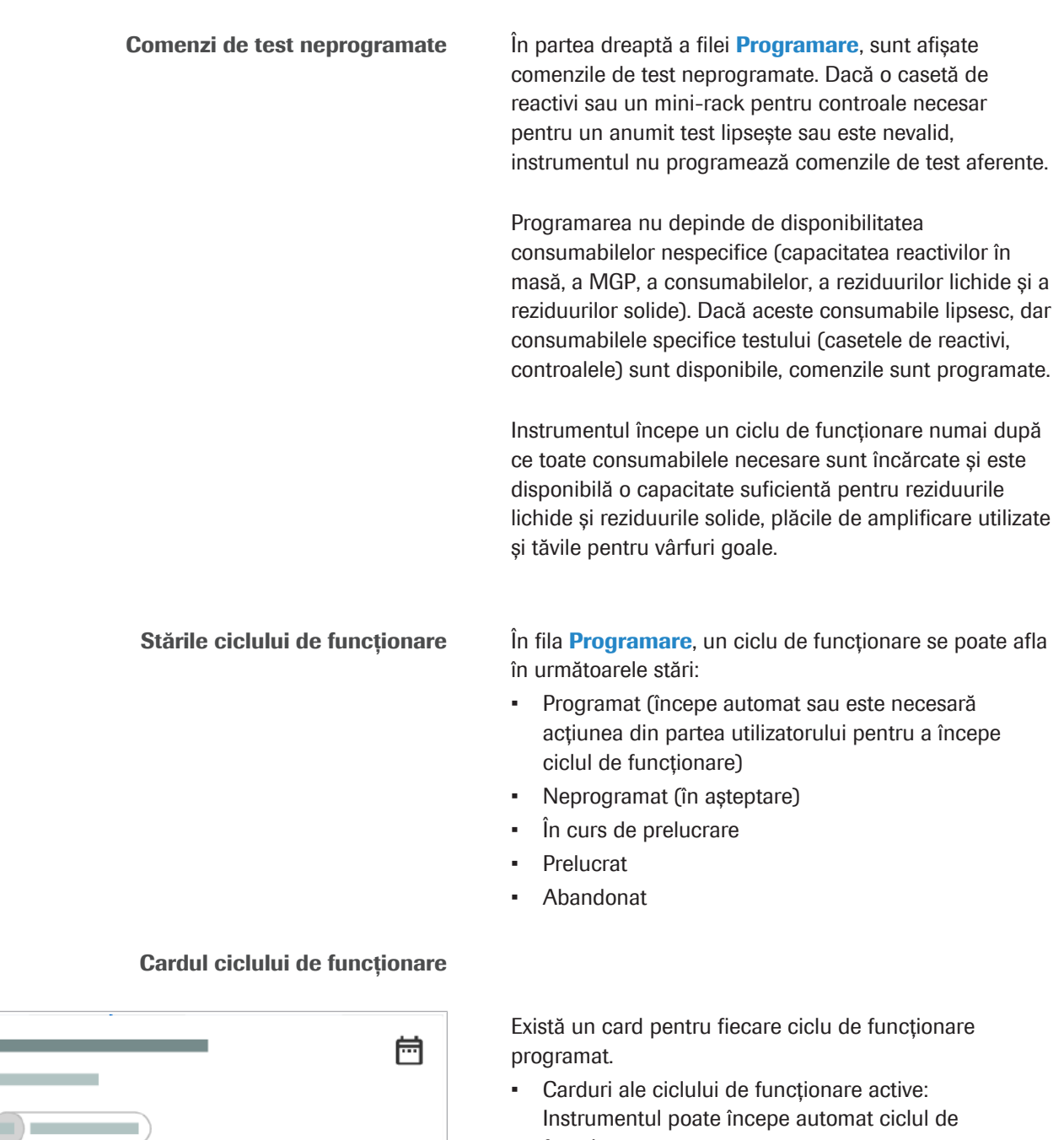

- funcționare.
- Carduri ale ciclului de funcționare inactive: Pentru a începe ciclul de funcționare, selectați butonul Pornire procesare. Dacă ciclul de funcționare a fost amânat, selectați butonul Prelucrare cicluri de funcționare programate.

Cardul ciclului de funcționare oferă următoarele informații:

- ID ciclu de funcționare
- Stare
- Număr de godeuri utilizate per test
- Tip de test

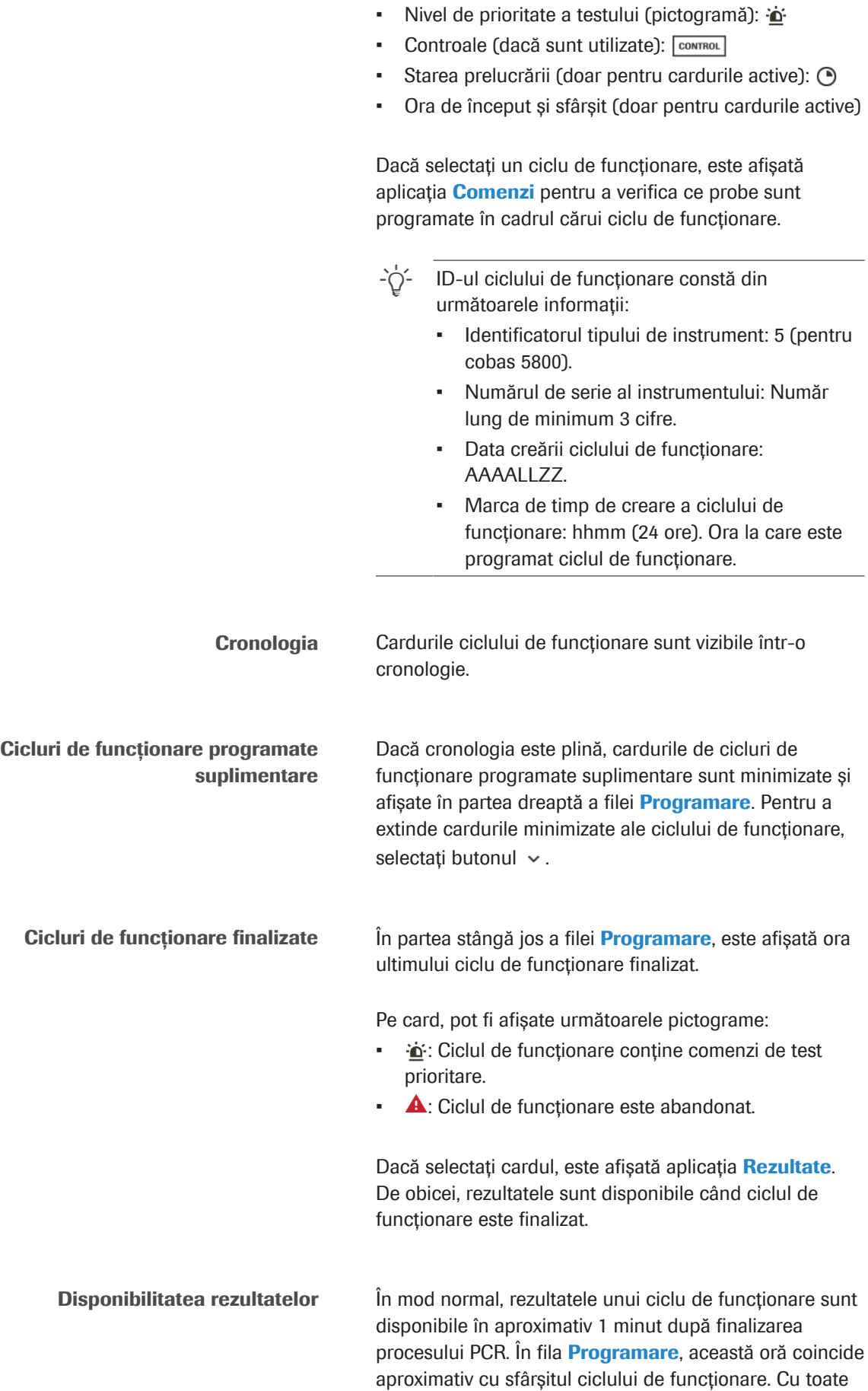

acestea, dacă poziția de descărcare a plăcii de

amplificare din sertarul pentru plăci de amplificare este ocupată sau dacă acesta rămâne deschis pentru o perioadă lungă de timp, placa de amplificare prelucrată rămâne în termociclator. Vizualizarea programării afișează ciclul de funcționare ca fiind în curs de prelucrare. Chiar dacă, în acest caz, ciclul de funcționare nu este încă finalizat, rezultatele sunt deja disponibile după finalizarea procesului PCR.

### Despre modificarea programării ciclurilor de funcționare

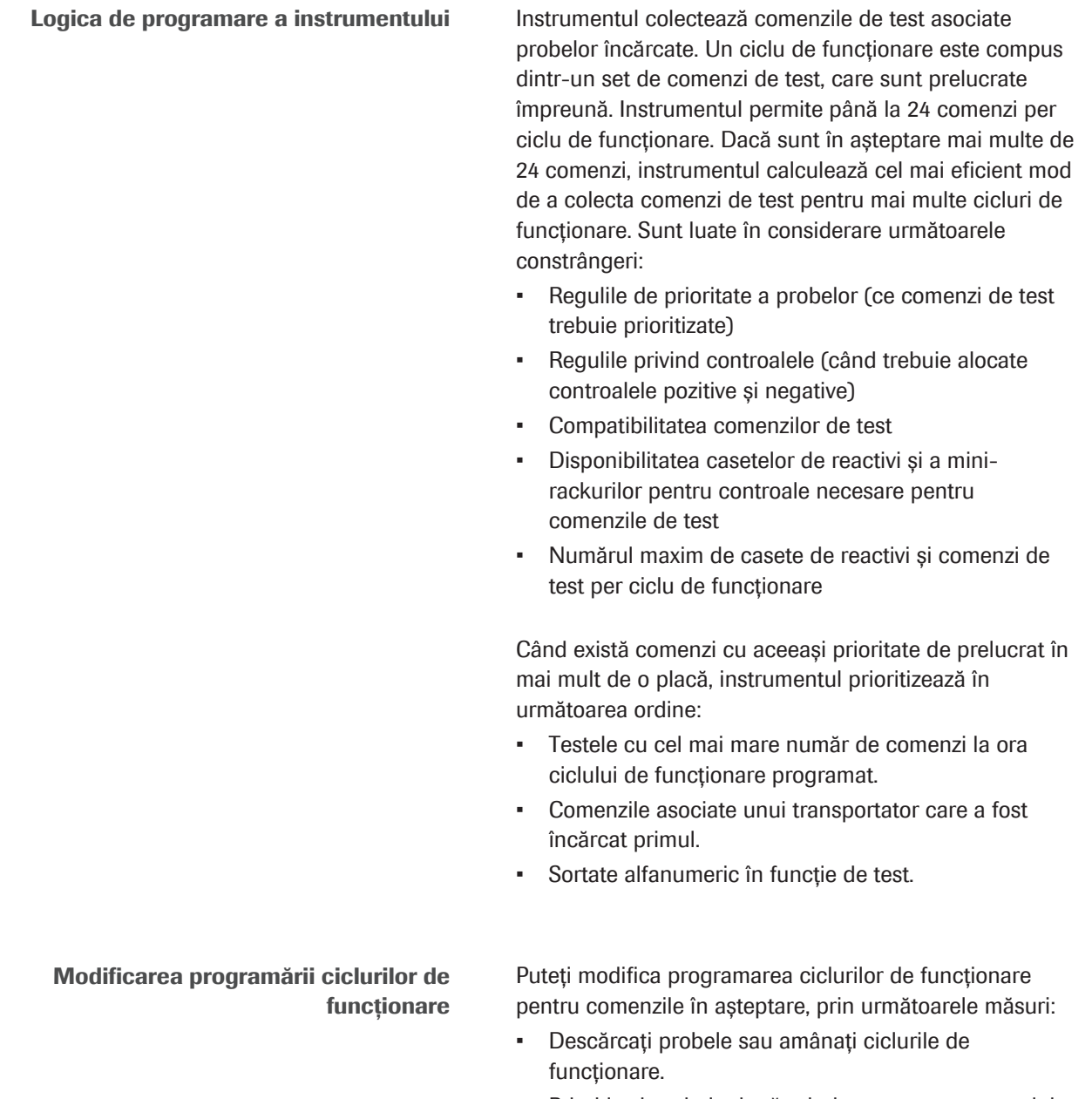

• Prioritizați probele după prioritatea transportatorului sau prioritatea testului.

- Încărcați probele care sunt compatibile cu comenzile în așteptare. Instrumentul prioritizează ciclurile de funcționare care au un număr mai mare de comenzi per test.
- Umpleți ciclul de funcționare până la numărul maxim de comenzi de test per ciclu de funcționare.
- În cazul în care casetele de reactivi sau mini-rackurile pentru controale lipsesc, încărcați-le.
- Actualizați comanda.

Dacă aveți drepturi de utilizator cu rol de administrator, puteți proceda după cum urmează pentru a modifica programarea ciclurilor de funcționare pentru comenzile în așteptare:

- În aplicația Setări instrument: Modificați regulile de prioritate a testelor.
- În aplicația **Setări** a managerului de date:
	- Modificați prioritatea transportatorului.
	- Modificați regulile privind controalele.

 $\therefore$   $\bigcirc$  Dacă instrumentul este în curs de prelucrare și încă există capacitate disponibilă pe placa de prelucrare pentru următorul ciclu de funcționare programat, ciclul de funcționare al probelor abia încărcate începe la 5 minute după ora la care este programat. Întârzierea de 5 minute previne începerea unui ciclu de funcționare imediat înainte de finalizarea încărcării.

### Prioritizarea probelor

Puteți prioritiza probele cu comenzi în așteptare prin intermediul unui transportator prioritar și al priorității testului. Probele cu comenzi prioritizate sunt prelucrate cât de curând posibil și înaintea oricărei comenzi neprioritizate.

Când există mai mult de o probă cu prioritate a testului sau într-un transportator prioritar, instrumentul prioritizează în următoarea ordine:

- 1. Probele din transportatorul prioritar
- 2. Probele cu comenzi care au test prioritar
- 3. Testele cu cel mai mare număr de comenzi

Transportatoarele prioritare și prioritatea testului trebuie configurate în setări.

- -
	- 2 Încărcați recipientele de probe în transportatorul prioritar.

- **DOULLE**
- 3 Încărcați transportatorul în instrument.
	- $\rightarrow$  Instrumentul reprogramează comanda ciclurilor de funcționare.

- **Pentru a prioritiza probele după** prioritatea testului
- 1 Încărcați probele cu comenzi care au test prioritar în instrument.
	- $\rightarrow$  Instrumentul prelucrează probele înaintea tuturor comenzilor neprioritizate.
- 2 Dacă aveți drepturi de administrator, puteți modifica prioritatea testului în așa fel încât să corespundă nevoilor dvs. Instrumentul aplică noua prioritate a testelor tuturor comenzilor care nu se află în starea În curs de prelucrare.

2 Funcționarea de rutină

2 Funcționarea de rutină

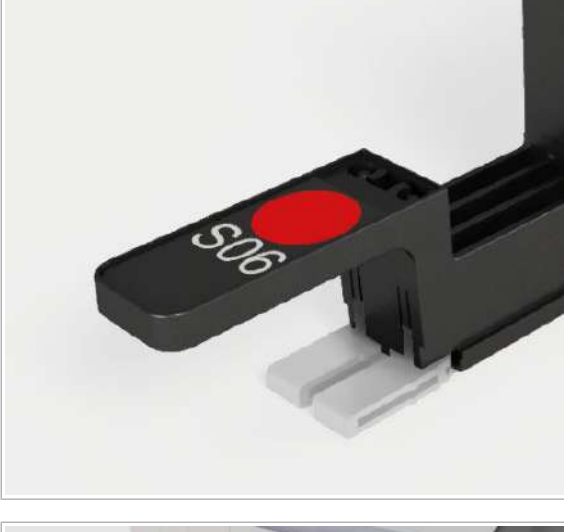

- $\frac{M}{n}$   $\Box$   $\Box$   $\Box$  in setările managerului de date, este configurat transportatorul prioritar
	- $\Box$  În setările instrumentului, este configurată prioritatea testului
	- $\Box$  Comenzi care nu sunt în starea În curs de prelucrare
	- □ Consumabile necesare încărcate

#### **Pentru a prioritiza probele după** prioritatea transportatorului

- 1 Selectați un transportator prioritar.
- 

### Amânarea ciclurilor de funcționare programate

Instrumentul vă permite să amânați ciclurile de funcționare programate care nu se află în starea În curs de prelucrare.

#### AVERTISMENT!

#### Stabilitatea probei

Dacă o probă rămâne în sistem pentru o perioadă lungă de timp, stabilitatea materialului probei nu este garantată. Expirarea stabilității probei poate apărea din cauza reprogramării, amânării ciclurilor de funcționare sau lipsei casetelor de reactivi sau controalelor. Materialul de probă instabil poate conduce la rezultate fals negative.

- ▶ Consultați secțiunea despre stabilitatea probei definită în Instrucțiunile de utilizare aferente tipului de probă și testului respective. Asigurați-vă că timpul dintre recoltarea probei și generarea rezultatului nu este depășit din cauza timpului de așteptare pe instrument.
- r Includeți timpul de așteptare al probelor cauzat de reprogramare atunci când calculați stabilitatea generală a transportului de probe.
- ▶ Pe ecranul **Comenzi > Detalii comandă**, în câmpul Dată/oră creare, verificați când a fost încărcată proba.
- $\frac{N}{n}$   $\Box$  Manager ciclu de funcționare > Programare: Ciclurile de funcționare sunt programate, iar cardurile ciclurilor de funcționare sunt active.

#### **Pentru a amâna ciclurile de** funcționare programate

- 1 Selectați una dintre următoarele file:
	- Manager ciclu de funcționare > Prezentare generală
	- Manager ciclu de funcționare > Programare
- 2 Pentru a amâna toate ciclurile de funcționare programate care nu au început încă, selectați butonul Amânare cicluri de funcționare programate.
	- $\rightarrow$  În fila Manager ciclu de funcționare > Programare, cardurile ciclurilor de funcționare care nu sunt în curs de prelucrare sunt inactive.

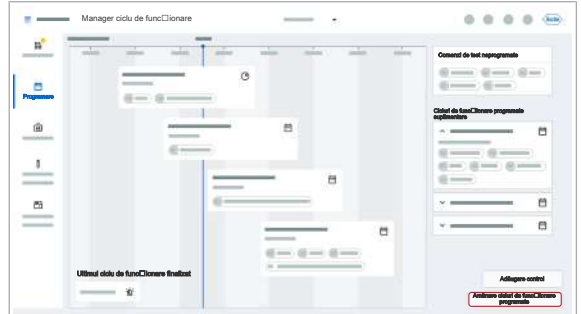

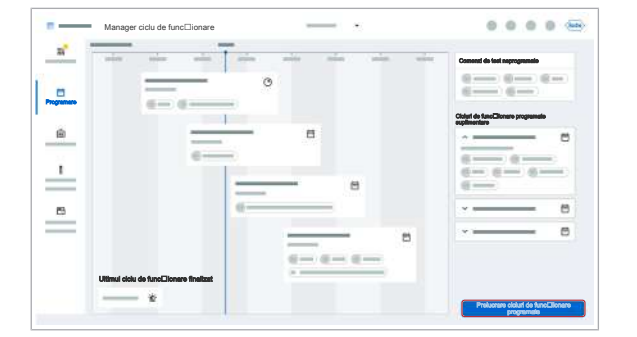

#### **Pentru a prelucra ciclurile de** funcționare amânate

- 1 Selectați Manager ciclu de funcționare > Programare.
- 2 Selectați butonul Prelucrare cicluri de funcționare programate.
	- $\rightarrow$  Toate cardurile ciclurilor de functionare care au încărcate consumabilele necesare sunt active.
	- $\rightarrow$  Instrumentul prelucrează automat toate ciclurile de funcționare cu carduri aferente active.
- **ISubiecte asociate**
- Despre programarea ciclurilor de funcționare (78)

### Despre programarea comenzilor de test neprogramate

Dacă o casetă de reactivi sau un mini-rack pentru controale necesar pentru un anumit test lipsește, instrumentul nu programează comenzile de test aferente. Pentru a programa comenzile de test pentru probele încărcate care nu sunt programate, încărcați casetele de reactivi și controalele necesare.

- **· Subiecte asociate** 
	- Încărcarea casetelor de reactivi (36)
	- Încărcarea mini-rackurilor pentru controale (40)

### Adăugarea manuală a controalelor la o comandă

Instrumentul alocă controale în conformitate cu regulile definite în setările managerului de date. De asemenea, puteți adăuga controale manual la următoarea comandă programată. De asemenea, puteți șterge controalele adăugate manual dintr-o comandă.

- 
- $\Xi$   $\Box$  Comanda este programată
	- $\Box$  Mini-rackurile pentru controale necesare sunt încărcate

#### **Pentru a adăuga manual controale la** o comandă

1 Selectați Manager ciclu de funcționare > Programare.

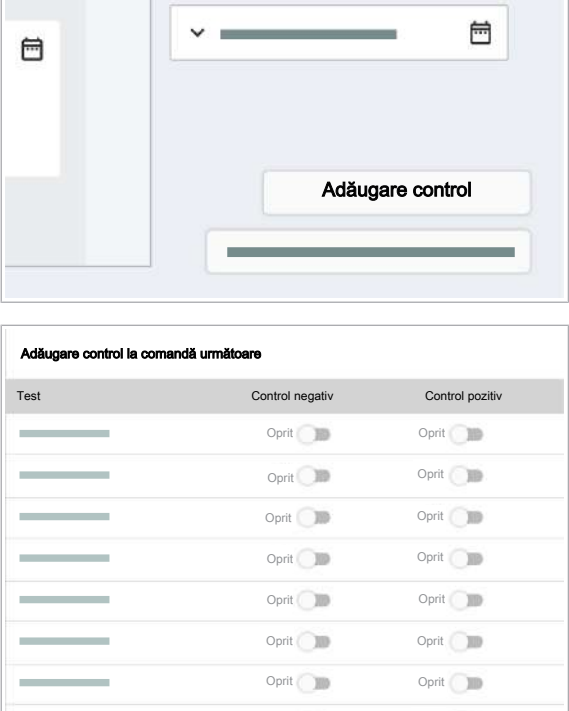

Oprit **III** 

2 Selectați butonul Adăugare control.

- 3 În caseta de dialog Adăugare control la comandă următoare, activați butoanele de comutare pentru controalele negative și/sau controalele pozitive.
- 4 Selectati butonul Salvare.
	- $\bullet$  După rularea controalelor pe instrument sau după repornirea instrumentului, setările sunt setate automat înapoi la starea Oprit.

- **Pentru a șterge controalele adăugate** manual dintr-o comandă
- 1 Selectați Manager ciclu de funcționare > Programare.
- 2 Selectați butonul Adăugare control.

- 3 În caseta de dialog Adăugare control la comandă următoare, dezactivați butoanele de comutare pentru controalele negative și/sau controalele pozitive.
- 4 Selectați butonul Salvare.

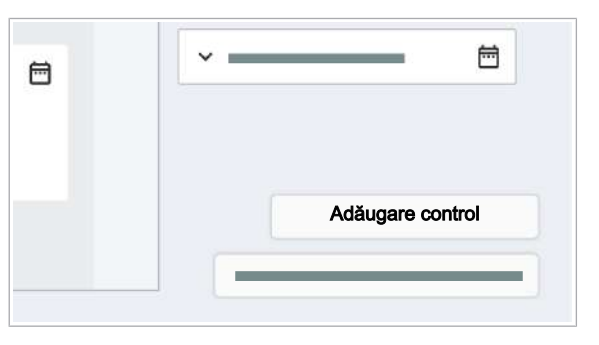

Anulare **Salvare** 

Oprit <sub>(10</sub>

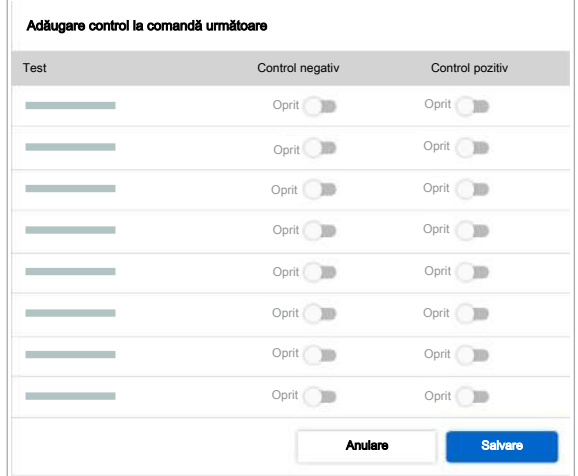

### Pregătirea instrumentului pentru pornirea ciclurilor de funcționare

Înainte de a începe primul ciclu de funcționare, în mod tipic, instrumentul se află în starea În asteptare.

În starea În așteptare, puteți efectua următoarele sarcini:

- Vizualizați informațiile pe ecranul instrumentului.
- Descărcați și încărcați consumabilele.
- Goliti reziduurile lichide și reziduurile solide.
- Efectuați acțiuni de întreținere.
- Încărcați probe.

Pentru a pregăti instrumentul pentru începerea ciclurilor de functionare, modificați starea instrumentului din În așteptare în starea Pregătit. Pentru a modifica starea, încărcați probele sau, din lista derulantă de stare, selectați opțiunea Pregătire.

În starea **Pregătit**, puteți efectua aceleași sarcini ca în starea În așteptare. De asemenea, puteți începe unul sau mai multe cicluri de funcționare ori de câte ori există probe și consumabilele necesare sunt încărcate.

- 
- $\Xi$   $\Box$  Instrumentul este pornit
	- $\Box$  Conectat( $\check{a}$ ) la sistem
	- $\Box$  Instrument în starea În asteptare
	- □ Diluantul, reactivul de spălare și reactivul de liză sunt încărcate

#### **Pentru pregătirea instrumentul** pentru pornirea ciclurilor de funcționare

- 1 În zona de informații globale, din lista derulantă de stare, selectați opțiunea Pregătire sau încărcați un transportator de probe.
	- $\rightarrow$  Instrumentul trece în starea **Pregătire**: Instrumentul amorsează tuburile aferente reactivului în masă pentru a elimina bulele de aer și verifică dacă există ace îndoite.
	- $\rightarrow$  LED-ul de stare din partea de sus a instrumentului este verde intermitent.
- 2 Asteptați până când este afișată starea Pregătit și LED-ul de stare este verde.

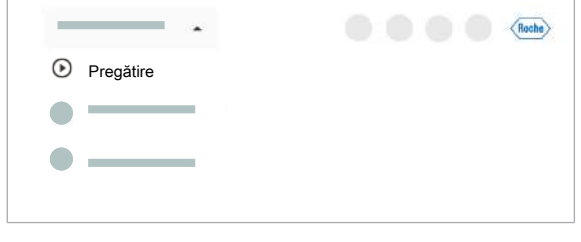

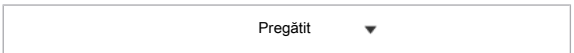

- I Pregătirea instrumentului până când acesta este pregătit să înceapă ciclurile de funcționare poate dura câteva minute.
- $\rightarrow$  Instrumentul este pregătit să înceapă ciclurile de funcționare.

#### **E** Subiecte asociate

• Conectarea la sistem (19)

## Începerea unui ciclu de funcționare

După ce sunt încărcate toate consumabilele și probele necesare, puteți începe unul sau mai multe cicluri de funcționare. Trebuie să porniți manual numai primul ciclu de funcționare, următoarele cicluri de funcționare pornesc automat, conform programării.

Un ciclu de funcționare începe cu transferul consumabilelor și probelor și se termină cu procesul de amplificare și detecție și generarea datelor brute.

Puteți începe manual un ciclu de funcționare numai dacă sunt închise următoarele sertare:

- Sertarele pentru casete de reactivi
- Sertarul pentru mini-rackuri pentru controale
- Sertarul pentru casete MGP
- Sertarele pentru consumabile
- Sertarul pentru reziduuri solide

Dacă sertarele sunt deschise, instrumentul nu poate bloca sertarele. Prin urmare, ciclul de funcționare nu poate să înceapă prelucrarea.

După începerea unui ciclu de funcționare, puteți încărca și descărca consumabile ori de câte ori indicatorii de stare ai sertarelor sunt opriți.

- 
- $\widetilde{H}$   $\Box$  Consumabilele pentru următoarele cicluri de funcționare sunt încărcate
	- $\Box$  Probele sunt încărcate
	- $\Box$  Manager ciclu de functionare > Prezentare generală: Pistele încărcate sunt afișate fără simboluri de avertisment
	- □ Instrument în starea Pregătit sau În curs de prelucrare

#### **Pentru începerea unui ciclu de** funcționare

- 1 Selectați una dintre următoarele file:
	- Manager ciclu de funcționare > Prezentare generală
	- Manager ciclu de funcționare > Programare

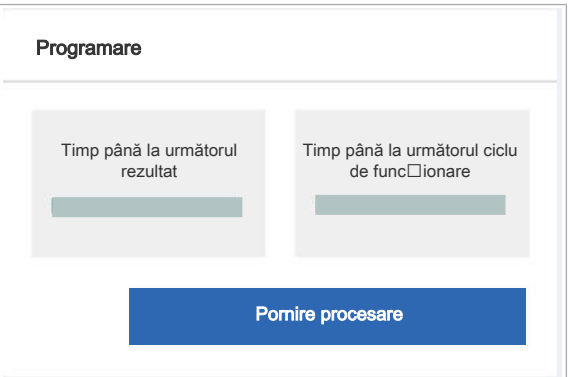

2 Pentru a începe un ciclu de funcționare, selectați butonul Pornire procesare.

 $\bullet$  Utilizatorul conectat apare în pista de audit.

- 3 În caseta de dialog de confirmare, selectați butonul Pornire.
	- $\rightarrow$  Dacă toate consumabilele necesare sunt disponibile, instrumentul prelucrează automat toate ciclurile de funcționare cu carduri de ciclu de funcționare active din fila Manager ciclu de funcționare > Programare. Orele de început și de sfârșit ale ciclurilor de funcționare sunt afișate pe cardurile ciclurilor de funcționare.

#### **E** Subiecte asociate

• Despre programarea ciclurilor de funcționare (78)

## Închiderea și pornirea instrumentului

Dacă închideți instrumentul, îl setați la o stare fără alimentare.

Dacă închideți instrumentul când un ciclu de funcționare este finalizat, dar fără ca rezultatele să fie calculate, calculul este reluat când reporniți instrumentul.

- $\frac{H}{I}$   $\Box$  Nicio probă încărcată
	- □ Instrument în starea Eroare, În asteptare, Pregătit sau **Întreținere**

#### **Pentru a închide și porni instrumentul**

- 1 În zona de informații globale a software-ului instrumentului, din lista derulantă de stare, selectați opțiunea Oprire.
- 2 În caseta de dialog de confirmare, selectați butonul Oprire.
	- $\bigcap$  Dacă închideți instrumentul și îl reporniți imediat, casetele de reactivi și mini-rackurile pentru controale pot rămâne pe instrument.
- 3 Așteptați ca instrumentul să se închidă.
	- $\rightarrow$  LED-ul de stare este oprit.
- 4 Așteptați 10 secunde.
- 5 Apăsați butonul de alimentare.
	- $\rightarrow$  Pe butonul de alimentare este aprins un LED verde.
- 6 Așteptați ca software-ul instrumentului să pornească. Pornirea durează aproximativ 6 minute.
	- $\rightarrow$  Este afisat ecranul de conectare.

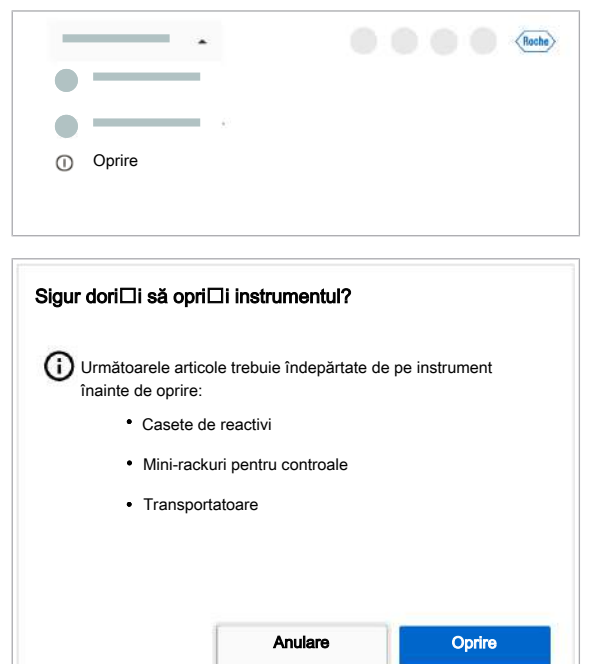

Această pagină este lăsată goală intenționat.

## Funcționarea neprogramată

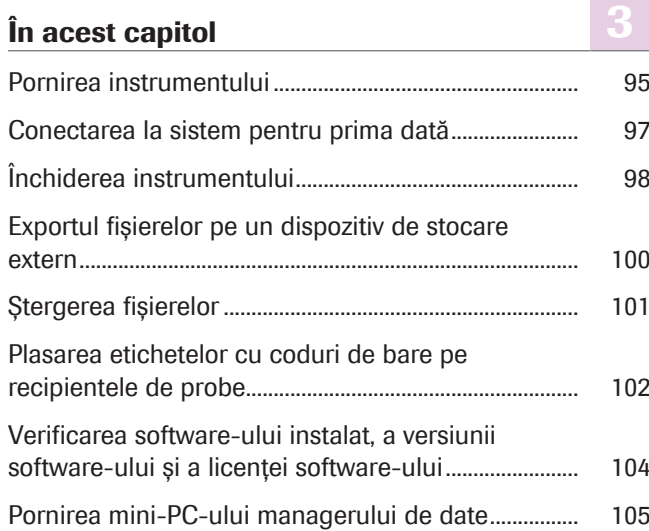

Această pagină este lăsată goală intenționat.

### Pornirea instrumentului

Instrumentul trebuie să fie pornit tot timpul, dar îl puteți opri, dacă este necesar. Dacă instrumentul este oprit, porniți-l pentru a-l utiliza.

 $\therefore$  Mentineti instrumentul pornit, cu exceptia cazului în care nu îl utilizați pe perioade de timp lungi. Reinițializați instrumentul doar la fiecare 7 zile.

> Dacă instrumentul rămâne pornit peste noapte sau peste weekend fără să fie utilizat, puteți lăsa încărcate casetele de reactivi și mini-rackurile pentru controale. Acestea sunt depozitate la 20 °C (+/- 5 °C). Dacă instrumentul este închis, toate casetele de reactivi și mini-rackurile pentru controale trebuie descărcate înainte de a închide instrumentul.

Dacă instrumentul a fost închis fără a se lua măsuri de precauție, lichidele se pot cristaliza în tuburi și ace:

- Dacă instrumentul este oprit pentru mai mult de 10 zile, dar mai puțin de 20 zile, când este pornit, vi se solicită să înlocuiți acele de reactivi.
- Dacă timpul de nefuncționare a instrumentului este de mai mult de 20 de zile, contactați reprezentantul departamentului de Service & Customer Support Roche pentru a se asigura că sistemul de lichid nu conține cristalizare.
- $-\overleftrightarrow{Q}$  Dacă instrumentul a fost oprit pentru o perioadă mai lungă de timp și este pornit la o temperatură ambientală > 25 °C, așteptați ca locul de depozitare a reactivului să se răcească:
	- La temperatura ambientală de 28 °C: După pornirea instrumentului, așteptați 25 min. înainte de a încărca casetele de reactivi și mini-rackurile pentru controale.
	- La temperatura ambientală de 30 °C: După pornirea instrumentului, așteptați 45 min. înainte de a încărca casetele de reactivi și mini-rackurile pentru controale.
- 

 $\overline{H}$   $\Box$  Instrumentul este oprit

- $\Box$  Sacul pentru reziduuri solide din compartimentul pentru reziduuri solide sau recipientul pentru reziduuri solide de unică folosință este încărcat
- $\Box$  Capacul și toate sertarele sunt închise

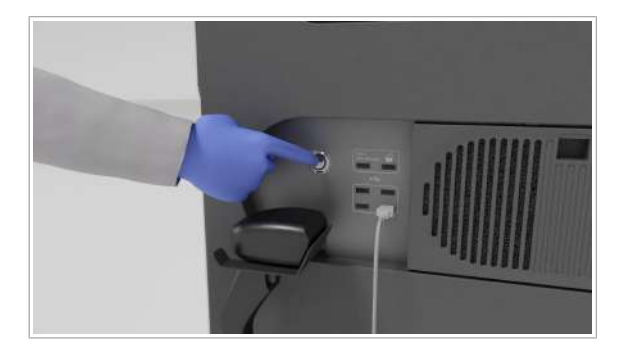

#### $\triangleright$  Pentru a porni instrumentul

- 1 Pe partea dreaptă a instrumentului, lângă cititorul de coduri de bare manual și porturile USB, atingeți butonul de alimentare.
	- $\rightarrow$  Pe butonul de alimentare este aprins un LED verde.
	- $\rightarrow$  LED-ul de stare din partea de sus a instrumentului se aprinde mai întâi intermitent verde, portocaliu și roșu timp de 1 secundă, apoi se aprinde intermitent verde.
- 2 Așteptați ca instrumentul să pornească. Pornirea poate dura până la 10 minute.
	- $\bullet$  Mențineți sertarele închide cât timp instrumentul pornește și LED-ul de stare este verde intermitent. Așteptați până când LED-ul de stare se oprește din aprinderea intermitentă. Dacă un sertar este deschis în timpul pornirii, instrumentul poate trece în starea Eroare și trebuie reinițializat.
	- $\rightarrow$  LED-ul de stare este verde.
	- $\rightarrow$  Este afișat ecranul de conectare.
	- $\rightarrow$  Cât timp nu este conectat niciun utilizator, sertarele cu mecanism de blocare sunt blocate.
- **E** Subiecte asociate
- Conectarea la sistem (19)

### Conectarea la sistem pentru prima dată

prima dată • Parolă Modificare parolă ⋒ Trebuie să înceapă cu o literă Parolă veche Ø Parolă nouă Ø Confirmare parolă nouă Ø **Salvare** 

Pentru a vă conecta la sistem pentru prima dată, utilizați acreditările implicite furnizate de administratorul dvs.

 $\widetilde{H}$   $\Box$  Acreditările furnizate de administratorul dvs.

## **Pentru a vă conecta la sistem pentru**

- 1 Pe ecranul de conectare, completați următoarele câmpuri cu acreditările dvs.:
	- Nume de utilizator
- 2 Selectați butonul **Conectare**.
- 3 Pe ecranul Modificare parolă, introduceți parola implicită apoi parola nouă de două ori. Pentru litere, utilizați alfabetul latin, pentru numere, cifrele arabe.
	- $\bigcap$  Parolele trebuie să respecte politica privind parola afișată pe ecranul **Modificare parolă**. Un utilizator cu drepturi de acces de administrator poate modifica politica privind parolele din setările de gestionare a utilizatorilor din managerul de date.
- 4 Selectați butonul Salvare.

## Închiderea instrumentului

Instrumentul trebuie să fie pornit tot timpul. Închiderea acestuia înseamnă setarea instrumentului la o stare fără alimentare cu curent pentru o perioadă extinsă. Casetele de reactivi și mini-rackurile pentru controale nu mai sunt controlate de temperatură.

Dacă închideți instrumentul când un ciclu de funcționare este finalizat, dar fără ca rezultatele să fie calculate, calculul este reluat când reporniți instrumentul.

#### $\bigwedge$  atenție!

#### Închiderea pentru mai mult de 10 zile

Dacă închideți instrumentul pentru mai mult de 10 zile fără a lua nicio măsură de precauție, lichidele rămase în tuburi și ace se pot cristaliza.

- ▶ Dacă instrumentul nu este necesar pentru mai mult de 10 zile, cel mai simplu este să mențineți instrumentul pornit. După o perioadă de 10 zile fără prelucrare, instrumentul amorsează automat sistemul de lichid pentru a preveni cristalizarea în tuburi și ace.
- r Dacă instrumentul este oprit pentru mai mult de 10 zile, dar mai puțin de 20 zile, când este pornit, vi se solicită să înlocuiți acele de reactivi.
- r Dacă timpul de nefuncționare a instrumentului este de mai mult de 20 de zile, contactați reprezentantul departamentului de Service & Customer Support Roche pentru a se asigura că sistemul de lichid nu conține cristalizare.
- r În general, pentru o perioadă de nefuncționare planificată mai lungă, de peste 20 zile, instrumentul trebuie să fie golit și uscat. Contactați reprezentantul departamentului de Service & Customer Support Roche pentru a efectua procedurile de scurgere.
- - $\dot{\bigcirc}$  Mențineți instrumentul pornit, cu excepția cazului în care nu îl utilizați pe perioade de timp lungi. Reinițializați instrumentul doar la fiecare 7 zile.

Dacă instrumentul rămâne pornit peste noapte sau peste weekend fără să fie utilizat, puteți lăsa încărcate casetele de reactivi și mini-rackurile pentru controale. Acestea sunt depozitate la 20 °C (+/- 5 °C). Dacă instrumentul este închis, toate casetele de reactivi și mini-rackurile pentru controale trebuie descărcate înainte de a închide instrumentul.

- $\overline{H}$   $\Box$  Conectat( $\check{a}$ ) la sistem
	- $\Box$  Nu este încărcată nicio casetă de reactivi, niciun mini-rack pentru controale sau nicio probă
	- $\Box$  Toate ciclurile de funcționare sunt finalizate și calculate
	- □ Instrument în starea Eroare, În așteptare, Pregătit sau Întreținere

#### $\triangleright$  Pentru a închide instrumentul

- 1 În zona de informații globale, din lista derulantă de stare, selectați opțiunea Oprire.
- 2 După descărcarea casetelor de reactivi, a minirackurilor de control și a transportatoarelor, în caseta de dialog, selectați butonul Oprire.
	- $\bigcap$  În timpul procesului de închidere, LED-ul de stare este verde intermitent.
	- $\rightarrow$  Instrumentul se oprește, ecranul tactil este negru.

#### **· Subiecte asociate**

- Descărcarea probelor (77)
- Descărcarea casetelor de reactivi (38)
- Descărcarea mini-rackurilor pentru controale (42)

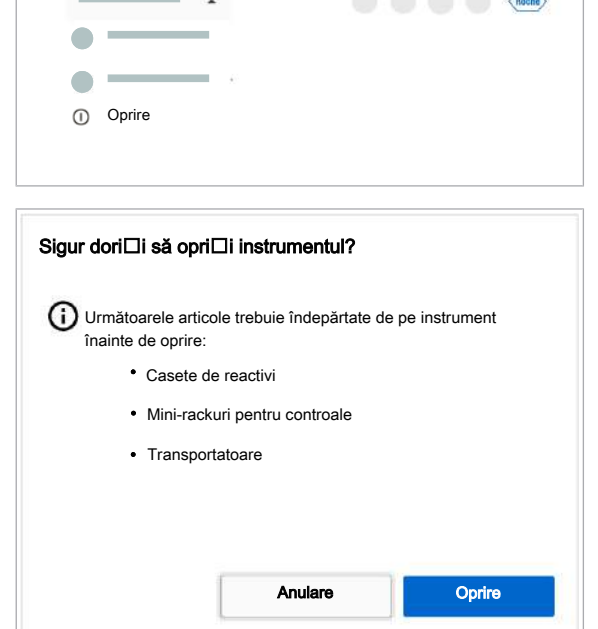

 $\sqrt{2}$ 

### Exportul fișierelor pe un dispozitiv de stocare extern

Instrumentul vă permite să exportați următoarele fișiere pe un dispozitiv de stocare extern:

- Rapoarte de probleme
- Capturi de ecran
- Fișiere de export: Fișiere din aplicațiile managerului de date, de exemplu, din aplicația Rapoarte.

 $\overline{=}$   $\Box$  Dispozitiv de stocare extern

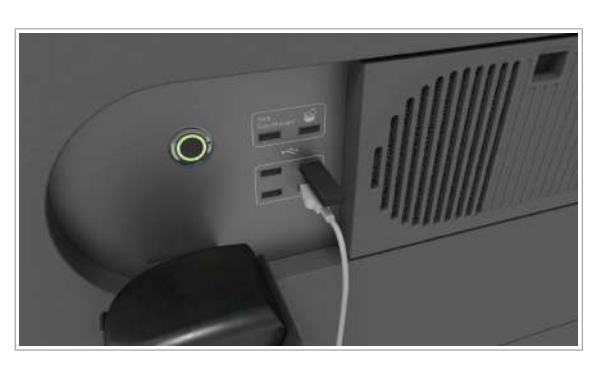

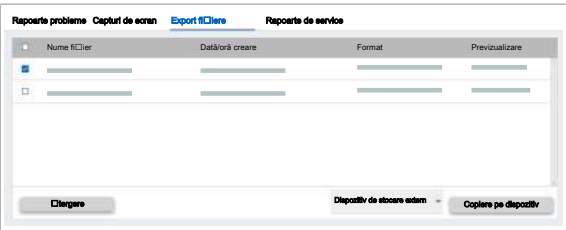

#### **Pentru a exporta fișierele pe un** dispozitiv de stocare extern

- 1 Pe partea dreaptă a instrumentului, conectați un dispozitiv de stocare extern la unul dintre cele 4 porturi USB inferioare.
- 2 Selectați aplicația Explorator fișiere.
- 3 În aplicația Explorator fișiere, selectați una dintre următoarele file:
	- Rapoarte probleme
	- Capturi de ecran
	- Export fișiere
	- $\rightarrow$  Este afișat un tabel cu toate fișierele. În mod implicit, cel mai recent fișier este în partea de sus.
- 4 Pentru a sorta tabelul după numele fișierelor, format sau data/ora creării, selectați antetul coloanei respective.
- 5 În fila aferentă, bifați casetele de selectare ale fișierelor pe care doriți să le exportați. Dacă doriți să exportați toate fișierele, bifați caseta de selectare din antetul tabelului.
- 6 Din lista derulantă Dispozitiv de stocare extern, selectați un dispozitiv extern.
- **7** Selectati butonul **Copiere pe dispozitiv**.
	- $\rightarrow$  Când toate fișierele au fost exportate pe dispozitivul extern, este afișat un mesaj.

## Ștergerea fișierelor

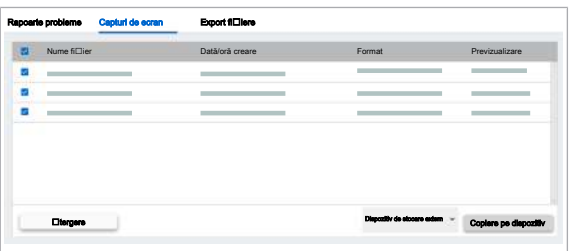

În aplicația Explorator fișiere, software-ul vă permite să ștergeți fișiere din tabel.

#### **Pentru a șterge fișiere**

- 1 Selectați aplicația Explorator fișiere.
- 2 În aplicația Explorator fișiere, selectați una dintre următoarele file:
	- Rapoarte probleme
	- Capturi de ecran
	- Export fișiere
	- $\rightarrow$  Este afisat un tabel cu toate fisierele. În mod implicit, cel mai recent fișier este în partea de sus.
- 3 Pentru a sorta tabelul după numele fișierelor, format sau data/ora creării, selectați antetul coloanei respective.
- 4 În fila necesară, bifați casetele de selectare ale fișierelor pe care doriți să le ștergeți. Dacă doriți să ștergeți toate fișierele, bifați caseta de selectare din antetul tabelului.
- 5 Selectați butonul Stergere.
	- I Când în tabel este bifată cel puțin 1 casetă de selectare, butonul **Stergere** este activ.

### Plasarea etichetelor cu coduri de bare pe recipientele de probe

Sistemul identifică fiecare probă cu o etichetă de coduri de bare unică atașată pe recipient.

 $\therefore$   $\therefore$  Partea superioară de 5-10 mm a marginii eprubetei trebuie să fie lipsită de obiecte sau instrucțiuni (cod de bare, tampoane, marcaje, picături etc.). În caz contrar, camera din zona de încărcare a probelor ar putea detecta recipientul ca fiind închis.

 $\frac{N}{n}$   $\Box$  Asigurați-vă că etichetele dvs. cu coduri de bare sunt în conformitate cu specificațiile furnizate în acest manual.

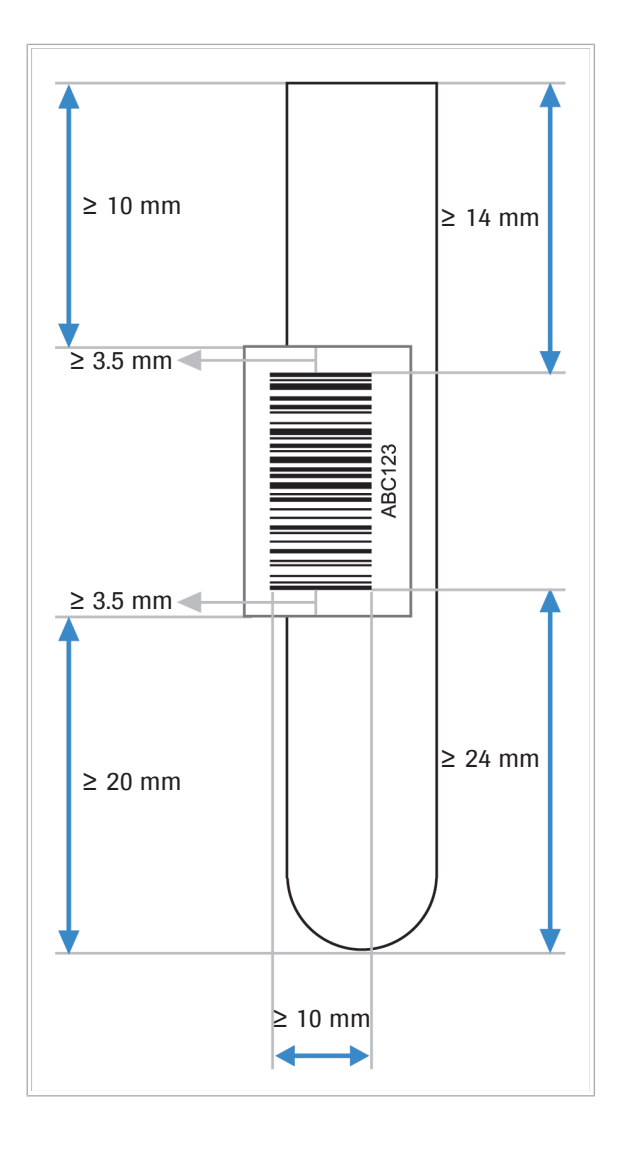

#### **Pentru a plasa etichete cu coduri de** bare pe recipientele de probe

- 1 Dacă există deja o etichetă cu cod de bare pe recipientul de probe, îndepărtați vechea etichetă cu cod de bare.
- 2 Eliminați toate reziduurile de adeziv sau etichetă de pe recipientul de probe.
- 3 Când plasați eticheta pentru recipientul de probe, respectați următoarele specificații:
	- Liniile codului de bare trebuie să fie plasate pe unghiurile drepte ale recipientului de probe și să nu aibă cute la nivelul liniilor.
	- Codul de bare trebuie să fie centrat în zona de plasare a simbolului.
	- Dimensiunea zonei de plasare a etichetei depinde de dimensiunea recipientului de probe.

## Verificarea software-ului instalat, a versiunii software-ului și a licenței software-ului

Pe ecranul **Despre**, sunt afișate următoarele informații:

- Versiunea software-ului instrumentului și numărul de serie al instrumentului
- Versiunea software-ului managerului de date
- Versiunea software-ului și licența software-ului pentru software open-source și comercial
- Informații generale privind aplicația
- $\triangleright$  Pentru a verifica versiunea softwareului și licența software-ului
- 1 În zona de informații globale, selectați butonul ?
- 2 Din lista derulantă, selectați butonul (i) Despre.

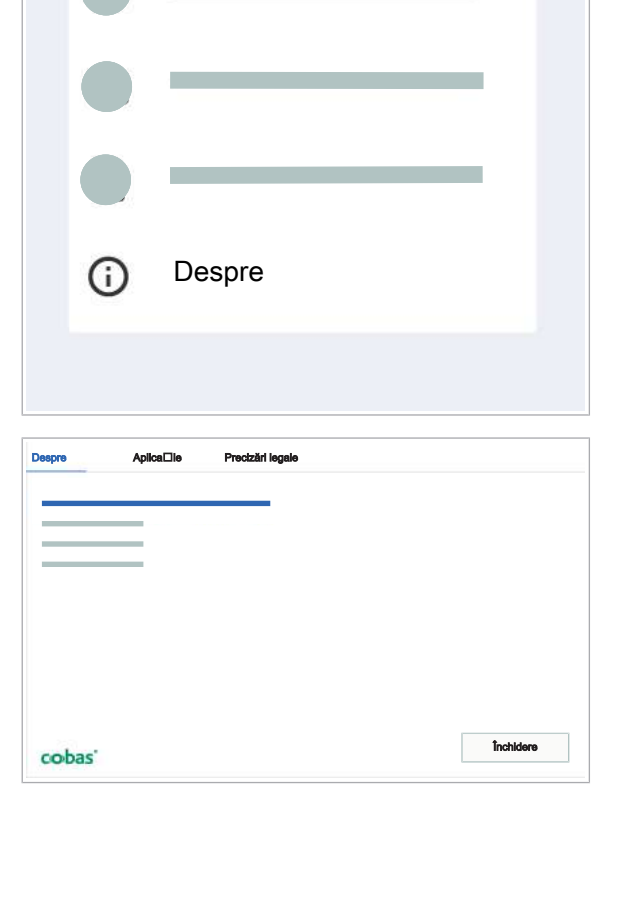

က

**Roche** 

- 3 În fila **Despre**, verificați versiunea software a instrumentului, numărul de serie al instrumentului și versiunea software a managerului de date.
- 4 Pentru a verifica versiunea software și licența software pentru software-ul open-source și comercial, selectați fila Precizări legale.
- 5 Pentru a verifica informațiile generale ale aplicației. selectați fila Aplicație.

3 Funcționarea neprogramată

3 Funcționarea neprogramată

### Pornirea mini-PC-ului managerului de date

Mini-PC-ul managerului de date poate fi încorporat în instrument. Următoarea procedură descrie modul de pornire a mini-PC-ul încorporat al managerului de date.

Managerul de date trebuie să fie pornit în permanență. Numai un administrator de laborator poate închide managerul de date. Pentru ca managerul de date să fie disponibil din nou după ce a fost închis, trebuie să porniți mini-PC-ul managerului de date.

 $-\overrightarrow{C}$  După o pană de curent, odată ce alimentarea este din nou pornită, managerul de date repornește automat.

#### **Pentru a porni mini-PC-ul** managerului de date

- 1 Deschideți sertarul pentru reziduuri solide.
- 
- 2 Mini-PC-ul managerului de date este situat sub spațiul destinat sertarului pentru reziduuri solide, în interiorul șasiului instrumentului. Apăsați butonul de alimentare al mini-PC-ului managerului de date.
	- $\rightarrow$  Pe butonul de alimentare este aprins un LED albastru.

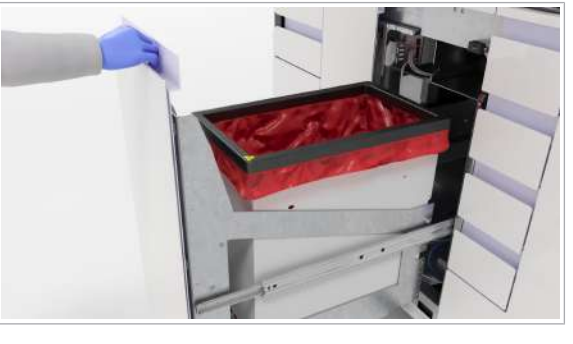

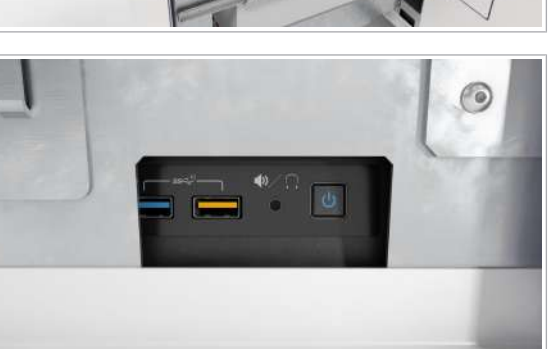

### 106 Pornirea mini-PC-ului managerului de date

Această pagină este lăsată goală intenționat.

# Întreținerea

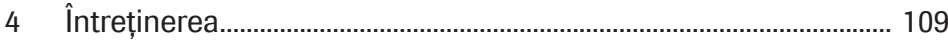

Această pagină este lăsată goală intenționat.
# Întreținerea

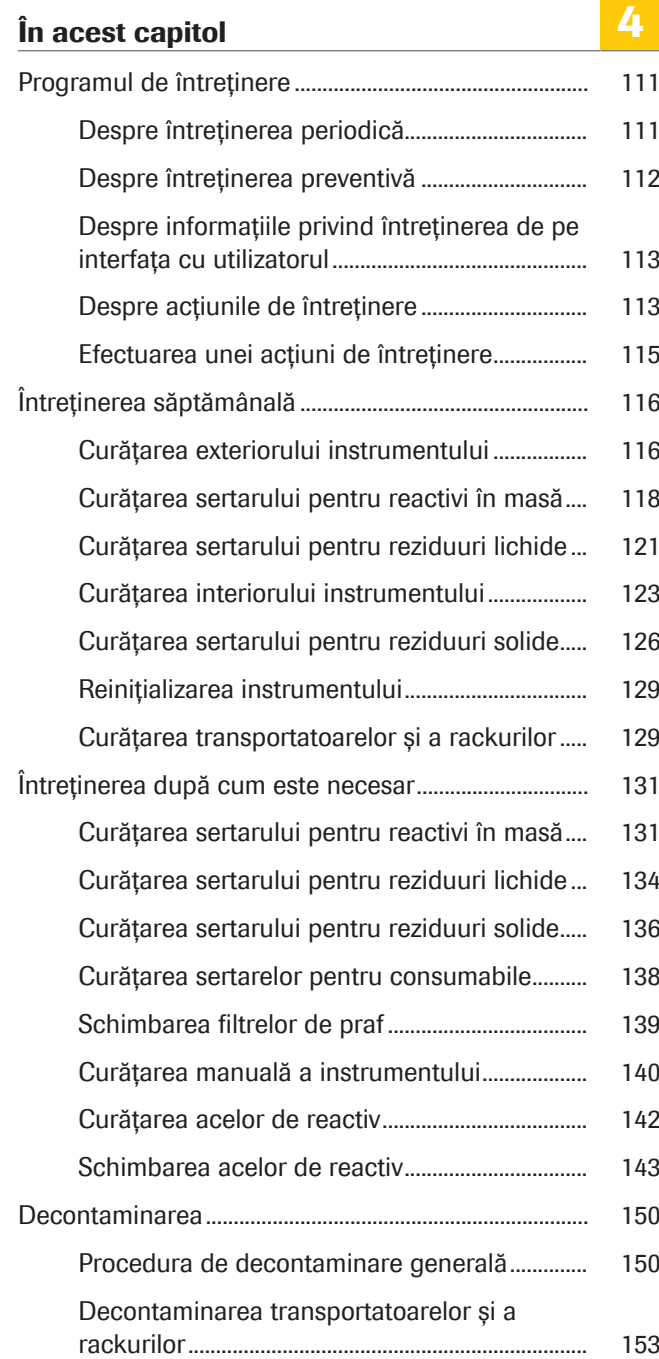

Această pagină este lăsată goală intenționat.

### Programul de întreținere

#### În această secțiune

Despre întreținerea periodică (111)

Despre întreținerea preventivă (112)

Despre informațiile privind întreținerea de pe interfața cu utilizatorul (113)

Despre acțiunile de întreținere (113)

Efectuarea unei acțiuni de întreținere (115)

### Despre întreținerea periodică

Întreținerea periodică este efectuată pentru a asigura că sistemul funcționează conform scopului său, precum și pentru a menține scăzut riscul de contaminare.

Pentru a întreține sistemul în mod corespunzător, trebuie să efectuați anumite proceduri de întreținere periodic, iar pe altele când sistemul necesită efectuarea lor. Softwareul instrumentului oferă acțiuni de întreținere pentru a vă ajuta cu pașii necesari și înregistrarea în jurnal a detaliilor despre persoana și momentul în care aceasta a efectuat acțiunea de întreținere.

### AVERTISMENT!

Infectarea și rănirea operatorului

Contactul cu componentele sistemului (de exemplu, dispozitivul de pipetare a probelor, dispozitivul de pipetare a reactivului, unitatea de transfer al probelor sau unitatea de transfer pentru prelucrare) poate conduce la rănirea personală cu piesele ascuțite și la infectare.

- r Când lucrați în interiorul instrumentului, aveți grijă să nu vă înțepați cu acele sau marginile ascuțite.
- r Nu atingeți alte piese ale sistemului decât cele specificate.
- r Purtați echipament individual de protecție corespunzător.
- r Acordați atenție suplimentară atunci când lucrați cu mănuși de laborator. Acestea pot fi înțepate sau tăiate cu ușurință, ceea ce poate conduce la infecții.
- r Respectați cu atenție toate instrucțiunile oferite în această publicație.

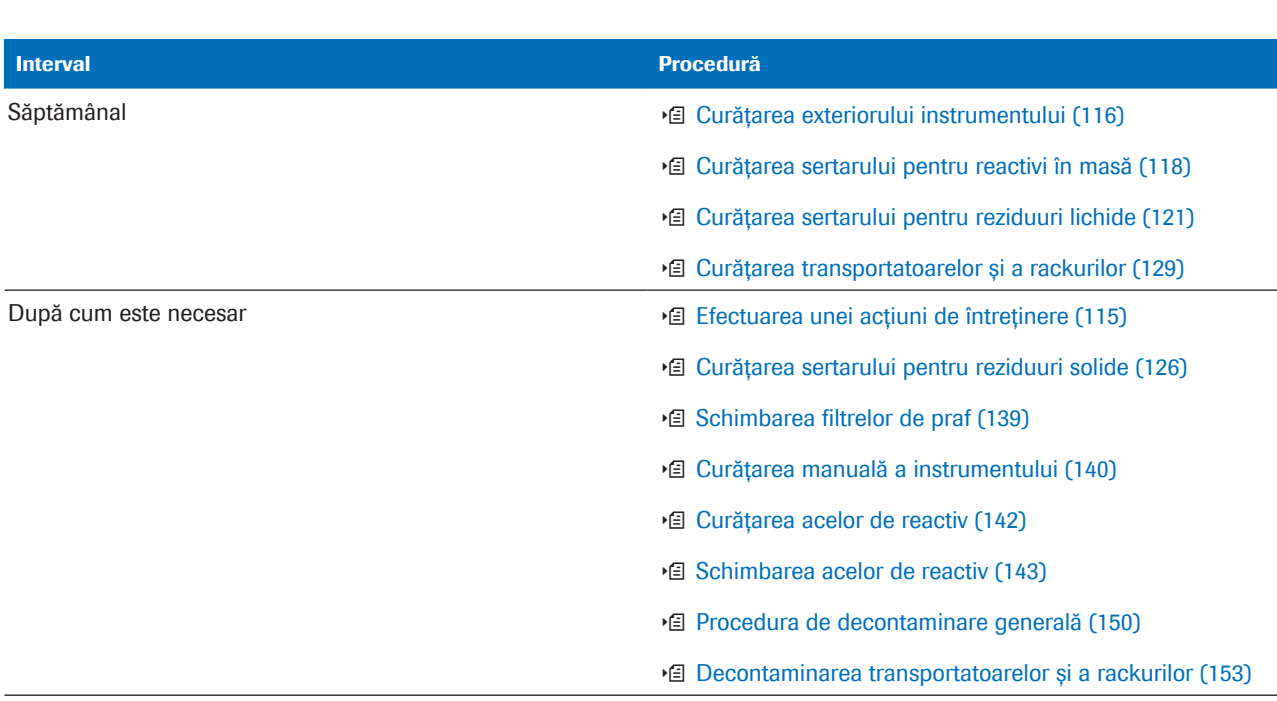

Lista intervalelor de întreținere Unele dintre procedurile următoare sunt efectuate ca

parte a acțiunii de întreținere în software.

**EE** Intervale de întreținere

### Despre întreținerea preventivă

În cazul în care o acțiune de întreținere preventivă devine scadentă, se afișează un mesaj în inboxul de informații. Contactați reprezentantul departamentului de Service & Customer Support Roche pentru a efectua acțiunea de întreținere preventivă. Dacă acțiunile de întreținere preventivă devin scadente, instrumentul este blocat pentru alte cicluri de funcționare.

- Acțiuni de întreținere preventivă Înlocuirea filtrului din sertarul pentru reactivi în masă
	- Înlocuirea discului de oprire a dispozitivului de pipetare a probelor 1
	- Înlocuirea discului de oprire a dispozitivului de pipetare a probelor 2
	- Înlocuirea discurilor de oprire și a garniturilor inelare ale capului de transfer pentru prelucrare
	- Verificarea tuburilor pentru reactivul de liză

### Despre informațiile privind întreținerea de pe interfața cu utilizatorul

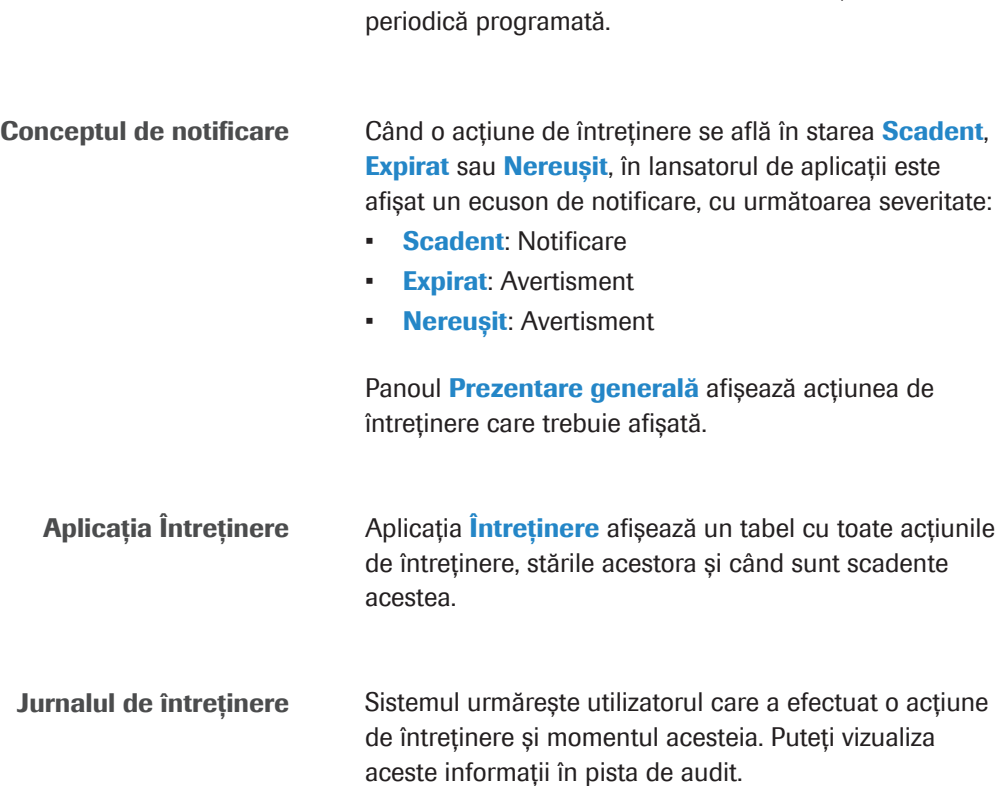

Sistemul indică când este scadentă o întreținere

### Despre acțiunile de întreținere

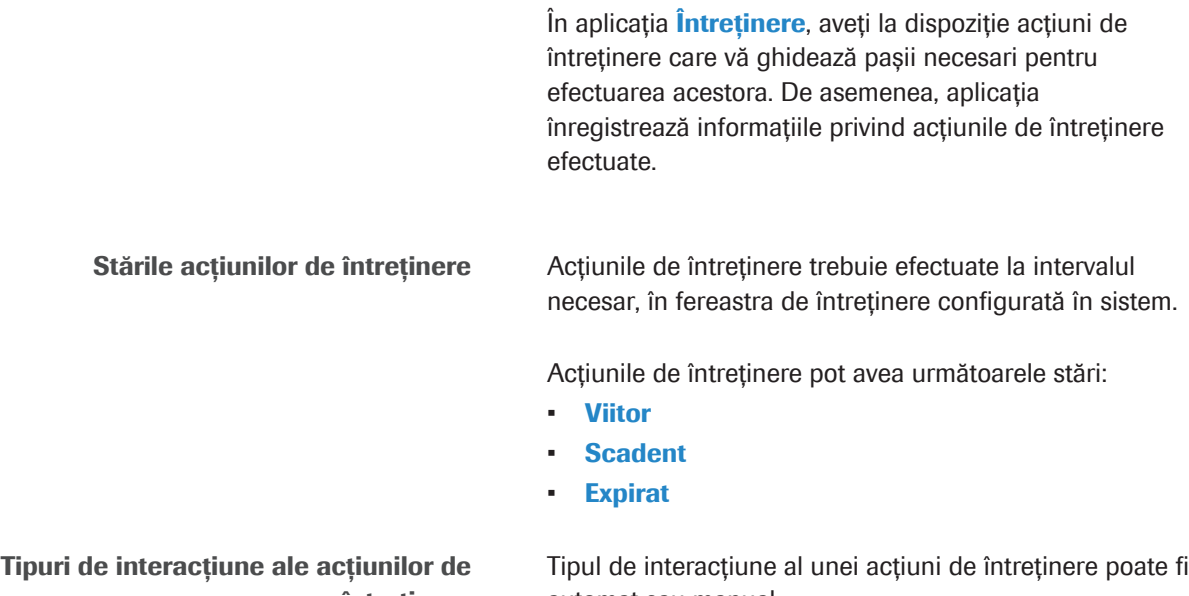

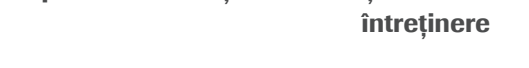

automat sau manual.

• Automat: Sistemul efectuează toți pașii necesari pentru acțiunea de întreținere. Acțiunea de întreținere poate începe automat, atunci când este programată, sau poate necesita pornirea manuală de către operator.

• Manual: Utilizatorii trebuie să efectueze unii dintre pașii necesari pentru acțiunea de întreținere. Operatorul începe o acțiune de întreținere când aceasta se află în starea scadent sau expirat.

Declanșatori pentru acțiuni de întreținere Acțiunile de întreținere pot fi declanșate de instrument, atunci când o acțiune de întreținere este programată sau atunci când un utilizator o pornește manual.

- Programat cu regularitate: Instrumentul începe acțiunea de întreținere după un anumit număr de cicluri de funcționare sau conform programării din Setări instrument > Întreținere.
- Declanșat de instrument: Instrumentul începe acțiunea de întreținere atunci când aceasta este declanșată de un eveniment (de ex., o problemă).
- Declanșat de utilizator/instrument: Instrumentul declanșează nevoia de a efectua acțiune de întreținere sau utilizatorii pot începe acțiunea de întreținere în orice moment, dacă este necesar.

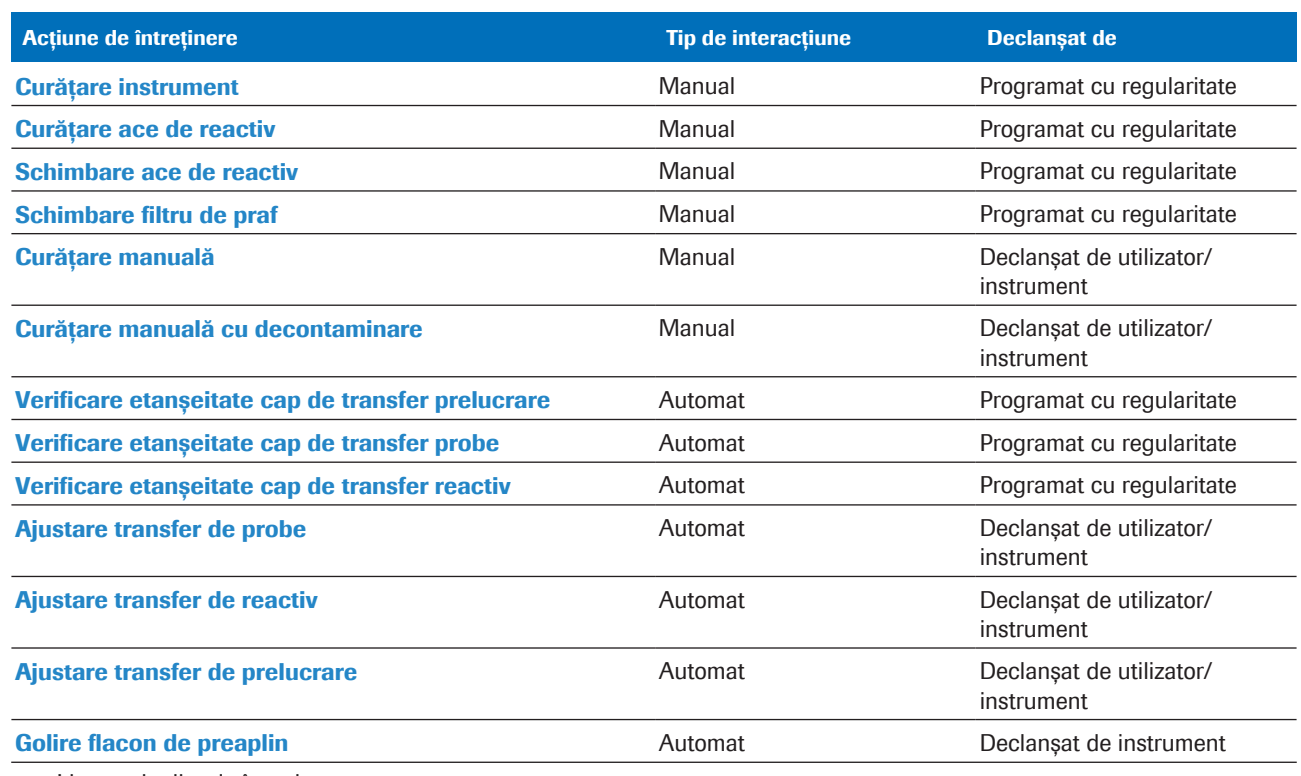

#### Lista acțiunilor de întreținere

**EE** Lista acțiunilor de întreținere

#### **IS Subiecte asociate**

• Efectuarea unei acțiuni de întreținere (115)

### Efectuarea unei acțiuni de întreținere

Instrumentul vă informează cu privire la acțiunile de întreținere viitoare. Pentru a efectua o acțiune de întreținere cu lansare manuală, trebuie să o începeți în software atunci când aceasta este scadentă sau expirată.

Dacă este necesar, puteți efectua manual și acțiuni de întreținere cu lansare automată.

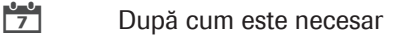

- $\overline{=}$   $\Box$  Materiale indicate în actiunea de întreținere
- $\overline{H}$   $\Box$  Starea actiunii de întreținere este scadentă sau expirată
	- □ Sistemul este în starea *Întreținere*, Pregătit, În așteptare sau Eroare
	- $\Box$  Toate probele și reactivii sunt descărcate

### **Pentru efectuarea unei acțiuni de** întreținere

- 1 Din lansatorul de aplicații, selectați aplicația Întreținere.
- 2 În panoul Actiuni de întretinere, selectați acțiunea de întreținere pe care doriți să o efectuați.
- 3 În panoul **Întreținere**, asigurați-vă că aveți materialele necesare, apoi selectați butonul Pornire.  $\rightarrow$  Sistemul trece în starea **Întreținere**.
- 4 Dacă tipul de interacțiune al acțiunii de întreținere este manual, urmați instrucțiunile oferite în asistent.
	- $\rightarrow$  Când acțiunea de întreținere este finalizată, starea sistemului se modifică în În așteptare.
- 5 Dacă tipul de interacțiune al acțiunii de întreținere este automat, așteptați până când starea sistemului se modifică în În asteptare.

#### **El Subiecte asociate**

• Despre acțiunile de întreținere (113)

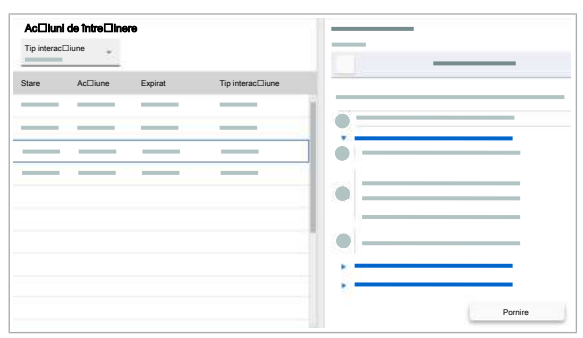

## Întreținerea săptămânală

#### În această secțiune

Curățarea exteriorului instrumentului (116) Curățarea sertarului pentru reactivi în masă (118) Curățarea sertarului pentru reziduuri lichide (121) Curățarea interiorului instrumentului (123) Curățarea sertarului pentru reziduuri solide (126) Reinițializarea instrumentului (129) Curățarea transportatoarelor și a rackurilor (129)

### Curățarea exteriorului instrumentului

Ca parte a actiunii de întreținere **Curătare instrument**, trebuie să curățați exteriorul instrumentului și, dacă este necesar, să decontaminați anumite piese.

 $\therefore$   $\bigcirc$  Dacă observați o potențială contaminare, efectuați procedura generală de decontaminare asupra piesei afectate.

u Procedura de decontaminare generală (150)

- $\frac{1}{2}$  Săptămânal
- $\bigcirc$  10 minute
- $\overline{=}$   $\Box$  Echipament individual de protecție
	- □ Cârpe care nu lasă scame
	- m Apă deionizată sau distilată
	- $\Box$  Ftanol 70 % sau mikrozid®

 $\frac{g}{f}$   $\Box$  Toate probele sunt descărcate.

□ Ați început acțiunea de întreținere **Curățare** instrument.

### **Pentru curățarea exteriorului** instrumentului

1 Din sertarul pentru casete de reactivi, descărcați toate casetele de reactivi. Așezați casetele de reactivi în frigiderul laboratorului.

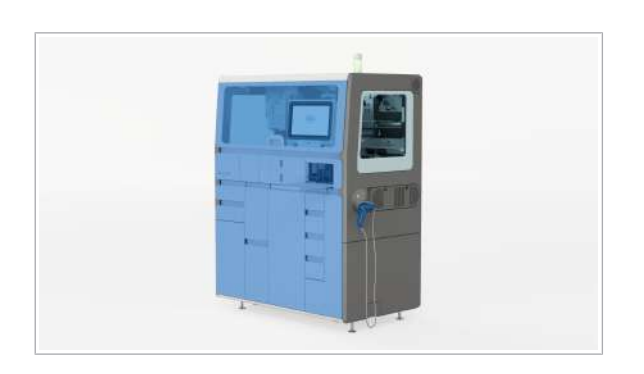

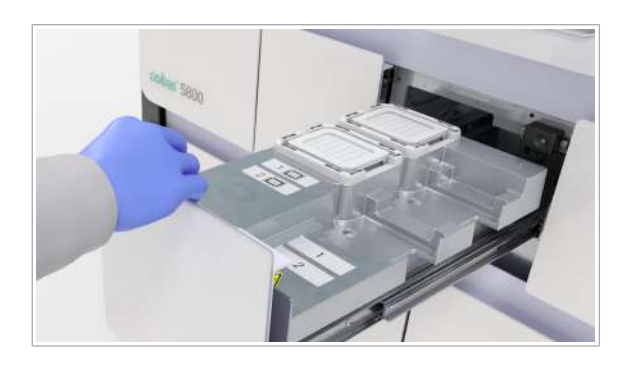

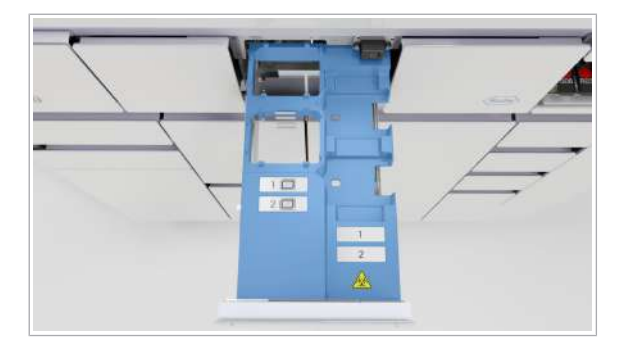

- $\bigcap$  În cazul în care casetele de reactivi rămân la bord pentru 1 oră în timp ce instrumentul este oprit, acest lucru corespunde unei stabilități la bord scurtată de aproximativ 3 zile.
- 2 Din sertarul pentru mini-rackuri pentru controale, descărcați mini-rackurile pentru controale:
	- În primul rând, descărcați mini-rackurile pentru controale negative și așezați-le în frigiderul laboratorului.
	- Descărcați mini-rackurile de controale pozitive și așezați-le în frigiderul laboratorului separat de controalele negative.
- 3 Schimbati mănusile de laborator.
- 4 Utilizând o cârpă care nu lasă scame umezită cu apă deionizată sau distilată, curățați următoarelor piese:
	- Ecranul tactil
	- Cititorul de coduri de bare manual și suportul, evitând fereastra cititorului
	- Partea exterioară a sertarelor, inclusiv mânerele
	- Capacul frontal, inclusiv mânerul
	- Trageți în afara tava din zona de încărcare a probelor
- 5 Cu o cârpă care nu lasă scame umezită cu etanol 70 %, repetați pasul anterior.
- 6 Deschideți sertarul pentru plăci de amplificare și, dacă este necesar, scoateți următoarele piese:
	- Plăcile de amplificare utilizate în poziția de descărcare a plăcii de amplificare. După eliminarea plăcilor de amplificare utilizate, schimbați mănușile de laborator.
	- Toate casetele de plăci de amplificare.
	- I Nu scoateți plăcile de amplificare din casetele de plăci de amplificare.
- 7 Utilizând o cârpă care nu lasă scame umezită cu apă deionizată sau distilată, curățați suprafețele metalice din interiorul sertarului pentru plăci de amplificare.
- 8 Cu o cârpă care nu lasă scame umezită cu etanol 70 %, repetați pasul anterior.
- 9 Încărcați casetele de plăci de amplificare în sertarul pentru plăci de amplificare și închideți sertarul.

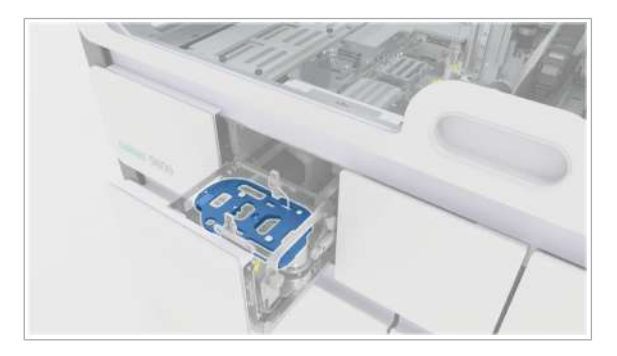

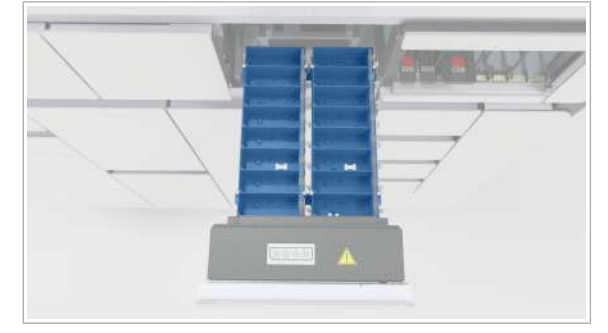

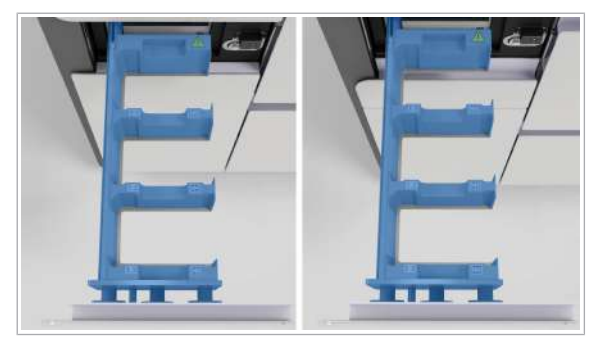

- 10 Deschideți sertarul pentru casete MGP și descărcați caseta MGP. Utilizând o cârpă care nu lasă scame, umezită cu apă deionizată sau distilată, curățați suprafețele sertarului pentru casete MGP.
- 11 Cu o cârpă care nu lasă scame umezită cu etanol 70 %, repetați pasul anterior.
- 12 Încărcați casetele MGP în sertarul pentru casete MGP și închideți sertarul.
- 13 Deschideți sertarul pentru mini-rackuri pentru controale. Utilizând o cârpă care nu lasă scame, umezită cu apă deionizată sau distilată, curățați suprafețele din sertarul pentru mini-rackurile pentru controale.
- 14 Cu o cârpă care nu lasă scame umezită cu etanol 70 %, repetați pasul anterior.
- 15 Deschideți cele 2 sertare pentru casete de reactivi. Utilizând o cârpă care nu lasă scame, umezită cu apă deionizată sau distilată, curățați suprafețele metalice din interiorul sertarelor pentru casete de reactivi.
- 16 Cu o cârpă care nu lasă scame umezită cu etanol 70 %, repetați pasul anterior.

#### **E** Subiecte asociate

• Procedura de decontaminare generală (150)

### Curățarea sertarului pentru reactivi în masă

Trebuie să curățați sertarul pentru reactivi în masă cel puțin săptămânal. De asemenea, îl puteți curăța înainte de a încărca un nou recipient de reactivi în masă.

**c** Săptămânal

 $\overline{=}$   $\Box$  Echipament individual de protecție

- □ Cârpe care nu lasă scame
- $\Box$  Etanol 70 % sau mikrozid®
- m Apă deionizată sau distilată
- $\frac{M}{n}$   $\Box$  Sistemul este în starea **întreținere, Pregătit, În** așteptare sau Eroare
	- $\Box$  Toate probele, casetele de reactivi și mini-rackurile pentru controale sunt descărcare

### **Pentru a curăța sertarul pentru** reactivi în masă

- 1 Selectați Manager ciclu de funcționare > Consumabile.
- 2 Pe cardul Reactivi în masă, verificați starea reactivilor în masă (reactiv de liză, diluant și reactiv de spălare).

3 Trageți în afară sertarul pentru reactivi în masă.

4 AVERTISMENT! Nu forțați niciodată deschiderea brațului de aspirare a reactivului. Utilizați întotdeauna butonul  $\theta$ .

Selectați butonul <sup>e</sup> pentru reactivul de spălare.

- 5 Ridicați brațul de aspirare a reactivului și rotiți-l în poziția de staționare a brațului de aspirare a reactivului.
	- $\bigoplus$  Nu ridicati mai mult de un brat de aspirare odată. Având mai multe brațe de aspirare a reactivului ridicate, creșteți riscul de atingere a brațului de aspirare a reactivului.

4 Întreținerea

4 **intreținerea** 

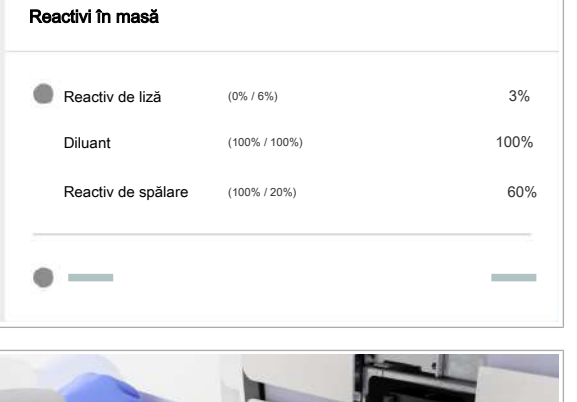

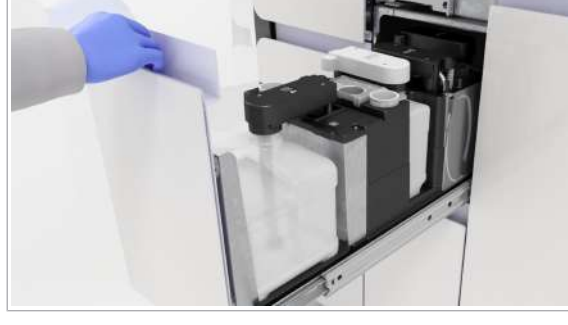

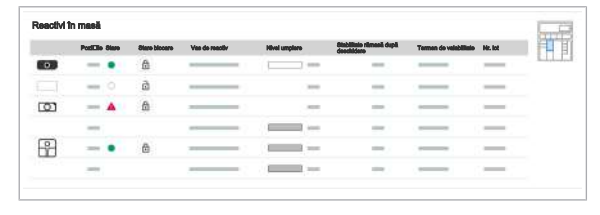

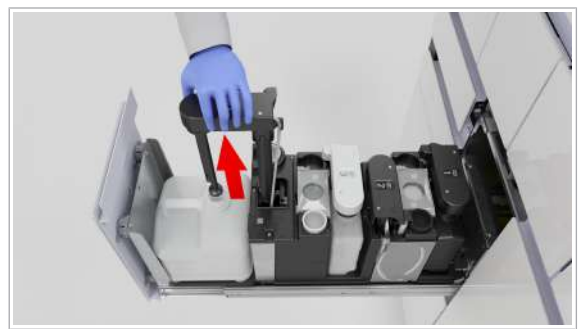

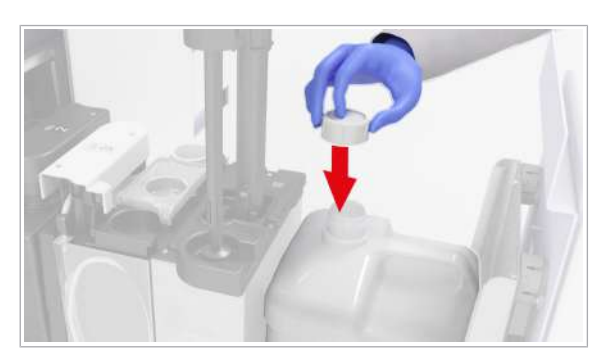

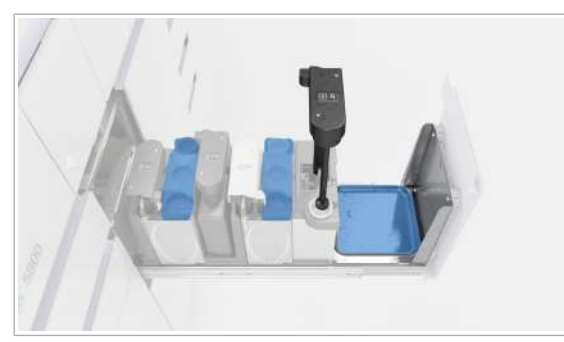

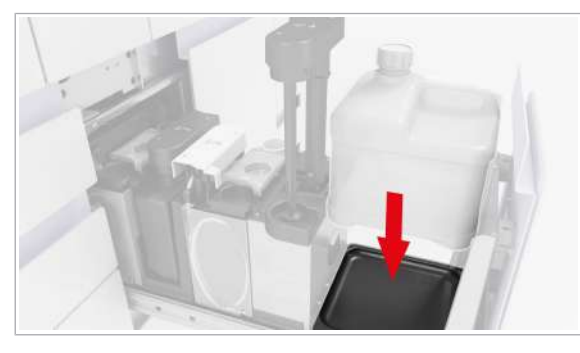

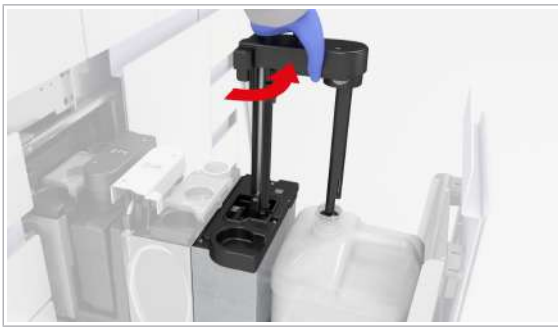

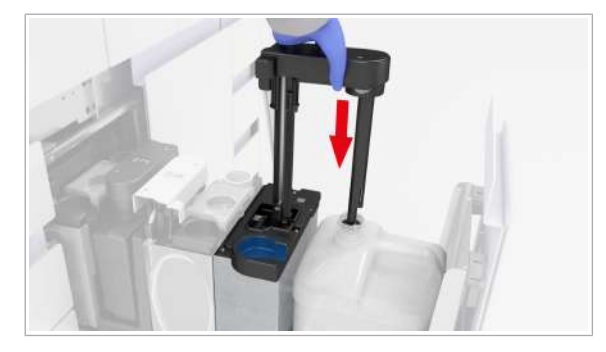

- 6 Închideți flaconul cu capacul aferent și scoateți-l din sertar.
	- $\bullet$  După descărcarea flaconului gol, înlocuiți flaconul cât de curând posibil, pentru a preveni scurgerea din brațul de aspirare a reactivului.
- 7 Inspectați suprafața sertarului pentru a identifica reziduurile de sare. Dacă este necesar, curățați suprafața, tava de picurare și poziția de staționare a dopului filetat utilizând cârpe care nu lasă scame umezite cu apă deionizată.
- 8 Repetați procedura de curățare utilizând cârpe care nu lasă scame umezite cu etanol 70 %.
- 9 Reîncărcați flaconul și scoateți-i capacul.

10 Mutați brațul de aspirare a reactivului înapoi deasupra flaconului.

- 11 Împingeți-l în poziția de blocare.
- 12 Curățați zona din jurul poziției de staționare a brațului de aspirare a reactivului cu o cârpă care nu lasă scame, umezită cu apă deionizată.
- 13 Repetați procedura de curătare utilizând cârpe care nu lasă scame umezite cu etanol 70 %.
- 14 Repetați procedura de curățare pentru fiecare flacon.

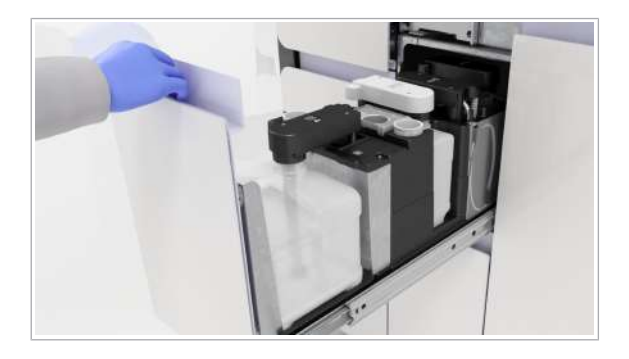

- 15 Închideți sertarul pentru reactivi în masă.
- 16 Verificați dacă toți indicatorii de stare sunt verzi și împingeți sertarul înapoi, până când este complet închis.

### Curățarea sertarului pentru reziduuri lichide

Când înlocuiți recipientul pentru reziduuri lichide, dacă observați reziduuri, trebuie să curățați sertarul pentru reziduuri lichide pentru a asigura operarea în siguranță a sistemului.

Recipientele pentru reziduuri lichide colectează reziduurile în urma spălării acelor la amorsarea sau dozarea reactivului de liză.

### AVERTISMENT!

#### Reacție chimică care produce cianură

Reziduurile lichide conțin reactiv de liză. Utilizarea înălbitorului sau a DNA AWAY™ Surface Decontaminant în contact cu recipientul pentru reziduuri lichide poate conduce la o reacție chimică care produce cianuri, de exemplu, acid cianhidric.

- r Nu utilizați înălbitor sau DNA AWAY™ Surface Decontaminant pentru a decontamina recipientul pentru reziduuri lichide sau orice altă parte a sistemului de lichid.
- r Utilizați numai apă deionizată și etanol 70% pentru a curăța recipientul pentru reziduuri lichide sau orice altă parte a sistemului de lichid.

#### **c** Săptămânal

- $\overline{=}$   $\Box$  Echipament individual de protecție
	- $\Box$  Cârpe care nu lasă scame
	- $\Box$  Etanol 70 % sau mikrozid®
	- m Apă deionizată sau distilată
- $\frac{M}{n}$   $\Box$  Sistem în starea **Întreținere, Pregătit, În așteptare** sau Eroare.
	- $\Box$  Toate probele, casetele de reactivi și mini-rackurile pentru controale sunt descărcare

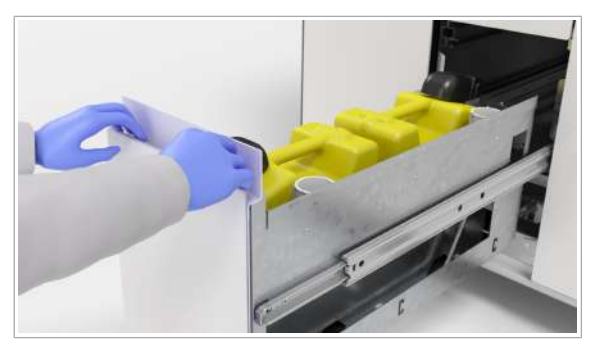

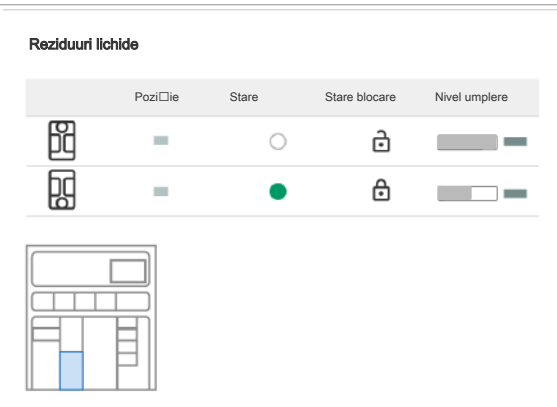

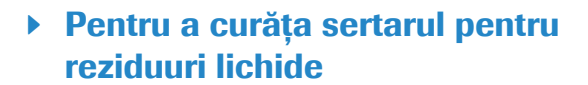

- 1 Selectați Manager ciclu de funcționare > Consuma-bile.
- 2 Deschideți sertarul pentru reziduuri lichide.

3 Pe ecranul tactil, selectați butonul  $\oplus$  pentru a debloca ambele capace de dozare a reziduurilor.

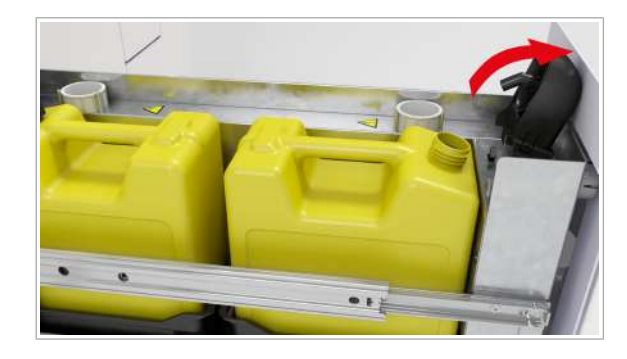

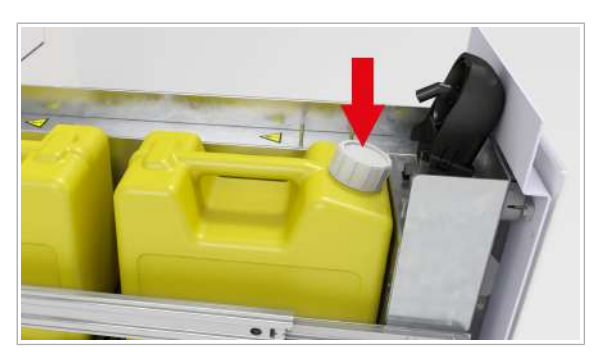

- 4 Așteptați până când auziți un clic, apoi verificați dacă indicatorul de stare de lângă fiecare capac de dozare a reziduurilor este oprit.
- 5 Când indicatorul de stare este oprit, ridicați capacul de dozare a reziduurilor.
	- $\bigcirc$  Dacă indicatorul de stare este în continuare aprins, verificați în software dacă capacul dozatorului de reziduuri este deblocat, apoi selectați din nou butonul  $\triangle$ , dacă este necesar.
- 6 Închideți ambele recipiente pentru reziduuri lichide cu dopurile filetat aferente.

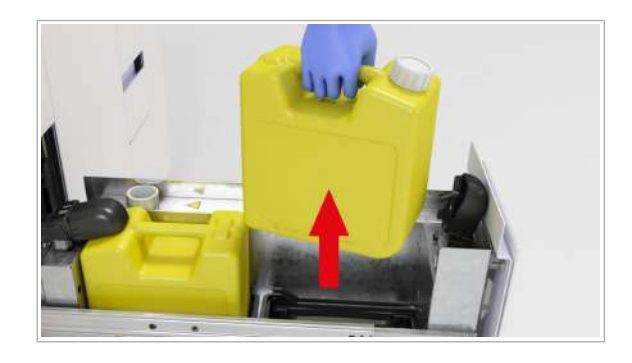

- 7 Scoateți ambele recipiente pentru reziduuri lichide din sertarul pentru reziduuri lichide.
- 8 Utilizând o cârpă care nu lasă scame umezită cu apă deionizată sau distilată, curățați suprafața sertarului pentru reziduuri lichide.
- 9 Utilizând o cârpă care nu lasă scame umezită cu etanol 70 %, curățați suprafața sertarului pentru reziduuri lichide.
- 10 Inspectați ambele recipiente pentru reziduuri lichide pentru a identifica reziduurile de sare și, dacă este necesar, curățați-le cu o cârpă care nu lasă scame, umezită cu apă deionizată.
- 11 Încărcați ambele recipiente pentru reziduuri lichide.
- 12 Scoateti dopurile filetate, apoi închideți capacele de dozare a reziduurilor.
- 13 Închideți sertarul pentru reziduuri lichide.
- 14 Schimbați mănușile de laborator.

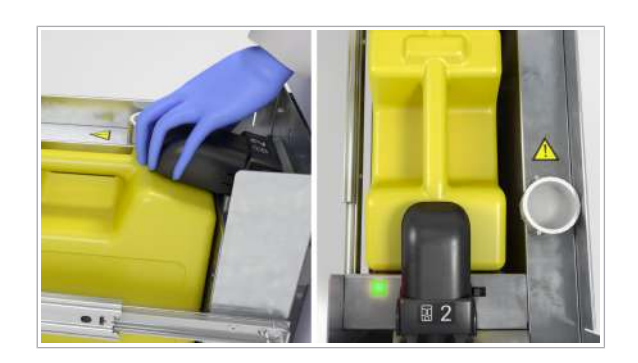

### Curățarea interiorului instrumentului

Ca parte a acțiunii de întreținere **Curățare instrument**, trebuie să curățați interiorul instrumentului și, dacă este necesar, să decontaminați anumite piese.

### **AVERTISMENT!**

#### Infectarea și rănirea operatorului

Contactul cu mecanismele sistemului (de exemplu, dispozitivul de pipetare a probelor, dispozitivul de pipetare a reactivului, unitatea de transfer al probelor sau unitatea de transfer pentru prelucrare) poate conduce la rănirea personală cu piesele ascuțite și la infectare.

- r Când lucrați în interiorul instrumentului, aveți grijă să nu vă înțepați cu acele sau marginile ascuțite.
- r Nu atingeți alte piese ale sistemului decât cele specificate.

### **ATENȚIE!**

#### Pulverizarea în interiorul instrumentului

În urma pulverizării soluțiilor de curățare în interiorul instrumentului, se pot depune picături pe ace, ceea ce poate cauza rezultate negative.

r Nu pulverizați soluție de curățare în interiorul instrumentului.

 $\therefore$   $\bigcirc$  Dacă observați o potențială contaminare, efectuați procedura generală de decontaminare asupra piesei afectate.

u Procedura de decontaminare generală (150)

**C**<sub>7</sub> Săptămânal

 $\bigcirc$  10 minute

- $\overline{=}$   $\Box$  Echipament individual de protecție
	- $\Box$  Cârpe care nu lasă scame
	- □ Apă deionizată sau distilată
	- $\Box$  Etanol 70 % sau mikrozid®
- $\frac{M}{n}$   $\Box$  Toate probele, casetele de reactivi și mini-rackurile pentru controale sunt descărcare
	- □ Ați început acțiunea de întreținere **Curățare** instrument.

### **Pentru curățarea interiorului** instrumentului

1 Deschideți capacul frontal.

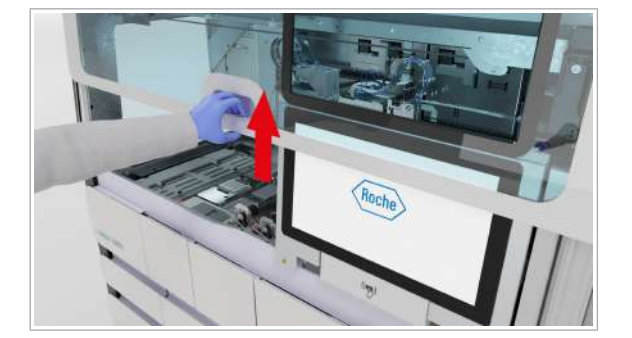

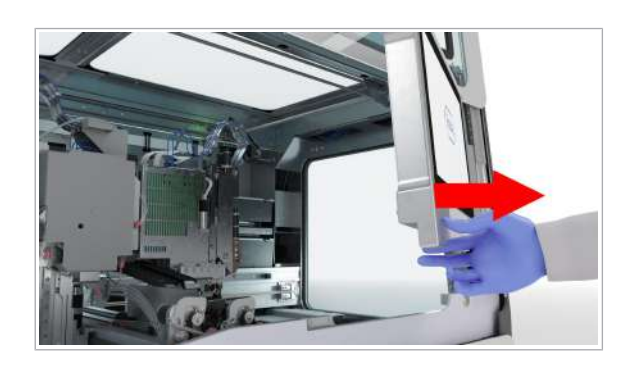

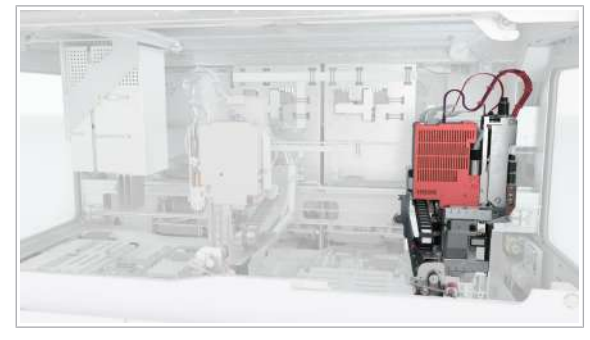

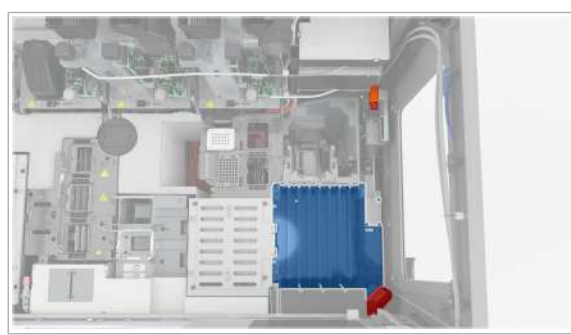

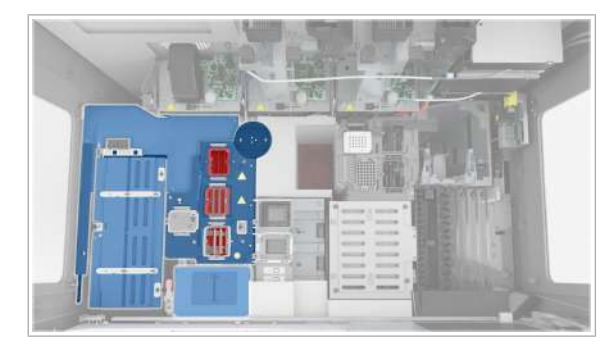

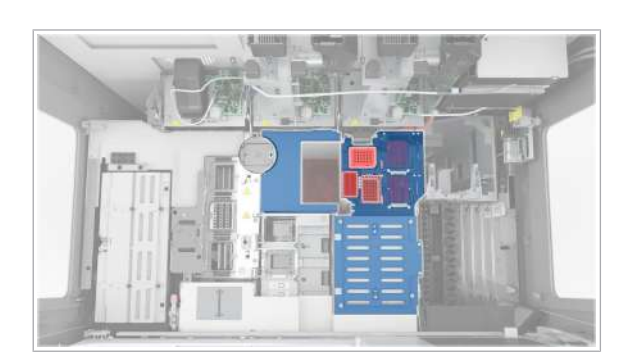

- 2 Mutați monitorul cu ecran tactil în partea dreaptă.
- 3 Utilizând cârpe care nu lasă scame umezite cu apă deionizată sau distilată, curățați suprafața din spatele și din jurul monitorului cu ecran tactil.
- 4 Cu o cârpă care nu lasă scame umezită cu etanol 70 %, repetați pasul anterior.
- 5 Mutati unitatea de transfer al probelor spre stânga.
	- $\bullet$  Nu atingeți zonele de la capul de transfer al probelor care sunt evidențiate cu roșu în imagine.

- 6 Utilizând o cârpă care nu lasă scame umezită cu apă deionizată sau distilată, curățați zona de introducere a probelor.
	- I Nu atingeți camera sau oglinda (zonele evidențiate cu roșu în imagine).
- 7 Cu o cârpă care nu lasă scame umezită cu etanol 70 %, repetați pasul anterior.
- 8 ATENȚIE! Nu îndepărtați capacul glisant al unității de alimentare cu reactiv.

Utilizând o cârpă care nu lasă scame umezită cu apă deionizată sau distilată, curățați suprafețele de pe unitatea de alimentare cu reactiv și unitatea de prelucrare.

- $\bullet$  Nu atingeți unitatea de transfer pentru prelucrare, unitatea de transfer al reactivului, stația de încălzire, stația de separare sau stația pentru reziduuri lichide (zonele evidențiate cu roșu în imagine).
- 9 Cu o cârpă care nu lasă scame umezită cu etanol 70 %, repetați pasul anterior.
- 10 Cu o cârpă care nu lasă scame umezită cu apă deionizată sau distilată, curățați unitatea pentru minirackuri pentru controale, cadrul alb din jurul stației pentru reziduuri solide și suprafețele metalice din jurul următoarelor piese, fără a atinge interiorul (zonele evidențiate cu roșu în imagine):
	- Poziția de staționare a plăcii de amplificare
	- Poziția de staționare a plăcii pentru reziduuri lichide
- 
- 
- Poziția de pipetare a plăcii de prelucrare
- Stația de reformatare a vârfurilor
- Instrumentul de verificare a etanșeității
- 11 Cu o cârpă care nu lasă scame umezită cu etanol 70 %, repetați pasul anterior.
- 12 Verificați dacă toate încuietorile de transport sunt deblocate.

- 13 Mutați monitorul cu ecran tactil la stânga, până când se blochează în poziție.
	- I Pentru a evita deteriorarea, asigurați-vă că monitorul cu ecran tactil este poziționat corect înainte de a închide capacul frontal.

14 Închideți capacul frontal.

### Curățarea sertarului pentru reziduuri solide

Trebuie să curățați sertarul pentru reziduuri solide cel puțin o dată pe săptămână. Când goliți compartimentul pentru reziduuri solide, trebuie să curățați și sertarul pentru reziduuri solide.

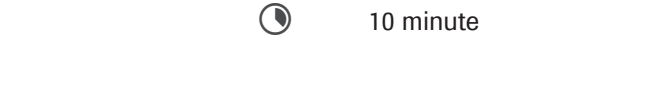

 $\frac{1}{2}$  După cum este necesar

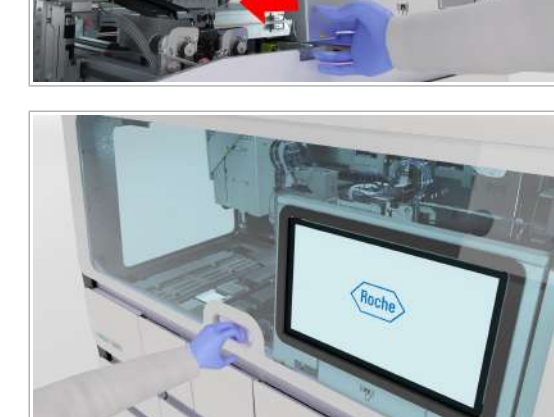

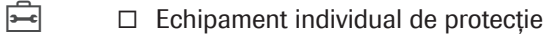

- □ Cârpe care nu lasă scame
- m Apă deionizată sau distilată
- $\Box$  Etanol 70 % sau mikrozid®

Una dintre următoarele soluții de decontaminare:

- $\Box$  Soluție de hipoclorit de potasiu sau sodiu (înălbitor) 0,6 % preparată zilnic
- m DNA AWAY™ Surface Decontaminant (Molecular BioProducts, Inc.)
- $\frac{M}{n}$   $\Box$  Sistem în starea **Întreținere, În așteptare, Pregătit** sau Eroare.
	- $\Box$  Toate probele, casetele de reactivi și mini-rackurile pentru controale sunt descărcare

### **Pentru a curăța sertarul pentru** reziduuri solide

- 1 Deschideți sertarul pentru reziduuri solide.
- 2 Utilizând o cârpă care nu lasă scame umezită cu apă deionizată sau distilată, curățați dispozitivul de fixare a sacului pentru reziduuri solide.
	- $\bullet$  Dacă observați lichide pe dispozitivul de fixare a sacului pentru reziduuri solide, decontaminați dispozitivul. Urmați procedura de decontaminare generală.
- 3 Cu o cârpă care nu lasă scame umezită cu etanol 70 %, repetați pasul anterior.
- 4 Scoateți dispozitivul de fixare a sacului pentru reziduuri solide.
	- $\theta$  Înainte de a închide sacul pentru reziduuri solide, puteți elimina în acesta consumabilele suplimentare goale, mini-rackurile pentru controale utilizate, plăcile de amplificare etc.
- 5 ATENȚIE! Risc de vătămare personală, infectare sau contaminare. Nu goliți și nu reutilizați sacii pentru reziduuri solide.

Închideți sacul pentru reziduuri solide.

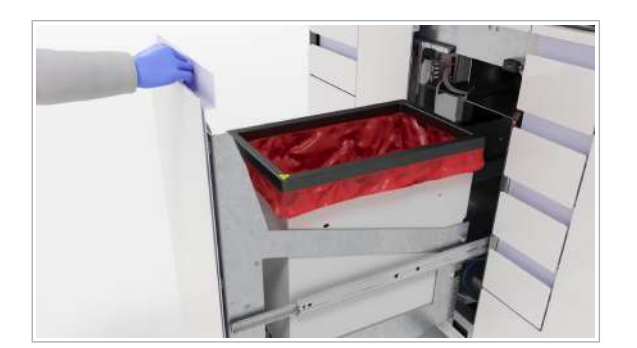

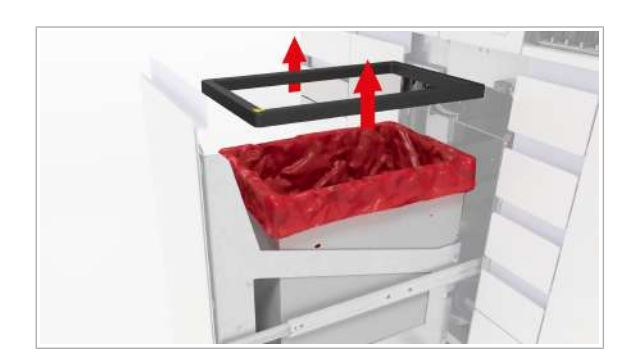

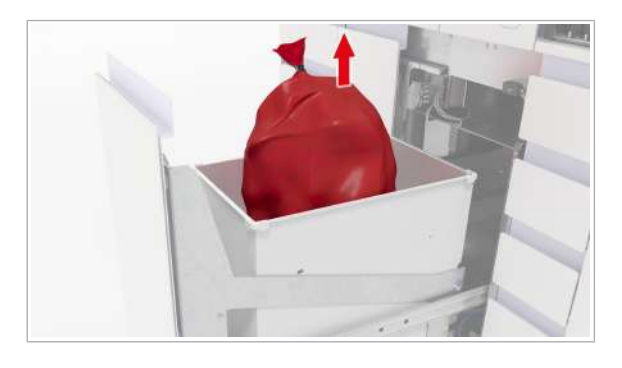

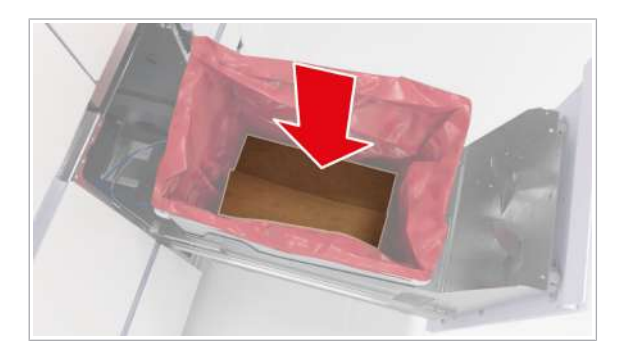

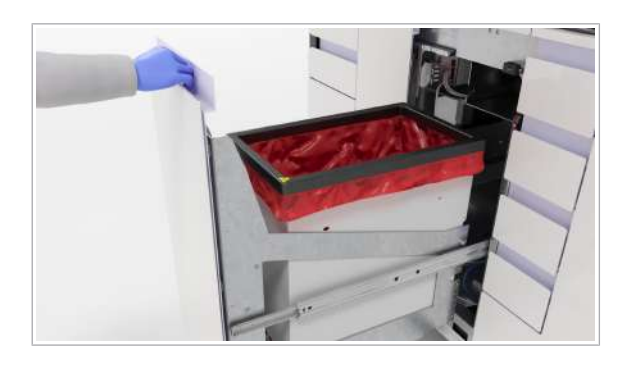

6 AVERTISMENT! Risc de vătămare personală, infectare sau contaminare. Reziduurile solide prezintă risc biologic și sunt potențial infecțioase. Sacul pentru reziduuri solide poate fi perforat din cauza obiectelor ascuțite din interior.

Verificați dacă sacul pentru reziduuri solide a fost perforat și dacă prezintă scurgeri în timp ce îl mutați.

- 7 Eliminați sacul pentru reziduuri solide în conformitate cu reglementările locale.
- 8 Schimbati mănusile de laborator.
- 9 Dacă observați perforații ale sacului pentru reziduuri solide și lichid în interiorul compartimentului pentru reziduuri solide, decontaminați compartimentul pentru reziduuri solide. Urmați procedura de decontaminare generală.
- 10 Utilizând o cârpă care nu lasă scame umezită cu apă deionizată sau distilată, curățați compartimentul pentru reziduuri solide.
- 11 Cu o cârpă care nu lasă scame umezită cu etanol 70 %, repetați pasul anterior.
- 12 Schimbați mănușile de laborator.
- 13 AVERTISMENT! Risc de vătămare personală sau contaminare a sistemului la utilizarea unor saci pentru reziduuri solide neacceptați.

Introduceți noul sac pentru reziduuri solide în compartimentul pentru reziduuri solide. Asigurați-vă că sacul pentru reziduuri solide atinge fundul compartimentului pentru reziduuri solide.

- 14 Plasați clema de fixare a sacului pentru reziduuri solide înapoi pe compartimentul pentru reziduuri solide.
- 15 Închideti sertarul pentru reziduuri solide.

### Reinițializarea instrumentului

Dacă reinițializați instrumentul, îl reporniți fără a-l seta la o stare fără alimentare. Doar componentele hardware, cu excepția termociclatorului, sunt repornite. Interfața cu utilizatorul rămâne disponibilă.

 $\therefore$   $\Diamond$  Reinițializați instrumentul cel puțin o dată la 7 zile, de exemplu, după acțiunea de curățare săptămânală. Dacă instrumentul este închis peste weekend, reinițializarea nu este necesară.

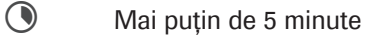

 $\overline{H}$  □ Instrument în starea Eroare, În asteptare, Pregătit sau Întreținere

#### $\triangleright$  Pentru a reinițializa instrumentul

- 1 În zona de informații globale a software-ului instrumentului, din lista derulantă de stare, selectați opțiunea Reinițializare.
	- $\rightarrow$  Instrumentul se inițializează.
	- $\rightarrow$  LED-ul de stare din partea de sus a instrumentului se aprinde mai întâi intermitent verde, portocaliu și roșu timp de 1 secundă, apoi se aprinde intermitent verde.
- 2 Așteptați ca instrumentul să se inițializeze.

### Curățarea transportatoarelor și a rackurilor

Transportatoarele și rackurile trebuie să fie curățate în mod regulat.

Puteți curăța transportatoarele și rackurile manual sau, dacă aveți la dispoziție, într-o mașină de spălat de laborator.

- $\frac{1}{2}$  După cum este necesar, se recomandă săptămânal
- $\overline{=}$   $\Box$  Mănuși de laborator fără pudră
	- $\Box$  Echipament individual de protecție

Pentru curățarea manuală:

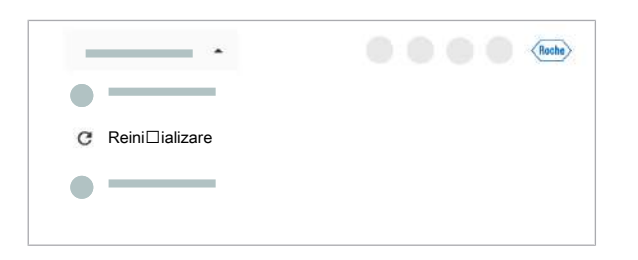

- □ Cârpe care nu lasă scame
- $\Box$  Etanol 70 % sau mikrozid®
- □ Apă deionizată sau distilată

Pentru curățarea automată:

- m Mașină de spălat de laborator
- □ neodisher<sup>®</sup> MediClean
- **Pentru a curăța transportatoarele și** rackurile într-o mașină de spălat de laborator
- 1 Introduceți transportatoarele și rackurile în mașina de spălat de laborator.
- 2 În mașina de spălat de laborator, începeți un ciclu de funcționare cu neodisher® MediClean la sub 75 °C.
- 3 Când ciclul de curățare se încheie, lăsați transportatoarele și rackurile să se usuce pentru cel puțin 1 oră.
- 4 Asigurați-vă că transportatoarele și rackurile sunt complet uscate înainte de utilizare și că etichetele acestora nu sunt deteriorate.

#### **Pentru a curăța transportatoarele și** rackurile manual

- 1 Utilizând o cârpă care nu lasă scame umezită cu apă deionizată sau distilată, curățați fiecare transportator și rack.
- 2 Cu o cârpă care nu lasă scame umezită cu etanol 70 % sau mikrozid® , curățați fiecare transportator și rack, asigurându-vă că nu rămân reziduuri.
- 3 Lăsați transportatoarele și rackurile să se usuce pentru cel puțin 1 oră.
- 4 Asigurați-vă că transportatoarele și rackurile sunt complet uscate înainte de utilizare.

### Întreținerea după cum este necesar

#### În această secțiune

Curățarea sertarului pentru reactivi în masă (131) Curățarea sertarului pentru reziduuri lichide (134) Curățarea sertarului pentru reziduuri solide (136) Curățarea sertarelor pentru consumabile (138) Schimbarea filtrelor de praf (139) Curățarea manuală a instrumentului (140) Curățarea acelor de reactiv (142) Schimbarea acelor de reactiv (143)

### Curățarea sertarului pentru reactivi în masă

Trebuie să curățați sertarul pentru reactivi în masă cel puțin săptămânal. De asemenea, îl puteți curăța înainte de a încărca un nou recipient de reactivi în masă.

**c** Săptămânal

- $\overline{\mathbf{e}}$   $\Box$  Echipament individual de protecție
	- $\Box$  Cârpe care nu lasă scame
	- $\Box$  Etanol 70 % sau mikrozid®
	- m Apă deionizată sau distilată
- $\frac{N}{n}$  □ Sistemul este în starea **Întreținere, Pregătit, În** asteptare sau Eroare
	- $\Box$  Toate probele, casetele de reactivi și mini-rackurile pentru controale sunt descărcare

#### **Pentru a curăța sertarul pentru** reactivi în masă

1 Selectați Manager ciclu de funcționare > Consumabile.

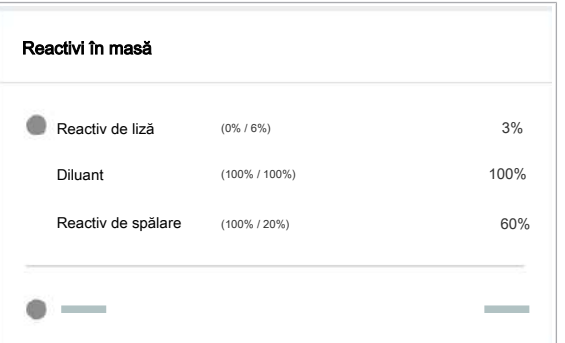

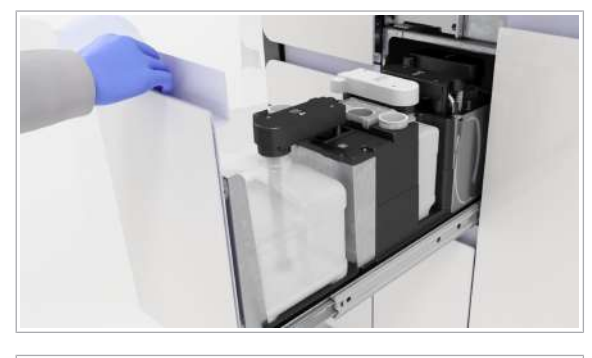

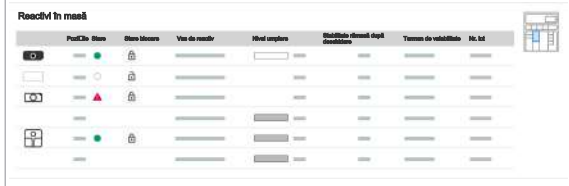

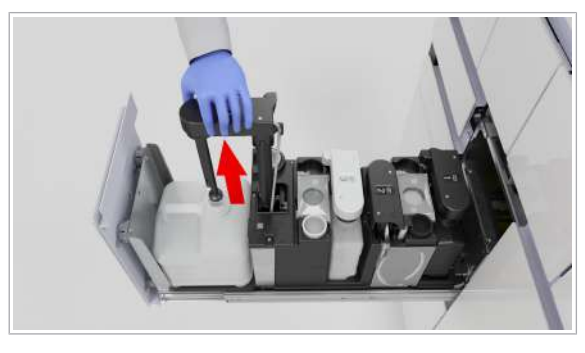

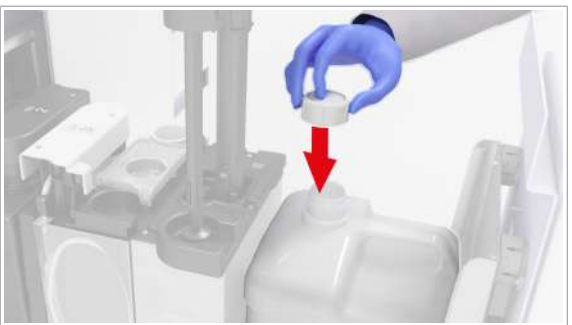

2 Pe cardul Reactivi în masă, verificați starea reactivilor în masă (reactiv de liză, diluant și reactiv de spălare).

3 Trageți în afară sertarul pentru reactivi în masă.

4 AVERTISMENT! Nu forțați niciodată deschiderea brațului de aspirare a reactivului. Utilizați întotdeauna butonul  $\boxed{\oplus}$ .

Selectați butonul <sup>e</sup> pentru reactivul de spălare.

- 5 Ridicați brațul de aspirare a reactivului și rotiți-l în poziția de staționare a brațului de aspirare a reactivului.
	- I Nu ridicați mai mult de un braț de aspirare odată. Având mai multe brațe de aspirare a reactivului ridicate, creșteți riscul de atingere a brațului de aspirare a reactivului.
- 6 Închideți flaconul cu capacul aferent și scoateți-l din sertar.
	- $\bullet$  După descărcarea flaconului gol, înlocuiți flaconul cât de curând posibil, pentru a preveni scurgerea din brațul de aspirare a reactivului.

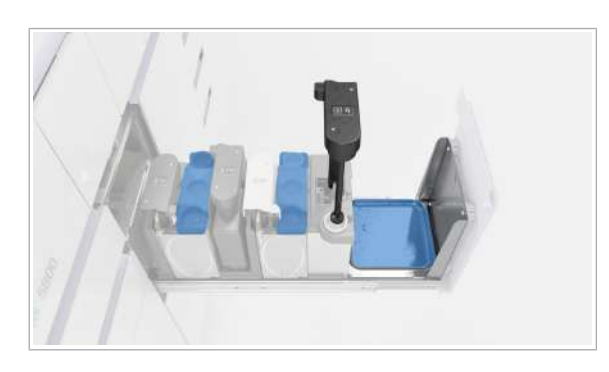

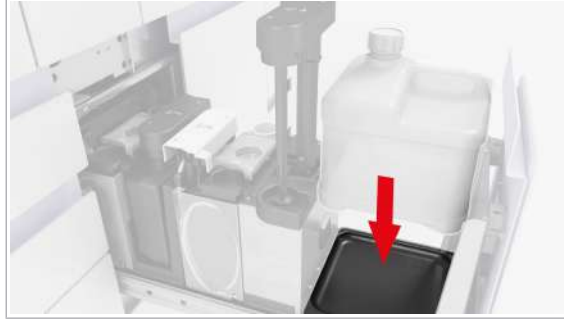

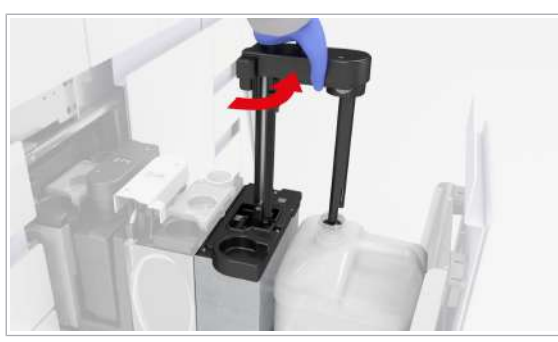

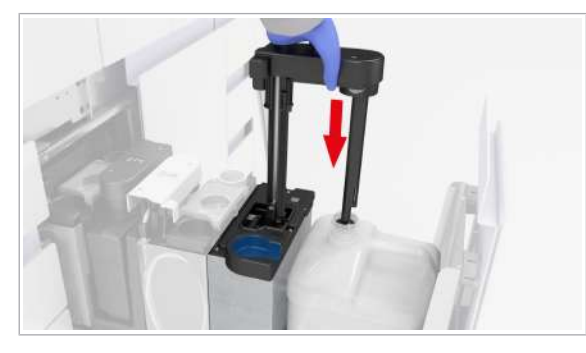

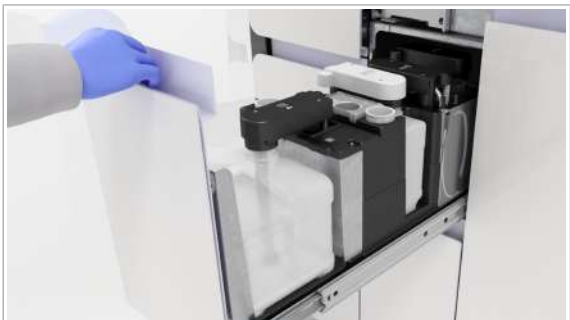

- 7 Inspectați suprafața sertarului pentru a identifica reziduurile de sare. Dacă este necesar, curățați suprafața, tava de picurare și poziția de staționare a dopului filetat utilizând cârpe care nu lasă scame umezite cu apă deionizată.
- 8 Repetați procedura de curățare utilizând cârpe care nu lasă scame umezite cu etanol 70 %.
- 9 Reîncărcați flaconul și scoateți-i capacul.

10 Mutați brațul de aspirare a reactivului înapoi deasupra flaconului.

- 11 Împingeți-l în poziția de blocare.
- 12 Curățați zona din jurul poziției de staționare a brațului de aspirare a reactivului cu o cârpă care nu lasă scame, umezită cu apă deionizată.
- 13 Repetați procedura de curățare utilizând cârpe care nu lasă scame umezite cu etanol 70 %.
- 14 Repetați procedura de curătare pentru fiecare flacon.
- 15 Închideți sertarul pentru reactivi în masă.
- 16 Verificați dacă toți indicatorii de stare sunt verzi și împingeți sertarul înapoi, până când este complet închis.

### Curățarea sertarului pentru reziduuri lichide

Când înlocuiți recipientul pentru reziduuri lichide, dacă observați reziduuri, trebuie să curățați sertarul pentru reziduuri lichide pentru a asigura operarea în siguranță a sistemului.

Recipientele pentru reziduuri lichide colectează reziduurile în urma spălării acelor la amorsarea sau dozarea reactivului de liză.

#### **AVERTISMENT!**

#### Reacție chimică care produce cianură

Reziduurile lichide conțin reactiv de liză. Utilizarea înălbitorului sau a DNA AWAY™ Surface Decontaminant în contact cu recipientul pentru reziduuri lichide poate conduce la o reacție chimică care produce cianuri, de exemplu, acid cianhidric.

- r Nu utilizați înălbitor sau DNA AWAY™ Surface Decontaminant pentru a decontamina recipientul pentru reziduuri lichide sau orice altă parte a sistemului de lichid.
- r Utilizați numai apă deionizată și etanol 70% pentru a curăța recipientul pentru reziduuri lichide sau orice altă parte a sistemului de lichid.

 $\begin{bmatrix} 1 & 1 \\ 2 & 3 \end{bmatrix}$  Săptămânal

- $\overline{=}$   $\Box$  Echipament individual de protecție
	- □ Cârpe care nu lasă scame
	- $\Box$  Etanol 70 % sau mikrozid®
	- □ Apă deionizată sau distilată
- $\frac{N}{n}$   $\Box$  Sistem în starea **Întreținere, Pregătit, În așteptare** sau Eroare.
	- $\Box$  Toate probele, casetele de reactivi și mini-rackurile pentru controale sunt descărcare

#### **Pentru a curăța sertarul pentru** reziduuri lichide

1 Selectați Manager ciclu de funcționare > Consuma-bile.

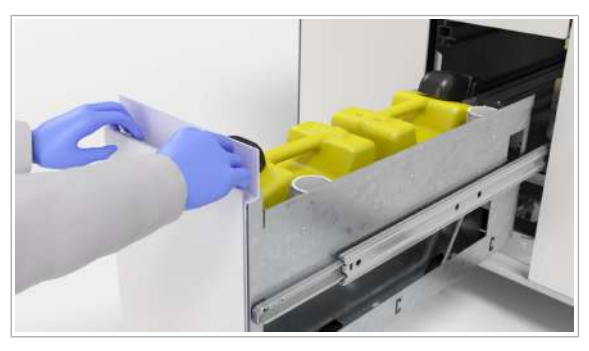

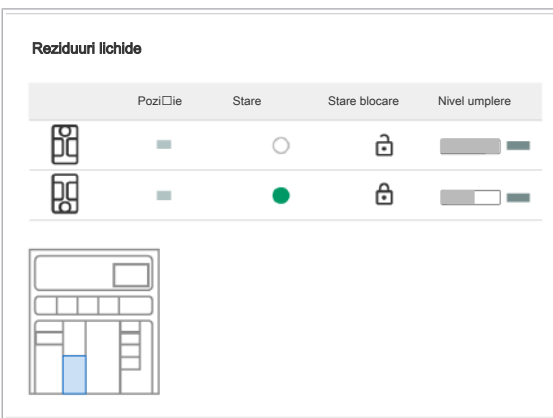

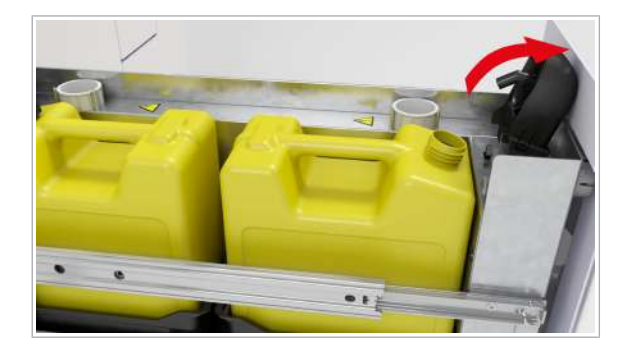

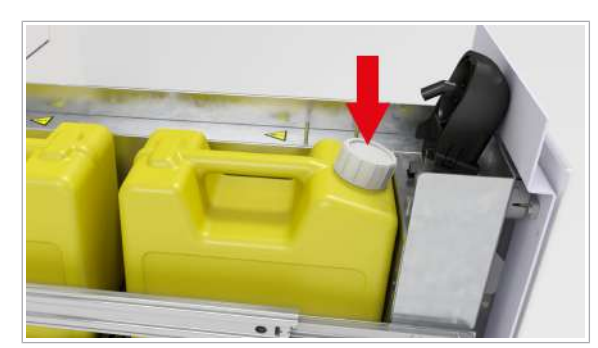

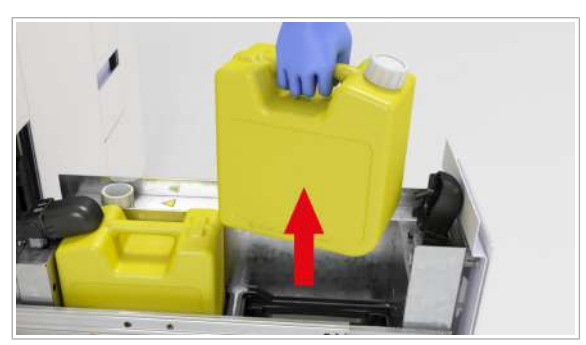

2 Deschideți sertarul pentru reziduuri lichide.

3 Pe ecranul tactil, selectați butonul  $\triangle$  pentru a debloca ambele capace de dozare a reziduurilor.

- 4 Așteptați până când auziți un clic, apoi verificați dacă indicatorul de stare de lângă fiecare capac de dozare a reziduurilor este oprit.
- 5 Când indicatorul de stare este oprit, ridicați capacul de dozare a reziduurilor.
	- $\bigcirc$  Dacă indicatorul de stare este în continuare aprins, verificați în software dacă capacul dozatorului de reziduuri este deblocat, apoi selectați din nou butonul  $\boxed{6}$ , dacă este necesar.
- 6 Închideți ambele recipiente pentru reziduuri lichide cu dopurile filetat aferente.

- 7 Scoateți ambele recipiente pentru reziduuri lichide din sertarul pentru reziduuri lichide.
- 8 Utilizând o cârpă care nu lasă scame umezită cu apă deionizată sau distilată, curățați suprafața sertarului pentru reziduuri lichide.
- 9 Utilizând o cârpă care nu lasă scame umezită cu etanol 70 %, curățați suprafața sertarului pentru reziduuri lichide.

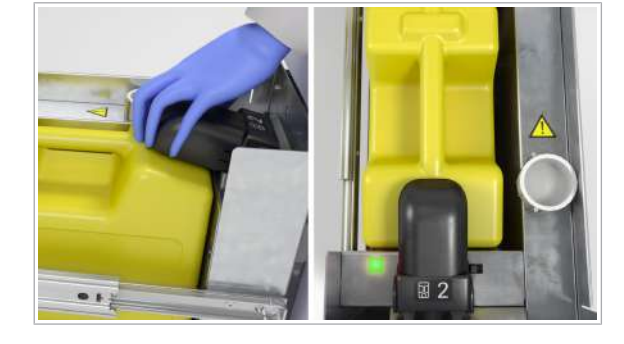

- 10 Inspectați ambele recipiente pentru reziduuri lichide pentru a identifica reziduurile de sare și, dacă este necesar, curățați-le cu o cârpă care nu lasă scame, umezită cu apă deionizată.
- 11 Încărcați ambele recipiente pentru reziduuri lichide.
- 12 Scoateti dopurile filetate, apoi închideți capacele de dozare a reziduurilor.
- 13 Închideți sertarul pentru reziduuri lichide.
- 14 Schimbați mănușile de laborator.

### Curățarea sertarului pentru reziduuri solide

Trebuie să curățați sertarul pentru reziduuri solide cel puțin o dată pe săptămână. Când goliți compartimentul pentru reziduuri solide, trebuie să curățați și sertarul pentru reziduuri solide.

- $\frac{1}{2}$  După cum este necesar
- $\bigcirc$  10 minute
- $\overline{=}$   $\Box$  Echipament individual de protecție
	- $\Box$  Cârpe care nu lasă scame
	- m Apă deionizată sau distilată
	- $\Box$  Ftanol 70 % sau mikrozid®

Una dintre următoarele soluții de decontaminare:

- □ Soluție de hipoclorit de potasiu sau sodiu (înălbitor) 0,6 % preparată zilnic
- m DNA AWAY™ Surface Decontaminant (Molecular BioProducts, Inc.)
- 
- $\frac{M}{n}$  □ Sistem în starea **Întreținere, În așteptare, Pregătit** sau Eroare.
	- □ Toate probele, casetele de reactivi și mini-rackurile pentru controale sunt descărcare

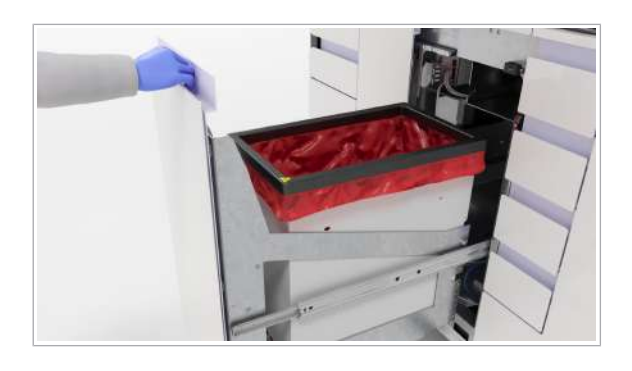

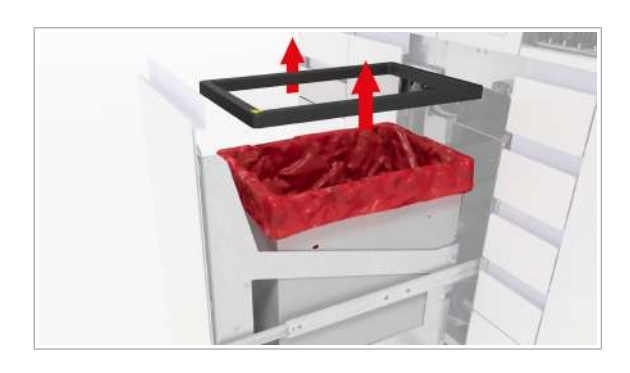

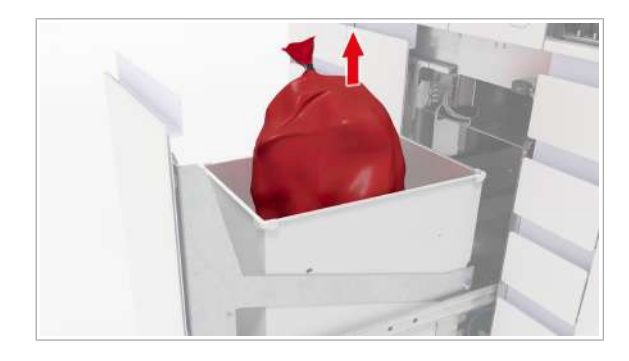

### **Pentru a curăța sertarul pentru** reziduuri solide

- 1 Deschideți sertarul pentru reziduuri solide.
- 2 Utilizând o cârpă care nu lasă scame umezită cu apă deionizată sau distilată, curățați dispozitivul de fixare a sacului pentru reziduuri solide.
	- $\bigcap$  Dacă observați lichide pe dispozitivul de fixare a sacului pentru reziduuri solide, decontaminați dispozitivul. Urmați procedura de decontaminare generală.
- 3 Cu o cârpă care nu lasă scame umezită cu etanol 70 %, repetați pasul anterior.
- 4 Scoateți dispozitivul de fixare a sacului pentru reziduuri solide.
	- $\bullet$  Înainte de a închide sacul pentru reziduuri solide, puteți elimina în acesta consumabilele suplimentare goale, mini-rackurile pentru controale utilizate, plăcile de amplificare etc.
- 5 ATENȚIE! Risc de vătămare personală, infectare sau contaminare. Nu goliți și nu reutilizați sacii pentru reziduuri solide.

Închideți sacul pentru reziduuri solide.

6 AVERTISMENT! Risc de vătămare personală, infectare sau contaminare. Reziduurile solide prezintă risc biologic și sunt potențial infecțioase. Sacul pentru reziduuri solide poate fi perforat din cauza obiectelor ascuțite din interior.

Verificați dacă sacul pentru reziduuri solide a fost perforat și dacă prezintă scurgeri în timp ce îl mutați.

- 7 Eliminați sacul pentru reziduuri solide în conformitate cu reglementările locale.
- 8 Schimbati mănusile de laborator.
- 9 Dacă observați perforații ale sacului pentru reziduuri solide și lichid în interiorul compartimentului pentru reziduuri solide, decontaminați compartimentul pentru reziduuri solide. Urmați procedura de decontaminare generală.
- 10 Utilizând o cârpă care nu lasă scame umezită cu apă deionizată sau distilată, curătați compartimentul pentru reziduuri solide.
- 11 Cu o cârpă care nu lasă scame umezită cu etanol 70 %, repetați pasul anterior.
- 12 Schimbați mănușile de laborator.

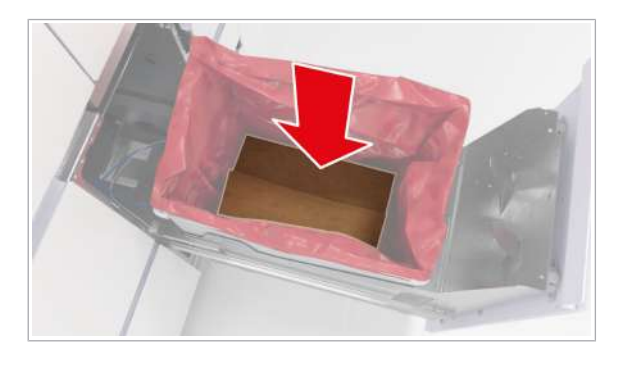

13 AVERTISMENT! Risc de vătămare personală sau contaminare a sistemului la utilizarea unor saci pentru reziduuri solide neacceptați.

Introduceți noul sac pentru reziduuri solide în compartimentul pentru reziduuri solide. Asigurați-vă că sacul pentru reziduuri solide atinge fundul compartimentului pentru reziduuri solide.

- 14 Plasați clema de fixare a sacului pentru reziduuri solide înapoi pe compartimentul pentru reziduuri solide.
- 15 Închideți sertarul pentru reziduuri solide.

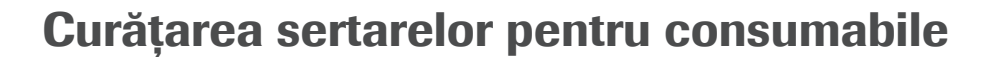

Sertarele pentru consumabile nu fac parte din întreținerea săptămânală, deoarece, de obicei, acestea nu sunt murdare și nu conțin particule contagioase. Când încărcați consumabilele, verificați dacă în sertarele pentru consumabile sunt particule de praf și curățați sertarele, dacă este necesar.

- $\frac{1}{2}$  După cum este necesar
- $\overline{=}$   $\Box$  Echipament individual de protecție
	- $\Box$  Cârpe care nu lasă scame
	- □ Apă deionizată sau distilată
	- $\Box$  Etanol 70 % sau mikrozid®
- $\frac{M}{n}$  □ Sistem în starea **Întreținere, În așteptare, Pregătit** sau Eroare.
	- $\Box$  Toate probele sunt descărcate
	- $\Box$  Indicatorul de stare al sertarelor pentru consumabile este oprit (sertare deblocate).
	- □ Tava din fața zonei de încărcare a probelor este împinsă în interior.

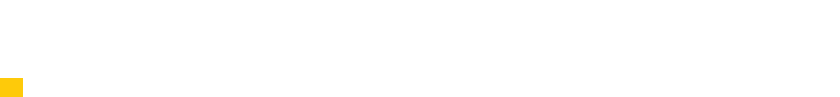

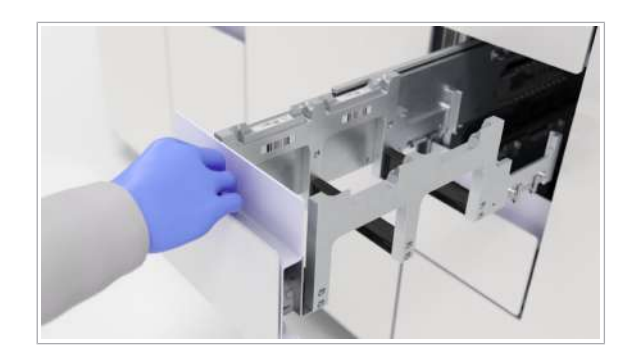

#### **Pentru a curăța sertarele pentru** consumabile

- 1 Deschideți sertarul pentru consumabile care trebuie curățat. Descărcați consumabilele. Dacă trebuie să curățați mai mult de 1 sertarele pentru consumabile, procedați după cum urmează:
	- Deschideți și descărcați toate sertarele pentru consumabile care trebuie curățate.
	- Începeți curățarea de la sertarul de sus.
- 2 Utilizând o cârpă care nu lasă scame, umezită cu apă deionizată sau distilată, curățați sertarul pentru consumabile respectiv.
- 3 Cu o cârpă care nu lasă scame umezită cu etanol 70 %, repetați pasul anterior.
- 4 Încărcați consumabilele respective în sertar și închideți sertarul.
- 5 Repetați pașii 3-5 pentru toate sertarele pentru consumabile care trebuie curățate.
	- $\bullet$  Dacă deschideți din nou un sertar imediat după ce toate sertarele au fost închise, puteți deteriora mecanismul de blocare. Așteptați întotdeauna până când sistemul termină verificarea consumabilelor înainte de a deschide sertarele din nou.
	- $\rightarrow$  Când toate sertarele sunt închise, instrumentul începe o verificare a consumabilelor.

### Schimbarea filtrelor de praf

Pentru a evita contaminarea cu particule de praf, pe partea dreaptă a instrumentului există filtre de praf. Acestea trebuie înlocuite periodic. Acțiunea de întretinere **Schimbare filtru de praf** este setată la Scadent atunci când filtrele de praf necesită schimbare.

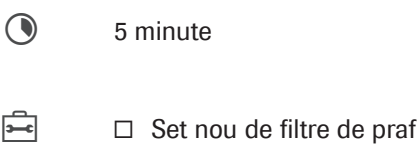

- □ Cârpă care nu lasă scame
- $\frac{M}{n}$   $\Box$  Ati început acțiunea de întreținere **Schimbare filtru** de praf.

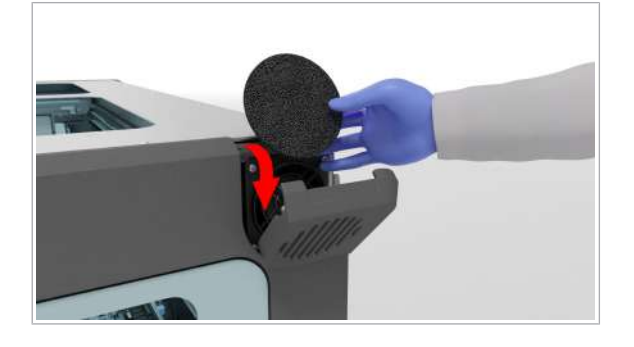

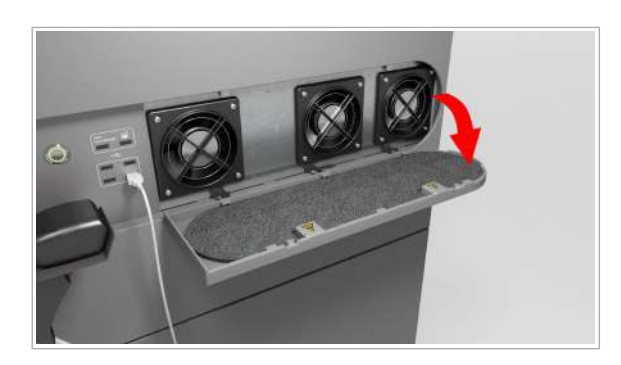

#### $\triangleright$  Pentru a schimba filtrul de praf mic

- 1 În partea dreaptă sus a instrumentului, deschideți clapa filtrului de praf.
- 2 Scoateți filtrul de praf.
- 3 Utilizând o cârpă care nu lasă scame, ștergeți ambele părți ale clapei filtrului de praf.
- 4 Introduceți un filtru de praf mic nou.
- 5 Închideți clapa filtrului de praf.

#### $\triangleright$  Pentru a schimba filtrul de praf mare

- 1 În partea dreaptă mijloc a instrumentului, deschideți clapa filtrului de praf.
- 2 Scoateți filtrul de praf.
- 3 Utilizând o cârpă care nu lasă scame, ștergeți ambele părți ale clapei filtrului de praf.
- 4 Introduceți un filtru de praf mare nou, asigurându-vă că acesta se află sub cele 5 suporturi de fixare a filtrelor.
- 5 Închideți clapa filtrului de praf.

### Curățarea manuală a instrumentului

Când efectuați acțiunea de întreținere **Curățare** manuală, verificați dacă există pierderi de produs pe puntea instrumentului. Dacă s-a vărsat lichid, este necesar să continuați cu o procedură de decontaminare după curățarea manuală.

 $\frac{1}{2}$  După cum este necesar  $\bigcirc$  20 minute  $\overline{=}$   $\Box$  Echipament individual de protecție  $\frac{H}{L}$   $\Box$  Ati început acțiunea de întreținere **Curățare** manuală.  $\Box$  Toate probele sunt descărcate

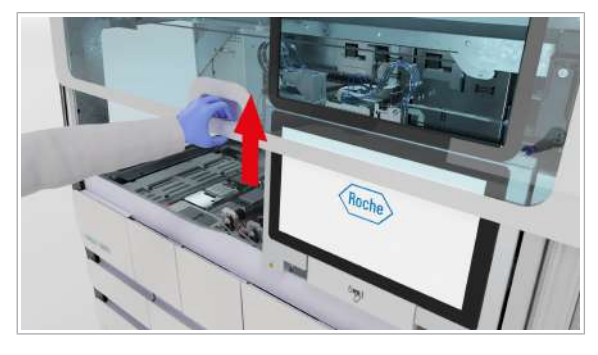

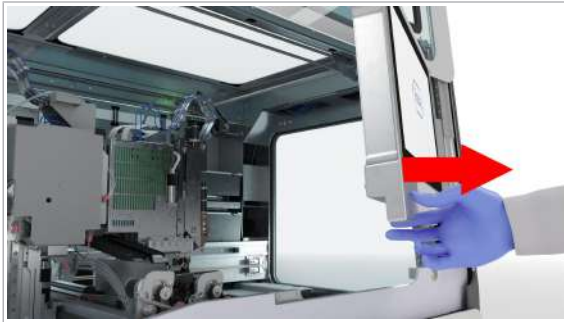

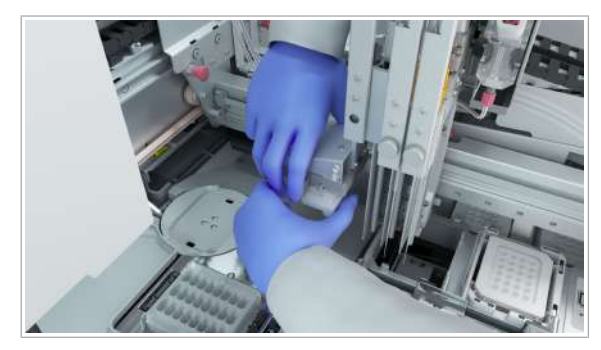

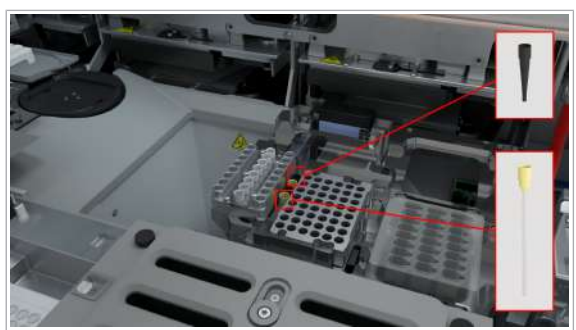

### **Pentru a curăța instrumentul manual**

1 Deschideti capacul frontal.

- 2 Mutați monitorul cu ecran tactil în partea dreaptă.
- 3 De pe punte, colectați următoarele produse, apoi eliminați-le în compartimentul pentru reziduuri solide:
	- Orice vârf de pipetă pierdut
	- Placa pentru reziduuri lichide, inclusiv vârfurile de pipetă
	- Placa de amplificare sau cadrul plăcii de amplificare (cu excepția celor aflate în poziția de staționare) Overview of the instrument deck
	- Placa de prelucrare
	- Vârfurile de pipetă din stația de reformatare Overview of the instrument deck
	- $\bigcap$  Dacă plăcile pentru reziduuri lichide sunt pline, eliminați-le cu atenție în compartimentul pentru reziduuri solide.
- 4 Dacă cleștele capului de transfer al probelor ține o placă de amplificare sau o placă de prelucrare, procedați după cum urmează:
	- Țineți placa cu o mână.
	- Cu cealaltă mână, apăsați pe pinii de eliberare de pe ambele părți ale cleștelui.
	- Eliminați placa în compartimentul pentru reziduuri solide.
- 5 Verificați următoarele aspecte:
	- Toate vârfurile de pipetă pierdute de pe punte sunt îndepărtate.
	- Toate plăcile de prelucrare de pe punte sunt îndepărtate.
	- Dacă sertarul pentru stația de sigilare sau sertarul termociclatorului este deschis, plăcile de amplificare sunt scoase.
	- Nu există nicio placă de amplificare sau placă de prelucrare în cleștele capului de transfer al probelor.
	- Nu există nicio placă pentru reziduuri lichide și nici vârfuri de pipetă pe punte.

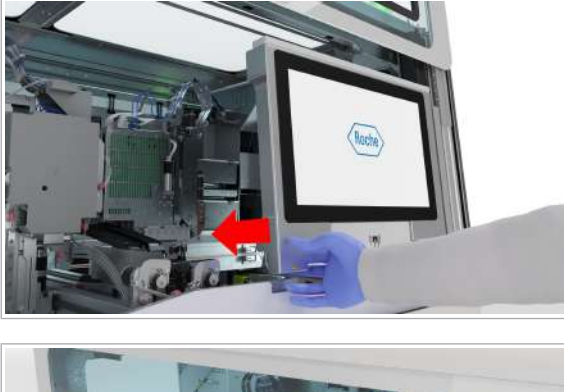

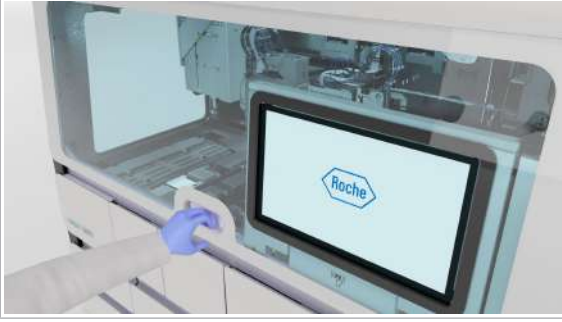

- Toate vârfurile de pipetă din stația de reformatare sunt îndepărtate.
- Instrumentele de învățare sunt plasate corect pe punte (vezi imaginea din stânga).
- Nu există reziduuri de sare sau lichid vărsat.

### $\triangleright$  Pentru a închide capacul frontal

- 1 Mutați monitorul cu ecran tactil la stânga, până când se blochează în poziție.
	- I Pentru a evita deteriorarea, asigurați-vă că monitorul cu ecran tactil este poziționat corect înainte de a închide capacul frontal.
- 2 Închideți capacul frontal.

- **IS Subiecte asociate** 
	- Decontaminarea (150)

### Curățarea acelor de reactiv

Acele de reactiv trebuie curățate după 1000 cicluri de funcționare. După ce sistemul a efectuat 990 cicluri de funcționare, acțiunea de întreținere **Curățare ace de** reactiv devine scadentă.

 $\frac{1}{2}$  După 1000 cicluri de funcționare

 $\bigcirc$  5 minute

- $\overline{=}$   $\Box$  Echipament individual de protecție
	- □ Cârpe care nu lasă scame
		- m Apă deionizată sau distilată
- $\Xi$   $\Box$  Toate probele sunt descărcate
	- □ Ați început acțiunea de întreținere **Curățare ace de** reactiv.
	- **Pentru a curăța acele de reactiv**
	- 1 Deschideți capacul frontal.

- 
- 2 Utilizând o cârpă care nu lasă scame umezită cu apă deionizată sau distilată, curățați cu atenție fiecare ac de reactiv, de sus în jos.
	- $\bullet$  Asigurați-vă că acele de reactiv nu sunt îndoite.
- 3 Închideți capacul frontal.

### Schimbarea acelor de reactiv

Când un ac de reactiv este îndoit sau după o perioadă extinsă în care sistemul a fost închis, primiți o notificare de efectuare a acțiunii de întreținere **Schimbare ace de** reactiv. Pentru a schimba acul de reactiv, înlocuiți întregul set de ace de reactiv (acul și tuburile) pentru ambele ace de reactiv.

Acul de reactiv 1 este cel mai aproape de partea frontală a instrumentului, iar tuburile acestuia sunt conectate în partea stângă a capului de transfer al reactivului. Acul de

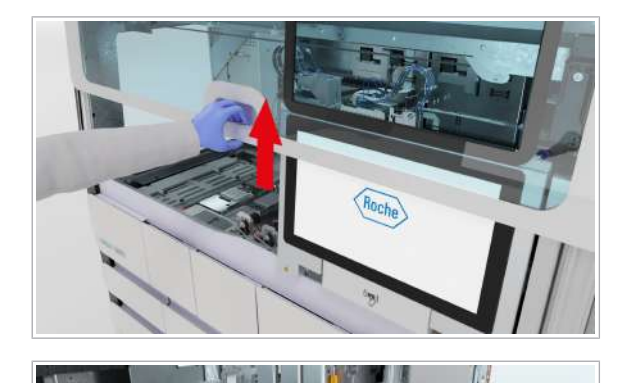

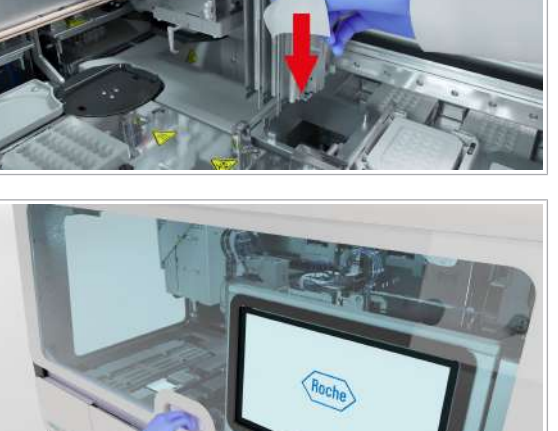

reactiv 2 este situat aproape de partea din spate a instrumentului, iar tuburile acestuia sunt conectate în partea dreaptă a capului de transfer al reactivului.

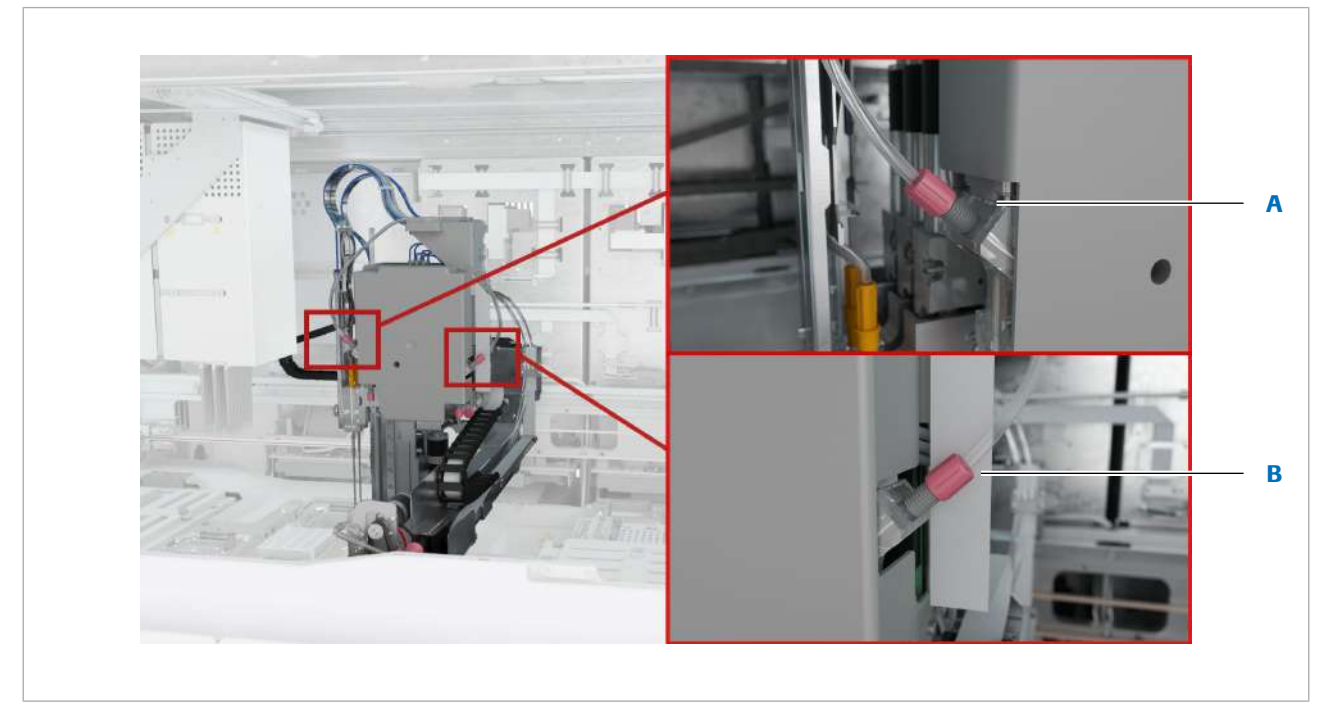

- 
- A Conector de tuburi al acului de reactiv exterior 2 B Conector de tuburi al acului de reactiv interior 1
- w Poziția acelor de reactiv

4 Întreținerea

- Dacă acțiunile de întreținere Verificare etanșeitate cap de transfer reactiv și Ajustare transfer de reactiv sunt scadente, de asemenea, efectuați mai întâi acțiunea de întreținere Schimbare ace de reactiv.
- $\frac{1}{2}$  După cum este necesar
- 
- **O** Aproximativ 20 minute per ac de reactiv
- $\overline{=}$   $\Box$  Echipament individual de protecție
	- $\Box$  2 seturi de ace de reactiv de schimb
		- $\Box$  Instrument de fixare a tuburilor
		- □ Cârpe care nu lasă scame
		- m Apă deionizată sau distilată
- $\frac{g}{f}$   $\Box$  A<sub>t</sub>i început acțiunea de întreținere **Schimbare ace** de reactiv.
	- $\Box$  Sistem în starea **Întretinere**
	- □ Caseta MGP este descărcată.
- $\Box$  Nicio casetă de reactivi pe punte.
- □ Pe puntea instrumentului nu există niciun consumabil.
- $\Box$  A fost încărcat un recipient de reactiv de spălare valid.

#### r Pentru a demonta seturile de ace de reactiv

- 1 Deschideți capacul frontal.
- 

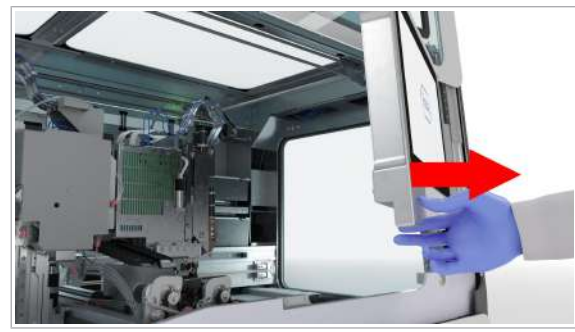

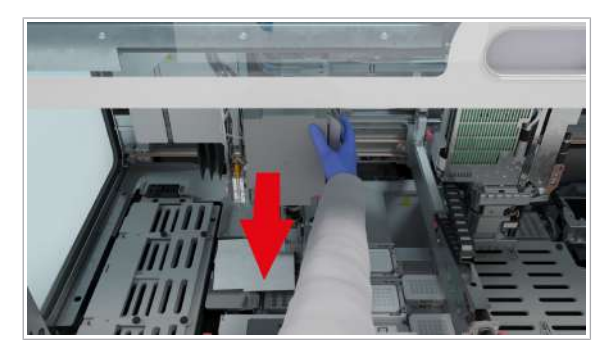

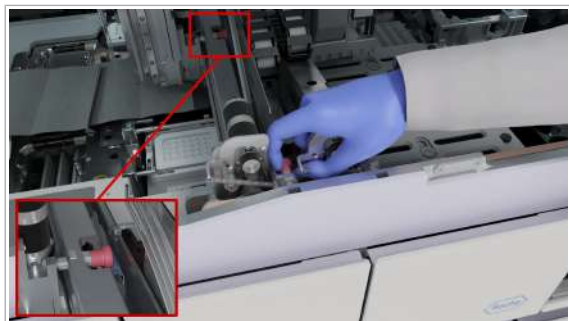

2 Mutați monitorul cu ecran tactil în partea dreaptă.

3 Mutați capul de transfer al reactivului în mijlocul și partea frontală a punții.

- 4 Pentru a bloca capul de transfer al reactivului, trageți și rotiți cele 2 mânere de blocare, apoi asigurați-vă că capul de transfer al reactivului nu se mișcă.
- 5 Pentru a proteja puntea împotriva picăturilor, puneți o cârpă care nu lasă scame sub acele de reactiv.

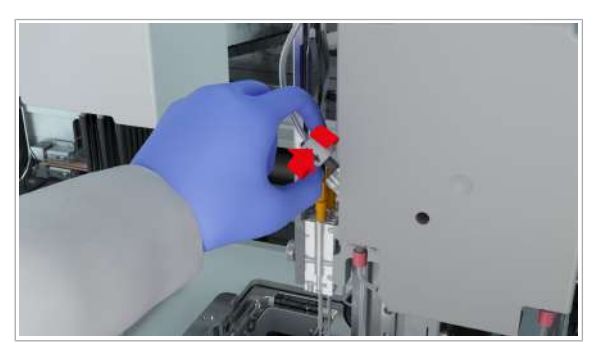

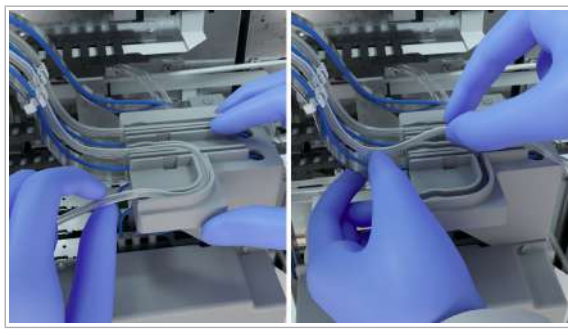

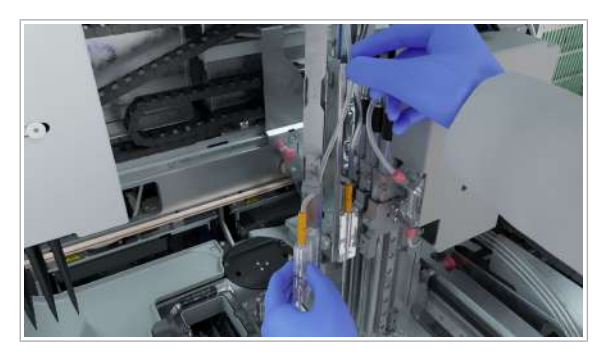

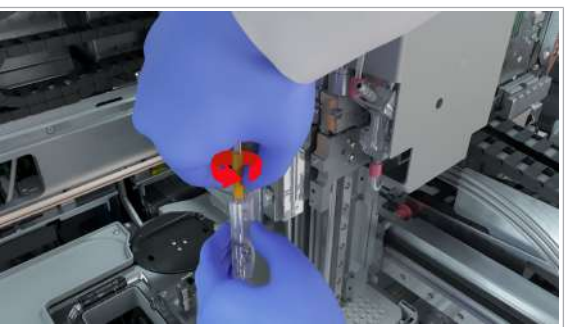

- 6 Așezați instrumentul de fixare a tuburilor în jurul conectorului de tuburi roșu al acului de reactiv exterior 2, apoi rotiți-l în sens antiorar, până când conectorul de tuburi este deconectat.
	- $\bigcirc$  Săgeata de pe instrumentul de fixare a tuburilor trebuie să indice în jos.
- 7 Scoateți tubul din plastic al acului de reactiv 2 din ghidajul pentru tuburi și din clemele de tuburi de pe banda metalică.

- 8 Cu mâna dreaptă, țineți suportul pentru ace de reactiv, iar, cu mâna stângă, deșurubați șurubul cu cap striat al suportului pentru ace de reactiv până când acul este liber.
- 9 Scoateți toate tuburile din suportul pentru ace de reactiv.
	- $\bullet$  Asigurați-vă că acul de reactiv nu atinge instrumentul și că cablul albastru rămâne neatins.
- 10 Deșurubați conectorul de tuburi galben care susține tuburile pe suportul pentru ace de reactiv.

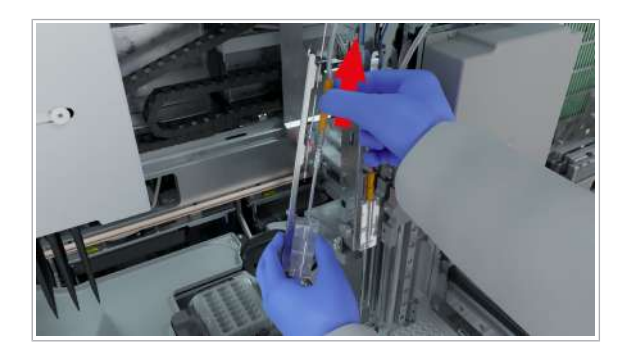

- 11 Țineți suportul pentru ace de reactiv cu o mână, în timp ce trageți acul de reactiv afară cu cealaltă mână.
	- $\rightarrow$  Întregul set de ace de reactiv este scos din sistem.
- 12 Asezați suportul pentru ace de reactiv pe cârpa care nu lasă scame, sub capul de transfer al reactivului, apoi eliminați setul de ace de reactiv în conformitate cu reglementările locale.
- 13 Repetați pașii de la 6 până la 12 pentru acul de reactiv interior 1.
	- $\bigoplus$  Conectorul de tuburi roșu al acului de reactiv 1 este situat în partea dreaptă a capului de transfer al reactivului.

#### ▶ Pentru a monta seturile de ace de reactiv

- 1 Luați un set de ace de reactiv nou, scoateți protecția de plastic din vârf, apoi introduceți acul de reactiv în suportul pentru ace de reactiv al acului de reactiv exterior 2.
	- I Asigurați-vă că acul de reactiv nu este îndoit în timp ce îl introduceți.
- 2 Strângeți complet conectorul de tuburi galben care susține tuburile pe suportul pentru ace de reactiv.
- 

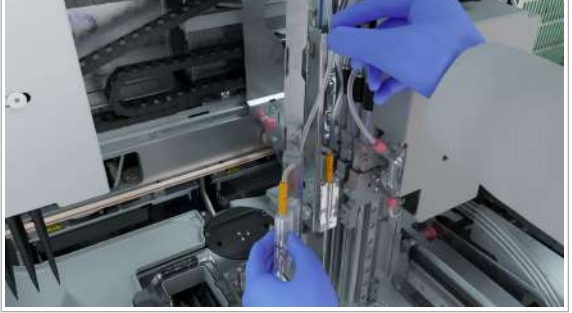

3 Atașați tubul la suportul pentru ace de reactiv urmând ghidajul pentru tuburi.

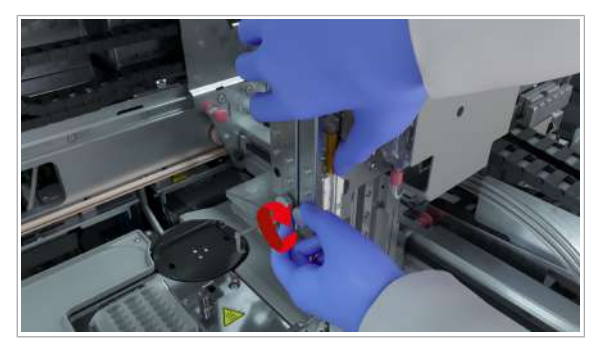

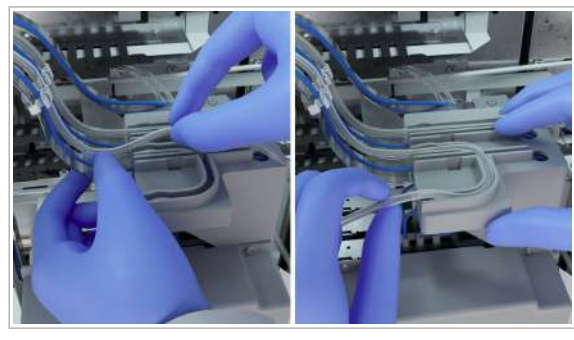

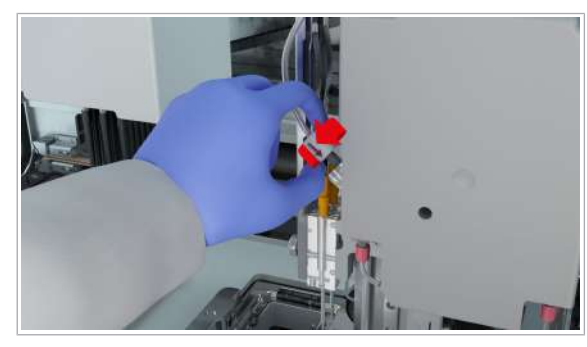

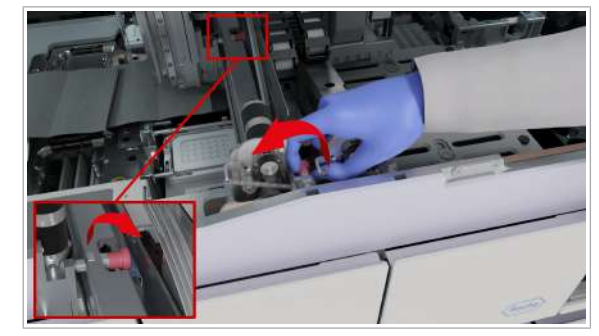

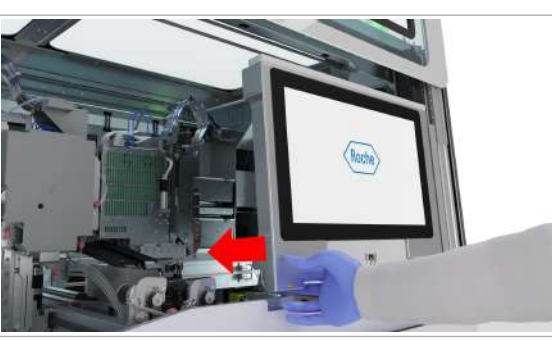

4 Întreținerea 4 Întreținerea 4 Țineți suportul pentru ace de reactiv în poziția sa, apoi strângeți șurubul cu cap striat al suportului pentru ace de reactiv.

- 5 Atașați tubul la clemele de tuburi de pe banda metalică și la ghidajul pentru tuburi.
	- $\bullet$  Tuburile trebuie atașate în partea stângă a cablului albastru.
- 6 Introduceți conectorul de tuburi roșu, apoi rotiți-l în sens orar, utilizând instrumentul de fixare a tuburilor, până când se blochează în poziție cu un clic.
	- $\bullet$  Săgeata de pe instrumentul de fixare a tuburilor trebuie să indice în jos.
- 7 Asigurați-vă că tuburile sunt atașate corect, că banda metalică nu este desfăcută și că conexiunile sunt complet etanșe.
- 8 Repetați pașii de la 1 până la 7 pentru acul de reactiv interior 1.
- 9 Pentru a debloca capul de transfer al reactivului, trageți și rotiți mânerul de blocare.
- 10 Îndepărtați cârpa care nu lasă scame și asigurați-vă că pozițiile de referință sunt la locul lor.
- 11 Mutați monitorul cu ecran tactil la stânga, până când se blochează în poziție.
	- $\theta$  Pentru a evita deteriorarea, asigurați-vă că monitorul cu ecran tactil este poziționat corect înainte de a închide capacul frontal.

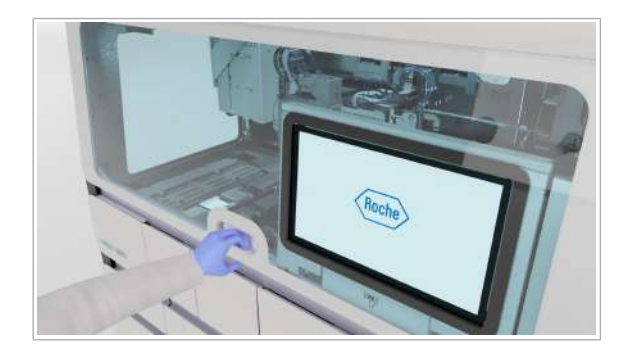

- 12 Închideți capacul frontal.
- 13 Efectuați acțiunea de întreținere Verificare etanșeitate cap de transfer reactiv, apoi acțiunea de întreținere Ajustare transfer de reactiv.

# Decontaminarea

#### În această secțiune

Procedura de decontaminare generală (150) Decontaminarea transportatoarelor și a rackurilor (153)

### Procedura de decontaminare generală

Pentru a obține cele mai bune rezultate, este important să urmați procedurile de decontaminare descrise pentru DNA AWAY™ Surface Decontaminant sau soluția de hipoclorit de sodiu sau de potasiu (înălbitor).

- $-\dot{Q}$ <sup>-</sup><br>• Nu utilizați etanol tehnic sau denaturat pentru prepararea soluției de curățare.
	- Nu pulverizați lichid direct pe niciuna dintre piesele sistemului.
	- Umeziți cârpa care nu lasă scame în afara sistemului și ștergeți suprafețele și piesele în modul descris în proceduri.
	- În locul apei deionizate, puteți utiliza apă distilată sau apă purificată în alt mod.
	- Aveți grijă la aplicarea lichidului pe cârpa care nu lasă scame. Cârpa trebuie să fie umedă, dar nu saturată, pentru a împiedica curgerea picăturilor de lichid pe sistem.
	- Înainte de a utiliza DNA AWAY™ Surface Decontaminant, citiți cu atenție măsurile de precauție de pe eticheta flaconului sau de pe fișa cu date de securitate a producătorului.
	- Înainte de a utiliza soluția de hipoclorit de sodiu sau de potasiu (înălbitor), citiți măsurile de precauție de pe fișa cu date de securitate a producătorului.
	- Utilizați soluția de hipoclorit de sodiu sau de potasiu (înălbitor) numai pentru decontaminare. Nu utilizați soluția de hipoclorit de sodiu sau de potasiu pentru curățare.
	- Nu utilizați soluția de hipoclorit de sodiu sau de potasiu (înălbitor) sau DNA AWAY™ Surface Decontaminant pentru curățarea recipientului pentru reziduuri lichide sau a sertarului pentru reactivi în masă.
	- Schimbați mănușile de laborator după fiecare pas de decontaminare.
	- Eliminați materialul ca material potențial infecțios.
- 
- $\frac{1}{2}$  La nevoie, de exemplu, în cazul vărsării de lichid
- $\overline{=}$   $\Box$  Echipament individual de protectie
	- □ Cârpe care nu lasă scame
	- □ Bețișoare din bumbac care nu lasă scame
	- $\Box$  Etanol 70 % sau mikrozid®
	- m Apă deionizată sau distilată

Una dintre următoarele soluții de decontaminare:

- $\Box$  Soluție de hipoclorit de potasiu sau sodiu (înălbitor) 0,6 % preparată zilnic
- m DNA AWAY™ Surface Decontaminant (Molecular BioProducts, Inc.)

#### ▶ Pentru a decontamina utilizând DNA AWAY™ Surface Decontaminant

- 1 Curățați suprafețele și piesele cu o cârpă care nu lasă scame sau un bețișor din bumbac care nu lasă scame umezit cu apă deionizată sau distilată.
- 2 Curătați suprafețele și piesele cu o cârpă care nu lasă scame nouă sau un bețișor din bumbac care nu lasă scame umezit cu DNA AWAY™ Surface Decontaminant. Așteptați 10 minute.
- 3 Curățați suprafețele și piesele cu o cârpă care nu lasă scame nouă sau un bețișor din bumbac care nu lasă scame umezit cu apă deionizată. Așteptați 10 minute.
- 4 Curățați suprafețele și piesele cu o cârpă care nu lasă scame nouă sau un bețișor din bumbac care nu lasă scame umezit cu DNA AWAY™ Surface Decontaminant. Așteptați 10 minute.
- 5 Curățați suprafețele și piesele cu o cârpă care nu lasă scame nouă sau un betisor din bumbac care nu lasă scame umezit cu apă deionizată. Așteptați 10 minute.
- 6 Curățați suprafețele și piesele cu o cârpă care nu lasă scame nouă sau un betisor din bumbac care nu lasă scame umezit cu etanol 70 %. Așteptați 10 minute.

#### $\triangleright$  Pentru a decontamina utilizând soluția de hipoclorit de sodiu sau de potasiu

- 1 Curățați suprafețele și piesele utilizând o cârpă care nu lasă scame umezită cu apă deionizată sau distilată.
- 2 Curătați suprafețele și piesele utilizând o cârpă care nu lasă scame nouă umezită cu soluție de hipoclorit de sodiu sau potasiu 0,6 % (înălbitor). Așteptați 10 minute.
- 3 Curățați suprafețele și piesele utilizând o cârpă care nu lasă scame nouă umezită cu apă deionizată. Așteptați 10 minute.
- 4 Curățați suprafețele și piesele utilizând o cârpă care nu lasă scame nouă umezită cu soluție de hipoclorit de sodiu sau potasiu 0,6 % (înălbitor). Așteptați 10 minute.
- 5 Curătați suprafețele și piesele utilizând o cârpă care nu lasă scame nouă umezită cu apă deionizată. Așteptați 10 minute.
- 6 Curățați suprafețele și piesele utilizând o cârpă care nu lasă scame nouă umezită cu etanol 70 %. Așteptați 10 minute.

#### **Pentru a decontamina după vărsare**

- 1 Dacă a fost vărsată o cantitate considerabilă de probă sau reactiv, contactați reprezentantul departamentului de Service & Customer Support Roche.
- 2 Dacă a fost vărsată o cantitate mică de probă sau reactiv, decontaminați zona după cum este definit în procedurile de decontaminare.

### Decontaminarea transportatoarelor și a rackurilor

Transportatoarele și rackurile trebuie decontaminate în mod regulat.

- $\overline{=}$   $\Box$  Echipament individual de protecție
	- $\Box$  Cârpe care nu lasă scame
	- $\Box$  Etanol 70 % sau mikrozid®
	- □ Apă deionizată sau distilată

Una dintre următoarele soluții de decontaminare:

- $\Box$  Soluție de hipoclorit de potasiu sau sodiu (înălbitor) 0,6 % preparată zilnic
- m DNA AWAY™ Surface Decontaminant (Molecular BioProducts, Inc.)

#### $\triangleright$  Pentru a decontamina transportatoarele și rackurile

- 1 Scufundați transportatoarele și rackurile în soluție de hipoclorit de sodiu sau potasiu (înălbitor) 0,6 % (w/v) preparată zilnic sau DNA AWAY™ Surface Decontaminant (Molecular BioProducts, Inc.) într-un recipient sau baie cu capac. În timpul scufundării, mutați rackurile și transportatoarele cu grijă de 5 ori în spate și în față, pentru a crește eficiența curățării.
- 2 Clătiți transportatoarele și rackurile cu apă deionizată.
- 3 Lăsați transportatoarele și rackurile să se usuce sau ștergeți-le utilizând o cârpă care nu lasă scame cu etanol 70 %.
	- $\bullet$  Asigurați-vă că transportatoarele și rackurile sunt complet uscate înainte de utilizare.

Această pagină este lăsată goală intenționat.

# Depanarea

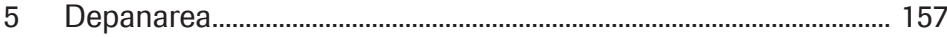

Această pagină este lăsată goală intenționat.

# Depanarea

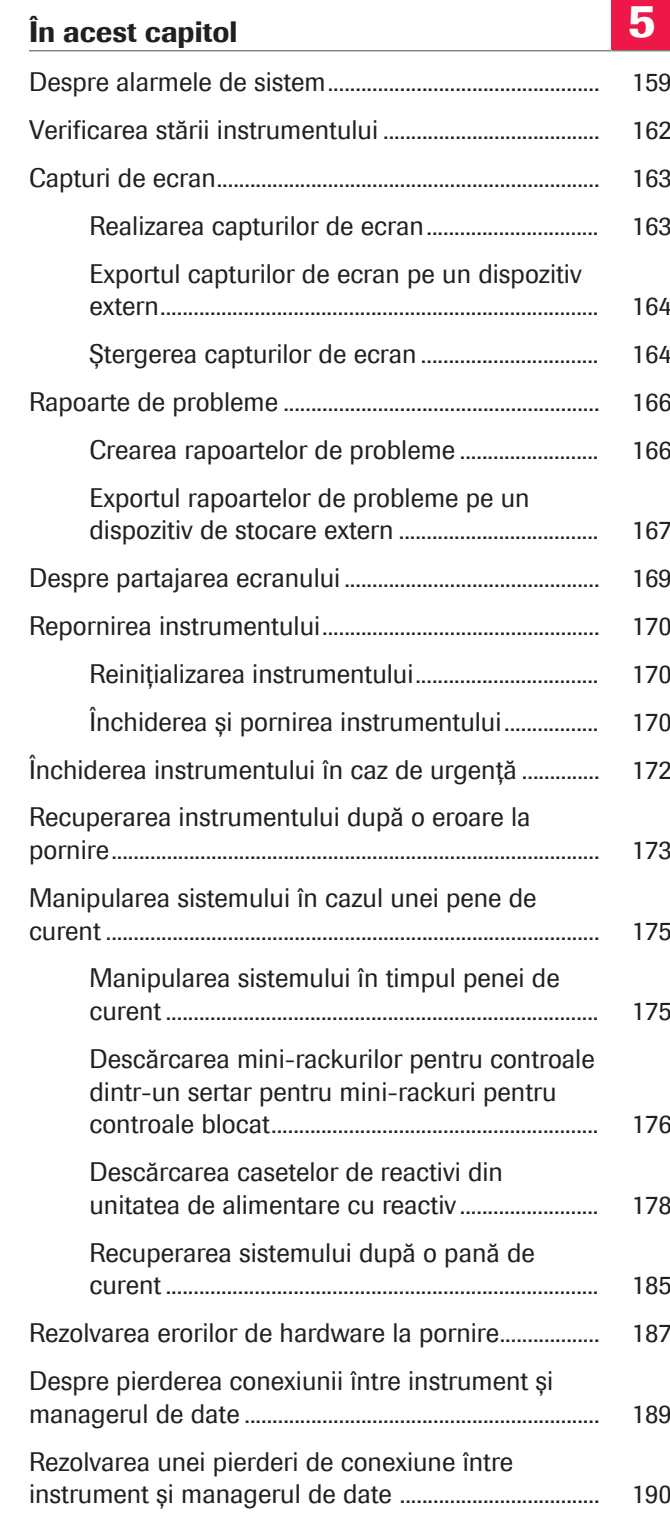

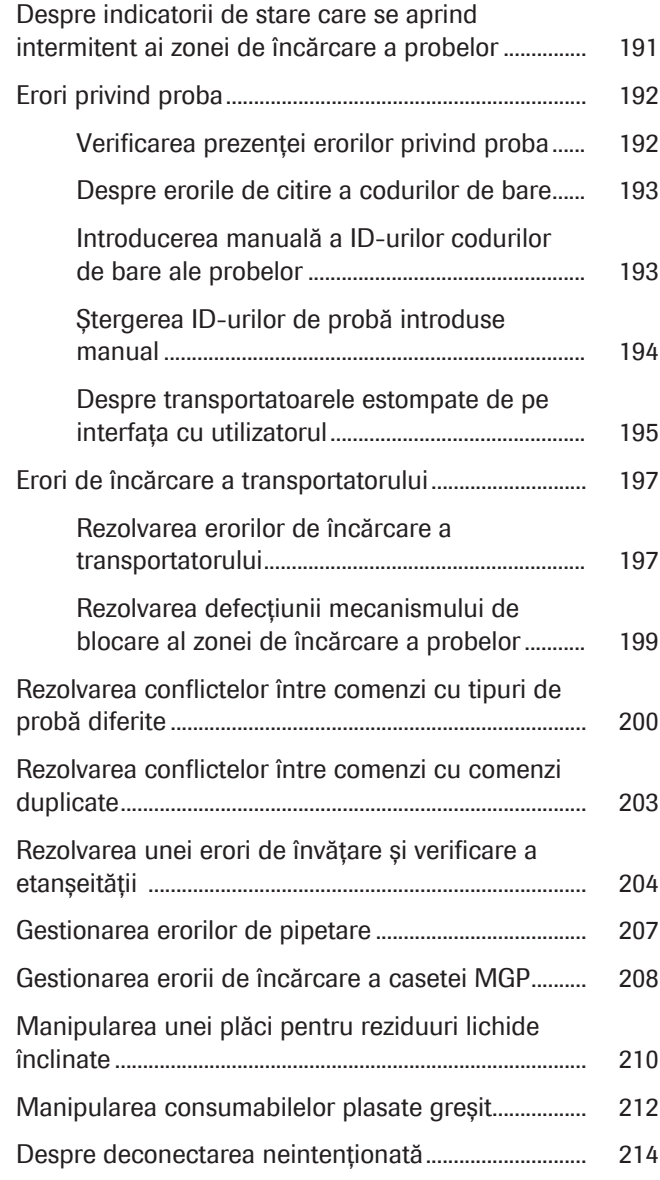

# Despre alarmele de sistem

Când lipsesc consumabile sau există o eroare în sistem, instrumentul vă informează pe mai multe niveluri:

- LED de stare
- Alarmă sonoră
- Indicator de interfață cu utilizatorul
- Ecuson de notificare
- Notificările inboxului de informații
- Indicator de stare pe recipientul pentru reziduuri lichide, recipientul de reactiv de spălare, flaconul de reactiv de liză și flaconul de diluant.

LED-ul de stare din partea de sus a instrumentului indică starea sistemului. Acesta poate fi observat de la distanță.

LED-ul de stare utilizează următoarele coduri de culoare:

Fără culoare Sistemul este oprit.

Verde

**Portocaliu** 

**Rosu** 

OK. Sistemul nu necesită nicio acțiune.

Portocaliu constant: Consumabilele pentru ciclul de funcționare lipsesc sau perioada de întreținere este scadentă sau expirată.

Aprindere intermitentă portocalie: Instrumentul se află în starea Întreținere sau starea Service.

Acțiune imediată necesară pentru a evita pierderea probei sau a apărut o eroare de hardware.

Dacă LED-ul de stare este portocaliu, trebuie să efectuați una sau toate acțiunile următoare:

- Încărcați consumabilele lipsă sau descărcați consumabilele goale pentru a evita întârzierea ciclurilor de funcționare programate.
- Goliți reziduurile solide și/sau reziduurile lichide.
- Efectuați acțiunea de întreținere.

Dacă LED-ul de stare este roșu, trebuie să reacționați imediat sau la sfârșitul ciclurilor de funcționare aflate în curs de desfășurare.

#### LED de stare

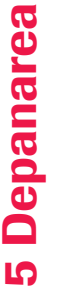

Alarmă sonoră O alarmă sonoră vă informează când LED-ul de stare trece la un nivel mai grav sau când operatorul trebuie să efectueze o acțiune urgentă.

Puteți regla alarma sonoră în funcție de preferințele dvs.:

- Pentru a opri sonorul unei alarme sonore active, atingeți ecranul instrumentului.
- Pentru a dezactiva alarma sonoră permanent, pe cardul Setări instrument > General, configurați setările.
- Pentru a modifica volumul alarmei sonore, rotiți LEDul de stare în sens orar sau antiorar.

#### Ecuson de notificare

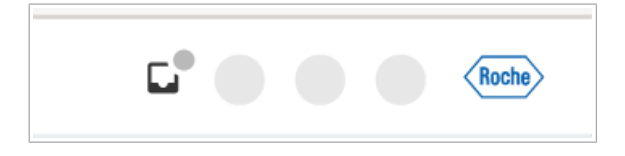

Ecusoanele de notificare vă ghidează pe interfața cu utilizatorul către locul în care a apărut o problemă și vă oferă instrucțiuni de rezolvare a problemei. Ecusoanele de notificare sunt circulare și au următoarea codificare pe culori:

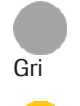

Roșu

Informație. Sarcină cu prioritate scăzută, fără acțiune imediată necesară.

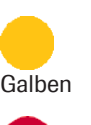

Avertisment. Sarcină cu prioritate medie. Efectuați procedura în curând.

Alarmă. Sarcină cu prioritate ridicată. Efectuați procedura imediat. Dacă nu efectuați o sarcină cu prioritate ridicată, riscați să pierdeți probele.

Indicator Un indicator afișează starea unei probleme. Vizualizarea pictogramei depinde de la caz la caz, aceasta poate fi, de exemplu, o pictogramă de avertisment  $\Lambda$  sau un cerc colorat. Unii indicatori sunt selectabili. Când îi selectați, sunt afișate mai multe informații privind problema.

Roche

Notificările inboxului de informații lnboxul de informații afișează notificări privind informațiile despre tip.

> Fiecare notificare neconfirmată creează un ecuson de notificare pe butonul  $\square$ .

Pentru a accesa inboxul de informații, în zona de informații globale, selectați butonul  $\square$ .

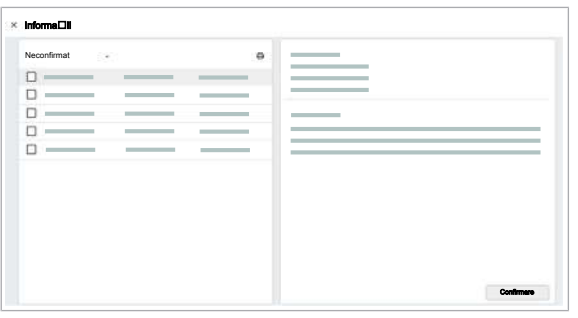

Urmați instrucțiunile din partea dreaptă a inboxului de informații sau confirmați informațiile.

u Vizualizarea și confirmarea notificărilor din inboxul de informații (23)

# Verificarea stării instrumentului

Fiecare eroare de hardware sau avertisment creează o notificare în fila Manager ciclu de functionare > Stare instrument și în fila Manager ciclu de funcționare > Prezentare generală. Un ecuson de notificare afișat pe lansatorul de aplicații vă ghidează către fila Stare instrument.

- $\cdot \bigcirc$  Când în fila **Stare instrument** apare o eroare de hardware, butonul Accesati aplicatia "Întreținere" este întotdeauna activ, indiferent de acțiunea de întreținere necesară. Dacă este necesară o acțiune de întreținere conform instrucțiunilor din câmpul de soluție, selectați butonul Accesați aplicația "Întreținere" ca link rapid.
- $\triangleright$  Pentru a verifica starea instrumentului
- 1 Selectați Manager ciclu de funcționare > Stare instrument.
- 2 În fila **Stare instrument**, urmați instrucțiunile pentru a rezolva problema.

# Capturi de ecran

#### În această secțiune

Realizarea capturilor de ecran (163) Exportul capturilor de ecran pe un dispozitiv extern (164) Ștergerea capturilor de ecran (164)

### Realizarea capturilor de ecran

În scopul depanării, este utili să realizați o captură de ecran a erorii. Înainte de a contacta reprezentantul departamentului de Service & Customer Support Roche, efectuați manual o captură de ecran și fiți gata să o trimiteți la cerere. Când apare o eroare, realizați captura de ecran înainte de a opri sau reporni instrumentul.

#### $\triangleright$  Pentru realizarea capturilor de ecran

- 1 În zona de informații globale, selectați butonul  $\odot$ .
- 2 Din lista derulantă, selectați opțiunea Captură de ecran.
	- → Un mesaj vă informează că a fost realizată o captură de ecran.

i Numele capturii de ecran conține următoarele informații:

- *Captură de ecran*
- Numele instrumentului
- Număr de serie
- Data creării (în UTC)
- Ora creării (în UTC)

- 3 Pentru a exporta captura de ecran, în mesajul afișat, selectați butonul Deschidere explorator fișiere.
	- $\rightarrow$  Este afișată aplicația Explorator fisiere.

#### **· Subiecte asociate**

• Exportul capturilor de ecran pe un dispozitiv extern (164)

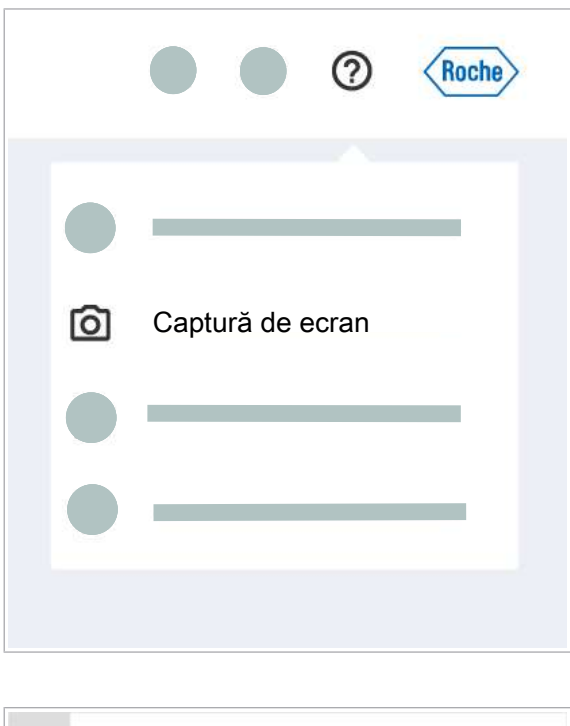

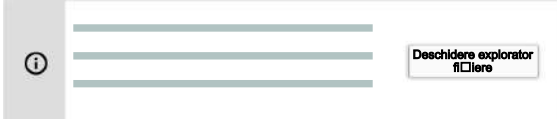

### Exportul capturilor de ecran pe un dispozitiv extern

Instrumentul vă permite să exportați capturi de ecran pe un dispozitiv de stocare extern. La exportul capturilor de ecran, puteți fie să le trimiteți prin e-mail, fie să le imprimați.

În memoria de stocare internă sunt salvate doar cele mai recente 20 capturi de ecran. Asigurați-vă că ștergeți capturile de ecran pe care nu le mai utilizați.

 $\Xi$   $\Box$  Captură de ecran realizată

### $\triangleright$  Pentru exportul capturilor de ecran pe un dispozitiv extern

- 1 Pe partea dreaptă a instrumentului, conectați un dispozitiv de stocare extern la unul dintre cele 4 porturi USB ale instrumentului, din grupul inferior.
- 2 Selectați aplicația Explorator fisiere.
- 3 Selectați fila Capturi de ecran.
	- $\rightarrow$  Este afișat un tabel cu toate capturile de ecran.
- 4 Opțional: Pentru a sorta tabelul după numele fișierelor, format sau data/ora creării, selectați antetul coloanei respective.
- 5 În fila **Capturi de ecran**, bifați casetele de selectare ale capturilor de ecran pe care doriți să le exportați.
- 6 Din lista derulantă Dispozitiv de stocare extern, selectați un dispozitiv extern.
- **7** Selectati butonul **Copiere pe dispozitiv**.
	- $\rightarrow$  Când toate fisierele au fost exportate pe dispozitivul extern, este afișat un mesaj.

În memoria de stocare internă sunt salvate doar cele mai recente 20 capturi de ecran. Asigurați-vă că ștergeți capturile de ecran pe care nu le mai utilizați.

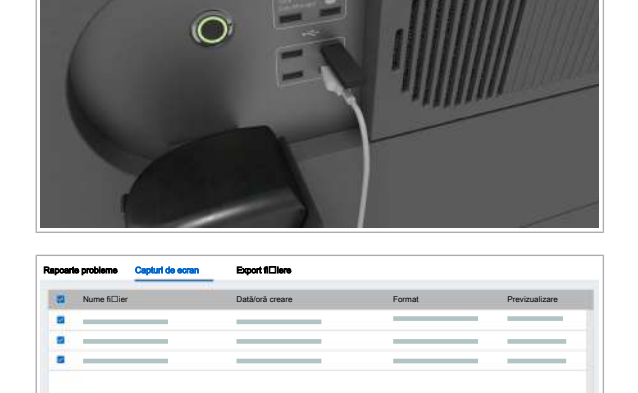

Ștergere Dispozitiv de stocare extern Copiere pe dispozitiv

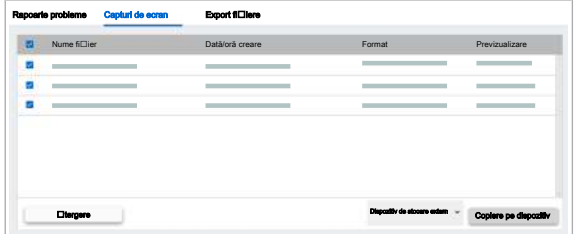

#### **Pentru ștergerea capturilor de ecran**

- 1 Selectați aplicația Explorator fișiere.
- 2 Selectați fila Capturi de ecran.
	- $\rightarrow$  Este afișat un tabel cu toate capturile de ecran.
- 3 Opțional: Pentru a sorta tabelul după numele fișierelor, format sau data/ora creării, selectați antetul coloanei respective.
- 4 În fila **Capturi de ecran**, bifați casetele de selectare ale capturilor de ecran pe care doriți să le ștergeți.
- 5 Selectați butonul Stergere.

# Rapoarte de probleme

#### În această secțiune

Crearea rapoartelor de probleme (166)

Exportul rapoartelor de probleme pe un dispozitiv de stocare extern (167)

### Crearea rapoartelor de probleme

Rapoartele de probleme oferă informații despre starea sistemului la momentul creării. Departamentul de Service & Customer Support Roche utilizează rapoartele de probleme pentru depanare. Când instrumentul intră întro stare de eroare, este generat automat un raport de probleme. Reprezentantul departamentului de Service & Customer Support Roche poate descărca raportul de probleme integral prin conexiunea serviciului la distanță.

 $\frac{1}{2}$  Pentru a include capturile de ecran în raportul de probleme, creați capturile de ecran înainte de a crea raportul de probleme. Creați raportul de probleme imediat ce apare o problemă și înainte de a contacta reprezentantul departamentului de Service & Customer Support Roche. Fiți gata să îl trimiteți la cerere.

În memoria de stocare internă sunt salvate doar cele mai recente 5 rapoarte de probleme.

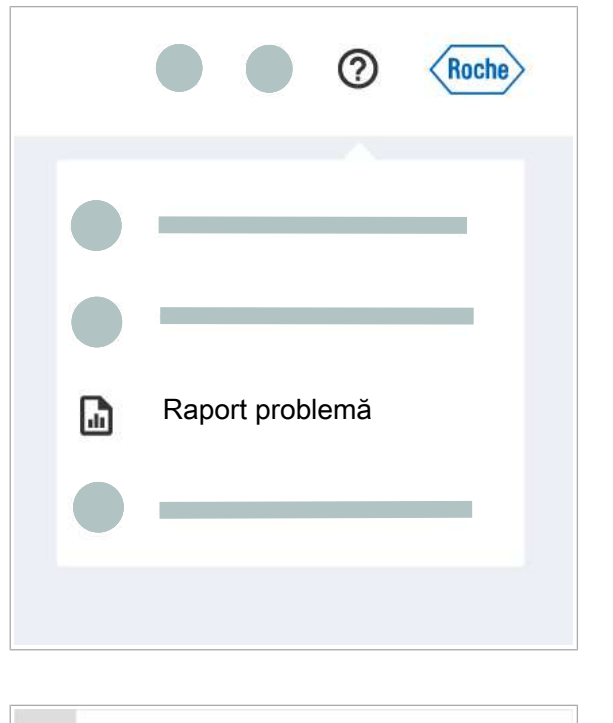

#### Raport problemă  $\odot$ Deschidere explorator fi⊡iere

#### $\triangleright$  Pentru a crea un raport de probleme

- 1 În zona de informații globale, selectați butonul ?.
- 2 Din lista derulantă, selectați butonul Raport problemă.
	- → Un mesaj vă informează că a fost creat raportul de probleme.

i Numele raportului de probleme conține următoarele informații:

- *Raport de probleme*
- Numele instrumentului
- Număr de serie
- Data creării (în UTC)
- Ora creării (în UTC)
- 3 Pentru a exporta raportul de probleme, în mesajul afișat, selectați butonul Deschidere explorator fișiere.
	- $\rightarrow$  Este afișată aplicația Explorator fisiere.

### Exportul rapoartelor de probleme pe un dispozitiv de stocare extern

Instrumentul vă permite să exportați rapoartele de probleme pe un dispozitiv de stocare extern. Exportând raportul de probleme, îl puteți trimite prin e-mail către Roche.

#### **Pentru a exporta rapoartele de** probleme pe un dispozitiv de stocare extern

- 1 Pe partea dreaptă a instrumentului, conectați un dispozitiv de stocare extern la unul dintre cele 4 porturi USB ale instrumentului.
- 2 Selectați aplicația Explorator fisiere.
	- $\rightarrow$  Este afișat un tabel cu toate rapoartele de probleme.

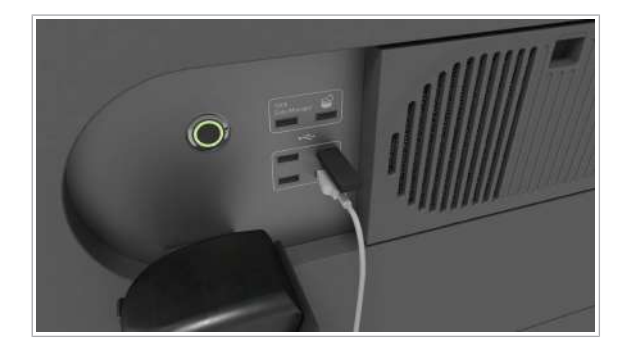

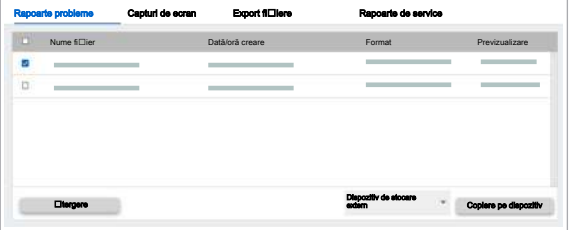

- 3 Opțional: Pentru a sorta tabelul după numele fișierelor, format sau data/ora creării, selectați antetul coloanei respective.
- 4 În fila Rapoarte probleme, bifați casetele de selectare ale rapoartelor de probleme pe care doriți să le exportați.
- 5 Din lista derulantă Dispozitiv de stocare extern, selectați un dispozitiv extern.
- 6 Selectați butonul Copiere pe dispozitiv.
	- $\rightarrow$  Un mesaj vă informează când toate fișierele au fost exportate pe dispozitivul extern.

# Despre partajarea ecranului

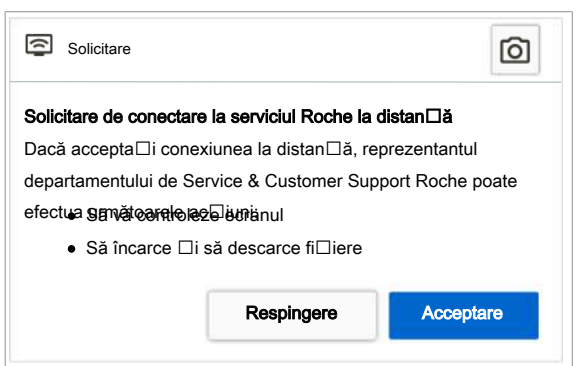

Uneori, reprezentantul departamentului de Service & Customer Support Roche trebuie să vă acceseze ecranul prin conexiunea la distanță, pentru depanare. O casetă de dialog vă solicită să acceptați partajarea ecranului. Prin acceptarea partajării ecranului, reprezentantul departamentului de Service & Customer Support Roche poate controla software-ul instrumentului de la distanță.

# Repornirea instrumentului

#### În această secțiune

Reinițializarea instrumentului (170) Închiderea și pornirea instrumentului (170)

## Reinițializarea instrumentului

Dacă reinițializați instrumentul, îl reporniți fără a-l seta la o stare fără alimentare. Doar componentele hardware, cu excepția termociclatorului, sunt repornite. Interfața cu utilizatorul rămâne disponibilă.

 $\therefore$   $\Diamond$  Reinițializați instrumentul cel puțin o dată la 7 zile, de exemplu, după acțiunea de curățare săptămânală. Dacă instrumentul este închis peste weekend, reinițializarea nu este necesară.

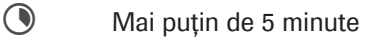

 $\frac{M}{n}$   $\Box$  Instrument în starea **Eroare, În așteptare, Pregătit** sau Întreținere

### **Pentru a reinițializa instrumentul**

- 1 În zona de informații globale a software-ului instrumentului, din lista derulantă de stare, selectați opțiunea Reinițializare.
	- $\rightarrow$  Instrumentul se inițializează.
	- $\rightarrow$  LED-ul de stare din partea de sus a instrumentului se aprinde mai întâi intermitent verde, portocaliu și roșu timp de 1 secundă, apoi se aprinde intermitent verde.
- 2 Așteptați ca instrumentul să se inițializeze.

## Închiderea și pornirea instrumentului

Dacă închideți instrumentul, îl setați la o stare fără alimentare.

Dacă închideți instrumentul când un ciclu de funcționare este finalizat, dar fără ca rezultatele să fie calculate, calculul este reluat când reporniți instrumentul.

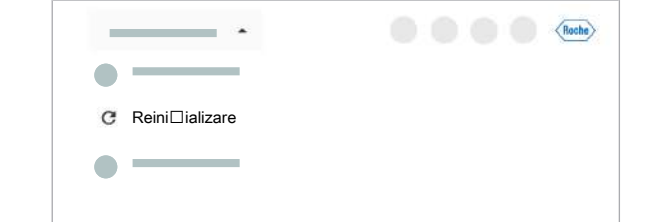

 $\Xi$   $\Box$  Nicio probă încărcată

□ Instrument în starea Eroare, În așteptare, Pregătit sau Întreținere

#### $\triangleright$  Pentru a închide și porni instrumentul

- 1 În zona de informații globale a software-ului instrumentului, din lista derulantă de stare, selectați opțiunea Oprire.
- 2 În caseta de dialog de confirmare, selectați butonul Oprire.
	- $\bullet$  Dacă închideți instrumentul și îl reporniți imediat, casetele de reactivi și mini-rackurile pentru controale pot rămâne pe instrument.
- 3 Asteptați ca instrumentul să se închidă.  $\rightarrow$  LED-ul de stare este oprit.
- 4 Așteptați 10 secunde.
- 5 Apăsați butonul de alimentare.
	- $\rightarrow$  Pe butonul de alimentare este aprins un LED verde.
- 6 Așteptați ca software-ul instrumentului să pornească. Pornirea durează aproximativ 6 minute.
	- $\rightarrow$  Este afișat ecranul de conectare.

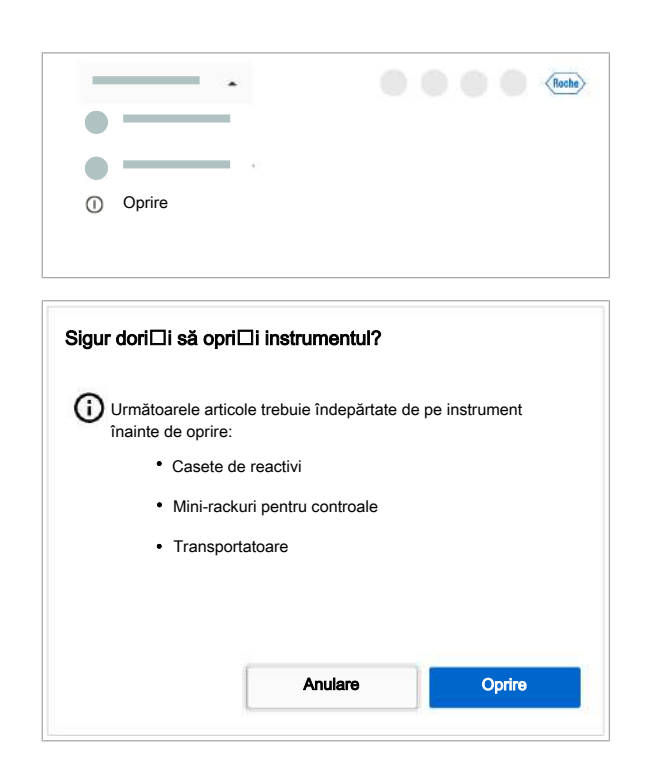

# Închiderea instrumentului în caz de urgență

Într-o situație critică, instrumentul vă permite să efectuați o închidere de urgență.

 $\frac{1}{2}$ i închiderea instrumentului utilizând butonul de alimentare poate conduce la abandonarea ciclurilor de funcționare și pierderea rezultatelor. Prin urmare, utilizați această opțiune într-o situație critică, când închiderea obișnuită nu este posibilă.

### $\triangleright$  Pentru a închide instrumentul în caz de urgență

- 1 Pe partea dreaptă a instrumentului, lângă cititorul de coduri de bare manual și porturile USB, apăsați butonul de alimentare timp de 10 secunde.
	- $\rightarrow$  Ciclul de functionare este anulat.
	- $\rightarrow$  Instrumentul se oprește, ecranul tactil este negru.

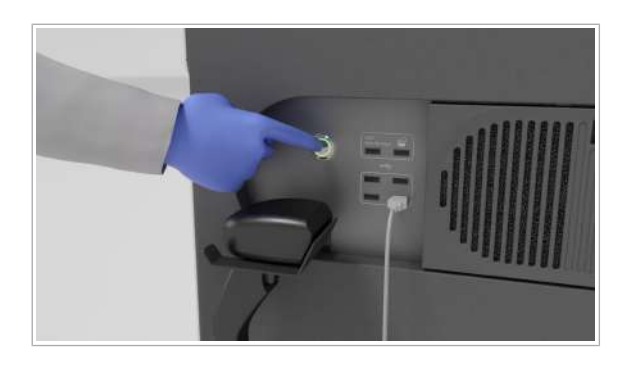

# Recuperarea instrumentului după o eroare la pornire

După pornirea instrumentului, instrumentul a trecut în starea Eroare.

- $\overline{H}$   $\Box$  LED de stare roșu
	- $\Box$  În zona de informații globale, este afișată starea Eroare
	- $\Box$  Nu este încărcată nicio casetă de reactivi, niciun mini-rack pentru controale sau nicio probă

#### **Pentru a recupera instrumentul după** o eroare la pornire

- 1 Din lista derulantă, selectați opțiunea Reinițializare.
	- $\rightarrow$  Instrumentul inițializează toate componentele hardware.
- 2 Dacă eroarea persistă după reinițializare, verificați fila Stare instrument pentru informații despre modulul care nu a putut fi inițializat.

- 3 Dacă eșecul este asociat poziției de transfer a consumabilului, verificați poziția de transfer.
	- Dacă este necesar, scoateți toate consumabilele din poziția de transfer.
	- Reinițializați instrumentul din nou.
- 4 Dacă eroarea persistă după reinițializare, închideți și porniți instrumentul.
	- $\bullet$  Dacă software-ul instrumentului este implicat în eroarea instrumentului, o reinițializare a componentelor hardware este insuficientă. Sunt necesare închiderea și repornirea, pentru a reporni software-ul.

**Example 2** 

Continuare prelucrare **Accesa**ții aplicații a "Întreținere"

Roche

 $\alpha = \alpha + \alpha$ 

Reinițializare

 $\blacksquare$ 

Ultima aparițiile + Titlu + Cod

Oprire

Parametri

Manager ciclu de funcționare

Prezentare generală

Ultima aparițiie \_\_\_ Titlu \_\_\_ Cod

<sup>1</sup>Oprire

O

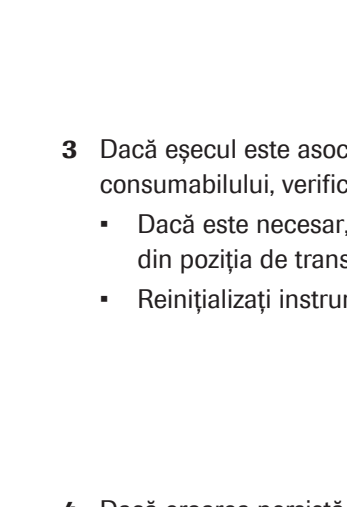

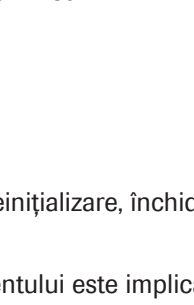

#### **19** Subiecte asociate

- Reinițializarea instrumentului (170)
- Închiderea și pornirea instrumentului (170)

# Manipularea sistemului în cazul unei pene de curent

#### În această secțiune

Manipularea sistemului în timpul penei de curent (175)

Descărcarea mini-rackurilor pentru controale dintr-un sertar pentru mini-rackuri pentru controale blocat (176)

Descărcarea casetelor de reactivi din unitatea de alimentare cu reactiv (178)

Recuperarea sistemului după o pană de curent (185)

### Manipularea sistemului în timpul penei de curent

Dacă are loc o pană de curent pentru o perioadă lungă de timp, trebuie să descărcați probele, casetele de reactivi și mini-rackurile pentru controale.

 $\overline{H}$   $\Box$  Instrumentul este oprit  $\Box$  Purtați echipament individual de protecție

#### $\triangleright$  Pentru a manipula sistemul în timpul penei de curent

- 1 Pentru a descărca transportatoarele, procedați după cum urmează:
	- Dacă dispozitivul de pipetare este blocat într-un recipient de probe, descărcați doar transportatoarele care nu sunt afectate de acest lucru. Așteptați până când curentul revine. Instrumentul ridică automat dispozitivul de pipetare.
	- Dacă dispozitivul de pipetare nu este blocat întrun recipient de probe, descărcați toate transportatoarele.
- 2 Din sertarul pentru mini-rackuri pentru controale, descărcați mini-rackurile pentru controale. Depozitați mini-rackurile pentru controale în frigider. Dacă sertarul pentru mini-rackuri pentru controale este blocat, continuați cu următoarea procedură: Descărcarea mini-rackurilor pentru controale dintr-un sertar pentru mini-rackuri pentru controale blocat (176).
- 3 Pentru a descărca casetele de reactivi, continuați cu următoarea procedură: Descărcarea casetelor de reactivi din unitatea de alimentare cu reactiv (178).

#### **El Subiecte asociate**

- Descărcarea mini-rackurilor pentru controale dintrun sertar pentru mini-rackuri pentru controale blocat (176)
- Descărcarea casetelor de reactivi din unitatea de alimentare cu reactiv (178)

### Descărcarea mini-rackurilor pentru controale dintr-un sertar pentru mini-rackuri pentru controale blocat

Dacă sertarul pentru mini-rackuri pentru controale este blocat și există o pană de curent, trebuie să descărcați mini-rackurile pentru controale din poziția de pipetare.

 $-\hat{C}$  Efectuați această procedură numai dacă sertarul pentru mini-rackuri pentru controale este blocat din cauza unei erori și nu puteți să îl deschideți în modul obișnuit.

 $\begin{bmatrix} 1 & 3 \\ 7 & 5 \end{bmatrix}$  5 minute

 $\Xi$   $\Box$  Instrumentul este oprit

 $\Box$  Purtați echipament individual de protecție

- r Pentru a descărca mini-rackurile pentru controale dintr-un sertar pentru mini-rackuri pentru controale blocat
- 1 Deschideti capacul frontal.

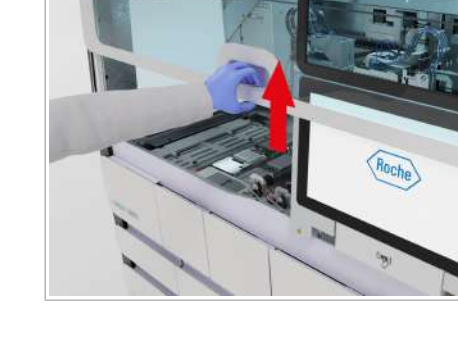

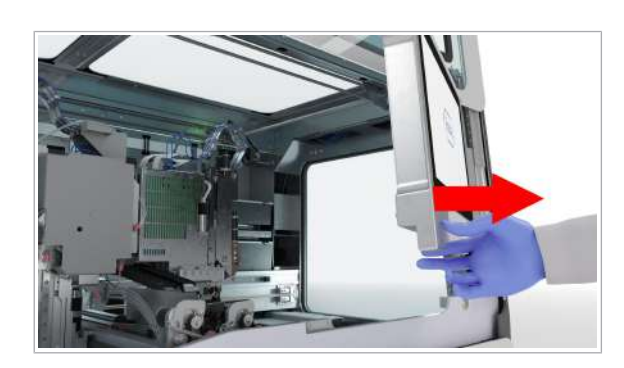

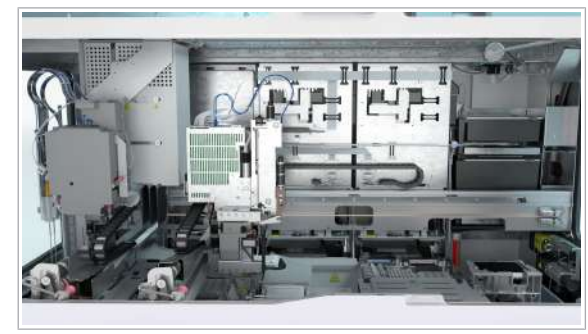

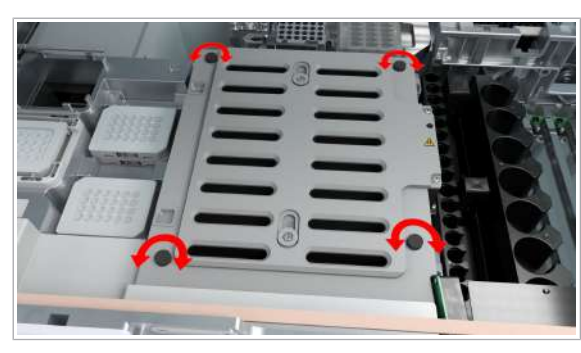

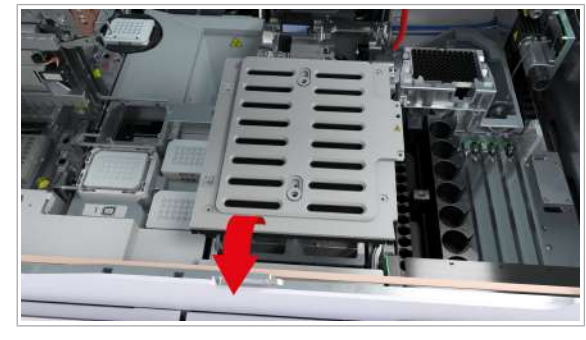

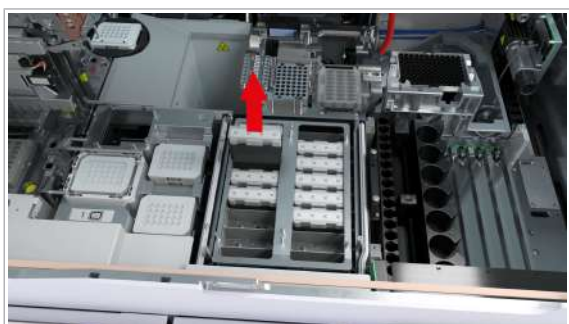

2 Mutați monitorul cu ecran tactil în partea dreaptă.

- 3 Mutați cu grijă următoarele componente spre stânga:
	- (1) Cap de transfer al reactivului
	- (2) Cap de transfer pentru prelucrare
	- (3) Cap de transfer al probelor
- 4 Scoateți cele 4 șuruburi care fixează capacul glisant al unității mini-rackurilor pentru controale.

5 Îndepărtați capacul glisant de pe unitatea pentru mini-rackuri pentru controale.

6 Descărcați mini-rackurile pentru controale.

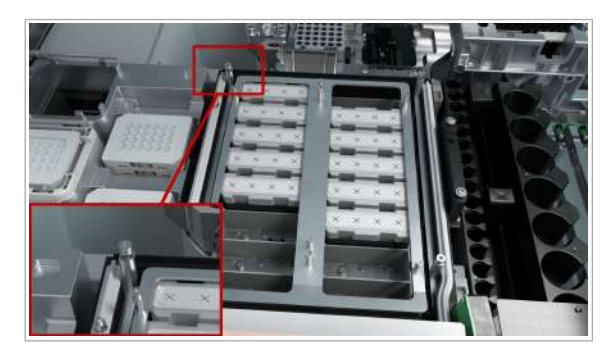

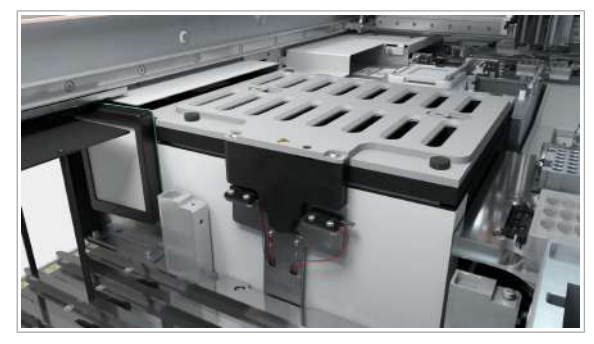

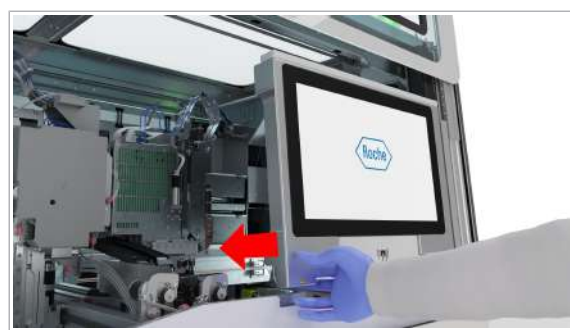

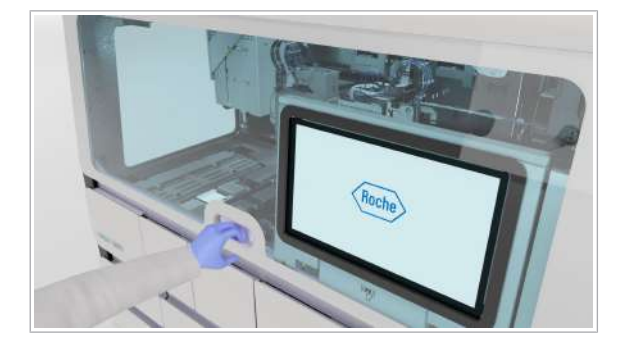

- 7 Pentru a pune capacul glisant al unității pentru minirackuri pentru controale înapoi în poziția sa, urmați procedura de mai sus în ordine inversă. Asigurați-vă că punctul de contact metalic din colțul din stânga spate nu este îndoit atunci când puneți capacul la loc.
- 8 Verificați dacă capacul glisant al unității pentru minirackuri pentru controale este montat corect și bine sigilat.

- 9 Mutați monitorul cu ecran tactil la stânga, până când se blochează în poziție.
	- $\bigcap$  Pentru a evita deteriorarea, asigurați-vă că monitorul cu ecran tactil este poziționat corect înainte de a închide capacul frontal.

10 Închideți capacul frontal.

## Descărcarea casetelor de reactivi din unitatea de alimentare cu reactiv

În cazul unei pene de curent, pentru a descărca casetele de reactivi, trebuie să glisați în afară unitatea de alimentare cu reactiv.

Pentru a descărca casetele de reactivi din unitatea de alimentare cu reactiv, efectuați următoarele proceduri:

- 1. Ridicați partea frontală a sertarului pentru casete MGP.
- 2. Dacă acele se află în stația de spălare sau într-o casetă de reactivi: Ridicați acele și mutați capul de transfer al reactivului.
- 3. Glisați în afară unitatea de alimentare cu reactiv și descărcați casetele de reactivi. Glisați unitatea de alimentare cu reactiv înapoi în poziția sa.
- 4. Împingeți în jos partea frontală a sertarului pentru casete MGP.

Respectați ordinea descrisă.

 $\frac{1}{2}$  $\frac{1}{2}$  Efectuați această procedură numai în cazul unei pene de curent sau al unei erori și nu puteți deschide sertarele pentru casete de reactivi în modul obișnuit.

 $\bigcirc$  30 min

- $\Xi$   $\Box$  Instrumentul este oprit
	- $\Box$  Purtați echipament individual de protecție

#### **Pentru a ridica partea frontală a** sertarului pentru casete MGP

1 Deschideți sertarul pentru casete MGP.

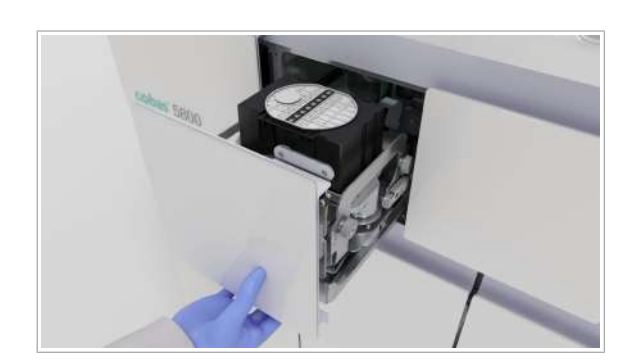

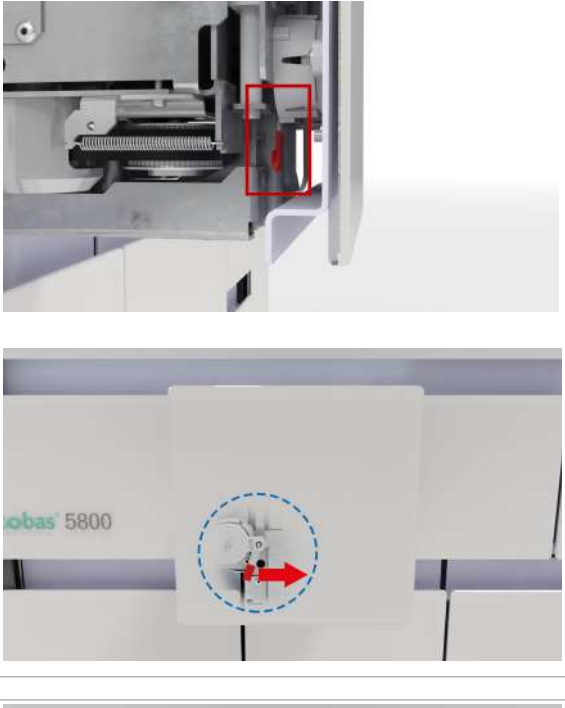

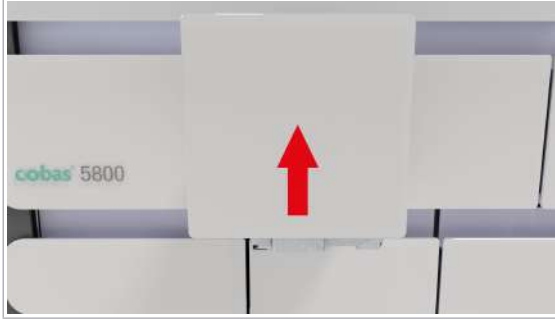

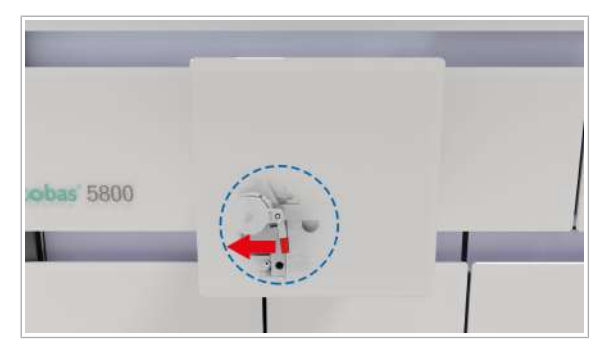

5 Depanarea

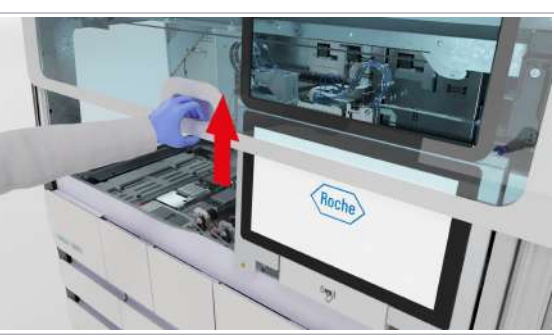

2 Mutați maneta roșie de sub sertarul pentru casete MGP în partea dreaptă a instrumentului.

3 Ridicați partea frontală a sertarului pentru casete MGP.

- 4 Pentru a bloca din nou partea frontală a sertarului de casete MGP, glisați maneta înapoi în poziția din stânga.
- 5 Continuați cu următoarele proceduri:
	- Dacă acele se află în stația de spălare sau într-o casetă de reactivi Pentru a ridica acele și a muta capul de transfer al reactivului (180).
	- Pentru descărcarea casetelor de reactivi din unitatea de alimentare cu reactiv. (181)

#### **Pentru a ridica acele și a muta capul** de transfer al reactivului

1 Deschideți capacul frontal.
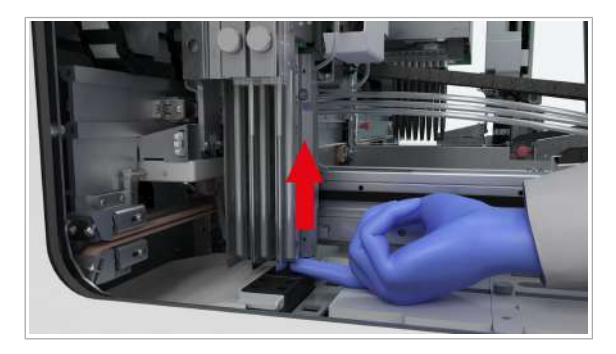

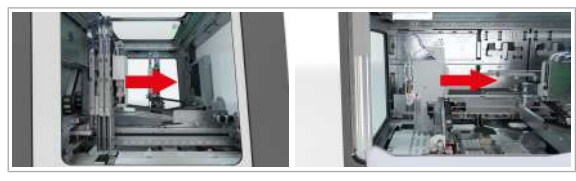

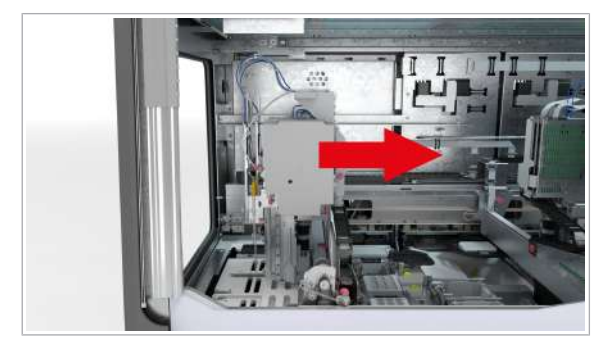

2 Pentru a ridica primul ac, puneți un deget sub suportul pentru ace de reactiv și împingeți-l în sus cu grijă. Repetați procedura cu al doilea ac.

- 3 Dacă acele sunt deasupra stației de spălare, mutați mai întâi capul de transfer al reactivului înspre dvs., apoi spre dreapta.
- 4 Dacă acele sunt deasupra capacului glisant al unității de alimentare cu reactiv, mutați capul de transfer al reactivului spre dreapta.
- 5 Continuați cu următoarele proceduri: Pentru descărcarea casetelor de reactivi din unitatea de alimentare cu reactiv. (181)
- r Pentru descărcarea casetelor de reactivi din unitatea de alimentare cu reactiv.
- 1 Deschideți capacul frontal.

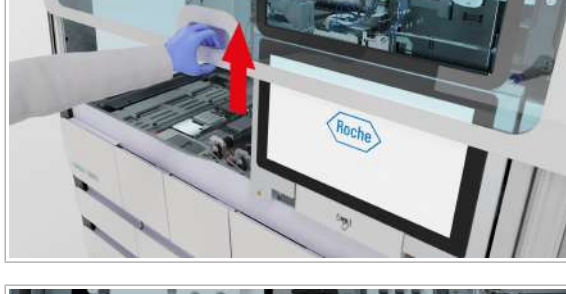

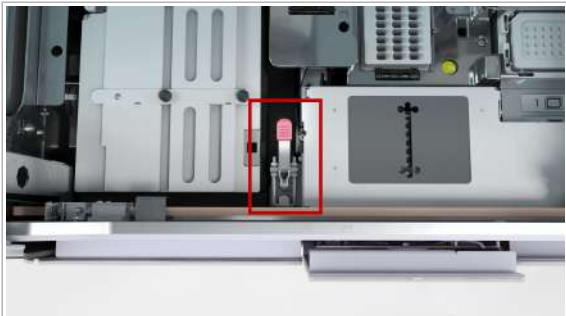

2 Pe punte, ridicați maneta elementului de blocare de securitate al unității de alimentare cu reactiv.

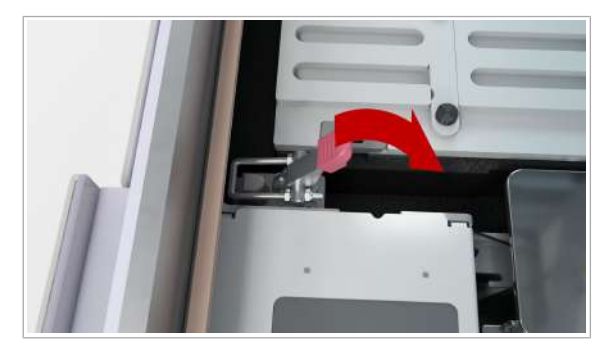

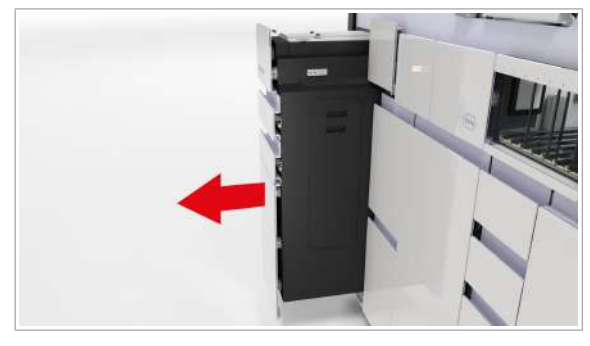

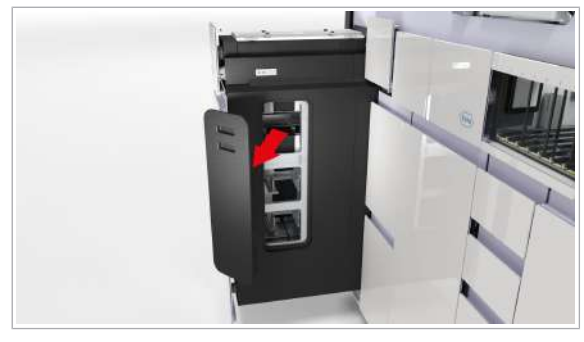

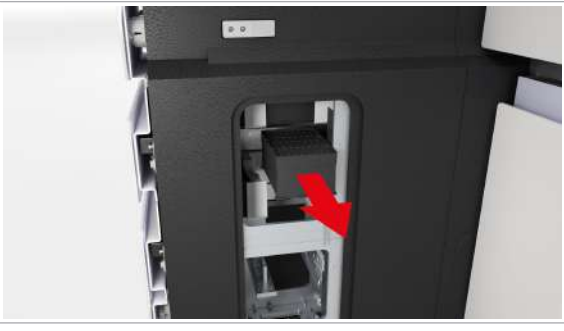

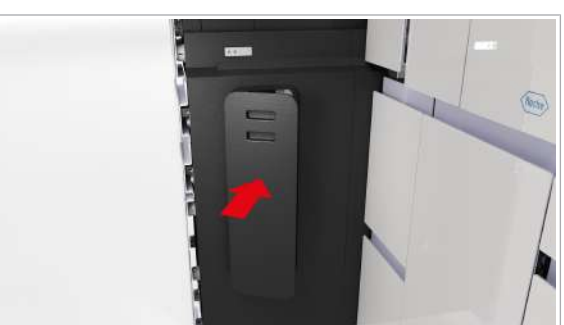

3 Trageți în sus clema elementului de blocare de securitate.

- 4 Glisați în afară unitatea de alimentare cu reactiv, până când se oprește. (Prima poziție).
	- $\rightarrow$  Unitatea de alimentare cu reactiv este pe jumătate glisată în afară.
- 5 Deschideți capacul lateral.

- 6 În unitatea de alimentare a casetei de reactivi, verificați toate pozițiile, de la toate nivelurile, pentru a vedea dacă există casete de reactivi în acestea. Descărcați casetele de reactivi.
- 7 Închideți capacul lateral.

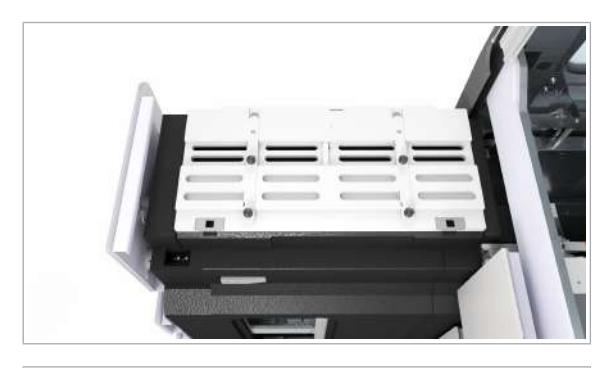

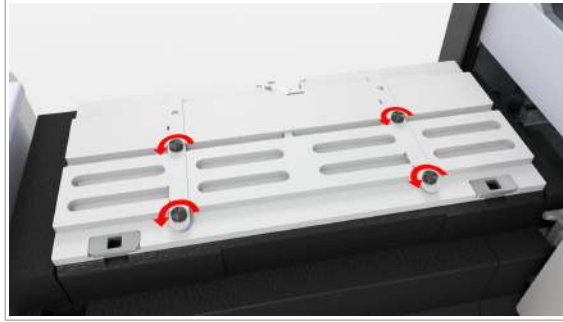

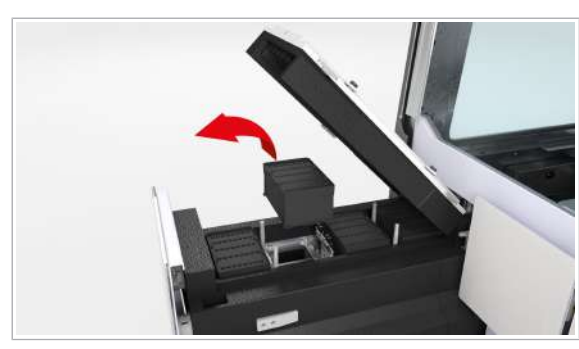

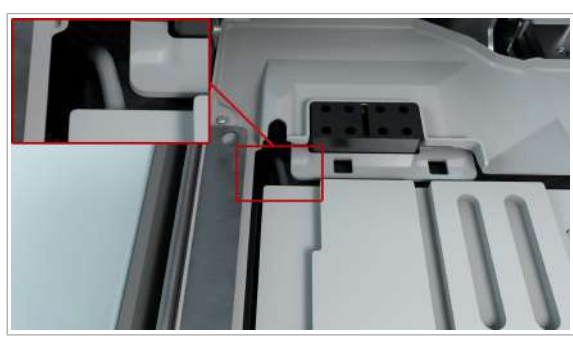

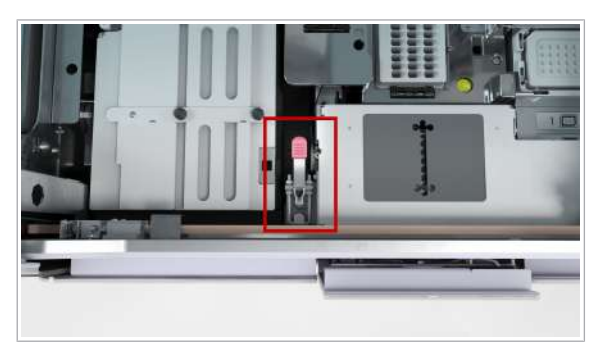

- 8 Verificați dacă în poziția de pipetare a unității de alimentare cu casete de reactivi se află casetele de reactivi. Deschideți capacul glisant al unității de alimentare cu reactiv.
- 9 Pentru a descărca casetele de reactivi din poziția de pipetare, în partea de sus a unității de alimentare cu reactiv, scoateți cele 4 șuruburi care fixează capacul glisant al unității de alimentare cu reactiv.
- 10 Ridicați capacul glisant al unității de alimentare cu reactiv și scoateți casetele de reactivi.
- 11 Închideți capacul glisant al unității de alimentare cu reactiv. Verificați dacă capacul este montat corect și bine sigilat. Strângeți șuruburile.
- 12 Când glisați înapoi unitatea de alimentare cu reactiv, asigurați-vă că nu este blocat cablul.

13 Pe punte, blocați elementul de blocare de securitate al unității de alimentare cu reactiv.

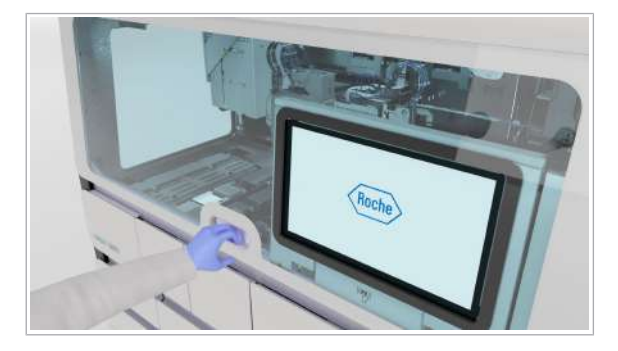

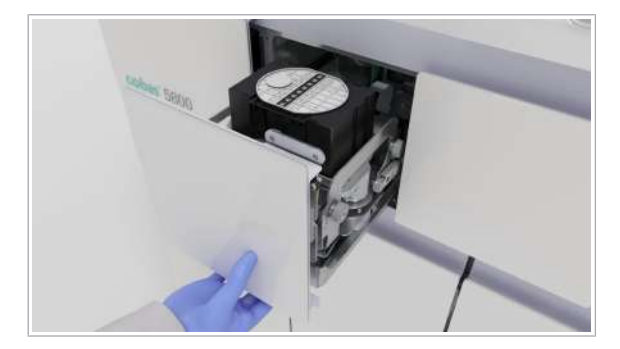

- 14 Închideți capacul frontal.
- 15 Continuați cu procedura Pentru a împinge în jos partea frontală a sertarului pentru casete MGP (184).

- $\triangleright$  Pentru a împinge în jos partea frontală a sertarului pentru casete **MGP**
- 1 Deschideți sertarul pentru casete MGP.

2 Mutați maneta roșie de sub sertarul pentru casete MGP în partea dreaptă a instrumentului.

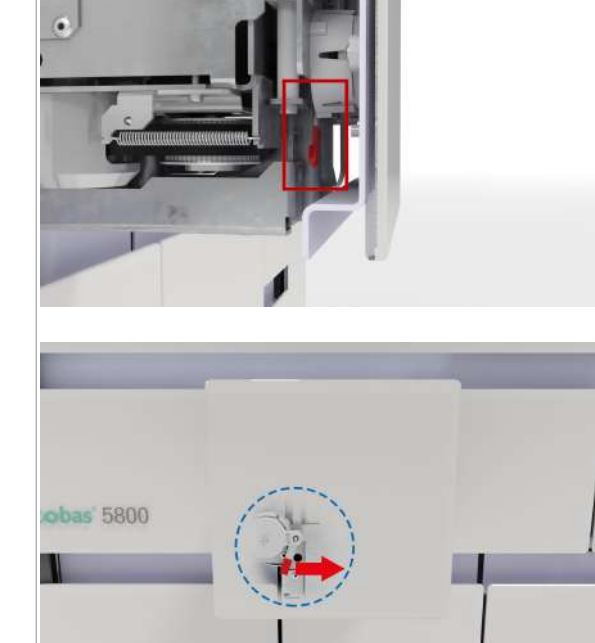

**5 Depanarea** 5 Depanarea

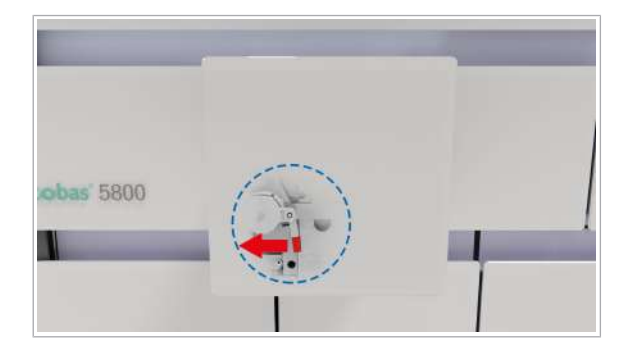

- 3 Pentru a bloca din nou partea frontală a sertarului pentru casete MGP, împingeți în jos partea frontală a sertarului pentru casete MGP și glisați maneta înapoi în poziția din stânga.
- 4 După ce curentul a revenit și instrumentul este pornit, conectați-vă la instrument.
	- → Este afișată aplicația *întreținere*. Instrumentul începe acțiunea de întreținere Ajustare transfer de probe.

# Recuperarea sistemului după o pană de curent

În cazul unei pene de curent, instrumentul nu pornește automat când curentul revine. Managerul de date pornește automat după o pană de curent.

# **ATENTIE!**

#### Întreruperea alimentării

O pană de curent sau cădere de tensiune temporară poate deteriora sistemul sau conduce la pierderea datelor.

- r Operați cu o sursă de alimentare neîntreruptă (UPS). Specificațiile UPS trebuie să fie în conformitate cu cerințele de curent de 1,6 kW pentru instrument. Dacă UPS abia reușește să furnizeze curentul necesară, instrumentul se poate închide. Nu conectați alte dispozitive la UPS.
- r Asigurați întreținerea periodică a UPS.
- r Efectuați copierea de rezervă a rezultatelor cu regularitate.

 $-\hat{C}$  Dacă învățarea și verificarea etanșeității eșuează, verificați dacă instrumentul de verificare a etanșeității este în poziția sa pe punte. Continuați cu următoarea procedură:

> u Rezolvarea unei erori de învățare și verificare a etanșeității (204)

- $\frac{H}{I}$   $\Box$  Purtați echipament individual de protecție
	- $\Box$  Nu este încărcată nicio casetă de reactivi, niciun mini-rack pentru controale sau nicio probă

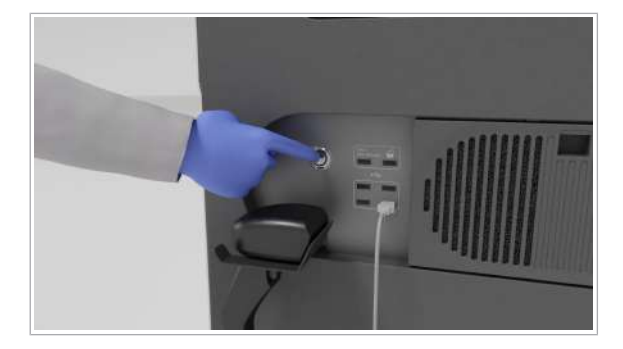

# **Pentru a recupera sistemul după o** pană de curent

- 1 Pe partea dreaptă a instrumentului, lângă cititorul de coduri de bare manual și porturile USB, atingeți butonul de alimentare.
	- $\rightarrow$  Pe butonul de alimentare este aprins un LED verde.
	- $\rightarrow$  LED-ul de stare din partea de sus a instrumentului se aprinde mai întâi intermitent verde, portocaliu și roșu timp de 1 secundă, apoi se aprinde intermitent verde.
- 2 Așteptați ca instrumentul să pornească. Pornirea poate dura până la 10 minute.
	- $\rightarrow$  LED-ul de stare este verde.
	- $\rightarrow$  Este afișat ecranul de conectare.
	- $\rightarrow$  Cât timp nu este conectat niciun utilizator, toate sertarele sunt blocate.
- 3 Conectați-vă la sistem.
- 4 Dacă descărcați casetele de reactivi glisând în afară unitatea de alimentare cu reactiv, este afișată aplicația *întreținere*. Instrumentul începe acțiunea de întreținere Ajustare transfer de probe.
- 5 Dacă instrumentul necesită acest lucru, efectuați o curățare manuală, în conformitate cu procedura de curățare manuală.
- 6 Dacă pana de curent a survenit în timpul transferului de probe, iar, după repornire, vârful a fost eliminat, verificați dacă pe punte s-a vărsat material de probă. Dacă este necesară o procedură de decontaminare, decontaminați zona în conformitate cu procedura de decontaminare.
- 7 Continuați cu operarea de rutină.

# Rezolvarea erorilor de hardware la pornire

 $\sqrt{\text{Roche}}$ C. Reini⊡ializare Roche (Roche Oprire  $\bigcap$ 

i.

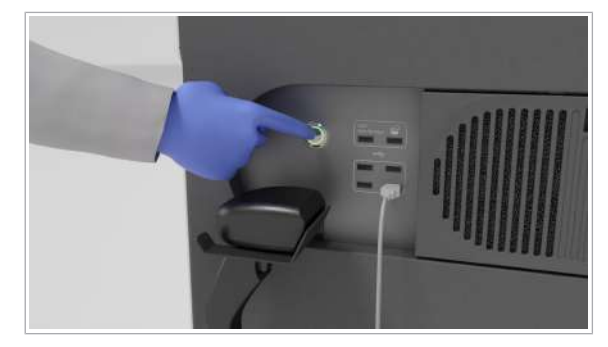

După pornirea instrumentului, instrumentul nu se inițializează.

 $\therefore$   $\bigcirc$   $\vdots$   $\bigcirc$   $\bigcirc$  in conditii normale, pornirea software-ului instrumentului durează aproximativ 6 minute. După o actualizare de software, pornirea durează mai mult de 10 minute.

- $\frac{M}{2}$   $\Box$  Software-ul nu pornește în mod normal
	- $\Box$  În zona de informații globale, rămâne starea Pornire
	- $\Box$  Nu este încărcată nicio casetă de reactivi, niciun mini-rack pentru controale sau nicio probă

# $\triangleright$  Pentru a rezolva erorile de hardware la pornire

- 1 Reinițializați instrumentul.
- 2 Dacă eroarea persistă după reinițializare, închideți și porniți instrumentul.
- 3 Dacă software-ul nu răspunde și din lista derulantă de stare nu puteți selecta opțiunea Reinițializare sau opțiunea Oprire, procedați după cum urmează: Pe partea dreaptă a instrumentului, apăsați butonul de alimentare timp de 10 secunde.
- 4 Așteptați ca instrumentul să se închidă.
	- $\rightarrow$  LED-ul butonului de alimentare este stins.
	- $\rightarrow$  LED-ul de stare este oprit.
- 5 Așteptați 10 secunde.

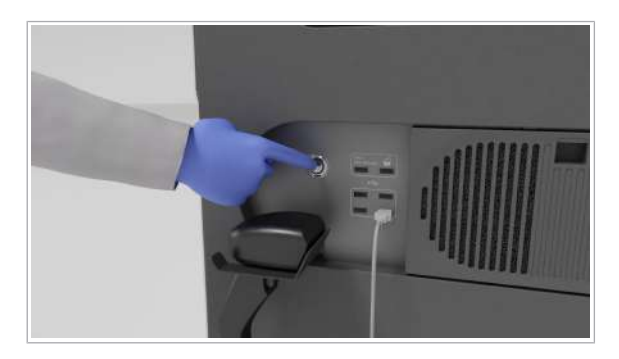

- 6 Apăsați butonul de alimentare.
	- $\rightarrow$  Pe butonul de alimentare este aprins un LED verde.
- 7 Așteptați ca software-ul să pornească. Pornirea poate dura până la 10 minute.
	- $\rightarrow$  Este afișat ecranul de conectare.
- 8 Dacă eroarea care a survenit înainte de închidere persistă, contactați reprezentantul departamentului de Service & Customer Support Roche.

### **E** Subiecte asociate

- Reinițializarea instrumentului (170)
- Închiderea și pornirea instrumentului (170)

# Despre pierderea conexiunii între instrument și managerul de date

Când conexiunea dintre instrument și managerul de date se pierde, nu sunt începute cicluri de funcționare noi. Următoarele acțiuni sunt posibile în continuare:

- Accesarea managerului de date la distanță, de exemplu, pentru manipularea rezultatelor prin conexiunea la rețea a laboratorului.
- Instrumentul continuă să prelucreze numai ciclurile de funcționare deja începute și stochează datele până când conexiunea este restabilită.

Conexiunea se poate pierde în cazul unor diferite scenarii. Instrumentul reacționează în consecință:

- Dacă nu poate fi stabilă nicio conexiune la managerul de date sau dacă conexiunea este întreruptă, instrumentul nu începe automat un ciclu de funcționare. De asemenea, instrumentul nu îi permite operatorului să înceapă manual un ciclu de funcționare.
- În cazul în care conexiunea la managerul de date este întreruptă în timpul executării unui ciclu de funcționare, instrumentul finalizează ciclul funcțional fără pierdere de date. Instrumentul trimite rezultatele către managerul de date după restabilirea conexiunii.
- În cazul în care conexiunea este întreruptă după finalizarea ciclului de funcționare și înainte ca toate rezultatele să fie calculate, calculul este reluat după restabilirea conexiunii.

Când conexiunea pierdută între instrument și managerul de date este recuperată, instrumentul încarcă datele stocate în timpul pierderii conexiunii în managerul de date.

# Rezolvarea unei pierderi de conexiune între instrument și managerul de date

În cazul în care conexiunea la managerul de date este întreruptă și nu poate fi stabilită, nu sunt începute cicluri de funcționare noi. Începeți cu primul pas de depanare. Când este stabilită o conexiune, puteți opri depanarea.

- $\frac{H}{I}$   $\Box$   $\Box$  În zona de informații globale, este afișată starea **Deconectat** 
	- □ Manager de date deschis, acces disponibil la rețea
	- $\Box$  Un cont de utilizator cu rolul de utilizator **Administrator**

# **Pentru a rezolva o pierdere de** conexiune între instrument și managerul de date

- 1 Verificați dacă managerul de date funcționează. utilizând un computer de laborator care este conectat la managerul de date.
- 2 Dacă nu există nicio conexiune, reporniți managerul de date.
- 3 Asigurați-vă că cablul LAN este conectat la firewallul extern Roche și nu este deteriorat. Dacă cablul LAN este deteriorat, apelați reprezentantul departamentului de Service & Customer Support Roche.
- 4 Reporniți instrumentul.
- 5 Dacă în continuare nu există nicio conexiune, reporniți managerul de date din nou.
- 6 Dacă nu poate fi stabilită nicio conexiune, contactați reprezentantul departamentului de Service & Customer Support Roche.

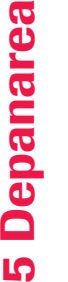

**LC** 

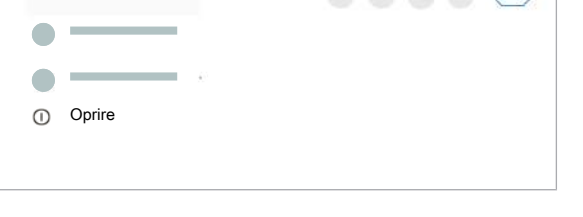

*Docha* 

# Despre indicatorii de stare care se aprind intermitent ai zonei de încărcare a probelor

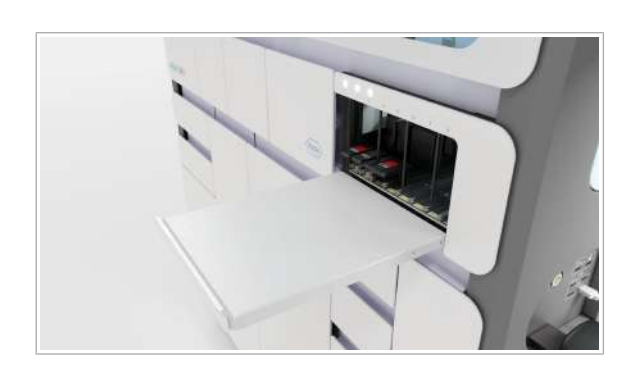

Un indicator de stare care se aprinde intermitent în zona de încărcare a probelor după încărcarea sau descărcarea unui transportator de probe, indică 1 sau mai multe dintre următoarele erori:

- Eroare privind proba
- Eroare de hardware
- Eroare de încărcare a transportatorului

Dacă apare o eroare privind proba, pe lansatorul de aplicații este afișat un ecuson de notificare galben, care vă ghidează către fila Manager ciclu de funcționare > Stare probă. Urmați instrucțiunile de pe ecran.

Dacă apare o eroare de hardware, pe lansatorul de aplicații este afișat un ecuson de notificare galben, care vă ghidează către fila Manager ciclu de funcționare > Stare instrument. Urmați instrucțiunile de pe ecran.

Dacă apare o eroare de încărcare a transportatorului, urmați instrucțiunile din documentația utilizatorului.

u Rezolvarea erorilor de încărcare a transportatorului (197)

# Erori privind proba

#### În această secțiune

Verificarea prezenței erorilor privind proba (192)

Despre erorile de citire a codurilor de bare (193)

Introducerea manuală a ID-urilor codurilor de bare ale probelor (193)

Ștergerea ID-urilor de probă introduse manual (194)

Despre transportatoarele estompate de pe interfața cu utilizatorul (195)

# Verificarea prezenței erorilor privind proba

Starea probelor încărcate este afișată pe cardul Manager ciclu de funcționare > Prezentare generală > Zonă încărcare probe. Fiecare eroare de probă creează o pictogramă de avertisment  $\triangle$  pe cardul Zonă încărcare probe . Când selectați pictograma, este afișată fila Manager ciclu de funcționare > Stare probă.

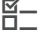

 $\overline{H}$   $\Box$   $\Lambda$  Pictogramă de avertisment pe cardul Zonă încărcare probe .

# **Pentru a verifica dacă există erori** privind proba

- 1 Selectați cardul Manager ciclu de funcționare > Prezentare generală > Zonă încărcare probe.
- 2 Pe cardul Zonă încărcare probe, selectați pictograma de avertisment  $\triangle$ .
	- I Numărul și litera de lângă pictogramă indică locația pe transportator.
- 3 Pentru a rezolva problema privind proba, urmați instrucțiunile din fila Stare probă.

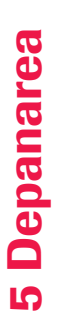

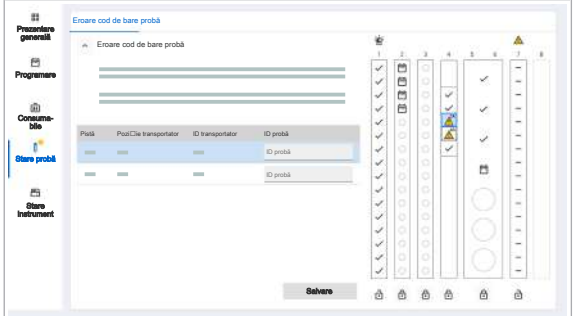

# Despre erorile de citire a codurilor de bare

Dacă instrumentul nu poate citi codul de bare în timpul procesului de încărcare a probelor, în mod normal, înseamnă că recipientele de probe nu sunt aliniate corect.

Pentru a rezolva o problemă de citire a codului de bare, aveți următoarele opțiuni:

- Descărcați complet transportatorul cu recipientul de probe afectat, aliniați recipientul de probe în mod corespunzător, apoi reîncărcați transportatorul.
- Descărcați transportatorul cu recipientul de probe afectat și introduceți manual codul de bare.
- Verificați dacă tipul codului de bare respectiv și setările sunt adecvate.

▶ **i** Un utilizator cu rolul de utilizator **Administrator** poate verifica setările codului de bare în aplicația Setări generale a managerului de date.

# Introducerea manuală a ID-urilor codurilor de bare ale probelor

Dacă instrumentul nu poate citi codul de bare în timpul procesului de încărcare a probelor, puteți introduce manual ID-ul codului de bare.

 $\therefore$   $\bigcirc$  Dacă instrumentul nu poate citi codul de bare al probei, un indicator de interfață cu utilizatorul galben vă ghidează către fila Manager ciclu de funcționare > Stare probă. Tabelul Eroare cod de bare probă este afișat automat.

Puteți introduce manual ID-urile codurilor de bare ale probelor în 2 moduri:

- Utilizând cititorul de coduri de bare manual
- Utilizând tastatura virtuală

Codurile de bare 2D pot fi introduse manual numai cu ajutorul cititorului de coduri de bare manual.

 $\frac{H}{L}$   $\Box$  Este afișată o notificare privind o eroare a codului de bare al probei

5 Depanarea 5 Depanarea

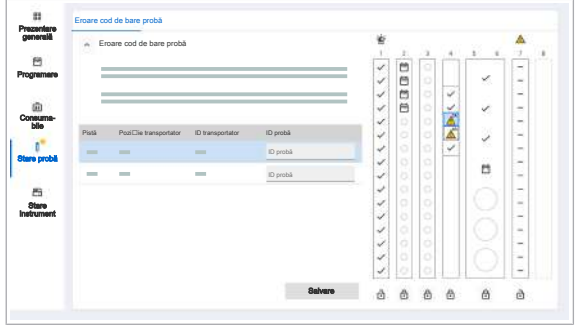

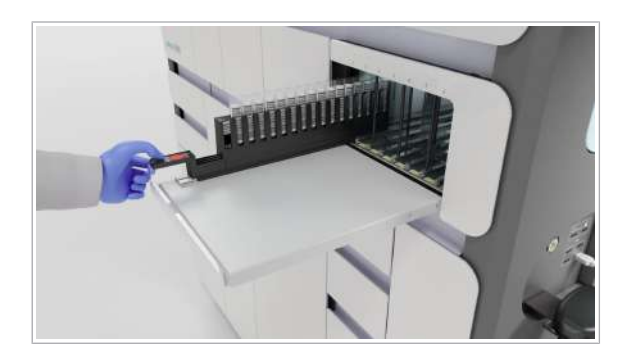

# $\triangleright$  Pentru a introduce manual codurile de bare ale probelor

- 1 Selectați Manager ciclu de funcționare > Stare probă.
- 2 În tabelul **Eroare cod de bare probă**, găsiți locul în care se află proba afectată.
- 3 Descărcați complet transportatorul cu recipientul de probe afectat, apoi localizați recipientul de probe afectat.
- 4 Selectați câmpul **ID probă** corespunzător probei afectate, apoi scanați eticheta codului de bare din recipientul de probe cu cititorul de coduri de bare manual.
	- $\bigcirc$  Dacă cititorul de coduri de bare manual nu poate citi codul de bare, introduceți ID-ul probei utilizând tastatura virtuală.
- 5 Repetați pașii de la 2 până la 4 pentru fiecare cod de bare lipsă.
- **6** Selectați butonul Salvare.
- 7 Reîncărcați transportatorul cu codurile de bare ale probelor introduse manual pe aceeași pistă ca înainte.
	- $\rightarrow$  Instrumentul scanează din nou toate codurile de bare ale probelor. Dacă instrumentul poate citi toate codurile de bare, acesta utilizează valorile scanării. Dacă instrumentul tot nu poate citi codurile de bare ale probelor la a doua încărcare, acesta utilizează codurile de bare introduse manual.
	- $\rightarrow$  Pentru ID-urile probelor cu coduri de bare introduse manual, în tabelul de prezentare generală a rezultatelor, este afișat un marcator informativ.

# Ștergerea ID-urilor de probă introduse manual

Dacă o probă s-a aflat în starea **Eroare** și ati descărcat transportatorul de probe, în fila Manager ciclu de funcționare > Stare probă și pe cardul Manager ciclu de funcționare > Prezentare generală > Zonă încărcare probe este afișat un transportator estompat. Dacă doriți să ștergeți ID-urile de probă introduse manual pentru acest transportator, trebuie să ștergeți transportatorul estompat de pe interfața cu utilizatorul.

 $\frac{M}{2}$   $\Box$  Minimum 1 ID de probă introdus manual

# **Pentru a șterge ID-ul de probă** introdus manual

- 1 Selectați Manager ciclu de funcționare > Stare probă.
- 2 Pe interfața cu utilizatorul, sub pista cu transportatorul estompat, selectați butonul  $\bullet$ .
	- → Toate pozițiile transportatorului cu ID-uri de probă introduse manual anterior au ID de probă.
- **El Subiecte asociate** 
	- Despre transportatoarele estompate de pe interfața cu utilizatorul (195)

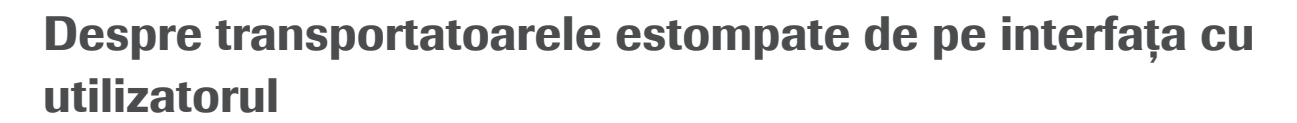

Dacă există un transportator descărcat cu eroare, pe cardul Manager ciclu de funcționare > Prezentare generală > Zonă încărcare probe sau în fila Manager ciclu de funcționare > Stare probă este afișat în schimb un transportator estompat.

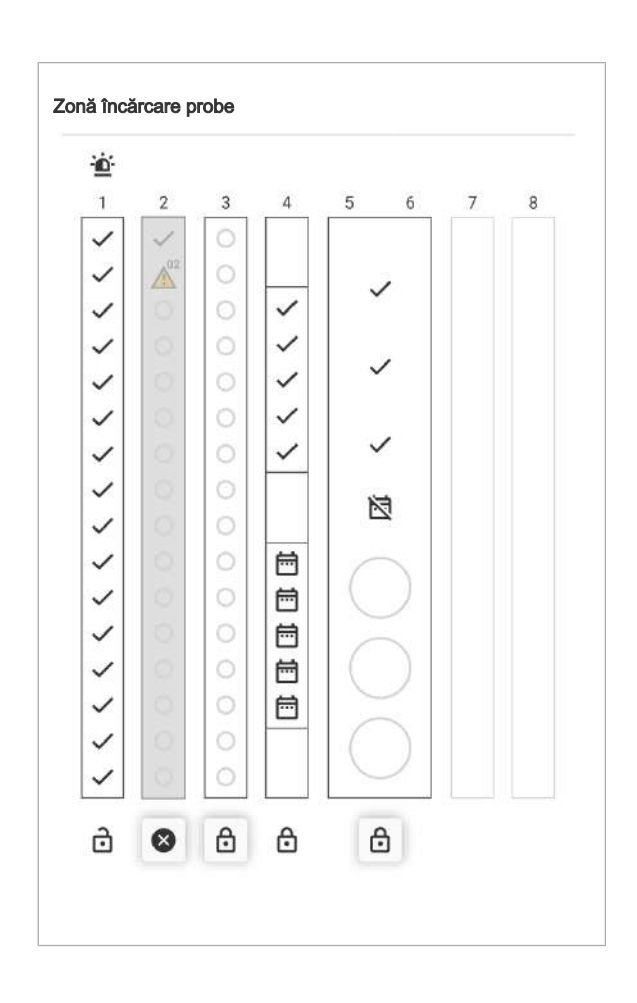

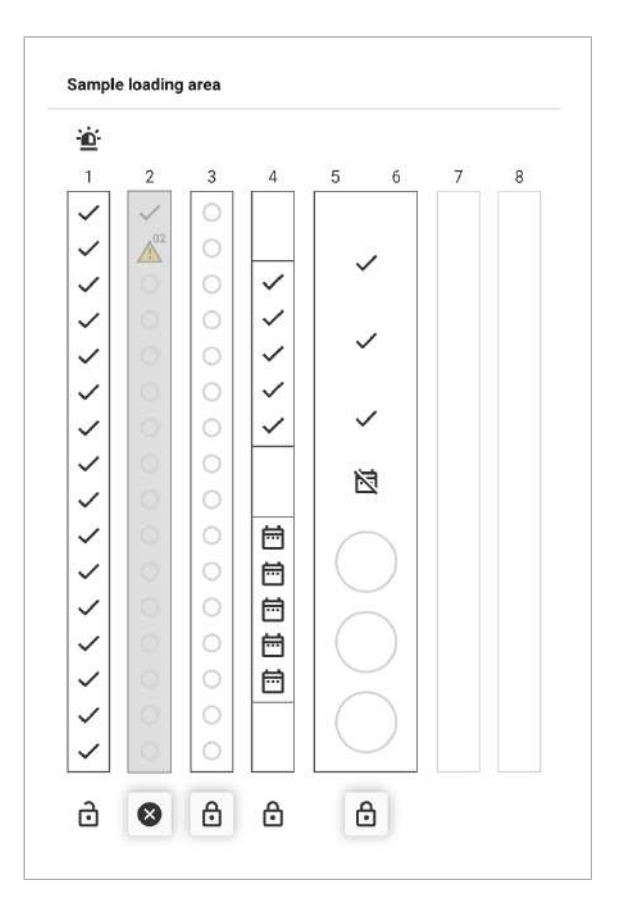

Transportatorul estompat vă ajută să identificați poziția corectă a probei cu eroare, chiar dacă transportatorul este descărcat. Transportatorul estompat este afișat cu o opacitate mai scăzută.

Dacă transportatorul este încărcat din nou, transportatorul estompat de interfața cu utilizatorul dispare automat. Cardul Zonă încărcare probe este actualizat cu informațiile noi. Dacă nu există nicio eroare privind proba, după descărcare, nu este afișat niciun transportator estompat.

Pentru a șterge manual transportatoarele estompate, sub pista cu transportatorul estompat, selectați butonul  $\bullet$ .

# Erori de încărcare a transportatorului

#### În această secțiune

Rezolvarea erorilor de încărcare a transportatorului (197)

Rezolvarea defecțiunii mecanismului de blocare al zonei de încărcare a probelor (199)

# Rezolvarea erorilor de încărcare a transportatorului

Dacă există o eroare de încărcare a transportatorului, LED-ul de stare al pistei cu eroarea se aprinde intermitent. Pe cardul Manager ciclu de funcționare > Prezentare generală > Zonă încărcare probe, în partea de sus a pistei corespunzătoare, este afișată o pictogramă de avertisment  $\Lambda$ .

Există 3 tipuri de erori de încărcare a transportatorului:

- Erori de citire a codurilor de bare: Transportatorul a fost încărcat prea rapid sau neconstant ori codul de bare este deteriorat.
- Nu a fost găsită nicio eprubetă de probă: Un transportator sau rack trebuie să conțină cel puțin un recipient de probe sau o eprubetă.
- Cod de bare nevalid al transportatorului sau rackului.

Urmați instrucțiunile pentru a rezolva eroarea.

 $\frac{H}{I}$   $\Box$  Purtați echipament individual de protecție.

## $\triangleright$  Rezolvarea erorilor de citire a codurilor de bare

- 1 Descărcați complet transportatorul de probe.
- 2 Încărcați transportatorul de probe.
	- Așezați vârful transportatorului de probe pe pistă, până când întâmpinați rezistență.
	- Așteptați ca indicatorul de stare al șinei să se oprească.
	- Când indicatorul de stare se oprește, împingeți transportatorul încet și constant până în zona de încărcare a probelor, până când instrumentul în blochează.

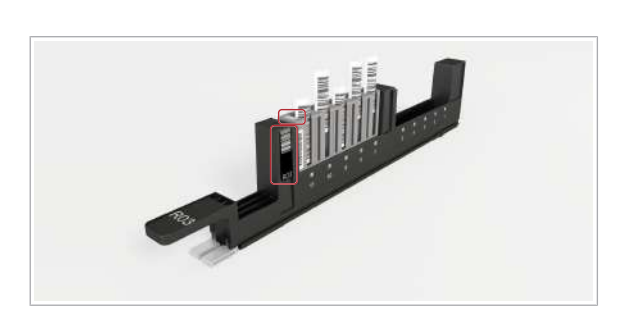

- I O mișcare lentă și constantă îmbunătățește calitatea identificării codului de bare și a dimensiunii recipientului de probe și previne stropirea probelor.
- 3 Dacă erorile apar din nou, verificați dacă codul de bare al transportatorului este deteriorat, înlocuiți-le, dacă este necesar, sau utilizați un alt transportator.
- 4 Dacă eroarea apare din nou, contactați reprezentantul departamentului de Service & Customer Support Roche.

# $\triangleright$  Rezolvarea recipientelor de probe sau a eprubetelor care lipsesc din transportatoare sau rackuri

- 1 Descărcați complet transportatorul de probe.
- 2 Încărcați transportatorul de probe cu cel puțin un recipient de probe sau o eprubetă. Dacă utilizați rackuri cu 5 poziții, fiecare rack încărcat trebuie să conțină cel puțin o eprubetă de probă.

# **Rezolvarea erorilor privind codul de** bare nevalid al transportatorului sau rackului

- 1 Descărcați complet transportatorul de probe.
- 2 Pentru rackurile cu 5 poziții, asigurați următoarele:
	- Codurile de bare ale rackului se află în intervalul permis: ID vizual 0001‑4000. Nu puteți utiliza un rack în afara acestui interval pe sistemul cobas 5800.
	- Eticheta cu codul de bare al transportatorului este intactă.
	- Dacă tipul de etichetă cu codul de bare al transportatorului este greșit sau eticheta este deteriorată, înlocuiți-o cu o etichetă cu cod de bare R nouă.
	- Pentru mai multe informații, consultați capitolul următor: About labels on carriers and racks
- 3 Pentru rackurile de eprubete cu 16 poziții, asigurați următoarele:
	- Eticheta cu cod de bare din partea dreaptă a transportatorului este etichetată cu un S (de la transportator standard) și un număr format din 2 cifre.
	- Dacă eticheta este de tip greșit sau deteriorată, înlocuiți-o cu o etichetă cu cod de bare S nouă.
	- About labels on carriers and racks.

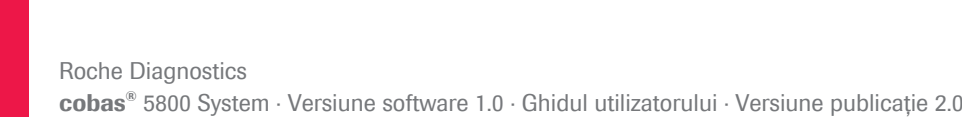

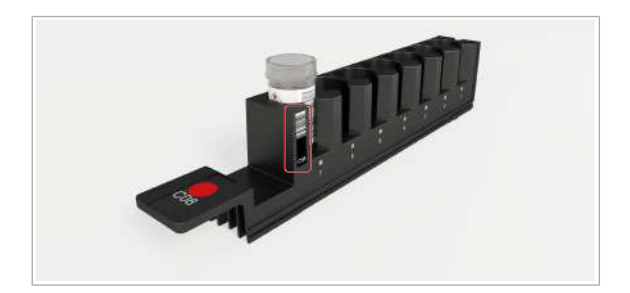

- 4 Pentru transportator de recipiente cu mediu de colectare, asigurați următoarele:
	- Eticheta cu cod de bare din partea dreaptă a transportatorului este etichetată cu C (de la colectare) și un număr format din 2 cifre.
	- Eticheta cu codul de bare este intactă.
	- Dacă eticheta este de tip greșit sau deteriorată, înlocuiți-o cu o etichetă cu cod de bare C nouă.
	- About labels on carriers and racks.
- 5 Încărcați un transportator de probe cu eticheta cu cod de bare corectă.

# Rezolvarea defecțiunii mecanismului de blocare al zonei de încărcare a probelor

În următoarele cazuri, mecanismul de blocare al zonei de încărcare a probelor nu funcționează corect:

- Indicatorul de stare al unei piste este oprit, dar transportatorul este deblocat.
- LED-ul de stare al pistei se aprinde intermitent, dar transportatorul este blocat. Nu puteți debloca transportatorul.

i Nu descărcați niciodată un transportator când indicatorul de stare al pistei este pornit. Există riscul de deteriorare a dispozitivelor de pipetare.

# **Pentru a rezolva o defectiune a** mecanismului de blocare al zonei de încărcare a probelor

- 1 Când instrumentul nu efectuează o prelucrare, reinițializați instrumentul.
- 2 Dacă eroarea persistă, contactați reprezentantul departamentului de Service & Customer Support Roche.
- **El Subiecte asociate** 
	- Reinițializarea instrumentului (170)
	- Descărcarea probelor (77)

# Rezolvarea conflictelor între comenzi cu tipuri de probă diferite

Dacă încărcați o probă pe instrument, există un conflict între comenzile cu tipuri de probă diferite în următoarele cazuri:

- Există 1 comandă manuală și 1 comandă gazdă cu același ID de probă, dar cu tipuri de probă diferite. Managerul de date revocă comanda manuală și respinge comanda gazdă. Comenzile rămân în starea Nou și nu sunt procesate.
- Există 2 comenzi manuale cu același ID de probă, dar cu tipuri de probă diferite. Comenzile rămân în starea Nou și nu sunt procesate.

Aveți 3 opțiuni de soluționare a conflictului dintre comenzi:

- Încărcați proba pe un transportator sau rack definit pentru tipul de probă respectiv. Managerul de date rezolvă conflictul automat.
- În cazul în care comanda manuală este incorectă, ștergeți-o.
- Dacă conflictul dintre comenzi afectează 2 comenzi create manual și ambele sunt incorecte, procedați după cum urmează: Ștergeți comenzile manuale cu conflicte între comenzi și creați o comandă cu tipul de probă și testul corecte.

u Pentru informații privind configurarea transportatoarelor și a rackurilor și modul de creare și ștergere a comenzilor, consultați documentația utilizatorului managerului de date.

> $\frac{1}{2}$  $\frac{1}{2}$  Dacă există mai mult de 2 comenzi cu tipuri de probă și teste diferite pentru același ID de probă, este afișată o singură notificare în inboxul de informații.

- $\frac{H}{I}$   $\Box$  Purtați echipament individual de protecție
	- $\Box$  Notificare în inboxul de informații
	- $\Box$  Transportator sau rack configurat pentru același tip de probă

# $\triangleright$  Pentru a rezolva conflictele dintre comenzi utilizând un transportator definit pentru tipul de probă

1 Descărcați transportatorul cu conflictul între comenzi.

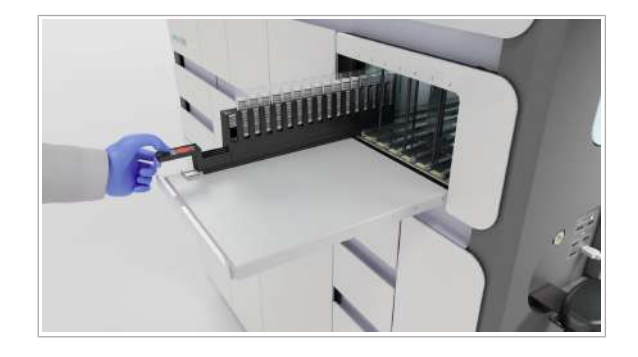

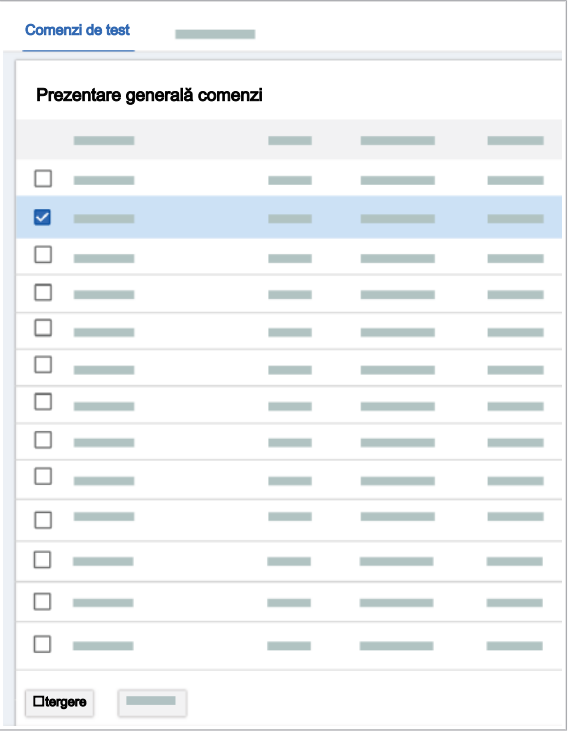

- 2 Încărcați proba pe un transportator definit pentru tipul de probă respectiv.
- 3 Încărcați transportatoarele.

- $\triangleright$  Pentru a rezolva conflictele între comenzi prin ștergerea comenzi manuale incorecte
- 1 În cazul în care comanda manuală este incorectă, ștergeți comanda.
- 2 Descărcați transportatorul cu conflictul între comenzi.
- 3 Încărcați transportatorul din nou.

- $\triangleright$  Pentru a rezolva conflictele între comenzi prin crearea unei comenzi
- 1 Descărcați transportatorul cu conflictul între comenzi.
- 2 Ștergeți comenzile manuale cu conflicte între comenzi.

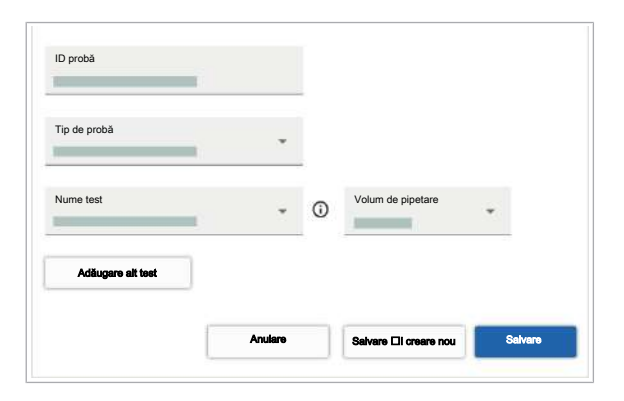

- 3 Creați o comandă pentru ID-ul de probă cu tipul de probă și testul corecte.
- 4 Încărcați transportatoarele.

# Rezolvarea conflictelor între comenzi cu comenzi duplicate

Dacă 2 probe sunt încărcate și au comenzi și ID-uri de probă identice, există un conflict între comenzi. Managerul de date nu acceptă comenzile duplicate. Acesta acceptă comanda pentru prima probă încărcată și creează o comandă lipsă pentru cealaltă probă.

Pentru a rezolva conflictul, aveți 2 opțiuni:

- Descărcați proba cu comanda lipsă.
- · În fila **Comenzi lipsă**, creați o comandă pentru proba cu comandă lipsă care are un test diferit.

Următoarea procedură descrie modul de creare a unei comenzi pentru proba cu comandă lipsă.

# $\triangleright$  Pentru a rezolva conflictele între comenzi cu comenzi duplicate

- 1 Selectați Comenzi > Comenzi lipsă.
- 2 În fila **Comenzi lipsă**, selectați un ID de probă pentru care există un conflict între comenzi.
- 3 Selectați butonul Adăugare comandă.

ID probă Tip de pr Nume test Volum de pipetare Adăugare alt tes Anulare Salvare **Eli creare nou Salvare** 

ID probă Volum de pipetare Test Pistă Stare Dată/oră creare

Comenzi lipsă

Probe încărcate fără comenzi

 $\Box$ ø  $\frac{1}{\Box}$ 

- 4 Pe ecranul Adăugare comandă, din lista derulantă Tip de probă, selectați o opțiune.
- 5 Din lista derulantă **Nume test**, selectați un test diferit decât cel din comanda pentru cealaltă probă cu același ID de probă.
- **6** Selectați butonul Salvare.

# Rezolvarea unei erori de învățare și verificare a etanșeității

Învățarea și verificările de etanșeitate ale următoarelor piese pot eșua din cauza unui instrument de învățare și verificare a etanșeității lipsă sau murdar:

- Verificare eșuată a etanșeității capului de transfer al probelor.
- Verificare eșuată a etanșeității capului de transfer pentru prelucrare.
- Acțiune de învățare eșuată a unității de transfer al probelor.
- Acțiune de învățare eșuată a unității de transfer pentru prelucrare.
- $\frac{g}{n}$   $\Box$  Purtați echipament individual de protecție.
	- $\Box$  Instrumentul este în starea **Întreținere** sau starea Eroare.
	- □ Transportatorul de probe este descărcat.
	- **Pentru a rezolva erorile de învățare și** verificare a etanșeității
	- 1 Selectați aplicația *Întreținere*.
	- 2 Selectați acțiunea de întreținere Curățare instrument.

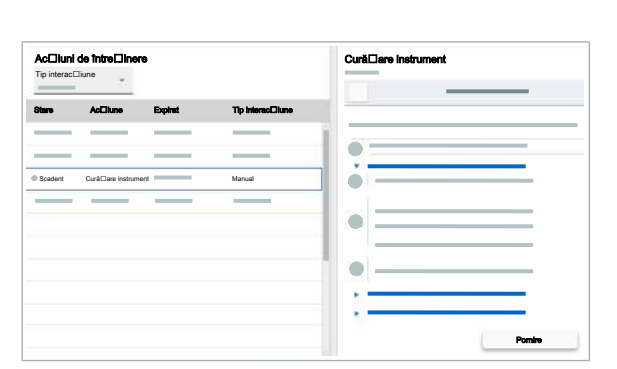

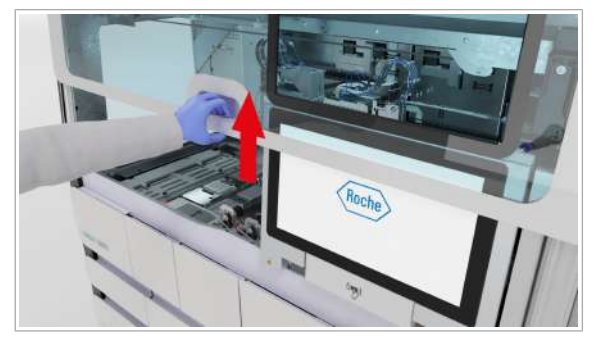

3 Deschideți capacul frontal.

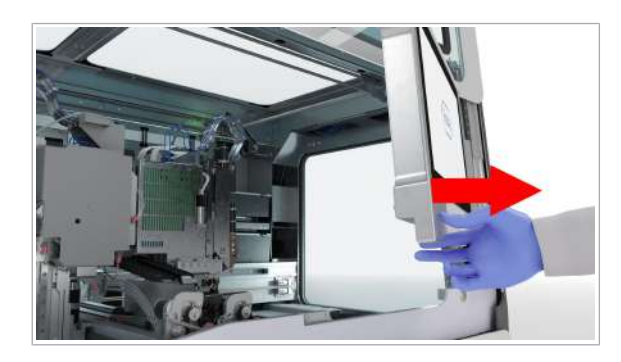

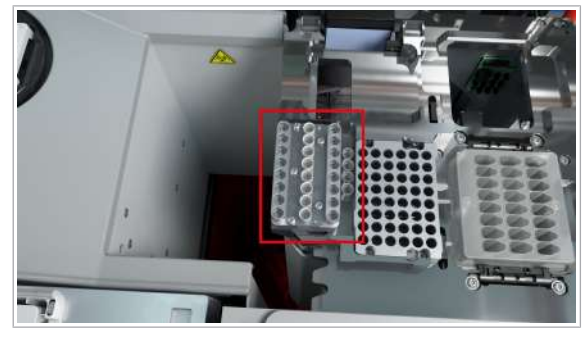

4 Mutați monitorul cu ecran tactil în partea dreaptă.

- 5 Verificați dacă instrumentul de învățare și instrumentul de verificare a etanșeității se află în poziția dedicată de pe puntea instrumentului.
- 6 Dacă instrumentul de învățare și instrumentul de verificare a etanșeității lipsesc, verificați puntea și recipientul pentru reziduuri solide. Dacă nu găsiți instrumentul de învățare și verificare a etanșeității, apelați reprezentantul departamentului de Service & Customer Support Roche.
- 7 Curățați instrumentul de învățare și instrumentul de verificare a etanșeității.
	- Cu o cârpă care nu lasă scame umezită cu apă deionizată sau distilată sau cu etanol 70 %, curățați suprafața instrumentului de învățare și verificare a etanșeității.
	- Utilizând o cârpă care nu lasă scame umezită cu apă deionizată sau distilată, repetați primul pas de curățare.
	- Cu o cârpă care nu lasă scame umezită cu etanol 70 %, finalizați curățarea instrumentului de învățare și verificare etanșeității.
- 8 Așezați instrumentul de învățare și de verificare a etanșeității în poziția dedicată de pe puntea instrumentului.
- 

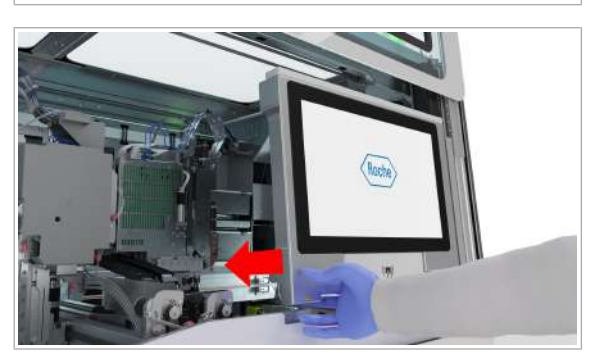

- 9 Mutați monitorul cu ecran tactil la stânga, până când se blochează în poziție.
	- I Pentru a evita deteriorarea, asigurați-vă că monitorul cu ecran tactil este poziționat corect înainte de a închide capacul frontal.

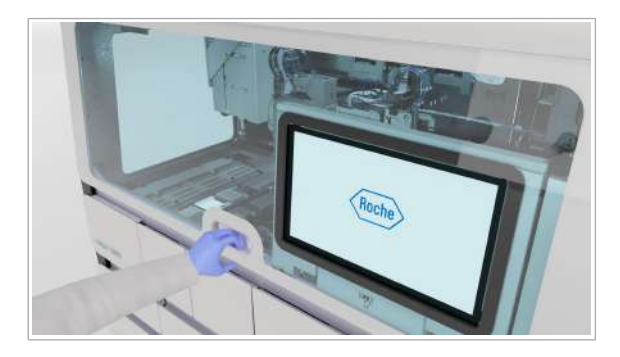

10 Închideți capacul frontal.

- 11 Pe ecranul *întreținere*, închideți acțiunile de învățare care au eșuat:
	- Selectați butonul Ajustare transfer de probe.
	- Selectați butonul Verificare etanșeitate cap de transfer probe.
	- Selectați butonul Ajustare transfer de prelucrare.
	- Selectați butonul Verificare etanșeitate cap de transfer prelucrare.

# Gestionarea erorilor de pipetare

Dispozitivul de pipetare probelor nu reușește să elimine un vârf.

# **Pentru a gestiona erorile de pipetare**

- 1 Reinițializați instrumentul.
- 2 În cazurile următoare, contactați reprezentantul departamentului de Service & Customer Support Roche:
	- Vârful este în continuare conectat la dispozitivul de pipetare.
	- Eroarea persistă, iar dispozitivul de pipetare nu reușește să elimine vârful, în mod repetat în timpul transferului de probe.

# Gestionarea erorii de încărcare a casetei **MGP**

Dacă instrumentul nu recunoaște caseta MGP, acesta nu începe ciclul de funcționare.

Instrumentul validează prezența casetei MGP prin intermediul etichetei RFID. Dacă apare o eroare la detecția etichetei RFID, instrumentul tratează caseta ca lipsind.

O eroare de detecție a etichetei RFID poate apărea din cauza uneia sau mai multora dintre următoarele erori:

- Casetă MGP a fost încărcată incorect, caseta nu se fixează corect în poziție
- Etichetă RFID defectă pe caseta MGP
- Antenă RFID defectă în sertarul pentru casete MGP

Dacă eticheta RFID nu este citită cu o casetă MGP nouă, contactați reprezentantul departamentului de Service & Customer Support Roche.

da că m Casetă MGP nouă: Numai dacă încărcarea repetată a casetei MGP nu a fost efectuată cu succes.

- $\overline{H}$   $\Box$  Purtați echipament individual de protecție.
	- $\Box$  Ecuson de notificare galben pe cardul **Manager** ciclu de funcționare > Consuma-bile > Reactivi în masă > Casetă MGP.
	- $\Box$  Aduceți întotdeauna caseta MGP la temperatura camerei înainte de încărcare.
	- $\Box$  Înainte de despachetare, asigurați-vă că ambalajul casetei MGP nu este deteriorat și că nu există semne de scurgere.
	- $\Box$  Indicatorul de stare al sertarului pentru casete MGP este oprit (sertar pentru casete MGP deblocat).

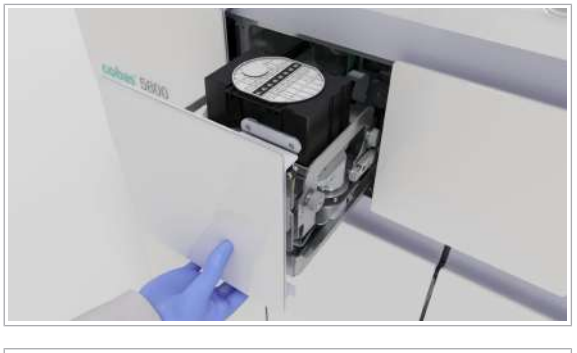

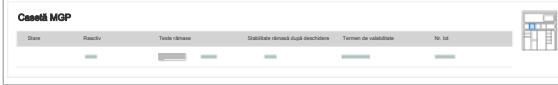

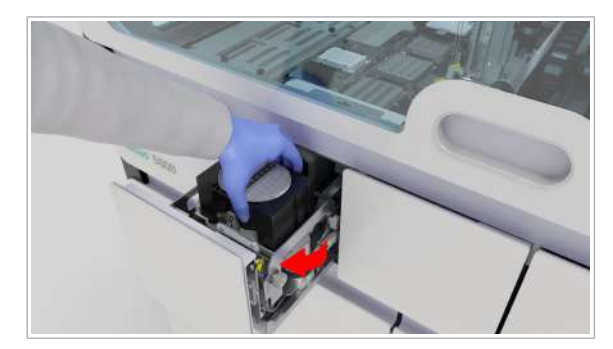

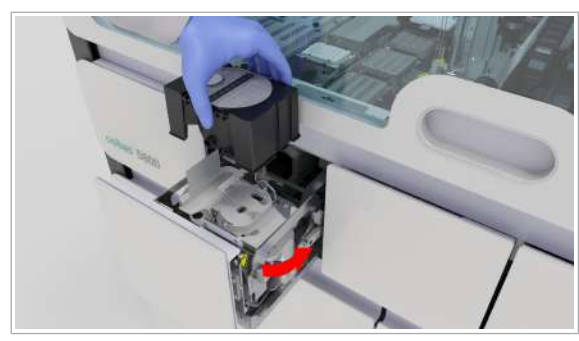

# **Pentru a repeta încărcarea casetei MGP**

- 1 În sertarul pentru casete MGP, verificați dacă caseta MGP s-a fixat corect în poziție. Închideți sertarul pentru casete MGP.
- 2 Selectați Manager ciclu de funcționare > Consuma-bile.
- 3 Pe cardul Reactivi în masă, verificați starea casetei MGP.
- 4 Dacă instrumentul nu recunoaște caseta MGP, descărcați caseta MGP.

- 5 Repetați încărcarea casetei MGP.
- 6 Pe cardul Reactivi în masă, verificați starea încărcării.
- 7 Dacă instrumentul nu recunoaște caseta MGP, încărcați o casetă MGP nouă.
- 8 Dacă instrumentul nu recunoaște caseta MGP nouă, contactați reprezentantul departamentului de Service & Customer Support Roche.

# Manipularea unei plăci pentru reziduuri lichide înclinate

Dacă o placă pentru reziduuri lichide este înclinată, instrumentul abandonează un ciclu de funcționare și intră în starea Eroare. Placa pentru reziduuri lichide se poate înclina dacă cleștele pentru transferul reactivului nu așază placa pentru reziduuri lichide corect în poziția de staționare a vârfurilor pentru reziduuri lichide. Puteți rezolva eroarea rulând o verificare de învățare.

- $\frac{M}{n}$   $\Box$  Purtați echipament individual de protecție
	- □ Instrumentul de învățare și verificare a etanșeității este încărcat
	- $\Box$  Niciun consumabil pe puntea instrumentului
	- □ Nu este încărcată nicio casetă de reactivi, niciun mini-rack pentru controale sau nicio probă

# **Pentru a manipula o placă pentru** reziduuri lichide înclinată

- 1 Selectați aplicația *Întreținere*.
- 2 Selectați acțiunea de întreținere Curățare instrument.

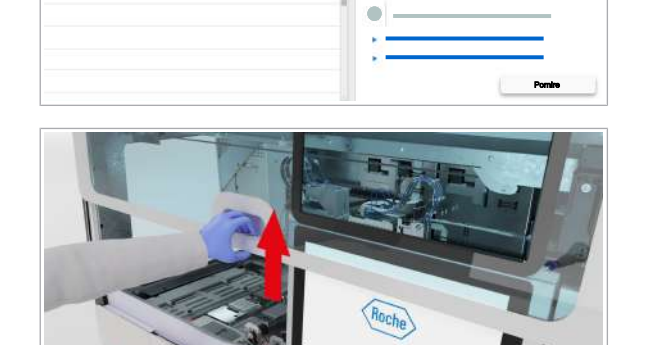

ö ċ

Ac⊡iuni de între⊡inere Cură

Stare Acțiune Expirat Tip interacțiune

Scadent Curățiare instrument Manual

Tip interacțiune

3 Deschideți capacul frontal.

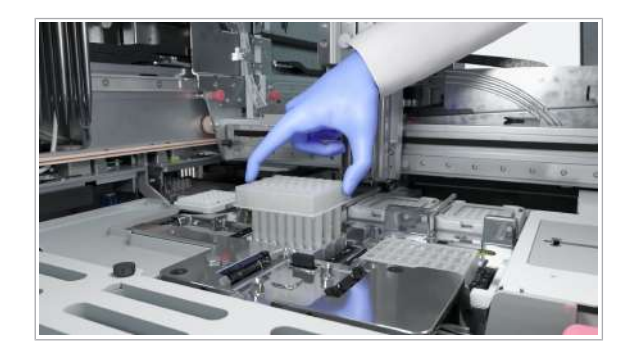

- 4 Colectați placa pentru reziduuri lichide înclinată de pe punte și eliminați-o în compartimentul pentru reziduuri solide.
- 5 De pe cardul Acțiuni de întreținere, selectați acțiunea de întreținere Ajustare transfer de prelucrare .
	- → După ce acțiunea de întreținere Ajustare transfer de prelucrare este finalizată, instrumentul trece în starea În așteptare. LED-ul de stare se schimbă în verde.
- 6 Continuați cu operarea de rutină.

# Manipularea consumabilelor plasate greșit

Dacă consumabilele sunt așezate greșit, instrumentul abandonează ciclul de funcționare și intră în starea Eroare .

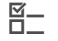

- $\overline{H}$   $\Box$  Purtati echipament individual de protectie
	- $\Box$  Instrument în starea Eroare
	- $\Box$  Conectat( $\ddot{a}$ ) la sistem
	- $\Box$  Nu este încărcată nicio casetă de reactivi, niciun mini-rack pentru controale sau nicio probă
	- $\Box$  Indicatorul de stare al sertarelor pentru consumabile este oprit (sertare deblocate)

# $\triangleright$  Pentru a manipula consumabilele plasate greșit

- 1 Trageți în afară unul dintre următoarele sertare, în funcție de consumabilele care au fost plasate greșit:
	- Sertar pentru plăci de prelucrare
	- Sertar pentru plăci pentru reziduuri lichide
	- Sertar pentru tăvi pentru vârfuri de eluat
	- Sertar pentru tăvi pentru vârfuri de prelucrare
- 2 Descărcați consumabilele plasate greșit. În funcție de tipul de consumabil plasat greșit, urmați pasul 3, 4, 5 sau 6.
- 3 Pentru a încărca corect plăcile de prelucrare corect, procedați după cum urmează:
	- În sertarul pentru plăci de prelucrare, încărcați plăcile de prelucrare cu colțul teșit în partea stângă spate. Codul de bare trebuie să fie în partea dreaptă.
	- Închideți sertarul pentru plăci de prelucrare.
- 4 Pentru a încărca corect plăcile de reziduuri lichide corect, procedați după cum urmează:
	- În sertarul pentru plăci pentru reziduuri lichide, încărcați plăcile pentru reziduuri lichide cu colțul teșit în partea stângă spate. Codul de bare trebuie să fie în partea dreaptă.
	- Închideți sertarul pentru plăci pentru reziduuri lichide.

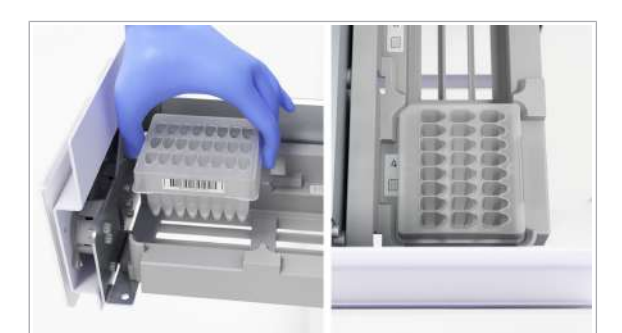

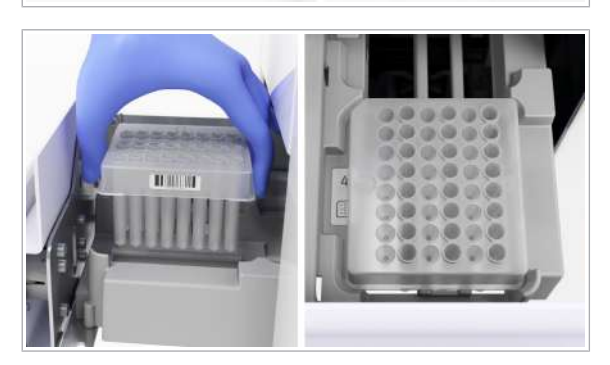

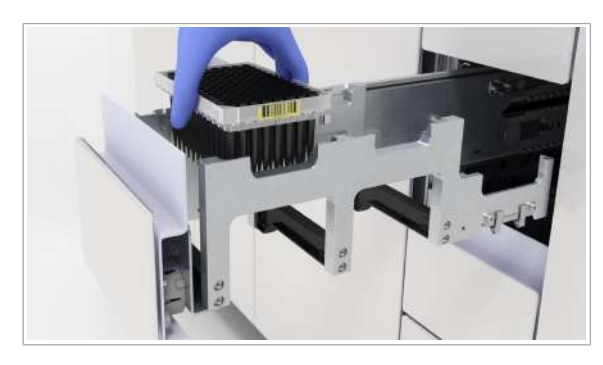

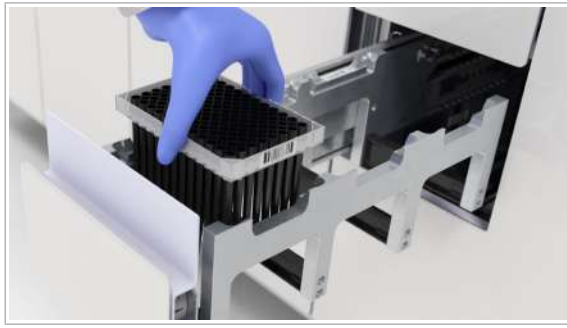

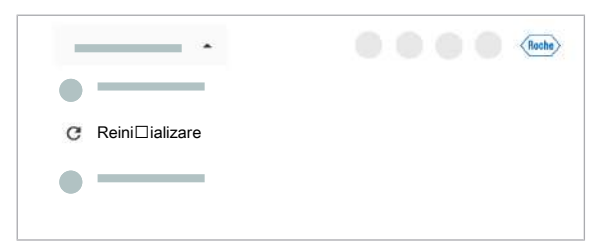

- 5 Pentru a încărca corect vârfurile de eluat de 300 μl, procedați după cum urmează:
	- În sertarul pentru tăvi pentru vârfuri de eluat, încărcați tava pentru vârfuri de eluat cu codul de bare pe partea dreaptă a tăvii.
	- Închideți sertarul pentru tăvi pentru vârfuri de eluat.
- 6 Pentru a încărca corect vârfurile de prelucrare de 1000 μl, procedați după cum urmează:
	- În sertarul pentru tăvi pentru vârfuri de prelucrare, încărcați tava pentru vârfuri de prelucrare cu codul de bare pe partea dreaptă a tăvii.
	- Închideți sertarul pentru tăvi pentru vârfuri de prelucrare.
- 7 În zona de informații globale a software-ului instrumentului, din lista derulantă de stare, selectați opțiunea Reinițializare.
- 8 Opțional: Dacă software-ul nu răspunde și nu puteți reinițializa instrumentul, din lista derulantă de stare, selectați opțiunea **Oprire** și reporniți instrumentul.

# Despre deconectarea neintenționată

Dacă navigați rapid între aplicațiile Comenzi, Rezultate, Controale sau Rapoarte pe instrument, puteți fi deconectat în mod neintenționat. Pentru a evita deconectarea, când utilizați 1 aplicație dintre acestea pe instrument, nu navigați la alt ecran înainte de încărcarea datelor. Încărcarea poate dura câteva secunde.

# Glosar

## acțiune de întreținere

Acțiune care trebuie efectuată pentru a menține instrumentele de laborator în stare bună. Această se poate referi la o acțiune individuală sau la o procedură care constă în mai mulți pași.

## alarmă sonoră

Semnal acustic care informează utilizatorul cu privire la un eveniment de pe sistem, care necesită acțiunea utilizatorului.

## braț de aspirare a reactivului

Componentă care este împinsă în flacoanele de reactiv sau recipientele de reactiv pentru a aspira reactivul și a măsura nivelul de lichid.

## cablu LAN

Cablu torsadat de categorie 5, utilizat pentru rețele de computere, cum ar fi Ethernet.

## cap de transfer al probelor

Cap de transfer utilizat pentru pipetarea probei.

## cap de transfer al reactivului

Cap de transfer utilizat pentru pipetarea reactivilor.

### cap de transfer pentru prelucrare

Cap de transfer care susține dispozitivele de pipetare pentru prelucrare. Acesta este utilizat în timpul pregătirii reacției PCR.

## capac glisant al unității de alimentare cu reactiv

Capac pe unitatea de alimentare cu reactiv.

## capac glisant al unității pentru minirackuri pentru controale

Capac pe unitatea pentru mini-rackuri pentru controale.

### cianură

Compus chimic care conține anionul CN¯ sau grupul  $-CN$ .

## cititor RFID

Componentă care interpretează datele stocate pe eticheta RFID și citite de antena RFID.

#### cluster

Grup de dispozitive care lucrează împreună pentru a oferi un set comun de servicii.

### consumabil

Produs care intră în contact direct cu reactivii, coloranții sau probele în timpul prelucrării și care este eliminat ulterior.

### control

Material de control cu valori țintă și intervale acceptabile alocate pentru evaluarea preciziei și reproductibilității unui test de diagnostic sau test IVD.

## dispozitiv de pipetare a probelor

Dispozitiv de pipetare pentru probă.

### ecuson de notificare

Cerc colorat integral pe un element al interfeței cu utilizatorul, care notifică utilizatorii cu privire la evenimente recente asupra cărora aceștia nu au acționat încă.

### ecuson RFID

Ecuson în care este utilizată tehnologia RFID.

### etichetă cu cod de bare

Etichetă pe care este imprimat un cod de bare.

### etichetă RFID

Componentă care stochează datele care pot fi citite de antena RFID și interpretate de un cititor RFID.

### fereastra de întreținere

Perioadă de timp care are loc în mod regulat, în care trebuie începute acțiunile de întreținere programate.

## hipoclorit de potasiu

Compus chimic utilizat în soluțiile de curățare pentru efectuarea unei dezinfecții.

### indicator de stare

Dispozitiv care indică starea unei componente.

## LED de stare

Lampă care oferă informații despre starea sistemului, permițând perceperea stării de către operatori chiar și de la distanță.

### număr de serie

Număr unic alocat de către producător fiecărui articol. Acesta poate fi găsit pe etichetă sau pe ambalaj.

### raport de probleme

Colecție de informații despre sistem necesare pentru departamentul de Service & Customer Support Roche în scopul depanării.

#### reactiv în masă

Reactiv care nu este specific testului, dar care este necesar într-un volum mai mare pentru efectuarea testelor pe un instrument.

### sertar pentru reactivi în masă

Sertar care oferă acces la reactivii în masă.

### stabilitate la bord

Perioada de timp în care un reactiv, probă, material QC sau calibrator rămâne viabil la bordul unui sistem odată ce a fost încărcat și deschis.

### stabilitatea probei

Perioada de timp maximă în care o probă rămâne viabilă după ce a fost preparată.

### stație de spălare

Dispozitiv care curăță sondele/acele sau vârfurile de pipetă cu apă deionizată, soluție de spălare sau reactiv de spălare, pentru a evita contaminarea și reziduurile.

#### supernatant

Lichid transparent care se pune deasupra materialului depus prin sedimentare, precipitare sau centrifugare.

#### transportator estompat

Reprezentare grafică a unui transportator cu cel puțin o probă cu eroare, care a fost descărcat de pe instrument, dar rămâne afișat pe ecran cu o opacitate mai scăzută.

## unitate de alimentare cu probe, consumabile și mini-rackuri pentru controale

Unitate care cuprinde toate componentele necesare pentru alimentarea cu probe, consumabile și minirackuri pentru controale a sistemului.

#### unitate de alimentare cu reactiv

Unitate care cuprinde toate componentele necesare pentru alimentarea cu reactivi a sistemului.

### unitate gazdă

Sistem informatic extern de nivel mai înalt, care oferă servicii sau o conexiune la o rețea mai mare.
# Index

# Pictograme

Adrese, 6

Aprobări, 5

# C

Capturi de ecran

– exportul pe un dispozitiv de stocare extern, 164

– realizare, 163

Casetă MGP

- gestionarea erorii de încărcare, 208
- încărcare, 51

Casete de plăci de amplificare

- încărcare, 44
- Casete de reactivi
- descărcare, 38
- încărcare, 36
- Ciclu de funcționare
- amânarea ciclurilor de funcționare programate, 84
- cardul ciclului de funcționare, 79
- începerea, 89
- modificarea programării ciclurilor de funcționare, 81
- pregătirea instrumentului pentru pornirea ciclurilor de funcționare, 87
- programare, 78
- stări, 79

### Cod de bare

- introducerea manuală codurilor de bare ale probelor, 193
- plasarea etichetelor cu coduri de bare pe recipiente de probe, 102
- ștergerea ID-urilor de probă introduse manual, 194

### Comenzi

- adăugarea manuală a controalelor, 85
- conflicte între comenzi cu transportatoare, 203
- conflicte între comenzi, tipuri de probă sau teste, 200

#### Comenzi de test

- despre programarea comenzilor de test neprogramate, 85
- Conceptul alarmei
- despre alarmele de sistem, 159
- Conectarea inițială la sistem, 97
- Conectarea la sistem, 19
- conectarea inițială la sistem, 97

Consumabile

- încărcare, 47
- manipularea consumabilelor plasate greșit, 212
- Convenții utilizate în această publicație
- abrevieri, 11
- numele produselor, 9
- simboluri, 9

Curățarea

- ace de reactiv, 142
- sertar pentru reactivi în masă, 118, 131
- sertar pentru reziduuri lichide, 121, 134
- sertar pentru reziduuri solide, 126, 136
- transportatoare de probe și rackuri pentru probe, 129

# D

Deconectarea de la sistem, 22

Decontaminarea

- proceduri de decontaminare generală, 150
- transportatoare de probe și rackuri pentru probe, 153

#### Descărcarea

- casete de reactivi, 38
- consumabile, 61
- mini-rackuri pentru controale, 42
- probe, 75, 77
- reziduuri solide de unică folosință, 65
- tăvi pentru vârfuri, 50
- Drepturi de autor, 4

# E

#### Eroare

- gestionarea erorii de încărcare a MGP, 208
- recuperarea instrumentului după o eroare la pornire, 173

# F

Feedback, 4

#### Fișiere

- exportul fișierelor pe un dispozitiv de stocare extern, 100
- ștergere, 101

# G

Garanție, 3

Ghid de referință rapidă, 27

### I

Informații despre publicație, 2

Instrument

- închidere, 98
- pornire, 95
- pregătirea instrumentului pentru pornirea ciclurilor de functionare, 87
- recuperarea după o eroare la pornire, 173
- repornire/reinițializare, 170

Interfața cu utilizatorul

- despre informațiile privind întreținerea, 113
- indicator, 160

Istoricul revizuirilor, 2

# Î

### Încărcarea

- Casetă MGP, 51
- casete de plăci de amplificare, 44
- casete de reactivi, 36
- mini-rackuri pentru controale, 40
- probe, 68, 70
- reactiv de liză, diluant și reactiv de spălare, 53
- reactivi în masă, 51
- recipient pentru reziduuri solide de unică folosință, 66
- sertare pentru consumabile, 47

Închiderea instrumentului, 98

#### Înlocuirea

- recipient pentru reziduuri lichide, 57
- recipient pentru reziduuri solide de unică folosință, 64
- sac pentru reziduuri solide, 61

Întreținerea

- declanșatori, 114
- decontaminare, 150
- după cum este necesar, 131
- începerea unei acțiuni de întreținere, 115
- lista acțiunilor de întreținere, 114
- periodic, 111
- săptămânal, 116
- tipuri de interacțiune, 113

#### M

Mărci comerciale, 4 Mini-rackurile pentru controale – descărcare, 42

– încărcare, 40

# O

Observație privind ediția, 2

### P

Partajarea ecranului, 169 Pipetarea – gestionarea erorilor de pipetare, 207 Plăci de prelucrare – descărcare, 61 – încărcare, 47 Plăci pentru reziduuri lichide – încărcare, 47 Pornirea instrumentului, 95 Precizări legale privind imaginile, 3

### Probe

- descărcare, 75, 77
- încărcare, 68, 70
- prioritizare, 82
- rezolvarea erorilor, 192

# R

- Rapoarte de probleme
- creare, 166
- exportul pe un dispozitiv de stocare extern, 167
- Reactivi în masă
- încărcare, 51
- înlocuire, 51
- înlocuirea reactivului de liză, a diluantului și a reactivului de spălare, 53
- Recipientul de probe
- plasarea codurilor de bare, 102

#### Reziduuri

- înlocuirea recipientului pentru reziduuri lichide, 57
- înlocuirea recipientului pentru reziduuri solide de unică folosință, 64
- înlocuirea sacului pentru reziduuri solide, 61

Erori, 192

### RFID

– alocarea ecusonului, 20

# S

Schimbarea

– filtre de praf, 139

Schimbarea filtrului de praf, 139

Sistem

- conectarea la sistem, 19
- deconectarea de la sistem, 22
- despre, 13
- recuperarea după o pană de curent, 185

Starea instrumentului, 162

Stări

- acțiuni de întreținere, 113
- aplicația de întreținere, 113
- stările ciclului de funcționare, 79

# Ș

**Stergerea** 

- fișiere, 101
- ID-uri de probă introduse manual, 194

# T

Tăvi pentru vârfuri

- descărcare, 50
- încărcare, 47

Transportatoarele de probe

– rackuri fantomă, 195

# U

Unități de transfer

– rezolvarea erorii acțiunii de învățare, 204

# V

Vizualizarea

– notificări, 23

### Published by:

Roche Diagnostics International Ltd CH-6343 Rotkreuz Switzerland

www.roche.com